# 8303 Tank Gate Interface

The 8303 scans up to 62 intelligent devices (32 per channel) via serial RS-485 (MODBUS or GSI ASCII) communications, including tank gauges, sensors, PC and PLC systems.

DVR Firmware Version : MDTG1\_15

DVR Firmware Version : GSTG1\_10

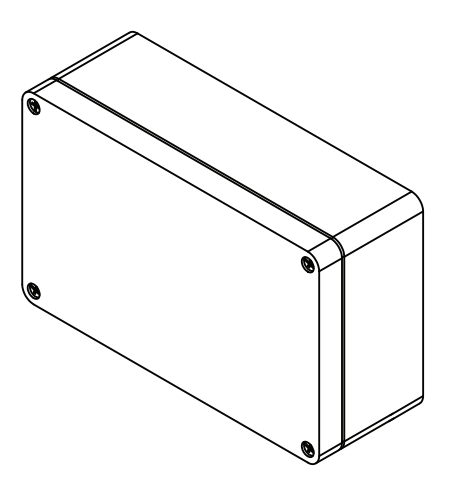

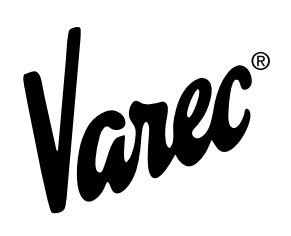

# **Copyright**

All rights reserved. Printed in the United States of America.

Except as permitted under the United States Copyright Act of 1976, no part of this publication may be reproduced, stored in a retrieval system or transmitted in any form or by any means electronic, mechanical, photocopying, recording, or otherwise - without the prior written permission of the Publisher:

Varec, Inc. 5834 Peachtree Corners East Norcross (Atlanta), Georgia 30092 Phone: (770) 447-9202 Fax: (770) 662-8939

# **Trademarks Acknowledged**

Varec, Inc. recognizes all other trademarks. Trademarks of other products mentioned in this manual are held by the companies producing them.

FuelsManager® and Varec® are registered trademarks of Varec, Inc.

Acrobat Reader® is a registered trademark of Adobe Systems Incorporated.

MODBUS® is a registered trademark of Modicon, Inc.

All other product and service names mentioned are the trademarks of their respective companies.

## **Disclaimer of Warranties**

The contract between the Seller and the Buyer states the entire obligation of the Seller. The contents of this instruction manual shall not become part of or modify any prior or existing agreement, commitment, or relationship between the Seller and Buyer. There are no express or implied warranties set out in this instruction manual. The only warranties that apply are those in the existing contract between the Seller and Buyer.

The 8300 TGI has not been tested by Varec under all possible operational conditions, and Varec may not have all the data relative to your application. The information in this instruction manual is not all inclusive and does not and cannot take into account all unique situations. Consequently, the user should review this product literature in view of his or her application. If you have any further questions, please contact Varec for assistance.

## **Limitations of Seller's Liability**

In the event that a court holds that this instruction manual created some new warranties, Seller's liability shall be limited to repair or replacement under the standard warranty clause. In no case shall the Seller's liability exceed that stated as Limitations of Remedy in the contract between the Seller and Buyer.

Use of parts that are not manufactured or supplied by Varec voids any warranty and relieves Varec of any obligation to service the product under warranty. Varec recommends the use of only Varec manufactured or supplied parts to maintain or service the 8300 TGI.

## **Terms of Use**

The information provided in this document is provided "as is" without warranty of any kind. Varec, Inc. disclaim all warranties, either express or implied, including the warranties of merchantability and fitness for a particular purpose. In no event shall Varec, Inc. or its suppliers be liable for any damages whatsoever including direct, indirect, incidental, consequential, loss of business profits or special damages, even if Varec, Inc. or its suppliers have been advised of the possibility of such damages.

This manual is solely intended to describe product installation and functions and should not be used for any other purpose. It is subject to change without prior notice. This manual was prepared with the highest degree of care. However, should you find any errors or have any questions, contact one of our service offices or your local sales agent.

## **Safety Precaution Definitions**

Caution! Damage to equipment may result if this precaution is disregarded.

Warning! Direct injury to personnel or damage to equipment which can cause injury to personnel may result if this precaution is not followed.

# **Safety Precautions**

Read this manual carefully and make sure you understand its contents before using this product. Follow all instructions and safety guidelines presented in this manual when using this product. If the user does not follow these instructions properly, Varec cannot guarantee the safety of the system.

Note Comply with all applicable regulations, codes, and standards. For safety precautions, the user should refer to the appropriate industry or military standards.

Caution! Electrical Hazard! Read and understand static and lightning electrical protection and grounding described in API 2003. Make certain that the installation, operation, and maintenance conforms with the practice set forth therein.

Warning! Striking the product with a metal object could cause a spark to occur. When removing or replacing the product in flammable or hazardous liquid storage areas, take necessary measures to protect it from impact.

Warning! Sparks or static charge could cause fire or explosion! Mechanical connections, worker activity and worker clothing may accumulate electrostatic charges. Care should be used in flammable environments to avoid the hazard.

## **Contents**

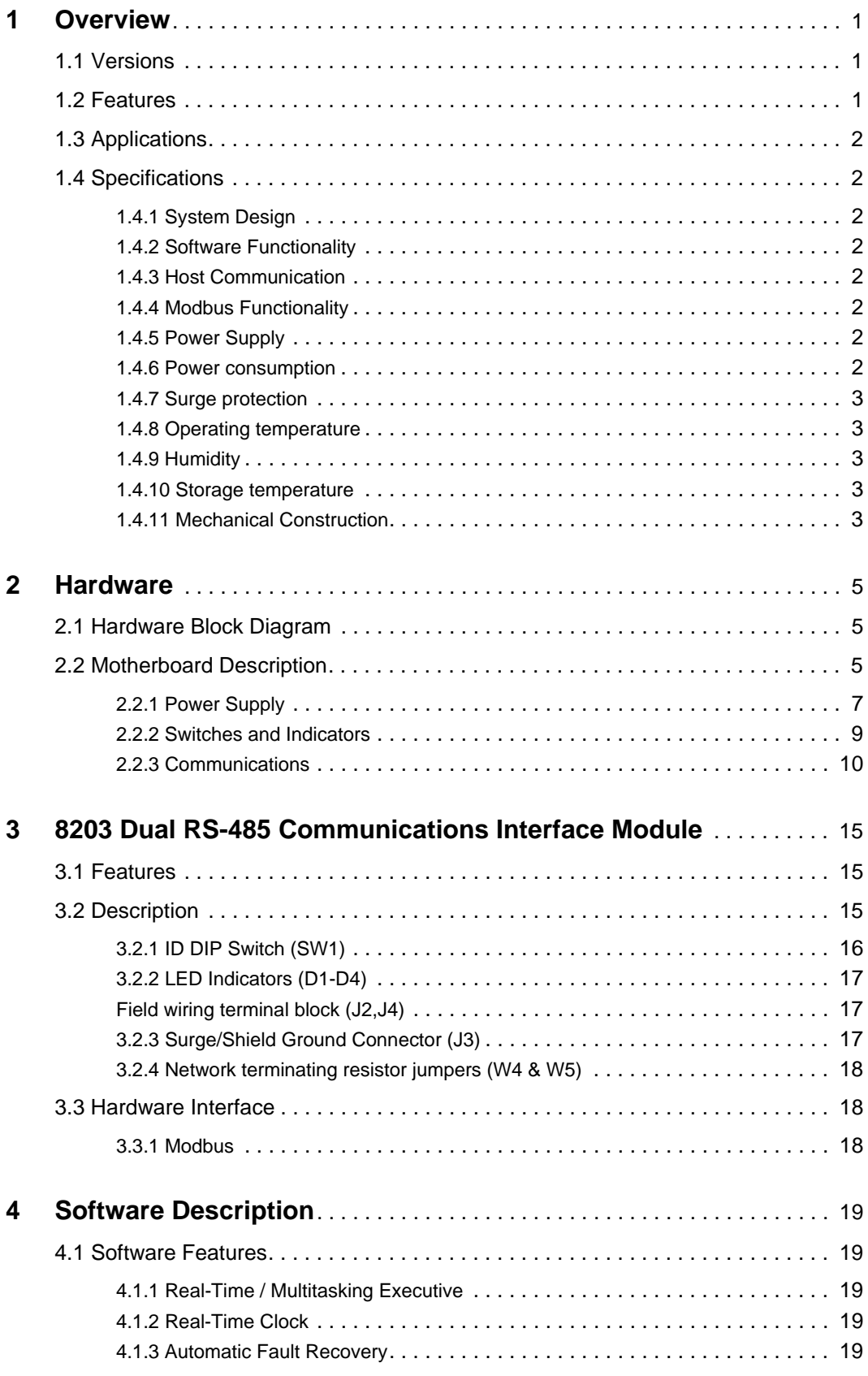

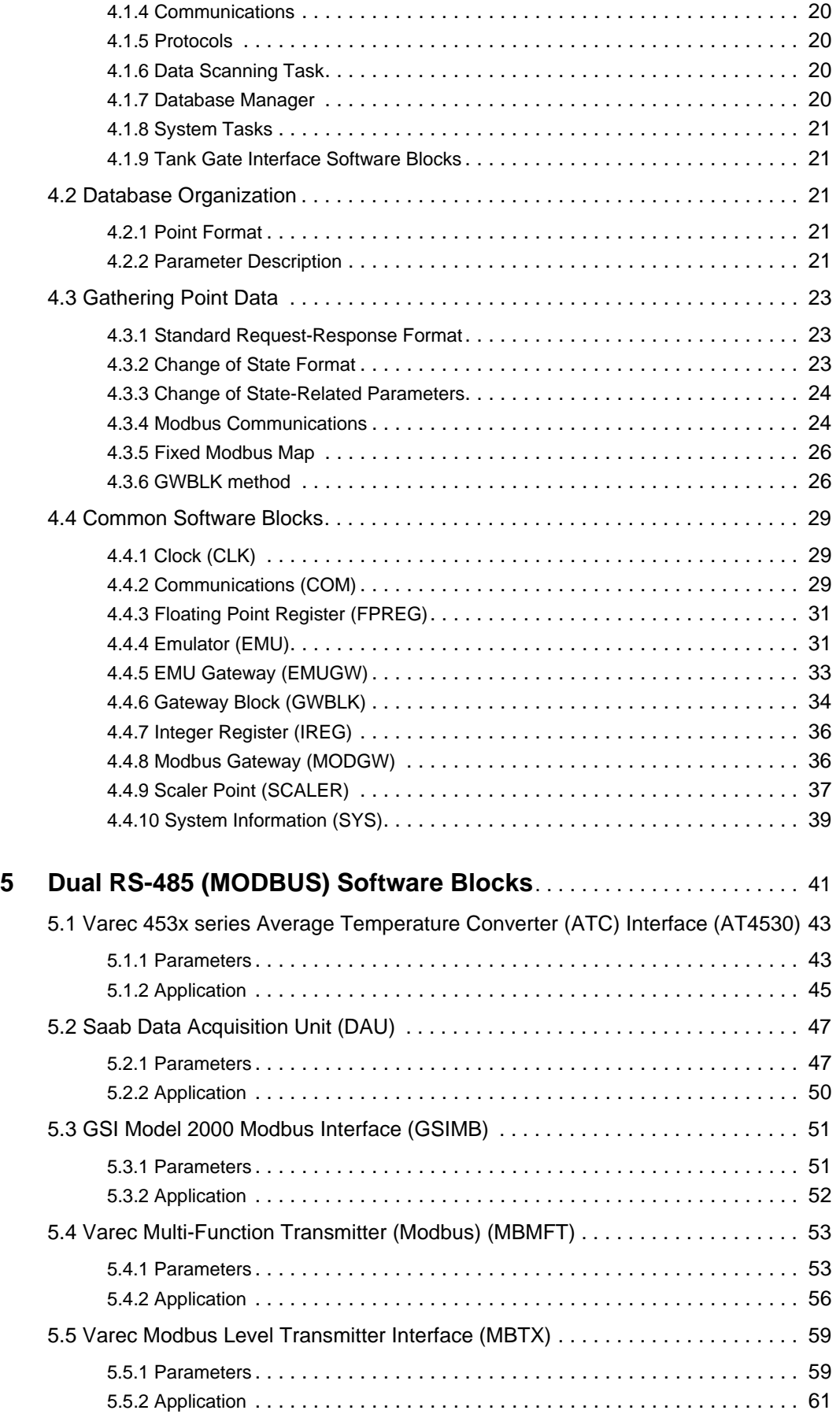

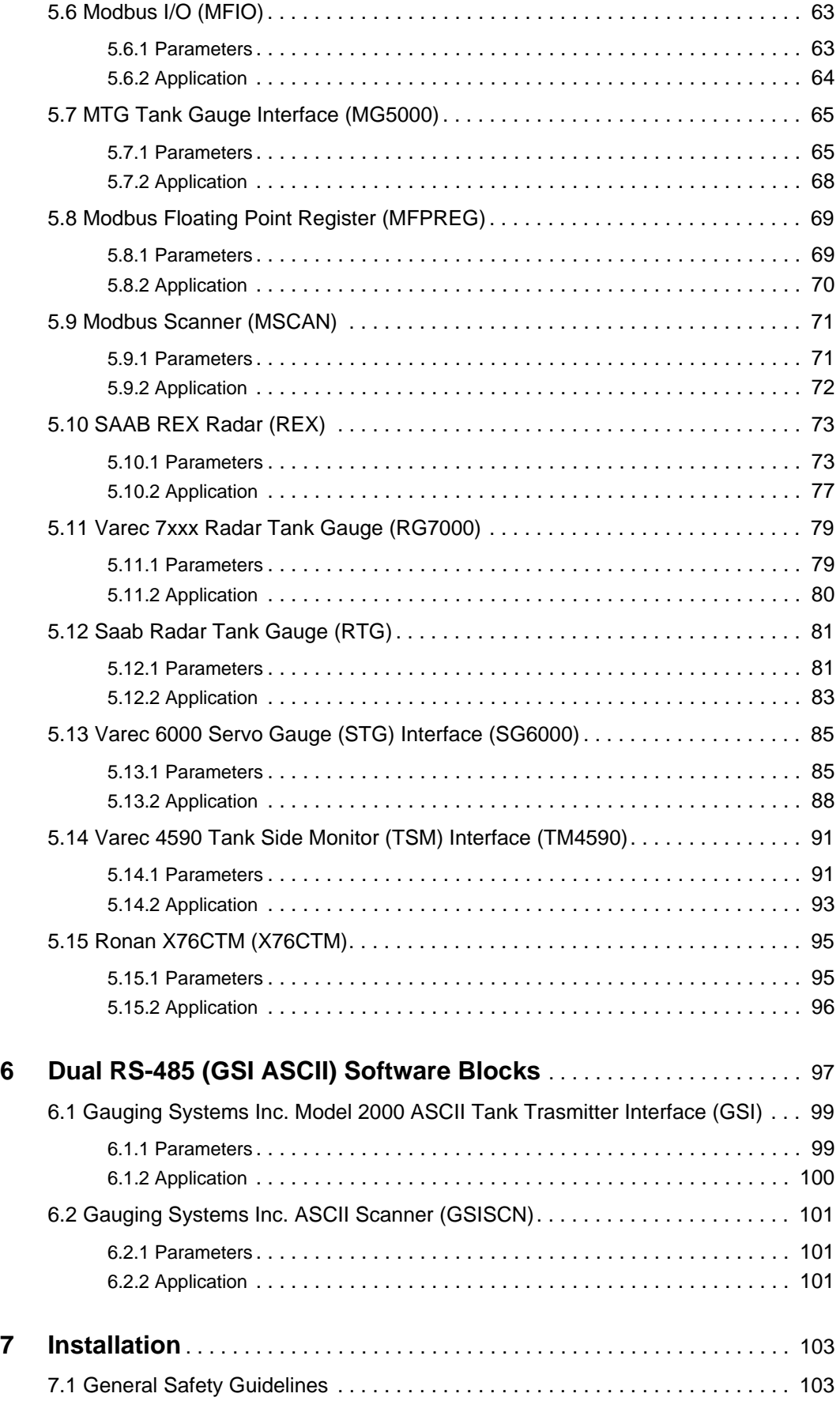

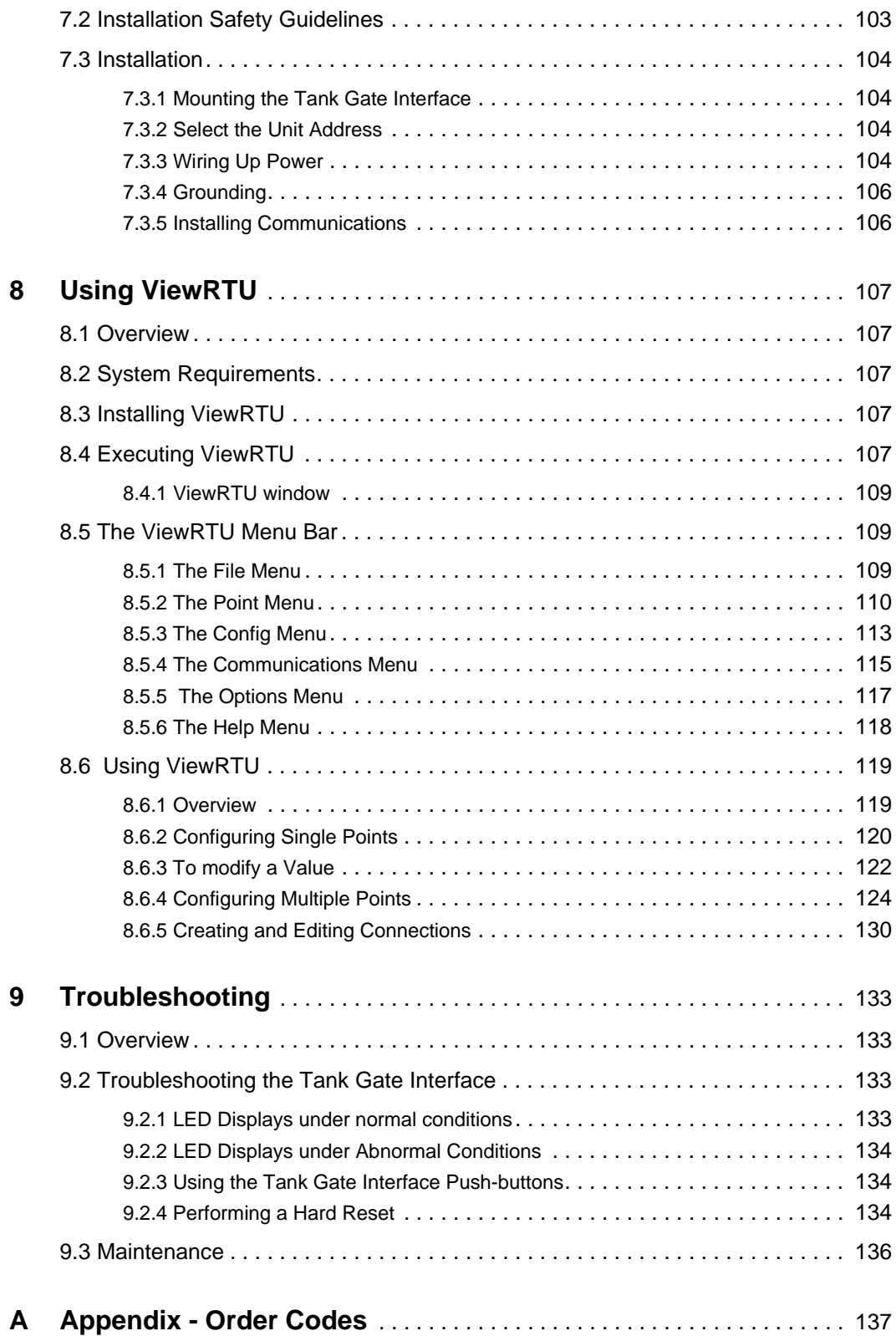

## <span id="page-10-0"></span>1 Overview

The 8300 series Tank Gate Interface acts as a tank gauge interface for data acquisition and host gateway for tank farm, pipeline or refinery applications. Options are available for interfacing to nearly any brand of tank gauge equipment or technologies, making it possible to integrate float and tape transmitters, HTG, servo, magnetostrictive and radar gauges.

Each 8300 series Tank Gate Interface unit has a built-in motherboard and specific communications module based on the local field protocol or tank gauging instrumentation requirements. The motherboard contains a serial data link to enable communication to a host PC, PLC, or DCS.

**Note! Each intelligent module is identified by a 82xx designation that matches the product designation, for example, the 8303 TGI contains a 8203 communications module.** 

Each module contains its own processor for fast and reliable field data scanning. Compatibility of every module also makes configuration of the internal database simple and straightforward.

#### <span id="page-10-1"></span>1.1 Versions

The 8300 series Tank Gate Interface is available in a number of versions that can interface to a variety of field devices and intelligent instrumentation via interface modules listed below:

- 8303-2 Dual RS-485 (MODBUS) Communications Tank Gate Interface
- 8303-6 Dual RS-485 (GSI ASCII) Communications Interface Module
- 8310 Varec Mark/Space (Varec 1800, 1900, 4000) Tank Gate Interface
- 8311-1 Current Loop (Whessoe Bus) Tank Gate Interface
- 8311-2 Current Loop (GPE) Tank Gate Interface
- 8312 Saab (TRL/2) Tank Gate Interface
- 8314 Enraf (811, 802/812, 854, 873) Tank Gate Interface
- 8315 L&J Tankway (MCG 1000, MCG 1500, MCG 2000) Tank Gate Interface
- 8316 LON (Prime Measurement 3500 ATG) Tank Gate Interface
- 8317 Dual RS-232 Veeder Root (TLS 350) Tank Gate Interface

#### <span id="page-10-2"></span>1.2 Features

- Inputs are reported to Host Computer by Exception or Scanned Poll
- Built-in Software Function Library
- Surge Protection Conforming to ANSI/IEEE C37.90a-1974
- Host Communication via RS-232, RS-485, radio, modem or fiber optic link
- Industry Standard Protocol: Modbus
- Quick-Disconnect I/O Terminations
- Modular Construction for Optimum Expandability
- Non-Volatile Database

## <span id="page-11-0"></span>1.3 Applications

The 8300 series Tank Gate Interface is ideally suited for Tank Farm, Terminal, Pipeline and Refinery applications. It is an effective solution used in SCADA applications.

• Level, temperature, pressure, flow, local indication, and alarms

## <span id="page-11-2"></span><span id="page-11-1"></span>1.4 Specifications

## **1.4.1 System Design**

- 16-bit processor with optional intelligent communication modules
- Intelligent field device communications
- 128K bytes Non-Volatile Database Memory
- Serial RS-232
- Visual indication 4 LEDs on main board indicate power and status

## <span id="page-11-3"></span>**1.4.2 Software Functionality**

- Tank gauge scanning Data acquisition of measured values from connected tank gauges/ transmitters
- Service & diagnostics\*
- Gauge diagnostics
- Read level, temperature and status data from gauge/transmitter

## <span id="page-11-4"></span>**1.4.3 Host Communication**

- Host comm. ports 2
- Comm. type:
	- COM 0: RS-232C
	- COM 1: RS-232C or RS485
- Baud Rate selectable baud rate depending on equipment parameters
- Protocol Modbus™ RTU protocol
- Mode RTU mode, master and slave
- Media access Master/Slave

## <span id="page-11-5"></span>**1.4.4 Modbus Functionality**

- Modbus™ commands 3, 4, 5, 6, 15, 16
- Modbus™ mapping Configurable

## <span id="page-11-6"></span>**1.4.5 Power Supply**

• Supply 100...240 Vac, 50/60 Hz

## <span id="page-11-7"></span>**1.4.6 Power consumption**

• 50 VA max (500 mA)

## <span id="page-12-0"></span>**1.4.7 Surge protection**

• Gas Discharge Tubes (GDTs) and clamping diodes on all field inputs, power supply inputs and communications channels

## <span id="page-12-1"></span>**1.4.8 Operating temperature**

•  $-40...+185$  °F (-40...+85 °C)

#### <span id="page-12-2"></span>**1.4.9 Humidity**

• 5...95% (non-condensing)

#### <span id="page-12-3"></span>**1.4.10 Storage temperature**

•  $-40...+212$  °F ( $-40...100$  °C)

## <span id="page-12-4"></span>**1.4.11 Mechanical Construction**

- Dimensions (HxDxW) 2.5" (64 mm) x 8.6" (220 mm) x 5.2" (133 mm)
- Material Aluminum Powder coated

\*Gauge/transmitter Dependent

## <span id="page-14-0"></span>2 Hardware

The Tank Gate Interface consists of an enclosure, motherboard, single tank gauge interface module and connectors.

## <span id="page-14-1"></span>2.1 Hardware Block Diagram

A Tank Gate Interface hardware functional block diagram is shown below. This diagram shows the relationship between major subsystems and components in the Tank Gate Interface.

The heart of the Tank Gate Interface is an Intel 80C188EB microprocessor operating at 18.432 MHz. Designed specifically for real-time embedded applications, the  $\mu$ P includes timer/ counters, an interrupt controller, and chip-select circuitry. It also includes 2 serial channels that are designated as COM0 and COM1.

#### <span id="page-14-2"></span>2.2 Motherboard Description

The motherboard description is broken into three sections. Each section identifies the location of the components on the motherboard. When necessary, a brief description of the component is provided. These sections are listed below:

- Power Supply
- Switches and Indicators
- **Communications**

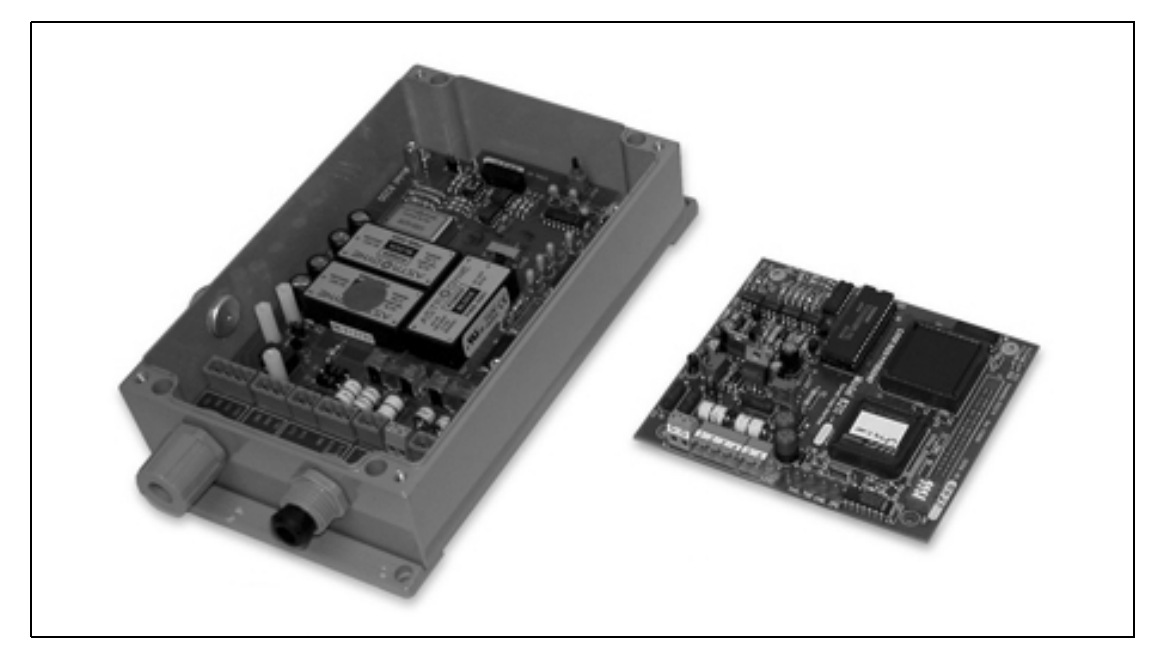

Figure 2-1: Tank Gate Interface Hardware Components

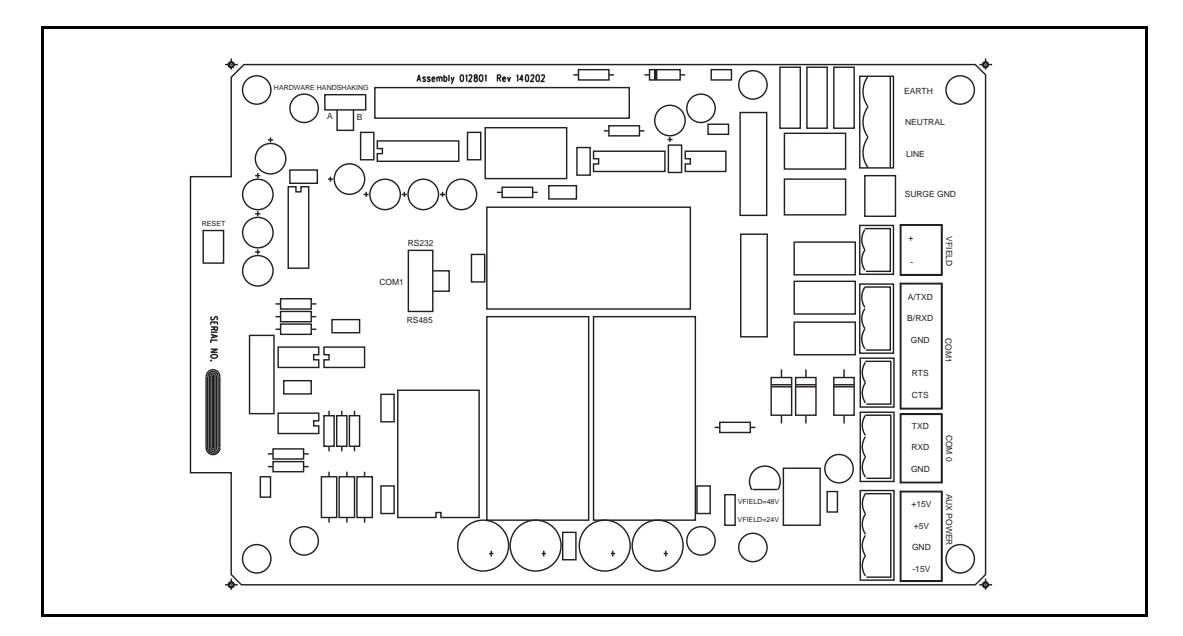

Figure 2-2: The Tank Gate Interface Motherboard

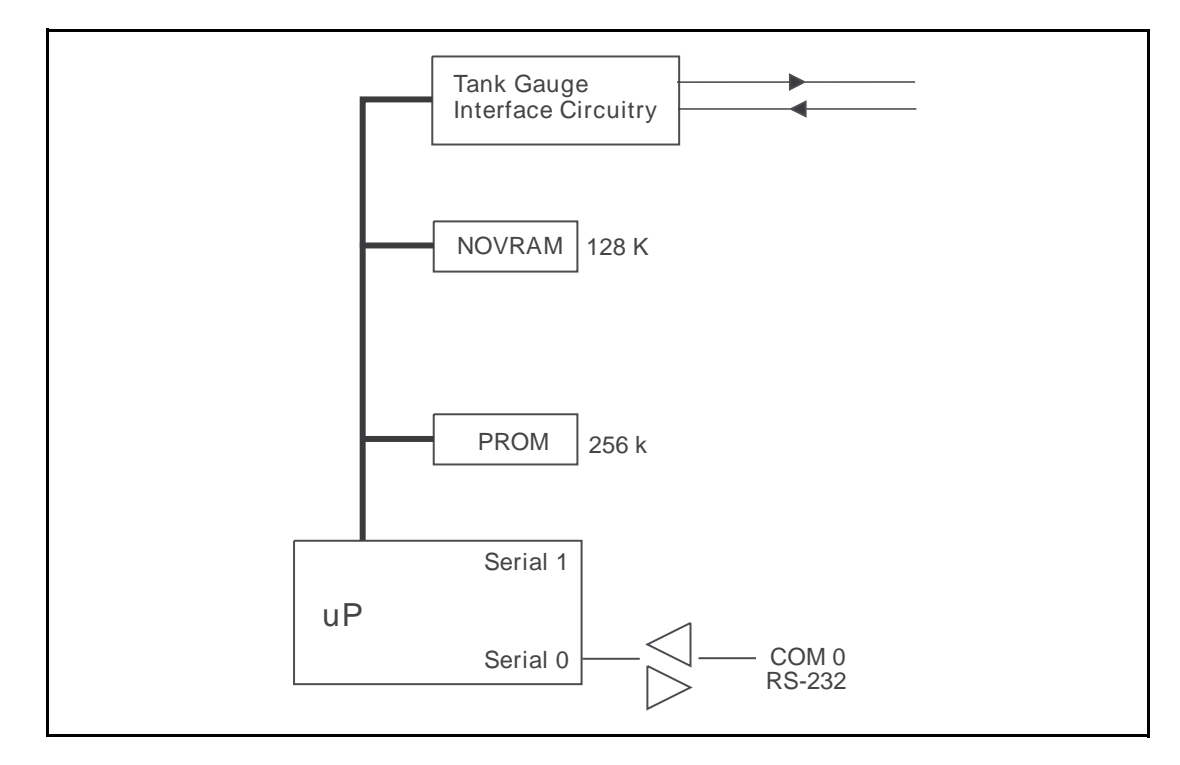

Figure 2-3: Tank Gate Interface Functional Block Diagram

#### <span id="page-16-0"></span>**2.2.1 Power Supply**

- Unit AC Power terminal block (J2)
- Surge Protection terminal block (J4)
- Field Power terminal block (J3)
- Auxiliary DC Power Output terminal block (J8)
- AC Power fuses (500 mA  $-$  250V 5x20 mm) (F1, F2)
- Field Voltage Selection Jumper (W3)

## **2.2.1.1 Unit AC Input Power terminal block (J2)**

The Unit AC power terminal block is used to provide AC power to the Tank Gate Interface. The power requirements for the Tank Gate Interface are 100-240 VAC, 50/60 Hz. The AC Input Power terminal block is shown in the figure below.

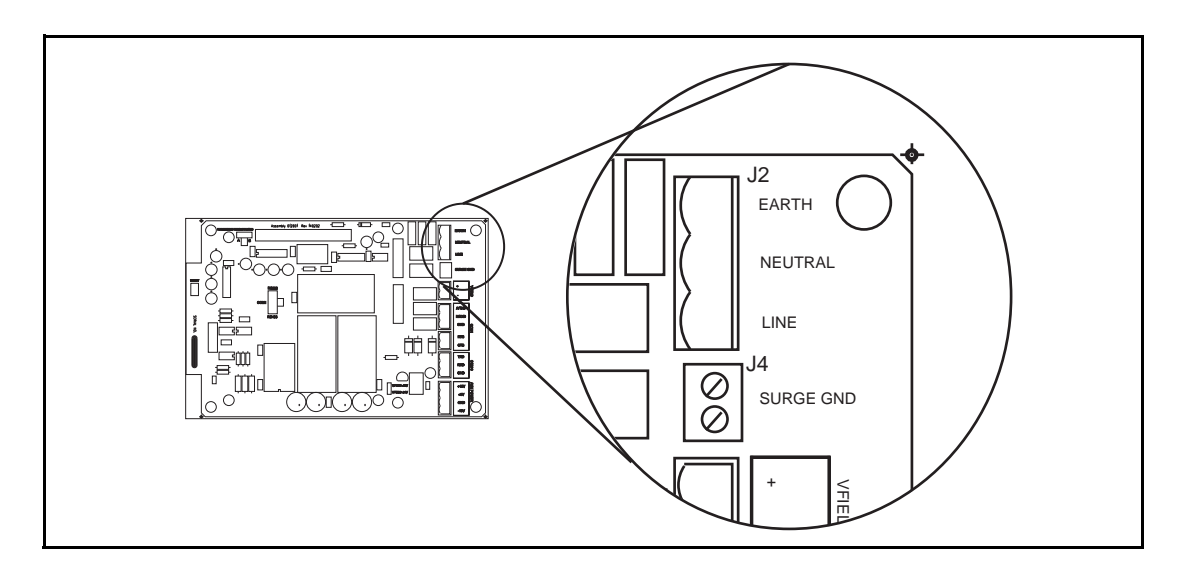

Figure 2-4: AC Input Terminal Block

#### **2.2.1.2 Surge Protection (Surge Gnd) terminal block (J4)**

The Surge Gnd terminal block is used to connect the surge protection components (gas tubes, MOVs) to earth ground. Ensure there is a low impedance path (< 1ohm) to earth ground (a ground rod or grounding system).

## **2.2.1.3 Field Power (VFIELD) terminal block (J3)**

The Field Power terminal block, referred to as VFIELD, is used to provide power for field instruments. The output is configurable using jumpers (Jumper W3, discussed below).

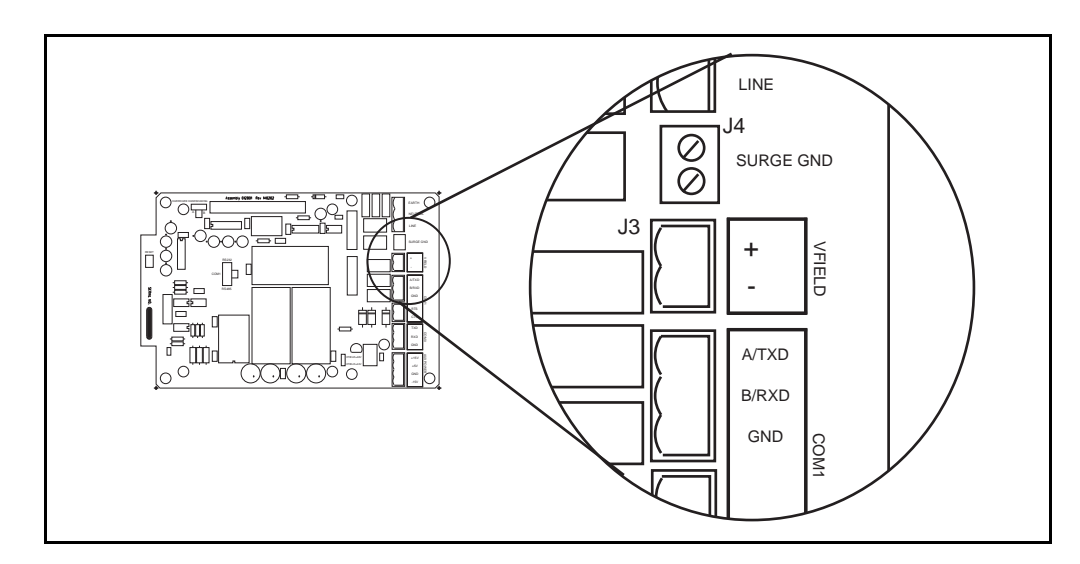

Figure 2-5: Field Power Terminal Block

## **2.2.1.4 Auxiliary DC Output Power terminal block (J8)**

The Auxiliary power terminal block is used when external equipment must be powered from the Tank Gate Interface's internal power supply. The triple output power supply provides  $+5$ ,  $+15$ and -15 Volts. These are rated 210 mA, 50 mA, and 5 mA, respectively. The DC Power terminal block is shown below.

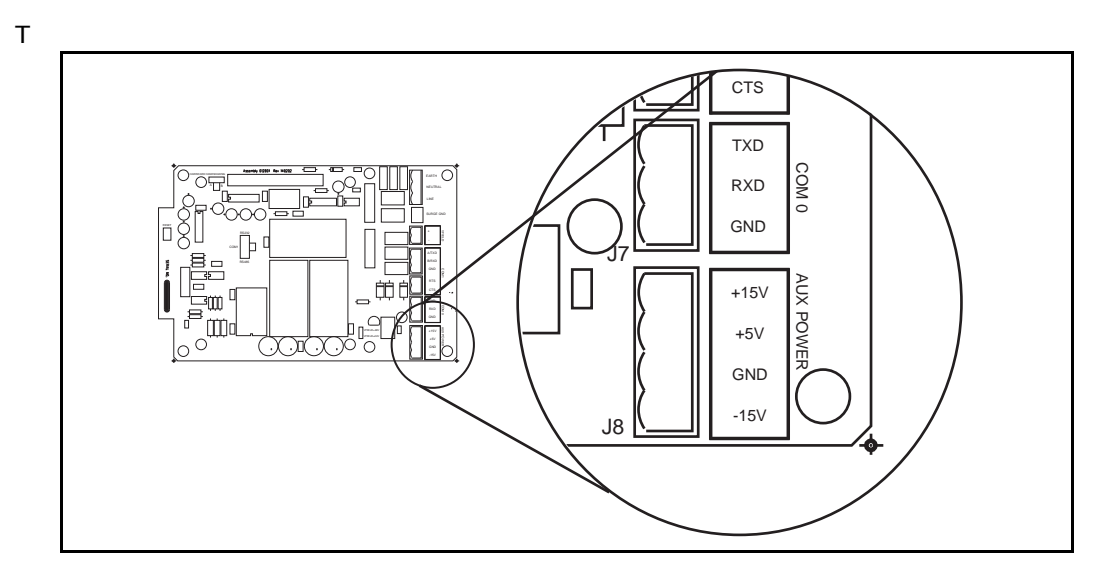

Figure 2-6: DC Input Voltage Terminal Block

### **2.2.1.5 AC Power Fuses (F1,F2)**

The AC Power Fuses provide protection for the AC input power. The two fuses, F1 and F2, are rated at 500 mA, 250 V.

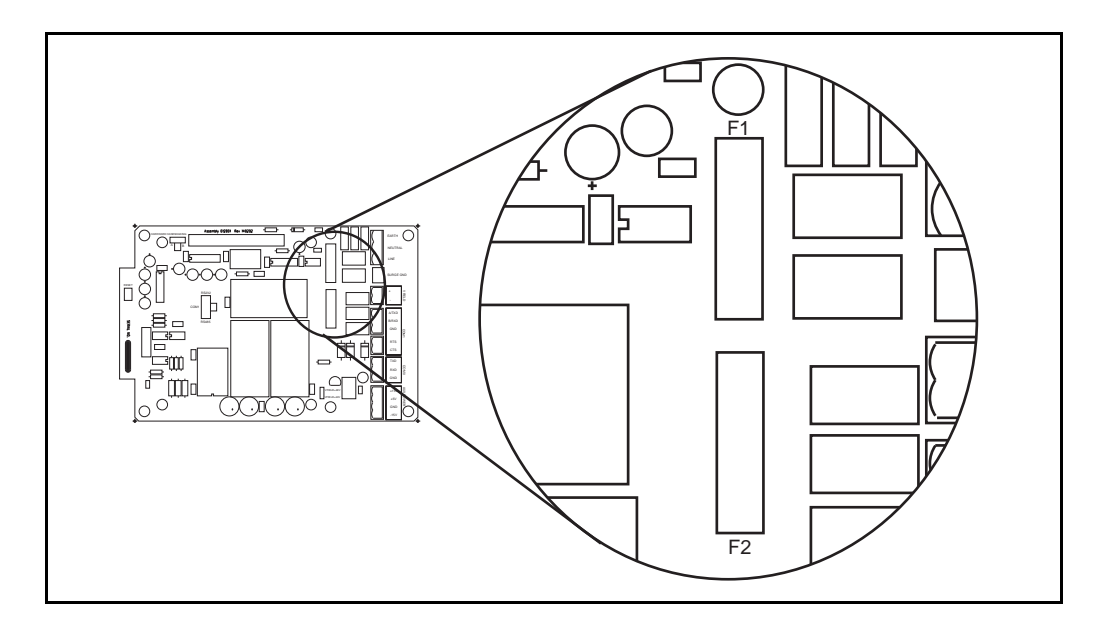

Figure 2-7: AC Power Fuse

#### **2.2.1.6 Field Voltage Selection Jumper (W3)**

The Field Voltage Selection Jumper W3 determines the voltage available at the VFIELD terminals (J3). The Field Voltage can be configured for +24 VDC or +48VDC. At +24VDC, there is 230 mA of field power available. At +48VDC, there is 230 mA of field power available.

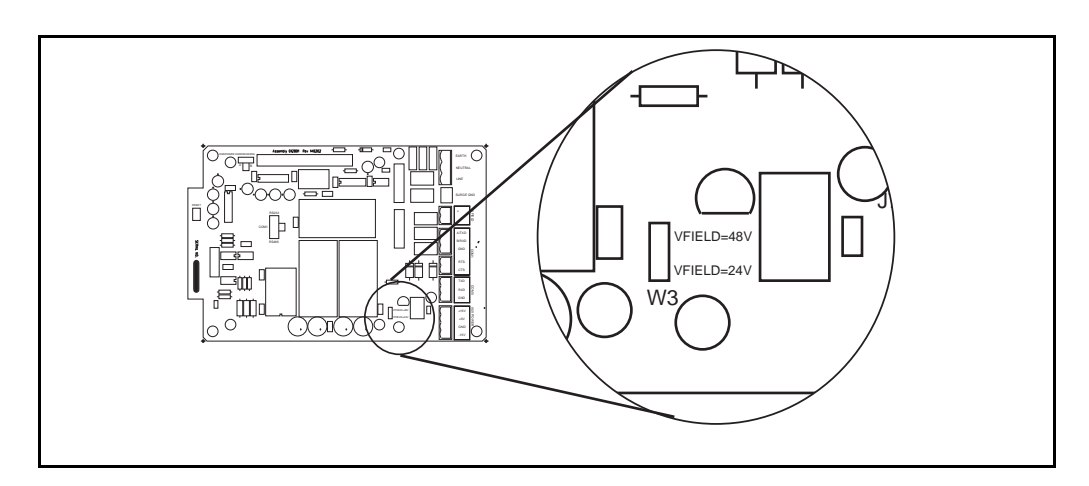

Figure 2-8: Selection Jumper W3

#### <span id="page-18-0"></span>**2.2.2 Switches and Indicators**

#### **2.2.2.1 Reset push-button (SW3)**

The RESET Switch is used to re-initialize the system hardware by causing it to go to a known starting state. This switch may be pressed at any time; however, it will do the following:

- Re initialize System Hardware
- Clear Scratch Memory
- Verify Database and Re initialize if Invalid
- Reset All Timers
- Enable Communications

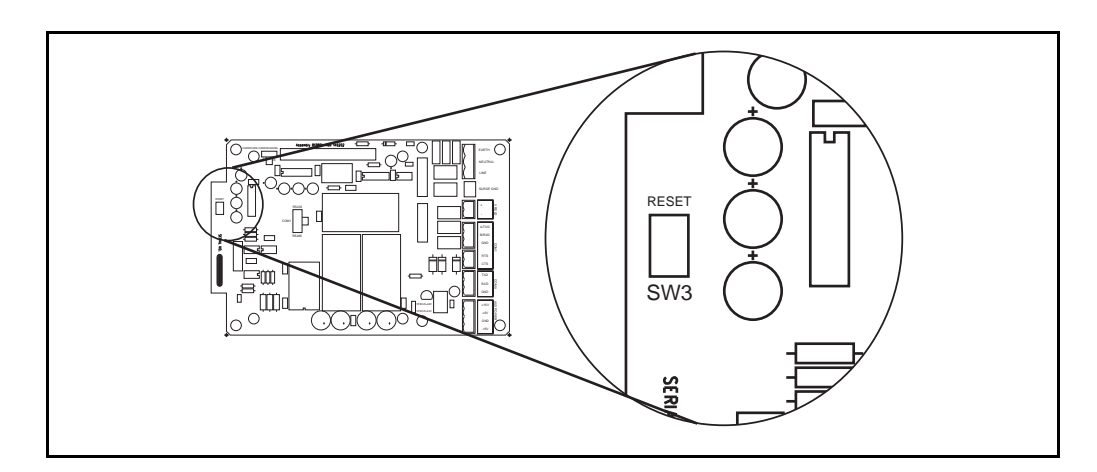

Figure 2-9: Switches SW3 on the Tank Gate Interface Motherboard

#### **2.2.2.2 Hard Reset**

A special form of Reset is available for occasions when the battery backed-up data base must be re-initialized. This type of reset, the Hard Reset, can be performed before a database is downloaded from a host PC.

Caution! The Hard Reset should be used as a last resort if the Tank Gate Interface is not functioning. A Hard reset clears the installed database. For the Hard Reset procedure, refer to the Troubleshooting and Maintenance chapter.

## <span id="page-19-0"></span>**2.2.3 Communications**

The Communications installation requires connection of the appropriate communication cable to one of two connectors. The available options include RS-232 and RS-485 communications.

- COM0 (RS-232) (J7)
- COM1 (RS-232 or RS-485) (J5)
- COM1 Transmit Control (RS-232) (J6)
- COM1 Hardware Handshaking Switch (SW1)
- COM1 RS-232/RS-485 Selection Switch (SW2)
- COM1 RS-485 Terminating Resistor Jumper (W2)

Note COM1 is not available on the 8315 Tank Gate Interface

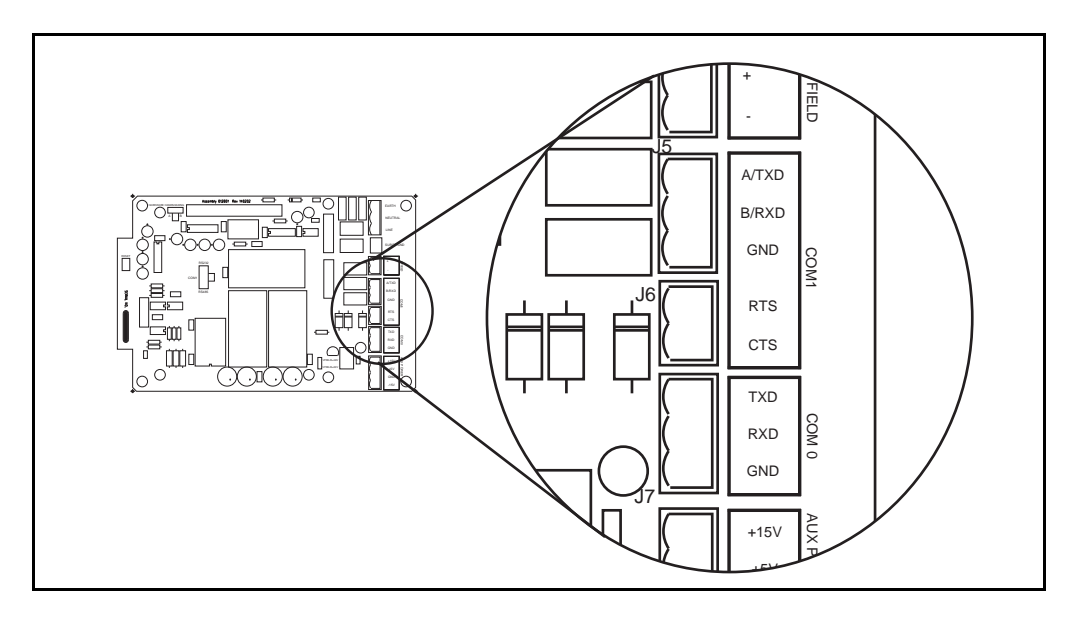

Figure 2-10: COM1 J5 Terminal Block

## **2.2.3.1 COM0 (J7)**

COM0 is an RS-232 port for use in diagnostic testing/local programming or communications to a host system. The protocol defaults to Tank Gate Interface Slave at the 9600 baud, 8 data bits, and no parity (for use with ViewRTU or FuelsManager).

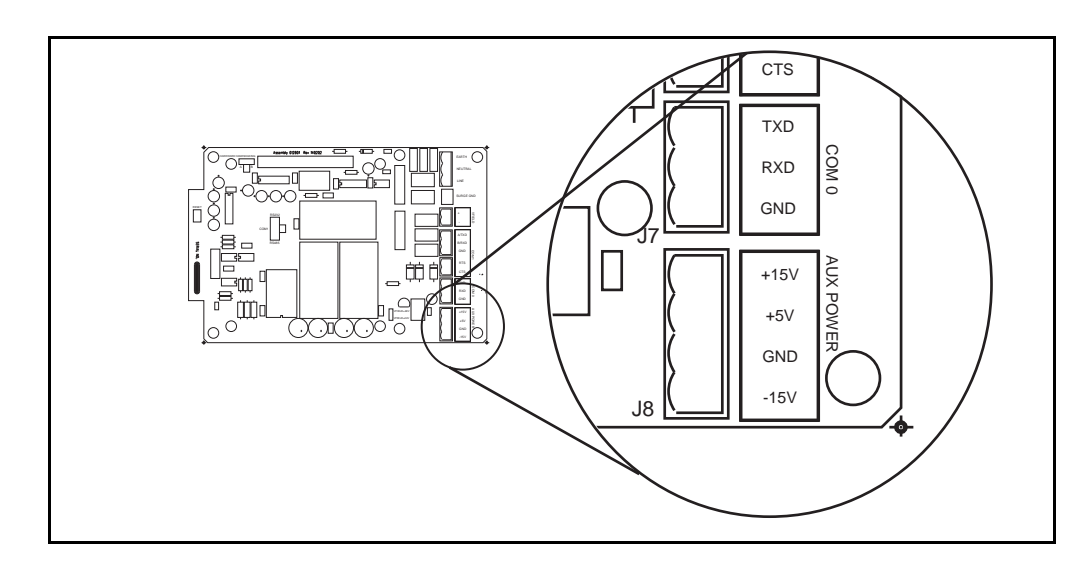

Figure 2-11: COM0 J7 Terminal Block

## **2.2.3.2 COM1 (RS-232/RS-485) (J5)**

Note COM1 is not available on the 8315 Tank Gate Interface

RS-232 is one of the two types of high-speed serial communications channels available to interface to Host systems using several different protocols. RS-232 will operate at distances up to 100 feet, while RS-485 allows multidrop communications at distances up to 4000 feet. RS-232 can be used for flexibility in configuring other types of communications links. Other variations of RS-232 communications interfaces include radio, modem and fiber optic interfaces.

The choice of RS-232 or RS-485 is determined by the COM RS-232/RS-485 Selection Switch SW2.

#### **2.2.3.3 COM1 RS232/RS-485 Selection Switch (SW2)**

Note COM1 is not available on the 8315 Tank Gate Interface

Switch SW2 determines whether RS-232 or RS485 is used. Note that the Hardware Handshaking Switch SW1 affects the operation of COM1.

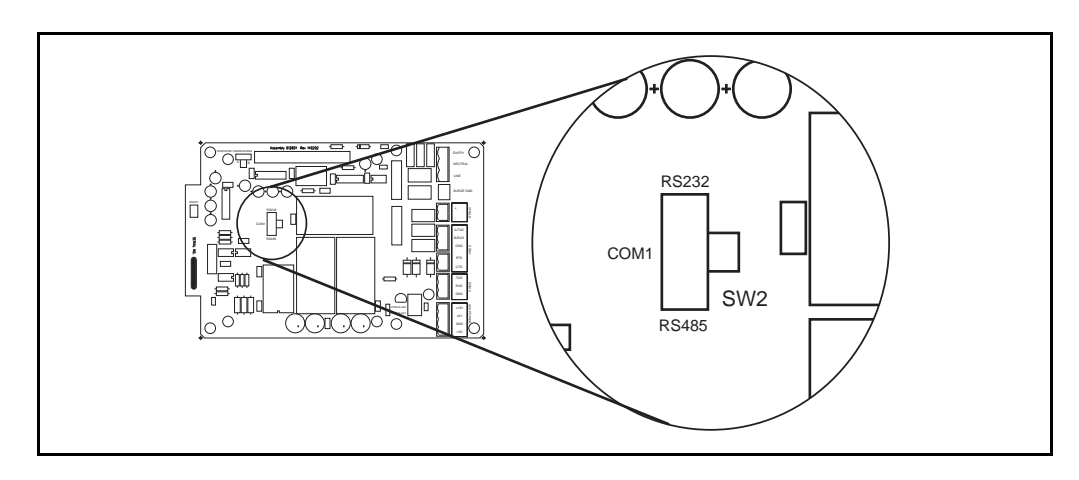

Figure 2-12: COM1 SW2 Switch

#### **2.2.3.4 COM1 Hardware Handshaking Switch (SW1)**

Note COM1 is not available on the 8315 Tank Gate Interface

For RS-232, there are two different settings. One setting is used if hardware handshaking (RTS/ CTS) is required. The other setting eliminates the need for hardware handshaking. Set the Hardware Handshaking Switch to the 'A' position to use RTS/CTS when a modem or signal converter is involved and requires RTS/CTS to operate. The RTS and CTS signals will be available on terminal block J6. If the connection is direct using RS-232, jumper RTS to CTS by setting SW1 to the 'B' position.

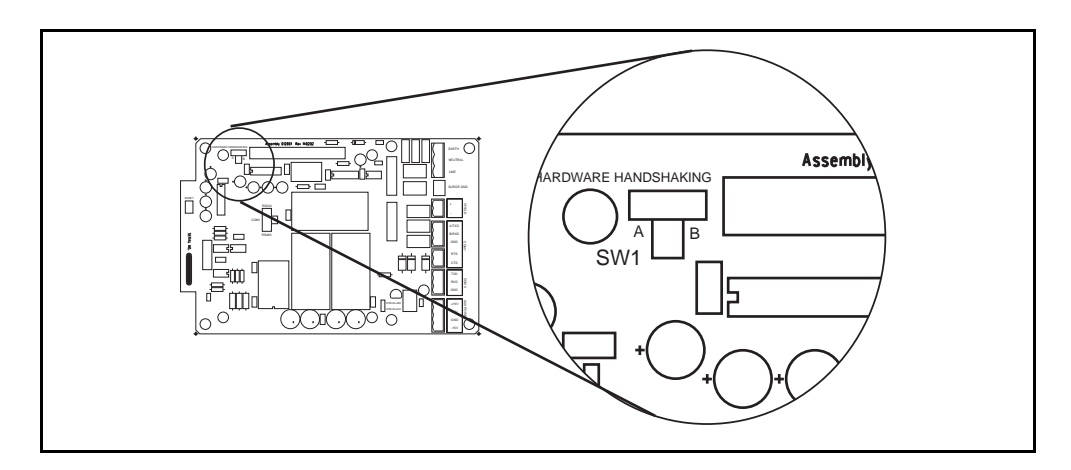

Figure 2-13: COM1 SW1 Switch

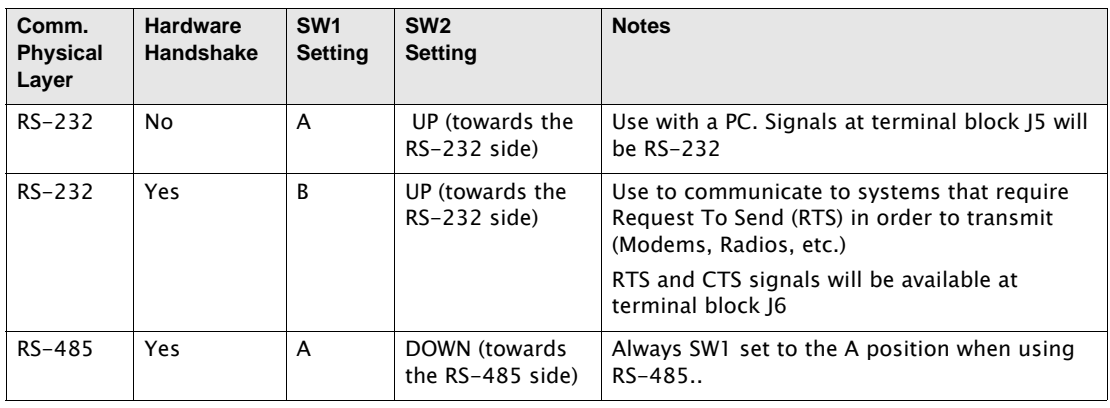

For RS-485, set the Hardware Handshaking Switch SW1 to the 'A' position. Refer to the following table:.

Table 2-1: Tank Gate Interface Communications Cable

The layout for the RS-232 cable between the PC and the Tank Gate Interface is shown in the following illustrations.

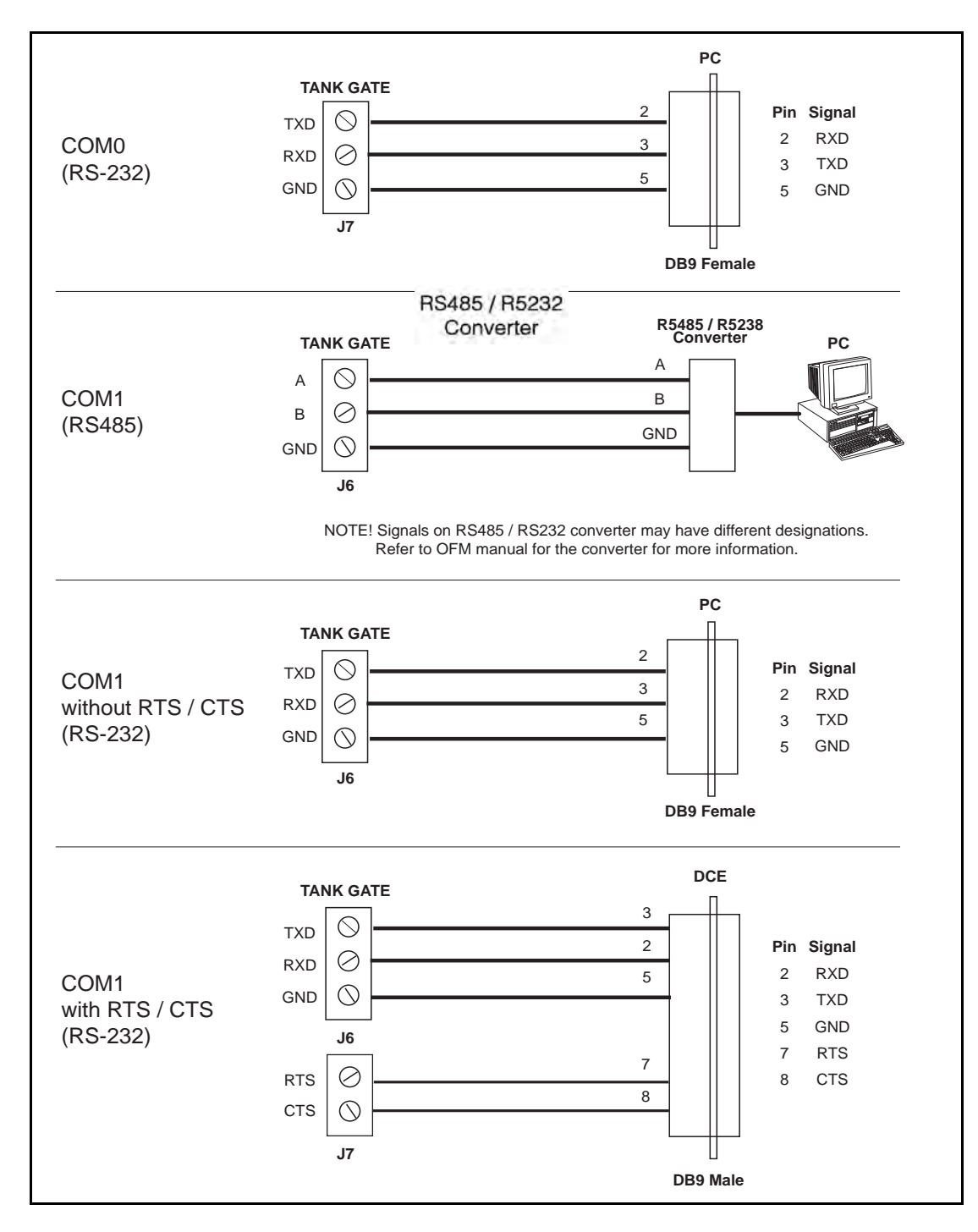

Figure 2-14: COM1 Cable without RTS/CTS

Note COM1 is not available on the 8315 Tank Gate Interface.

## <span id="page-24-0"></span>3 8203 Dual RS-485 Communications Interface Module

This communications interface module is the processing card that mounts on the Tank Gate Interface (TGI) motherboard. The firmware installed on this card determines which protocol is provided.

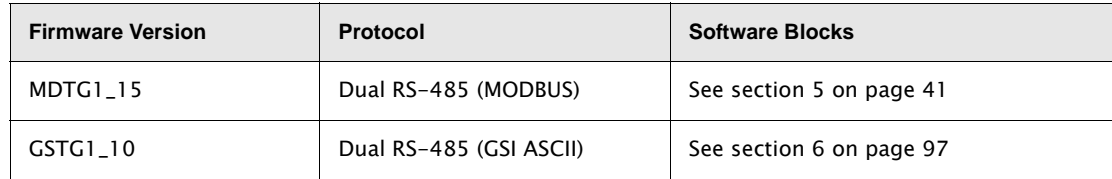

#### <span id="page-24-1"></span>3.1 Features

- Dual high-speed communications channels
- Optically isolated
- Up to 32 devices per channel
- ANSI/IEEE surge protection

The 8203 interfaces with the following tank gauge transmitters using either Dual RS-485 (MODBUS) or Dual RS-485 (GSI ASCII) protocol including:

- Varec 2900 & 2910 Float & Tape Transmitter (FTT) using Modbus protocol
- 4000 Advanced Technology Transmitter (ATT) using Modbus protocol
- 4200 Multi-Function Transmitter (MFT)/Hydrostatic Interface Unit using Modbus protocol
- 5010 Magnetostrictive Tank Gauge (MTG) using Modbus protocol
- GSI 2000 Tank Gauge Transmitters using GSI ASCII protocol

Note The 8303 Tank Gate Interface uses the 8203 communications module.

#### <span id="page-24-2"></span>3.2 Description

The components of the 8203 communications module are illustrated in the following figure. This section explains how to connect field wiring and how to configure jumper settings.

- ID DIP Switch (SW1)
- LED indicators (D1 D4)
- Field wiring terminal block (J2, J4)
- Surge/Shield ground connector (J3)
- Network terminating resistor jumpers (W4 & W5)
- Firmware

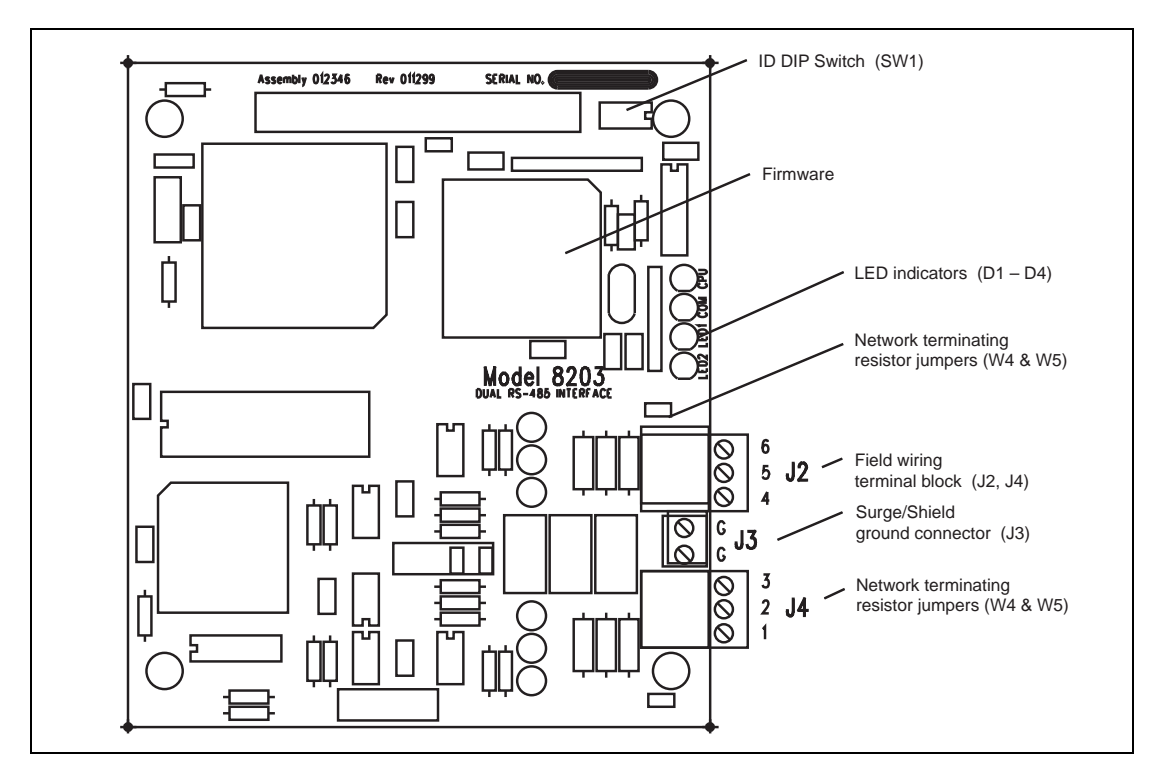

Figure 3-1: Dual RS-485 Tank Gate Interface Module

## <span id="page-25-0"></span>**3.2.1 ID DIP Switch (SW1)**

The dip switch is used for setting the ID number  $(1-14)$ . The ID is a binary number representing the address of the Tank Gate Interface.

| CLOSED<br><b>OPEN</b> | $\overline{2}$<br>3<br>$\mathbf{1}$<br>$\overline{4}$<br>Address 1 Shown |                |              |              |  |               |              |                |                |              |
|-----------------------|--------------------------------------------------------------------------|----------------|--------------|--------------|--|---------------|--------------|----------------|----------------|--------------|
| <b>Binary</b>         | 8                                                                        | 4              | $\mathbf{2}$ | $\mathbf{1}$ |  | <b>Binary</b> | 8            | 4              | $\overline{2}$ | $\mathbf{1}$ |
| Switch #              | 1                                                                        | $\overline{2}$ | 3            | 4            |  | Switch #      | 1            | $\overline{2}$ | 3              | 4            |
| Address 1             | $\circ$                                                                  | $\circ$        | $\Omega$     | C            |  | Address 8     | $\epsilon$   | $\Omega$       | $\circ$        | $\circ$      |
| Address 2             | $\circ$                                                                  | $\Omega$       | C            | $\Omega$     |  | Address 9     | $\epsilon$   | $\Omega$       | $\Omega$       | $\epsilon$   |
| Address 3             | $\circ$                                                                  | $\Omega$       | C            | C            |  | Address 10    | $\epsilon$   | $\Omega$       | C              | $\circ$      |
| Address 4             | $\circ$                                                                  | C              | $\Omega$     | $\Omega$     |  | Address 11    | $\mathsf{C}$ | $\Omega$       | $\mathsf{C}$   | $\epsilon$   |
| Address 5             | $\circ$                                                                  | C              | $\Omega$     | $\mathsf{C}$ |  | Address 12    | $\mathsf{C}$ | C              | $\Omega$       | $\Omega$     |
| Address 6             | $\circ$                                                                  | C              | C            | $\Omega$     |  | Address 13    | C            | C              | $\Omega$       | $\epsilon$   |
| Address 7             | $\circ$                                                                  | C              | C            | C            |  | Address 14    | C            | C              | C              | $\circ$      |

Figure 3-2: ID DIP Switch settings

 $D<sub>1</sub>$ 

D<sub>2</sub>

D<sub>3</sub>

D<sub>4</sub>

CPU

COM

**TXD** 

**RXD** 

## <span id="page-26-0"></span>**3.2.2 LED Indicators (D1-D4)**

The LEDs indicate the status of the 8203 Dual RS-485 Communications Interface Module.

- D1: Indicates CPU activity
- D2: Indicates communications between the 8303 TGI motherboard and the 8203 Dual RS-485 Communications Interface Module
- D3: A transmission is being sent
- D4: A response is being received

Figure 3-3: LED Indicators

#### <span id="page-26-1"></span>**Field wiring terminal block (J2,J4)**

Caution! Connect the ground terminal (J2) to a good earth ground before connecting ANY other wires. Refer to the Surge/Shield Ground Connector (J3) section.

The 8203 Dual RS-485 Communications Interface Module has 3 termination points per channel. The following schematic illustrates the terminal channels of the COM channels:

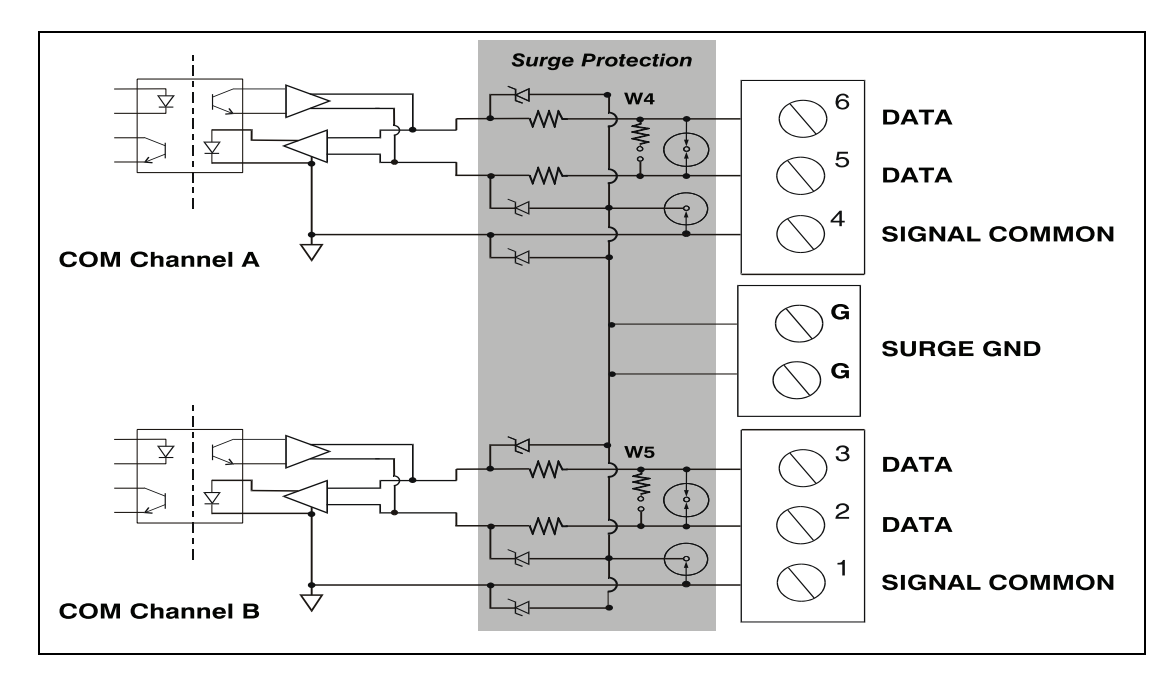

Figure 3-4: COM channels schematic

Note Refer to table at the end of this section.

## <span id="page-26-2"></span>**3.2.3 Surge/Shield Ground Connector (J3)**

Caution! This ground connection is important for system safety.

- Connect a copper wire (minimum size of 14 AWG) between the ground terminal (J3) and a good earth ground. Perform this step before connecting ANY other wires.
- Verify that the resistance in this connection does not exceed 1 ohm.

#### **3.2.4 Network terminating resistor jumpers (W4 & W5)**

Verify that the network terminating resistor jumpers (W4 & W5) are installed.

#### <span id="page-27-2"></span><span id="page-27-1"></span><span id="page-27-0"></span>3.3 Hardware Interface

## **3.3.1 Modbus**

The following diagram shows how to use the 8203 Dual RS-485 Communications Interface Module with Modbus devices such as the 4100 MFT, 4000 ATT, 2900 FTT, and 2910 FTT.

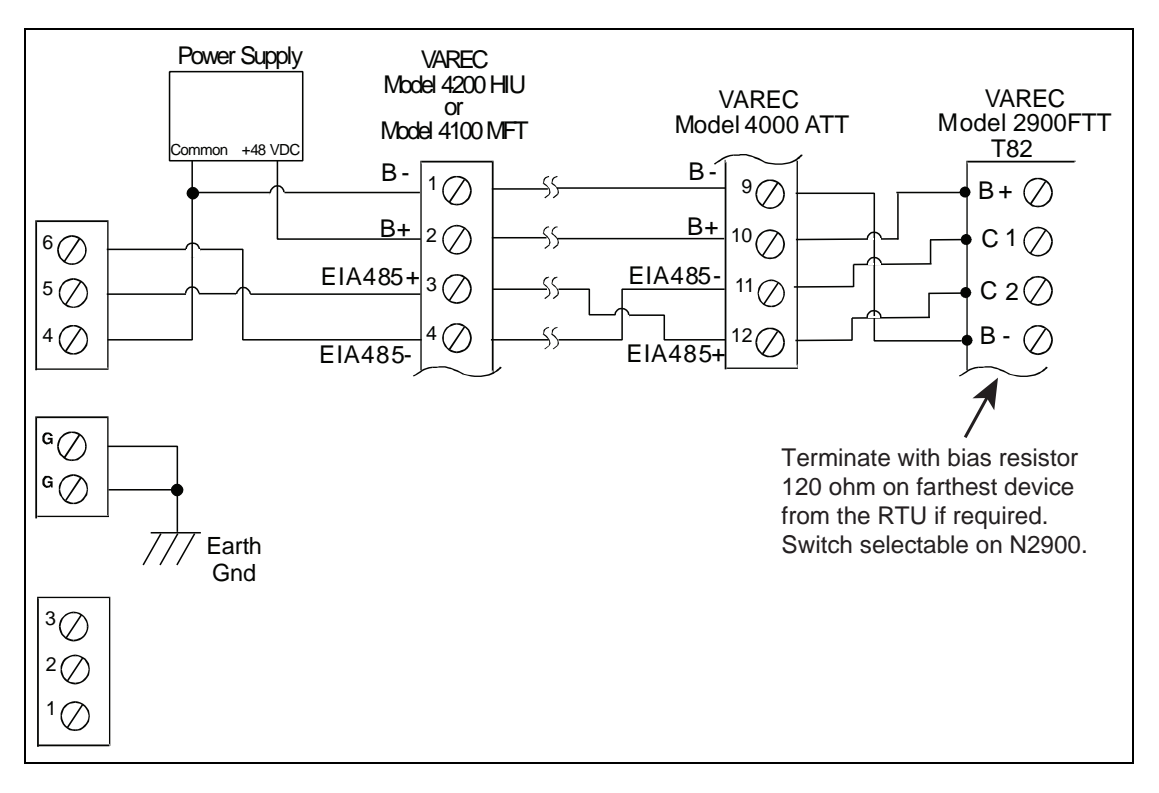

Figure 3-5: Modbus Application

The last transmitter on the communication network should be terminated. Refer to the transmitter user manual for more information.

## <span id="page-28-0"></span>4 Software Description

The Tank Gate Interface software platform is based on a real-time, multi-tasking operating system. The software consists of I/O scanning functions for data acquisition, a database/ database manager and communication functions for data transfer.

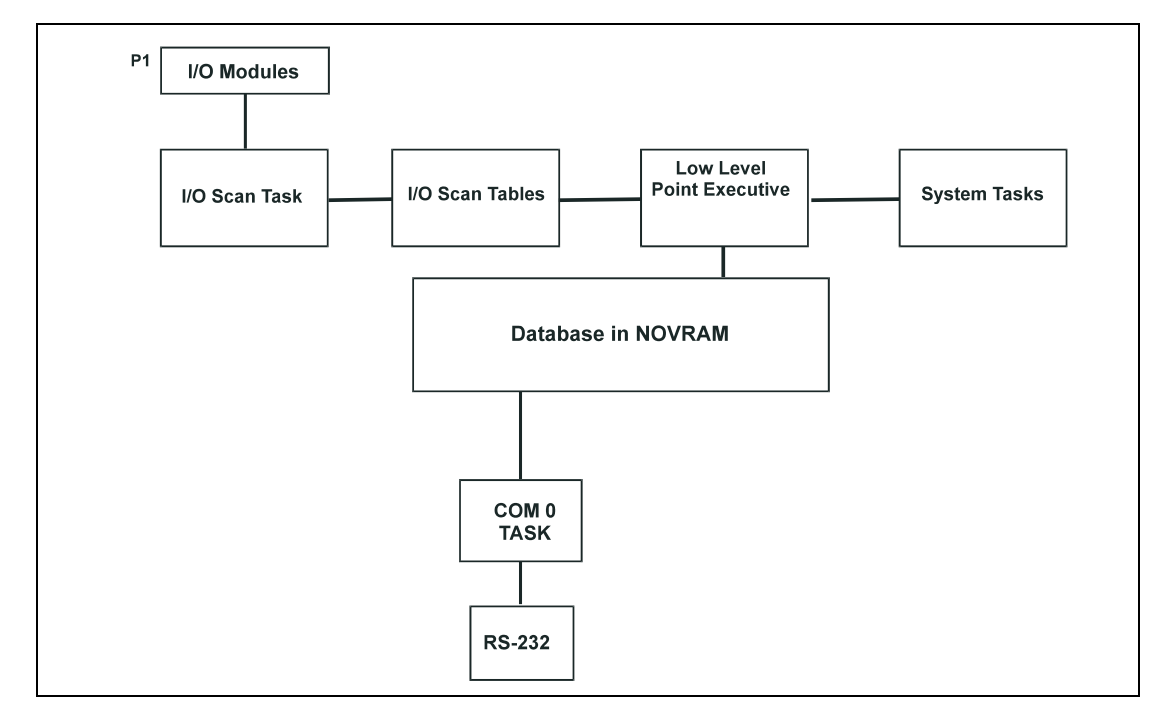

Note COM1 is not available on the 8315 Tank Gate Interface.

Figure 4-1: Software Block Diagram

#### <span id="page-28-2"></span><span id="page-28-1"></span>4.1 Software Features

#### **4.1.1 Real-Time / Multitasking Executive**

The operation of the Tank Gate Interface is based on a highly reliable, field-proven real-time multitasking executive. It provides task switching based on real-time events and interrupts, message passing and task priorities. Its capabilities also include timed suspension of tasks, queue handlers and interrupt processing tasks.

#### <span id="page-28-3"></span>**4.1.2 Real-Time Clock**

Integral to the real-time executive is the system's real-time clock. All timed events of the Tank Gate Interface are coordinated by this clock. In addition to the real-time executive interaction, all field data scanning is coordinated by the real-time clock.

#### <span id="page-28-4"></span>**4.1.3 Automatic Fault Recovery**

The Tank Gate Interface has a watchdog timer that is periodically strobed by the microprocessor. Should the processor suffer a lapse due to hardware or software failure, the watchdog timer will time out and the Tank Gate Interface will then be reset and normal operation will resume.

## <span id="page-29-0"></span>**4.1.4 Communications**

There are two communications tasks - one for each of the communication channels. COM ports 0 and1 are used to interface to external devices or host systems. Refer to the Hardware Chapter for the location of these ports.

Note COM1 is not available on the 8315 Tank Gate Interface.

#### *COM0 and COM1*

COM 0 and 1 can be configured for communications to Host systems using a variety of protocols. For COM 0 and 1 the communication interfaces include the following:

- RS-485 for use in multi-drop configurations or long cable runs (or both)
- RS-232 for flexibility in configuring other types of communications links such as radio and fiber optic interfaces
- RTS/CTS lines are available for hardware handshaking.

#### <span id="page-29-1"></span>**4.1.5 Protocols**

The Tank Gate Interface is fully compatible with FuelsManager® software. It is also compatible with a variety of other Host systems including through Modbus protocol.

- RS-485 for use in multi-drop configurations or long cable runs (or both), with an RS232 to-RS485 converter.
- RS-232 for flexibility in configuring other types of communications links such as radio and fiber optic interfaces.

The default communication settings for the COM ports are as follows:

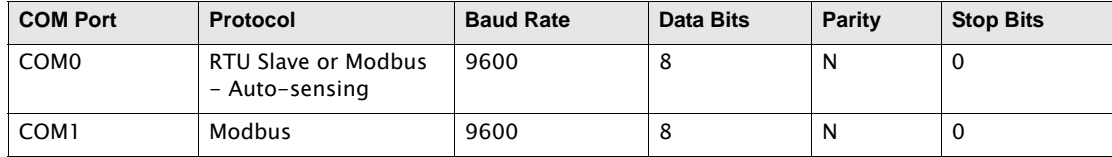

Note COM1 is not available on the 8315 Tank Gate Interface.

#### <span id="page-29-2"></span>**4.1.6 Data Scanning Task**

The Data Scanning Task is dedicated to the scanning of field input data from tank gauges. The input data is stored in arrays that are subsequently accessed by the Point Executive.

#### <span id="page-29-3"></span>**4.1.7 Database Manager**

The Database Manager is a collection of programs and data. The Database Manager allows the Tank Gate Interface system executive to access data from the database in an organized and program-independent manner. It resides in non-volatile RAM.

The Database Manager also contains a Database Dictionary. This dictionary describes how the database is organized and also provides information describing how data should be presented to the operator.

After power-up or system reset, a CRC verification of each point in the database is performed. If the CRC does not have a match for the point, then it is disabled and a flag is set indicating that the point is invalid.

### <span id="page-30-0"></span>**4.1.8 System Tasks**

System tasks include the Calendar Task, which manages Time and Date functions. Other system tasks include utility routines for checksum calculations, diagnostics, start-up and initialization.

#### <span id="page-30-1"></span>**4.1.9 Tank Gate Interface Software Blocks**

The user can configure pre-defined subprograms known as Software Blocks. These software blocks program the Tank Gate Interface to perform various tasks, such as scaling an analog input value, or scanning level, temperature and status information from a tank gauge. Various software blocks are available depending on the communication module. Each Software Block contains all the logic, constants and data to perform a particular function. Every system function of the Tank Gate Interface is accessible via a Software Block. The user only has to add Software Blocks using ViewRTU and then configure a few parameters in order to perform a desired function.

## <span id="page-30-3"></span><span id="page-30-2"></span>4.2 Database Organization

Points are the individual instances of software blocks. Examples include Whessoe Varec 1900 (MSTX) and SCALER points. In both cases the user configures the Config parameters and is provided real time data through the Dynamic parameters.

#### **4.2.1 Point Format**

Data parameters in the Tank Gate Interface are addressed using a "Type.Number.Parameter" format. For example, "MSTX.02.Level" refers to MSTX Tank Gauge #2's IEEE floating point level. This format and corresponding fields are described below.

The TYPE field represents the Point Type. There are many different point Types in the Tank Gate Interface, referred to generically as Tank Gate Interface Software Blocks. Some of the point types include the COM (Communications), SYS (System), MSTX (MSTX Tank Gauge) point types. Each Type performs a different function.

The NUMBER field represents the instance of the point type. For example, the AI point may have up to 32 instances, which are addressed using the NUMBER field. Each instance shares the same data structure definition, yet each point has unique data values. In the case of the AI software block, each point manages a single input channel.

The PARAMETER field represents the items in the data structure of the point type. Examples of parameters include Value, Status, PntRef and RawValue. This field is explained in greater detail in the following section.

#### <span id="page-30-4"></span>**4.2.2 Parameter Description**

Each parameter is defined by its Parameter Class and Data Type. The following subsections describe Parameter Classes, Parameter Data Formats and Common Parameters.

#### *Parameter Classes*

Each parameter, such as Value or Channel, is classified as one of the following classes:

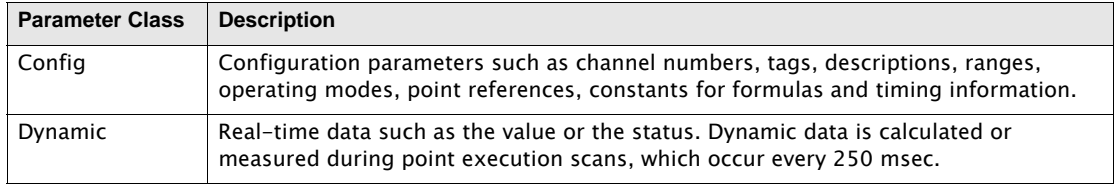

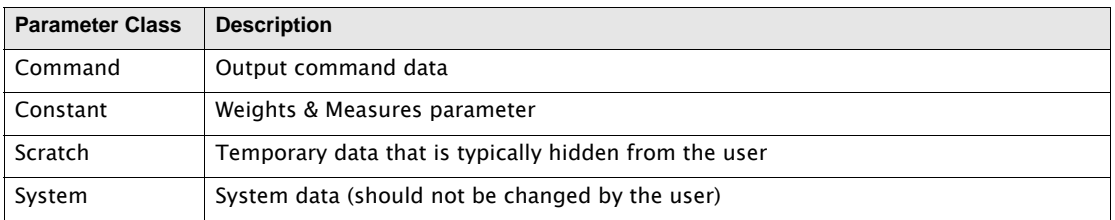

The user-related parameters are the Config, Command and Dynamic parameters. These parameters are available in the Edit Point window of ViewRTU. The remaining parameters are internal to the Software Block.

Note ViewRTU inserts default values for the Config parameters when the point is first defined. It is usually only necessary to fill in a few configuration parameters, such as channel numbers, to configure references and to configure links to other points.

#### *Parameter Data Formats*

Data is stored in the Tank Gate Interface as one of the following formats:

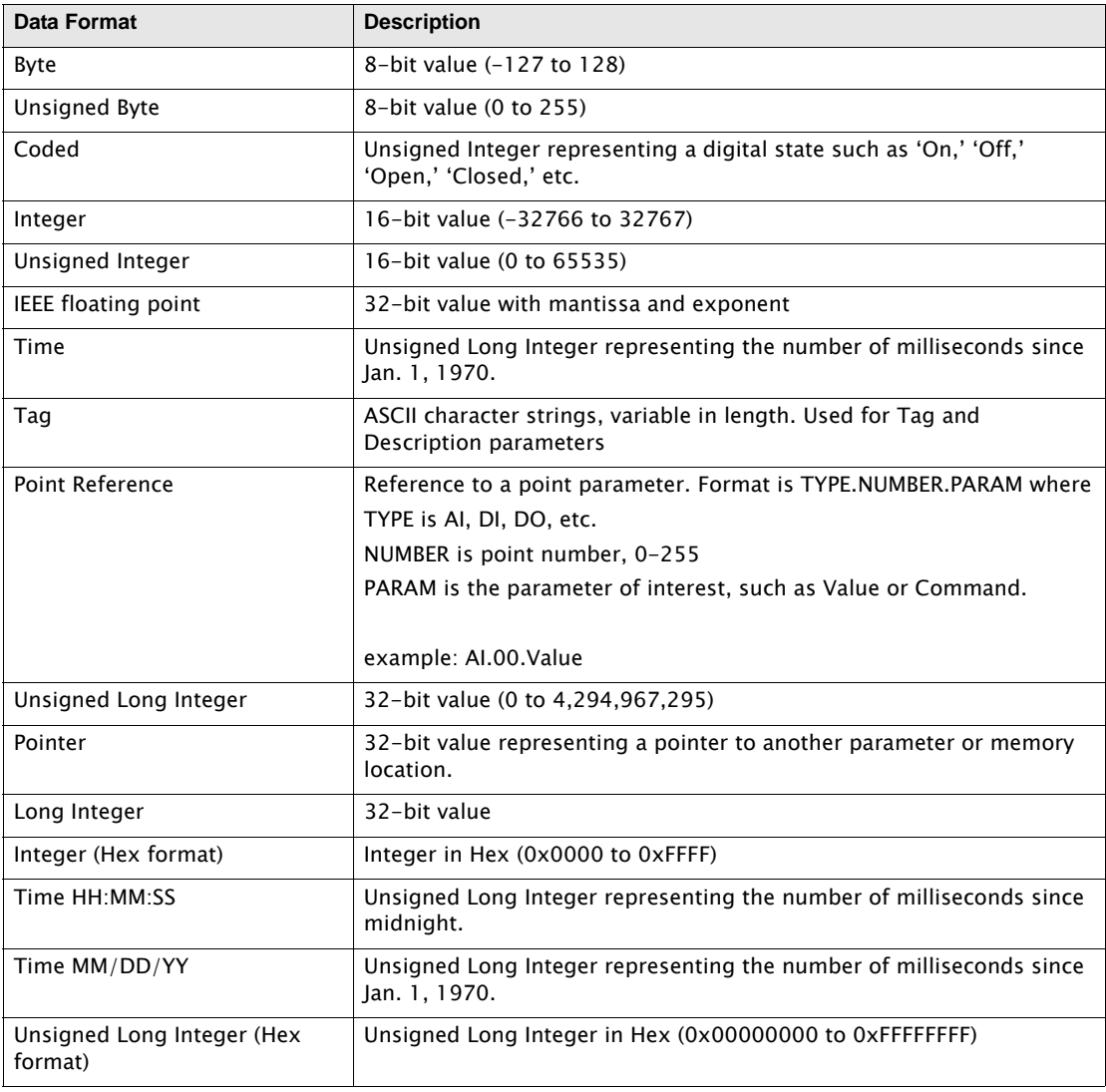

#### *Common Parameters*

The following parameters are found in almost all point types. These parameters are described below:

#### PntCheckSum Parameter

The PntCheckSum is a CRC-16 checksum of the Configuration Parameters of a point. Most points have the PntCheckSum parameter; a few like the CLK (Clock) Point, DIAG (Diagnostics) Point, and the register points (BREG, IREG, and DREG) do not. Any time a Configuration Parameter is changed, the Tank Gate Interface re-calculates the checksum. The PntCheckSum is used at initialization to validate each point in the database.

#### PntStatus Parameter

The PntStatus parameter gives information about point execution. Refer to the information provided for each Software Block about the particular use of the PntStatus parameter.

#### Elapse Parameter

The Elapse parameter usually indicates the time of the last point execution. It is used as the basis for automatic Change of State notifications.

#### Value Parameter

The Value parameter indicates the real-time value of the point. In the case of DI points, the Value represents a Coded value (i.e., On, Off, Opened, Closed, etc.) AI points represent the Value in an IEEE floating point format. In most cases, the Value parameter is one of the most important parameters for a point.

#### Level & Temp Parameters

The Level & Temp parameters indicate the real-time tank level and temperature of the tank gauge point. There are many Software Blocks available in the Tank Gate Interface associated with tank gauge communications, including Software Blocks for every major tank gauge manufacturer.

#### <span id="page-32-1"></span><span id="page-32-0"></span>4.3 Gathering Point Data

For Host to Tank Gate Interface communications, there are two primary methods for gathering point data. These methods are listed below:

#### **4.3.1 Standard Request-Response Format**

The Host issues scan requests, and the Tank Gate Interface responds with the data.

The Scan method has the advantage of being deterministic, the response time to a particular request will always be the same.

This method has the limitation that if there are many points defined in the Tank Gate Interface, it often takes several requests to obtain all of the data. Most of the time data has not changed since the last request, so this results in inefficiencies in update times. This situation is often the case in systems where there are many digital points that do not change frequently.

#### <span id="page-32-2"></span>**4.3.2 Change of State Format**

The Host issues scan requests based on a Change of State condition. Some systems refer to this as Event Mode. The Tank Gate Interface keeps track of the items that have changed since the last Host request. The Host can issue a single request of 'tell me what has changed since my last request.' The Tank Gate Interface will respond with the results, which include addressing

information about the data. In a typical system, this results in a significant improvement in the throughput rate for data.

When FuelsManager is the Host system, the Change of State method has the advantage of being very efficient. Only the data that has changed is reported. Change of State is not available when using Modbus.

#### <span id="page-33-0"></span>**4.3.3 Change of State-Related Parameters**

In order to support the Change of State method, many points have additional configuration parameters included.

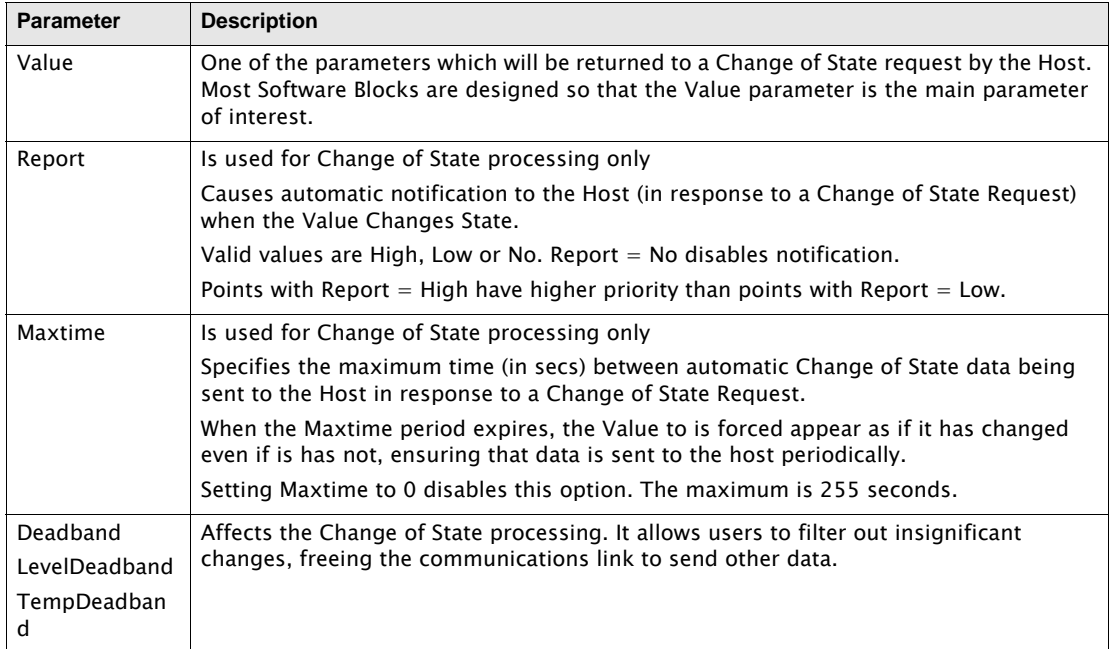

Note Not all Host protocols support the Change of State method. The RTU Slave protocol used with FuelsManager supports either method.

Note The Modbus protocol is Scan-based. Therefore, the Report and Maxtime parameters have no meaning.

#### <span id="page-33-1"></span>**4.3.4 Modbus Communications**

Some versions of the Tank Gate Interface are capable of communicating with Modbus compatible devices with both Modbus Masters and Slave devices. The Tank Gate Interface is flexible, allowing communications with devices that strictly comply with the Modicon Modbus protocol, as well as devices with more advanced Modbus implementations such as Honeywell's APM-SIO.

The Modbus Slave protocol handler responds to read and write requests from a Modbus master system. A detailed description of the Modbus Slave protocol handlers follows.

#### *Modbus Slave*

The Modbus Slave protocol handler is enabled by setting the Protocol parameter of a COM point to Modbus Slave. COM 0 of the Tank Gate Interface is auto sensing. If a Modbus Master requests data from the Tank Gate Interface, the Tank Gate Interface will automatically detect that Modbus is being used and invoke the Modbus Slave protocol handler. The Modbus Slave protocol handler responds to requests from Modbus masters. A MODGW point is automatically created to provide user access to the operation of the protocol handler. The MODGW point also provides dynamic information about the communications requests from the Modbus master.

The Modbus Slave protocol handler is flexible, allowing the user to set options for handling several aspects of Modbus communications. The Modbus Slave uses the GWBLK Gateway Block as a lookup table for data addresses.

The Gateway Block allows the user to specify data address and point reference combinations. This allows the Tank Gate Interface to be used with an existing system that is already configured. The user defines a GWBLK point and specifies which parameter in the Tank Gate Interface will be used for a particular address. When a request from a master is received, the Modbus Slave protocol handler will first search for any GWBLK points and determine if the data address of the request is specified in one of the GWBLK points. If the data address is contained in a GWBLK point, then the corresponding point reference is used to provide the data for the reply to the master.

COM 0 will automatically sense whether the host system is ViewRTU or a Modbus Master. The communications parameters for COM 0 are 9600 baud, 8 data bits and No Parity. When switching between ViewRTU and Modbus communications, it is necessary to wait 60 seconds for the current protocol to time-out. The Tank Gate Interface will go back to the auto sensing mode and wait for a request. When a request is received, the Tank Gate Interface will determine if the request is from ViewRTU or a Modbus Master. If the Tank Gate Interface has problems switching, press the Reset button and this will force the Tank Gate Interface back into the auto sensing mode.

Note COM 1 (if available) is always a Modbus Slave. The communications parameters for COM 1 are 9600 baud, 8 data bits and No Parity. COM1 is not available on the 8315 Tank Gate Interface

Note The Tank Gate Interface uses the ID switch in determining to which address on the communications bus to respond.

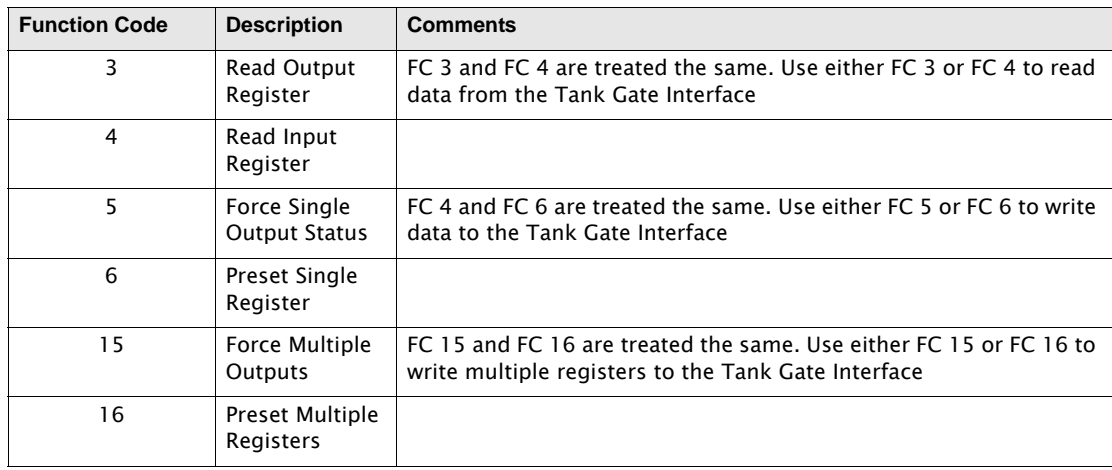

Tank Gate Interface responds to the following Function Codes:

There are two methods for data addressing within the Tank Gate Interface

- The Tank Gate Interface has a fixed Modbus Map of selected parameters
- Gateway Block (GWBLK) software blocks can be configured to set the data address

## <span id="page-35-0"></span>**4.3.5 Fixed Modbus Map**

For each version of the Tank Gate Interface, there is a fixed map of data registers. A partial example is shown below:

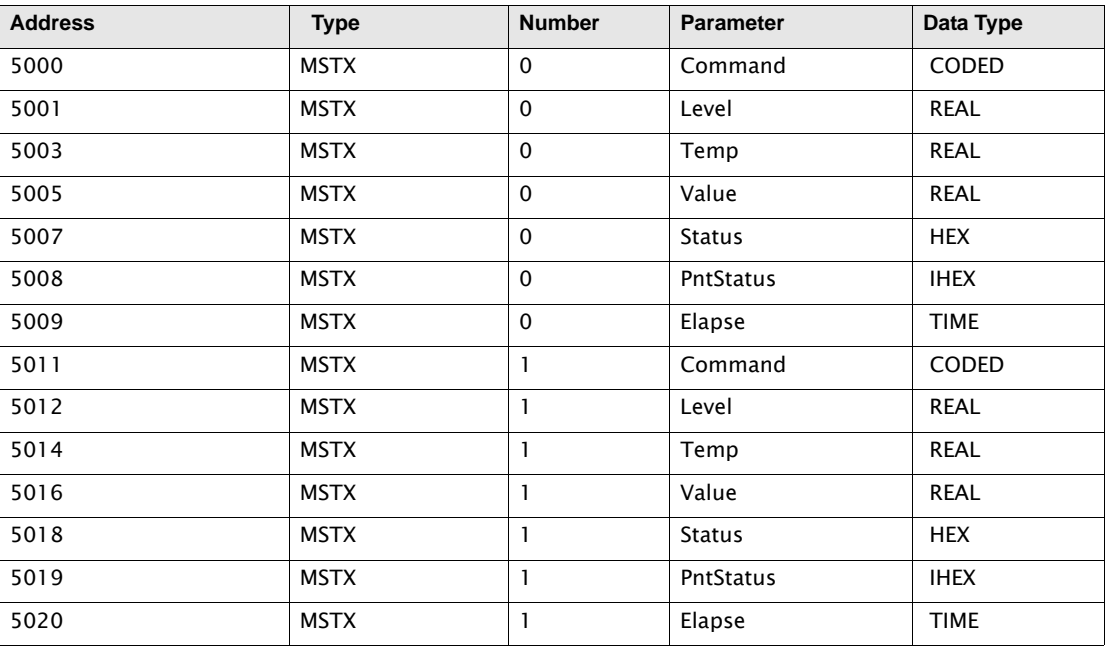

Table 4-1: Fixed map of data registers

#### <span id="page-35-1"></span>**4.3.6 GWBLK method**

The GWBLK is the preferred means to address data in the Tank Gate Interface. The GWBLK has a great deal of flexibility. Data can be scaled, or grouped using the GWBLK. The Gateway Block (GWBLK) allows the user to specify data address and point reference combinations. This allows the Tank Gate Interface to be used with an existing system that is already configured. The Tank Gate Interface can be tailored to meet the needs of the Host. In some cases, the Host system may have some constraints in the use of its Modbus scanner that make it necessary to use a GWBLK. In this mode, the user defines a GWBLK point and specifies which database parameter will correspond to a particular data address. When a request from a master is received, the Modbus Slave protocol handler will first search for any GWBLK points and determine if the data address of the request is specified in one of the GWBLK points. If the data address is contained in a GWBLK point, then the corresponding point reference is used to provide the data for the reply to the master. If the data address is not in any GWBLK point, then data will be read using the prevailing Address Mode.

The Gateway Block (GWBLK) allows the user to specify data address and point reference combinations. The GWBLK acts as a lookup table for data items in the Tank Gate Interface. The user defines a GWBLK point and specifies which database parameter will correspond to a particular data address. When a request from a master is received, the Modbus Slave protocol handler will search for any GWBLK points and determine if the data address of the request is specified in one of the GWBLK points. If the data address is contained in a GWBLK point, then the corresponding point reference is used to provide the data for the reply to the master.

The procedure for using the GWBLK is given below:

- Add a GWBLK point. Depending upon the addressing requirements of the host system, it may be necessary to add additional GWBLKs.
- Configure the GWBLK by setting the Address, PntRef and Size parameters to the parameters of interest in the Tank Gate Interface. Refer to the following examples:
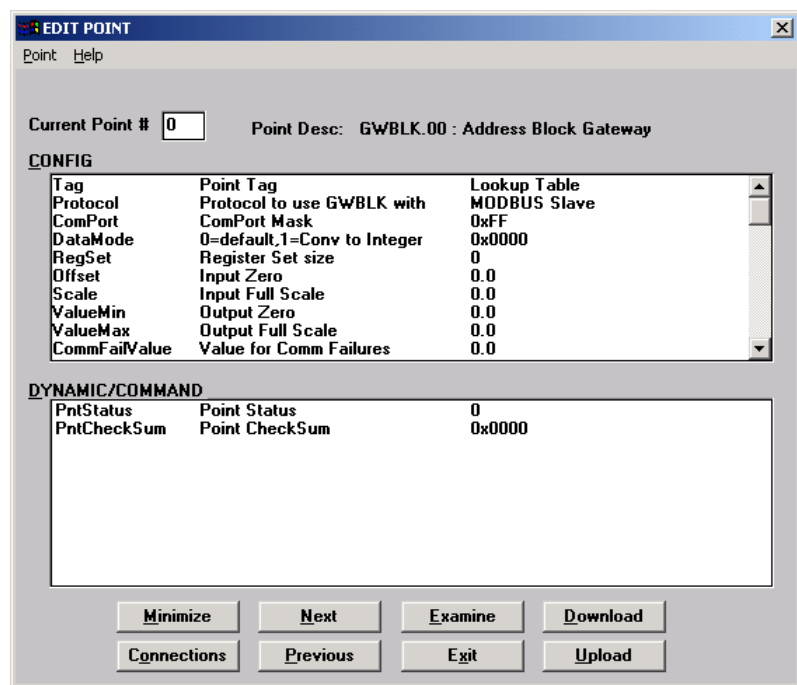

Figure 4-2: Adding a GWBLK point in View RTU

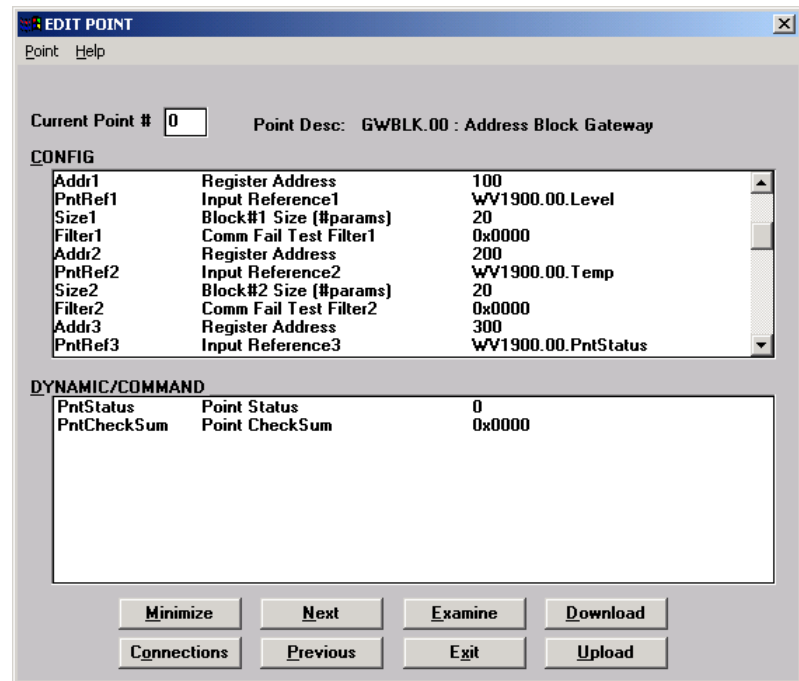

Figure 4-3: Configure the GWBLK in View RTU

In this example, the Modbus register map is configured according to the following table:

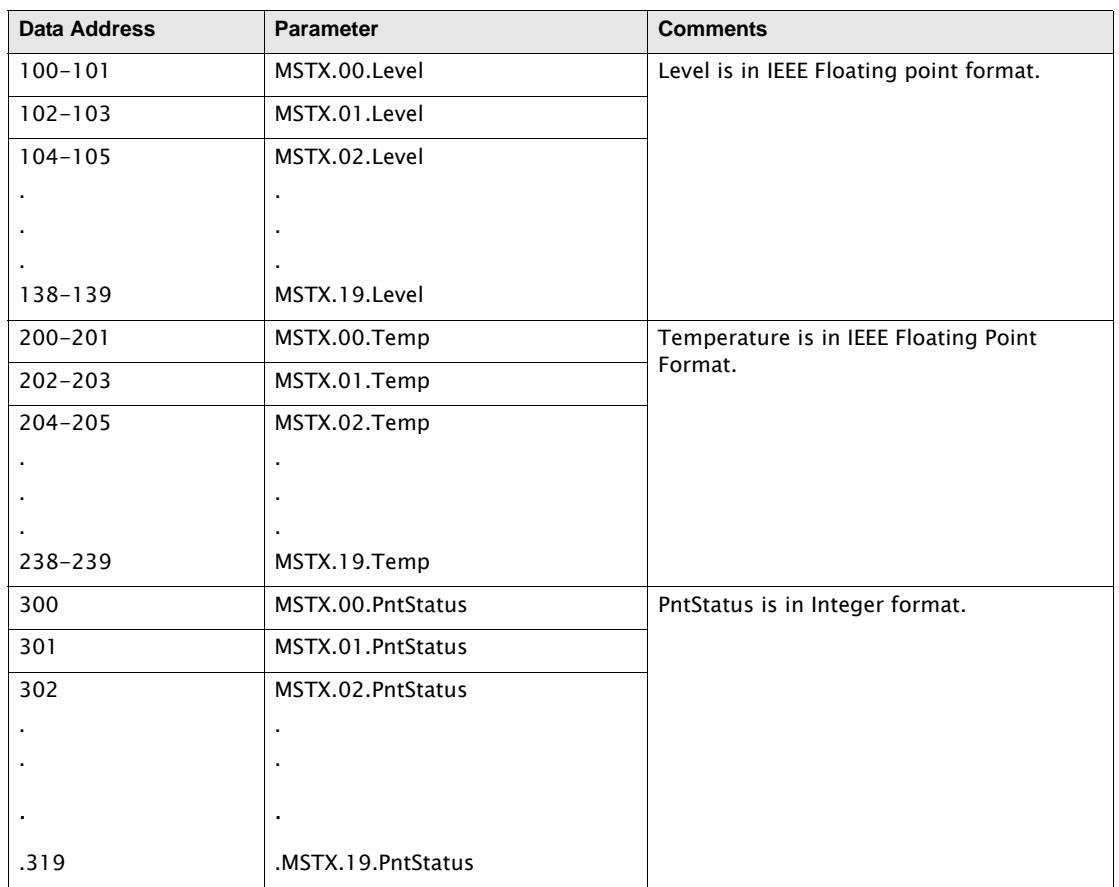

Table 4-2: Example Modbus register map

# <span id="page-38-0"></span>4.4 Common Software Blocks

This section describes Software Blocks included with the base unit of the 8303.

# **4.4.1 Clock (CLK)**

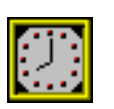

The Clock point provides access to the System Clock. Standard time format is in the form of MM/DD/YY HH:MM:SS.

#### *Parameters*

The database parameters used by the CLK point are listed and described below:

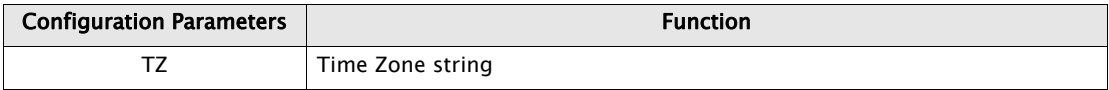

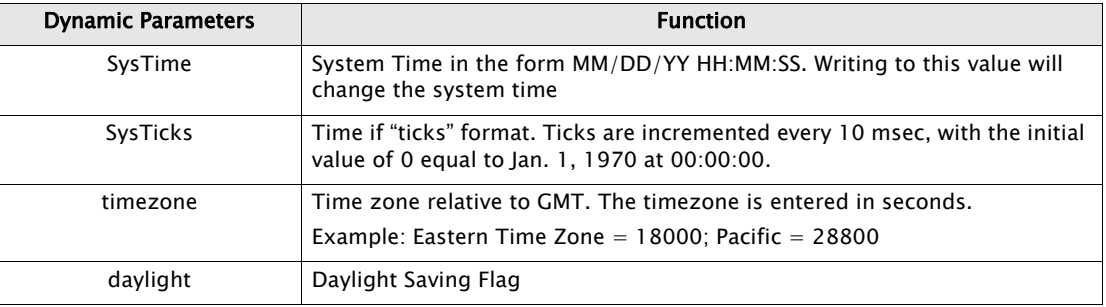

## **4.4.2 Communications (COM)**

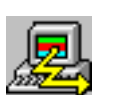

The Communications point reports the status and controls the operation of the communications interfaces. COM points are automatically created by the system at initialization.

#### *Parameters*

The database parameters used by the COM point are listed and described below:

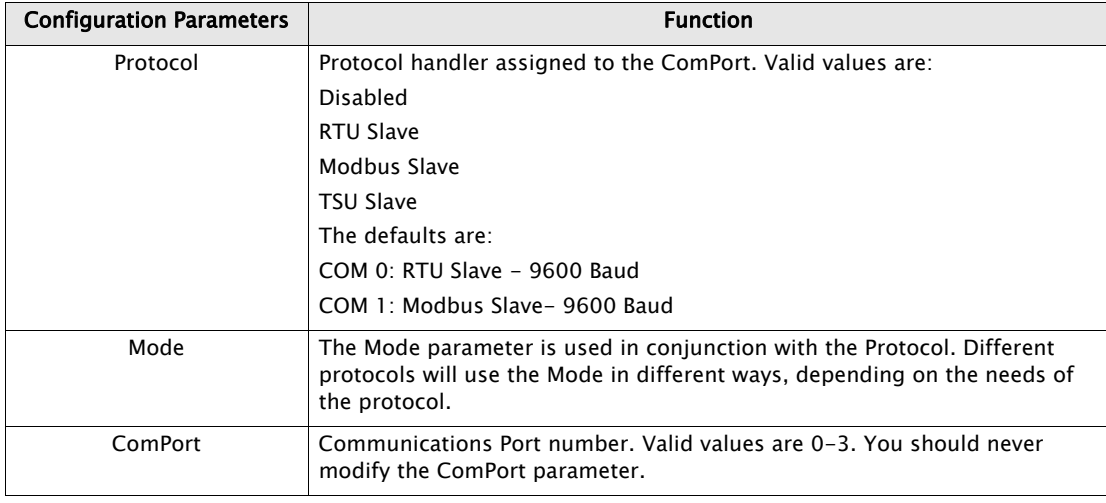

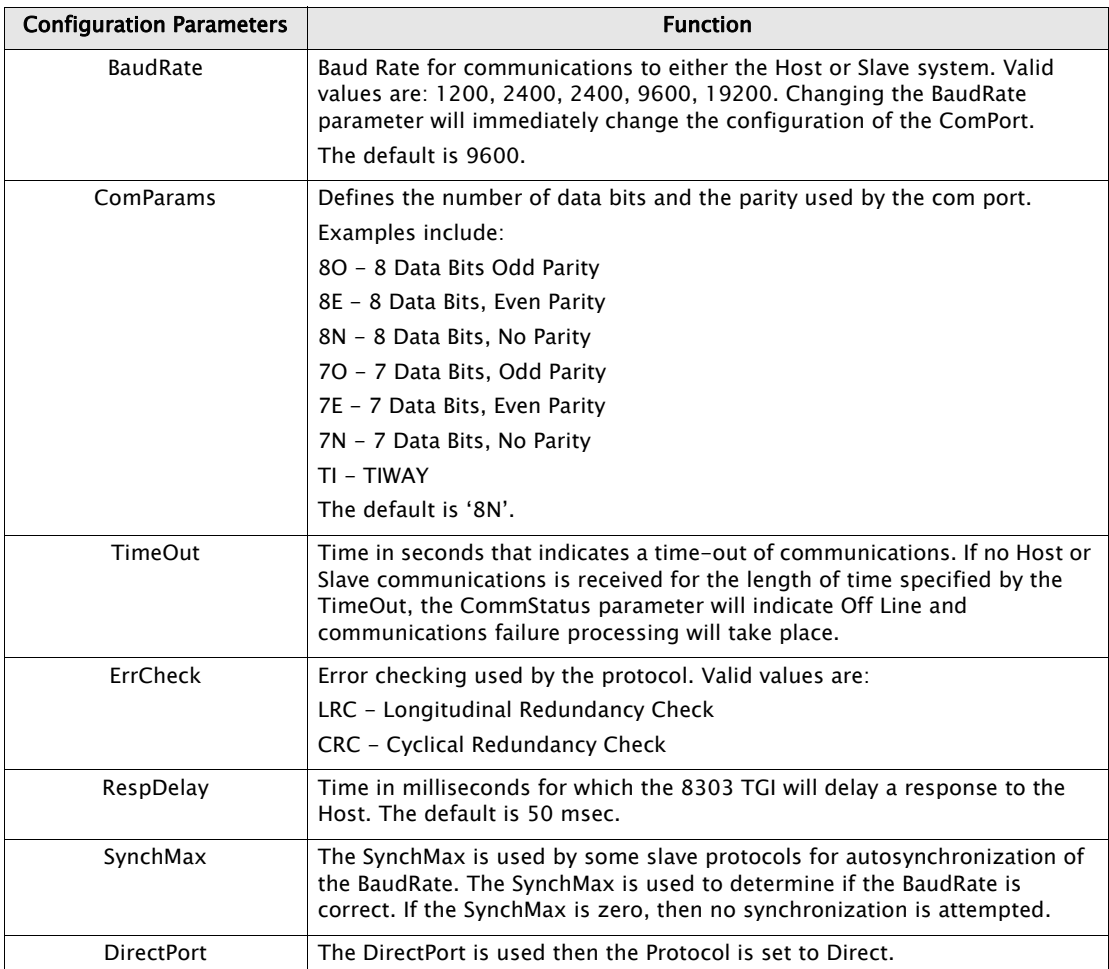

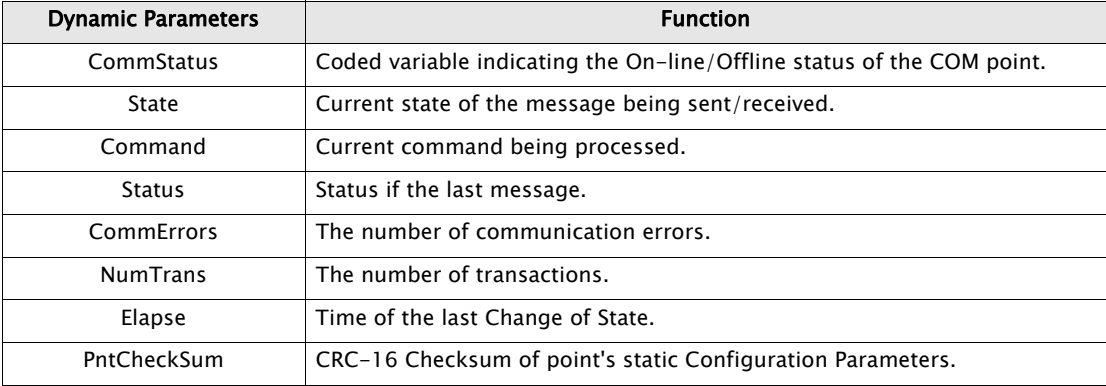

The COM point controls the operation of Host and Slave communications. The Baud Rate, Communications Parameters and Protocol may be changed by assigning values to the appropriate parameter. Each Com port is independent of the other and completely flexible in its use.

For example, you may configure the system to communicate with a single host redundantly using the same protocol. Alternatively, the 8300 series Tank Gate Interface can communicate to different hosts using different protocols, allowing the 8300 series Tank Gate Interface to act as

a bridge. Other options include assigning one COM point to communicate with a Slave device while communicating to a Host system on the other.

## **4.4.3 Floating Point Register (FPREG)**

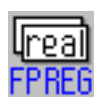

The Floating Register point provides four bytes of storage in IEEE floating point format. It is often used for inter-point communications where no other means is provided.

#### *Parameters*

The database parameters used by the FPREG point are listed and described below:

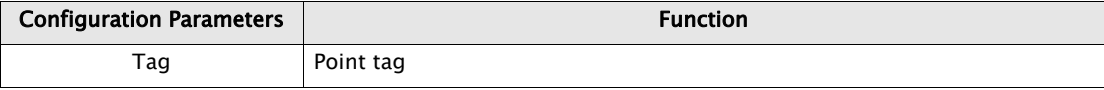

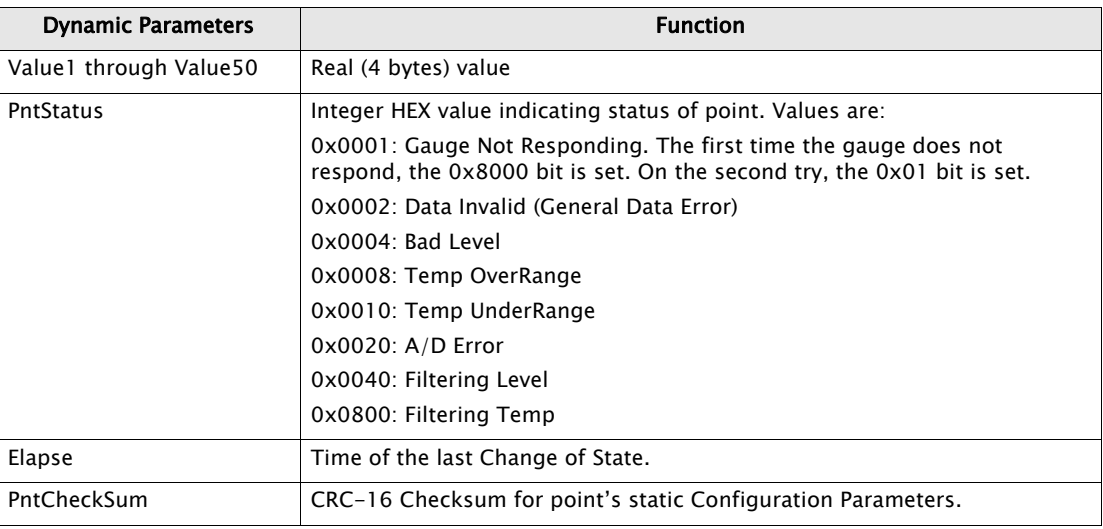

## **4.4.4 Emulator (EMU)**

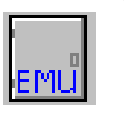

The Emulator point allows the to emulate a Whessoe-Varec Model 6820 Tank Scanning Unit (TSU). This point provides access for level, temperature data, and gauge status information from any type of tank gauge interface supported by the 8203 Dual RS-485 Communications Interface Module.

#### *Parameters*

The database parameters used by the EMU point are listed and described below:

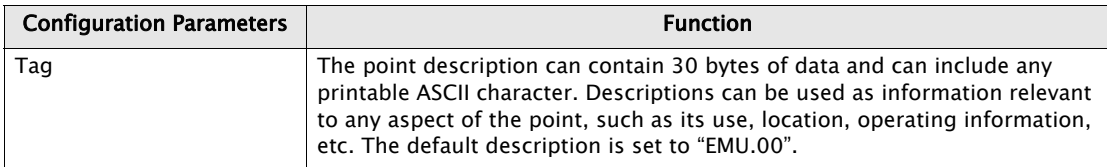

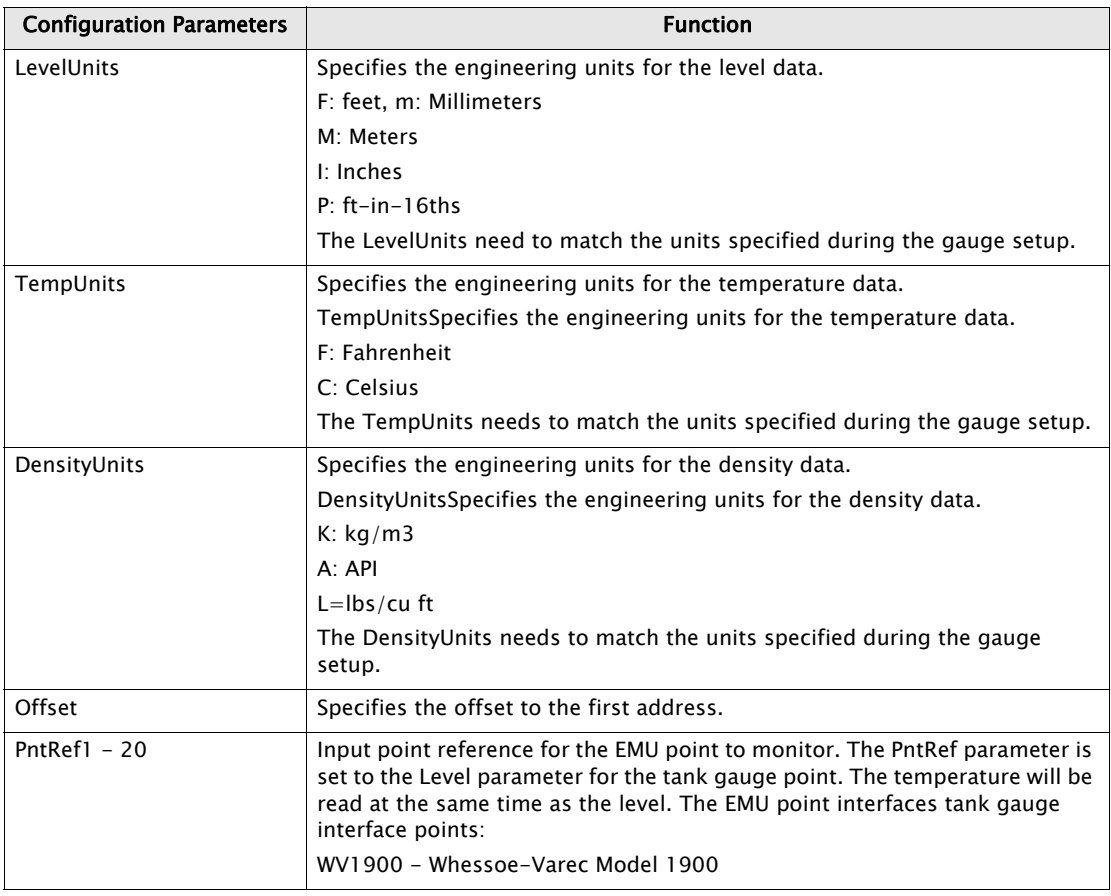

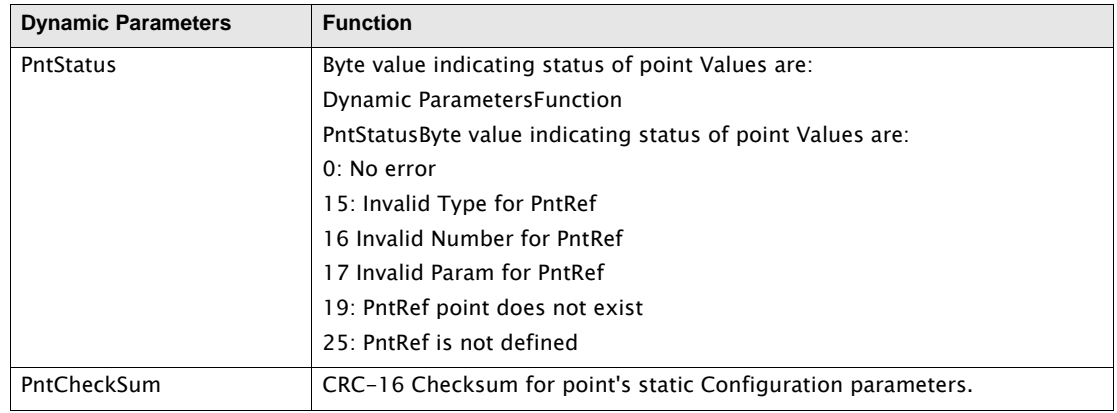

The Emulator point (EMU) provides a communication interface between older tank gauging system and point blocks within the 8203 Dual RS-485 Communications Interface Module . Currently, the 8203 Dual RS-485 Communications Interface Module can emulate a Whessoe Varec Model 6810 Tank Scanning Unit (TSU).

The EMU point associates a tank gauge point with an address to by used by TankView. EMU.0 provides point references for TankView System Addresses 1-50. EMU.1 is associated with System Addresses 51-100. A EMUGW gateway point is automatically created when the protocol for a COM point is set to TSU Slave.

# **4.4.5 EMU Gateway (EMUGW)**

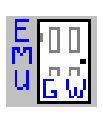

The EMU Gateway point is used to manage scanning functions for the EMU point. Statistics are maintained for the communications between the Series 8130 and the tank gauging software (TankView or System IV). Special firmware is required on the 8203 Dual RS-485 Communications Interface Module to support the emulation functions.

#### *Parameters*

The database parameters used by the EMUGW point are listed and described below:

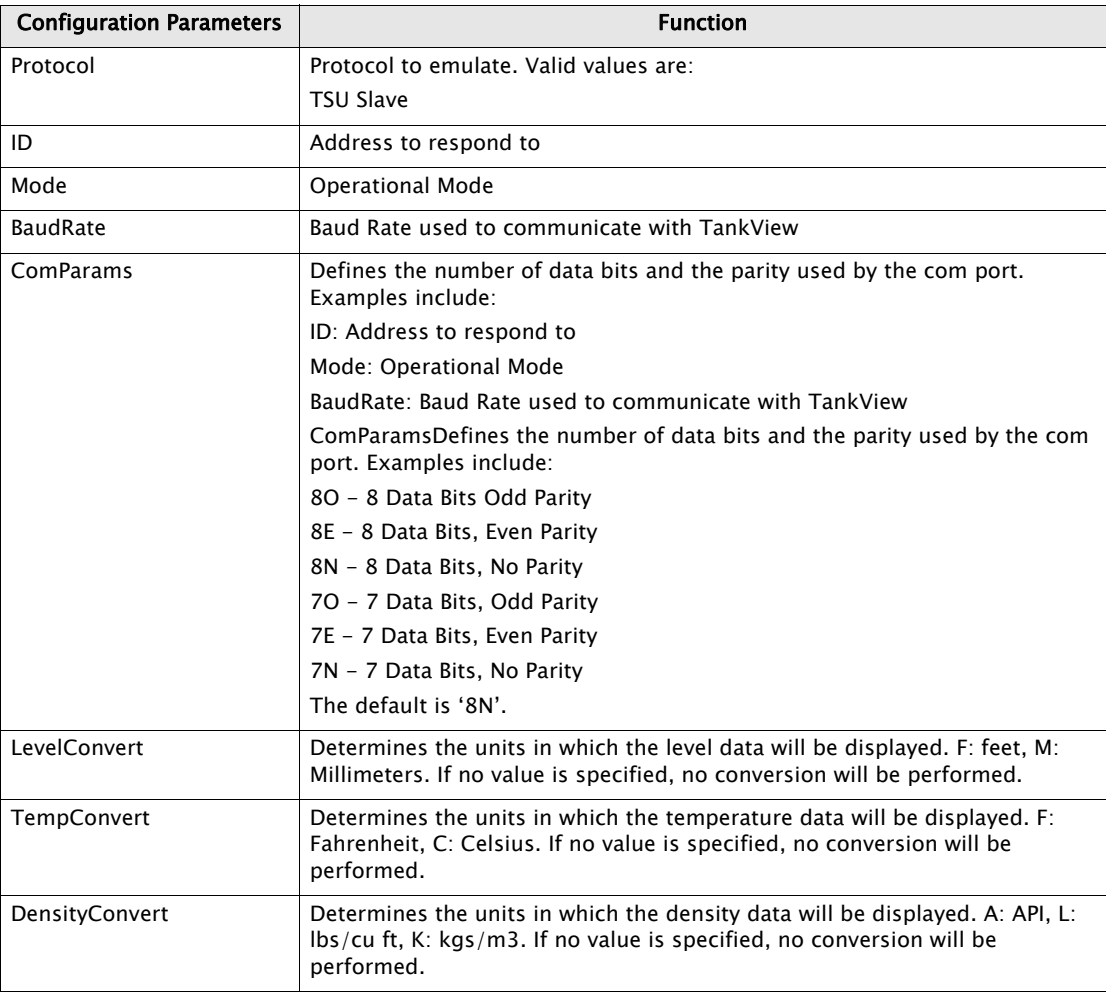

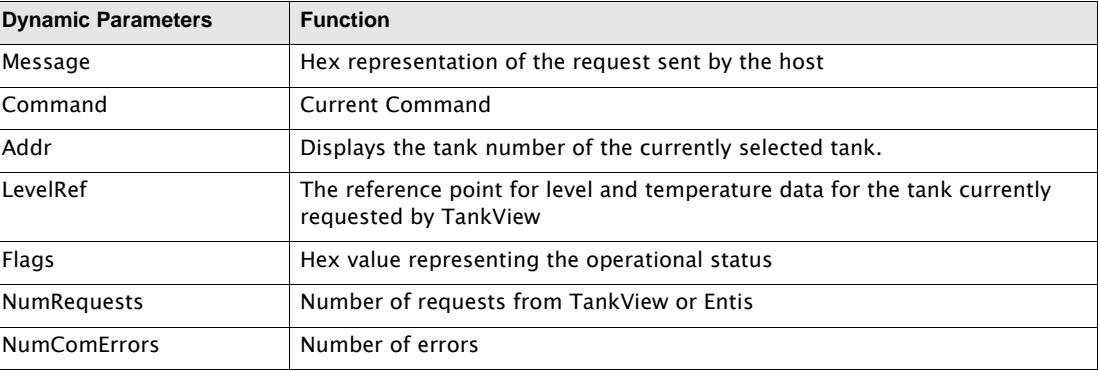

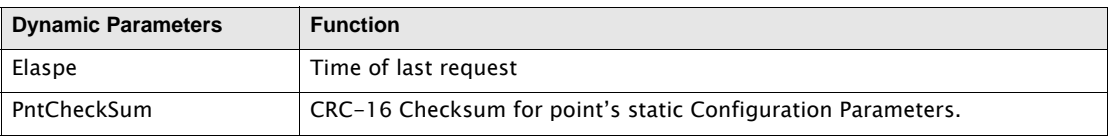

The EMUGW point is automatically created when the TankView (TSU Slave) protocol is initiated. In order to use the TSU Slave protocol, set the Protocol parameter of the COM point to TSU Slave. At that time, an EMUGW and an EMU point will be created to provide a user interface for configuration and control of communications with TankView or System IV. The baud rate and data link parameters are set in the COM point as well. The default is 9600, 8 data bits, No parity.

The EMUGW point keeps track of the number of requests and number of errors associated with the EMU Slave protocol. The current tank number (ID) and the point associated with the tank number (LevelRef) are updated as requests from TankView are processed. The PntRefs correlate to the SYS ADR parameter in TankView or IDs in System IV.

## **4.4.6 Gateway Block (GWBLK)**

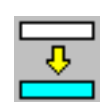

The Gateway Block point is used for compatibility with Modbus Master devices. Rather, you configure a GWBLK to function as a look-up table. The GWBLK point lets you specify which point references will respond to data addresses in the request from a Host. The GWBLK point contains a cross-reference table for database parameters and data addresses.

#### *Parameters*

The database parameters used by the GWBLK point are listed and described below:

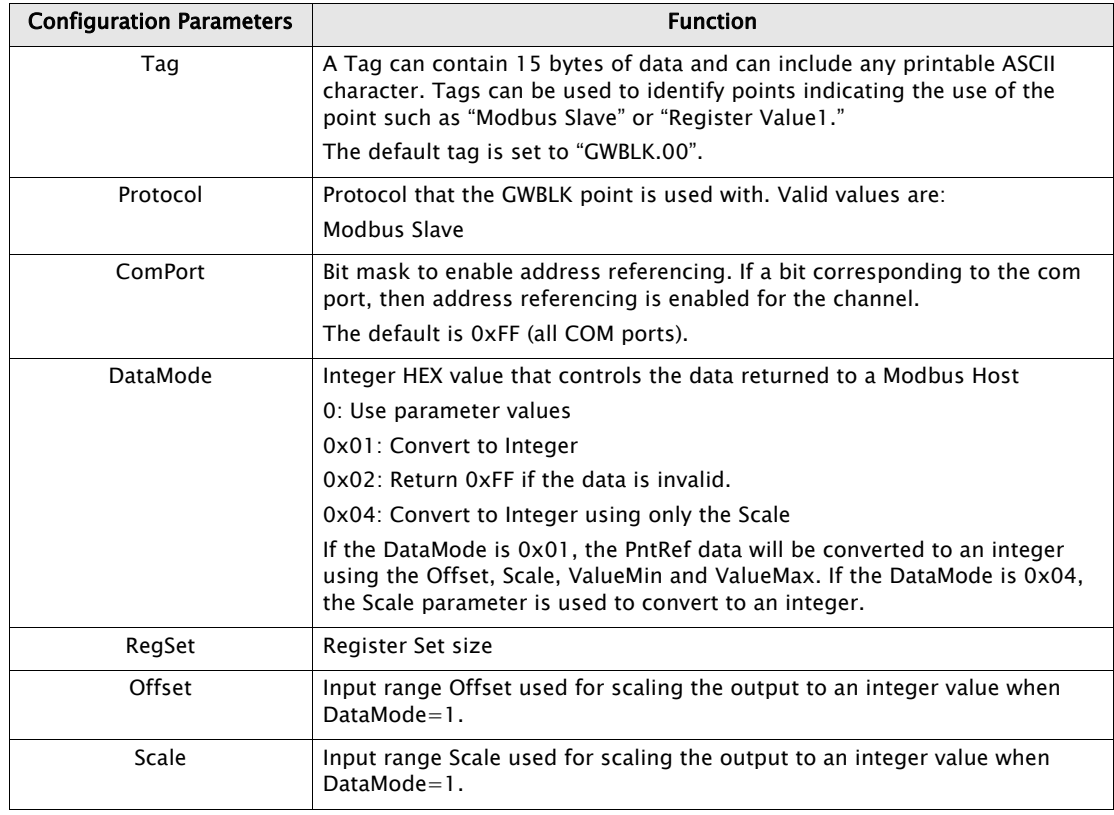

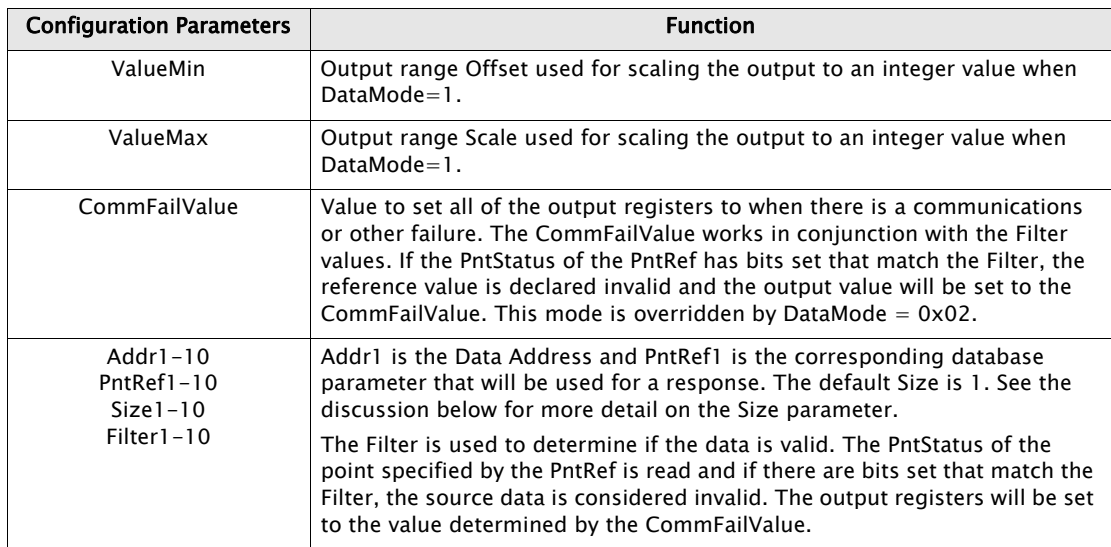

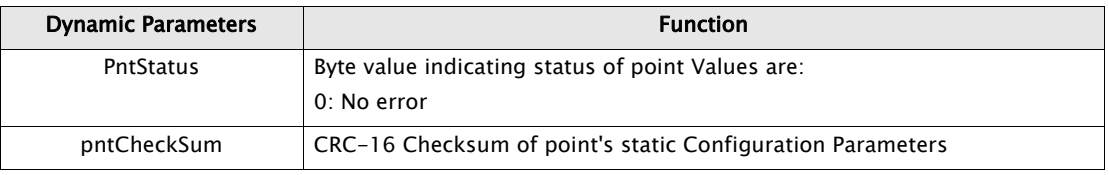

The GWBLK point is a look-up table used by the Modbus Slave protocol handler. Up to sixteen address-point reference pairs may be used per GWBLK point. Multiple GWBLK points may be used if necessary. The Addr parameter specifies the data address. The corresponding PntRef parameter specifies the database parameter for the request. The Gateway Block point allows you to use the 8300 series Tank Gate Interface easily in retrofit applications. It is not necessary to re-configure an existing HMI or Host system. You can configure the 8300 series Tank Gate Interface to match the addresses used in the Host system.

When the Modbus Slave protocol handler receives a request, it searches the GWBLK points to determine if any of the Addr parameters match the request. If a match is found, the data referenced by the PntRef parameter will be used for the response.

There are three data modes: DataMode=0, which returns the data in the default format, and DataMode=1, which returns the data in an integer format. DataMode=1 will scale IEEE floating point data to an integer value, using the Offset, Scale, ValueMin and ValueMax parameters. If DataMode  $= 4$ , the data will be scaled to an integer by multiplying the data value times the Scale parameter.

The DataMode can also control if the data is changed to 0xFFFF if the data is invalid. The Filter parameter is compared to the PntStatus of the PntRef parameter. If bits in the PntStatus match bits in the Filter, the data is considered invalid and the a read from a modbus host will result in the data being set to 0xFFFF.

When Block Read or Write requests are received, then the way in which the Modbus Slave protocol handler responds is determined by the Size parameter.

#### Size Parameter

A range of addresses can be specified by setting the Size parameter. This sets the indexing mode to Number Indexing, which means that Block Read/Write requests from the Hosts are handled by stepping through the points number by number. For example, if Addr1 is 100, and PntRef1 is MSTX.00.RawValue, then a Block Read to address 100 with a length of 8 will return

the values, MSTX.00.RawValue, MSTX.01.RawValue, ... MSTX.07.RawValue. Setting the Size to 1 does not limit the read to 1 parameter, rather it indicates that block operations will be processed by stepping through points by incrementing the number, starting with parameter specified by the PntRef.

## **4.4.7 Integer Register (IREG)**

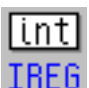

The Integer Register point provides two bytes of storage. It is often used for interpoint communications where no other means is provided.

### *Parameters*

The database parameters used by the IREG point are listed and described below:

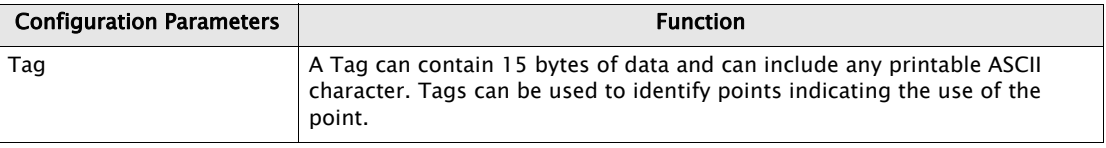

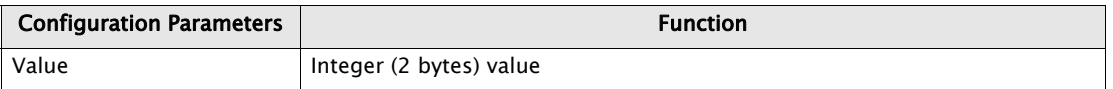

# **4.4.8 Modbus Gateway (MODGW)**

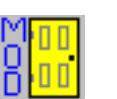

The Modbus Gateway provides dynamic and statistical information for the communications between the 8300 series Tank Gate Interface and the Modbus masters.

#### *Parameters*

The database parameters used by the MODGW point are listed and described below:

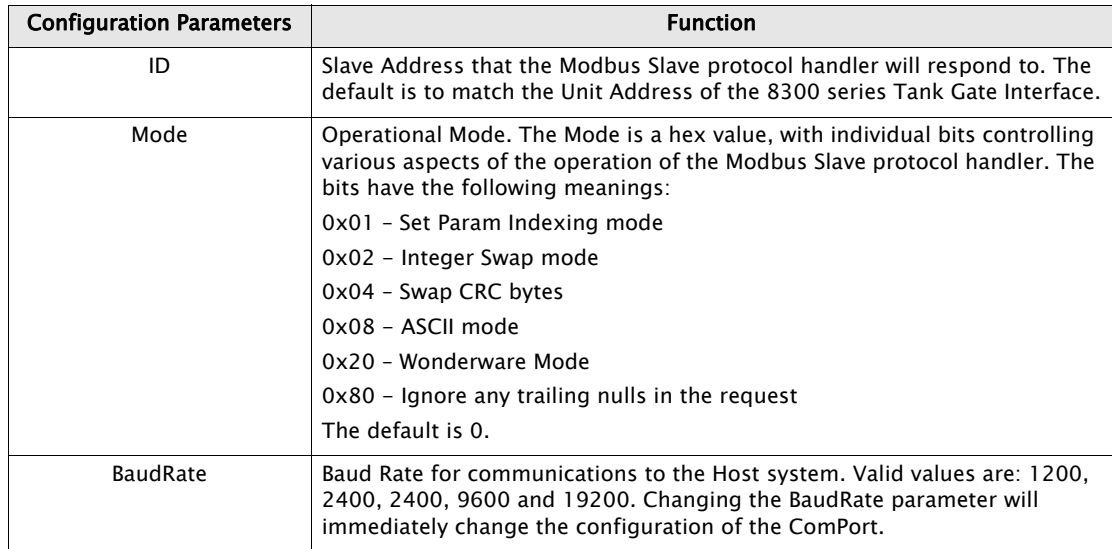

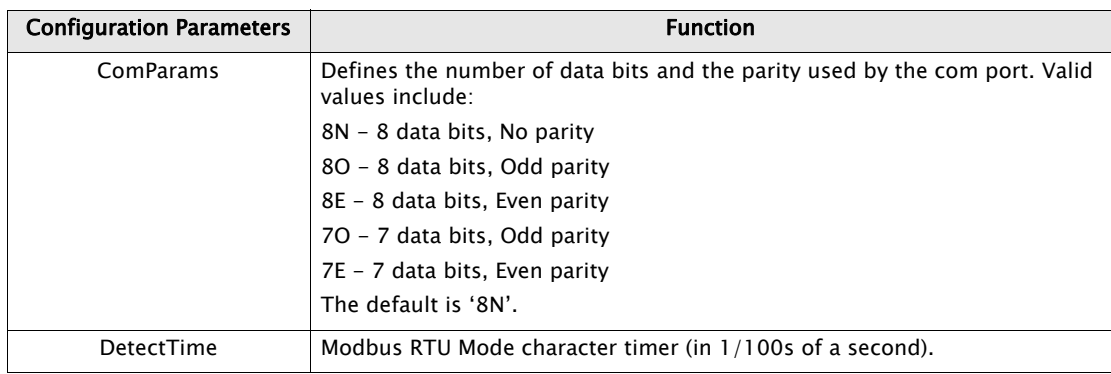

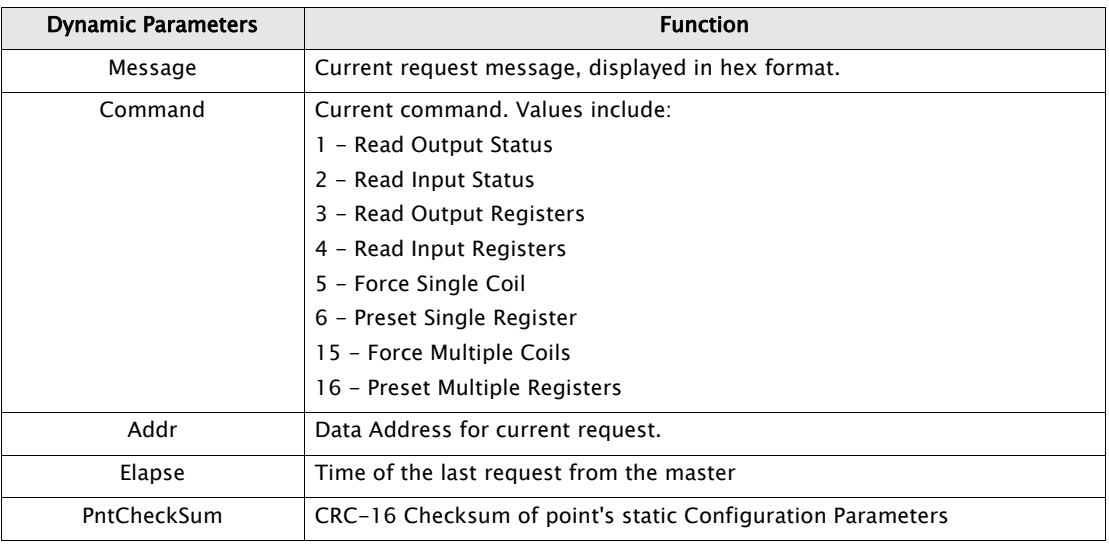

The MODGW point provides status information for the communications with any Modbus masters used with the 8300 series Tank Gate Interface. On the 8300 series Tank Gate Interface Motherboard, the MODGW point is created automatically whenever the Modbus Slave protocol is defined for a COM point. The point number created will correspond to the ComPort such that MODGW.1 is created for COM 1. Use the Upload command from the Config Menu to retrieve the data from the MODGW point or any other points created automatically by the RTU.

The MODGW point provides information about the current command and data address requested by the Modbus master system. The MODGW provides assurance that requests are being received and processed.

## **4.4.9 Scaler Point (SCALER)**

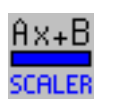

The Generic Scaling point allows you to perform math functions in the 8300 series Tank Gate Interface. The SCALER point monitors one or more database reference values and performs an equation in the form:

Value =  $Ax + By + Cz + K$ 

Note A, B, C & K are user-entered constants.

Note  $x, y \& z$  are inputs from other database points.

#### *Parameters*

The database parameters used by the SCALER point are listed and described below:

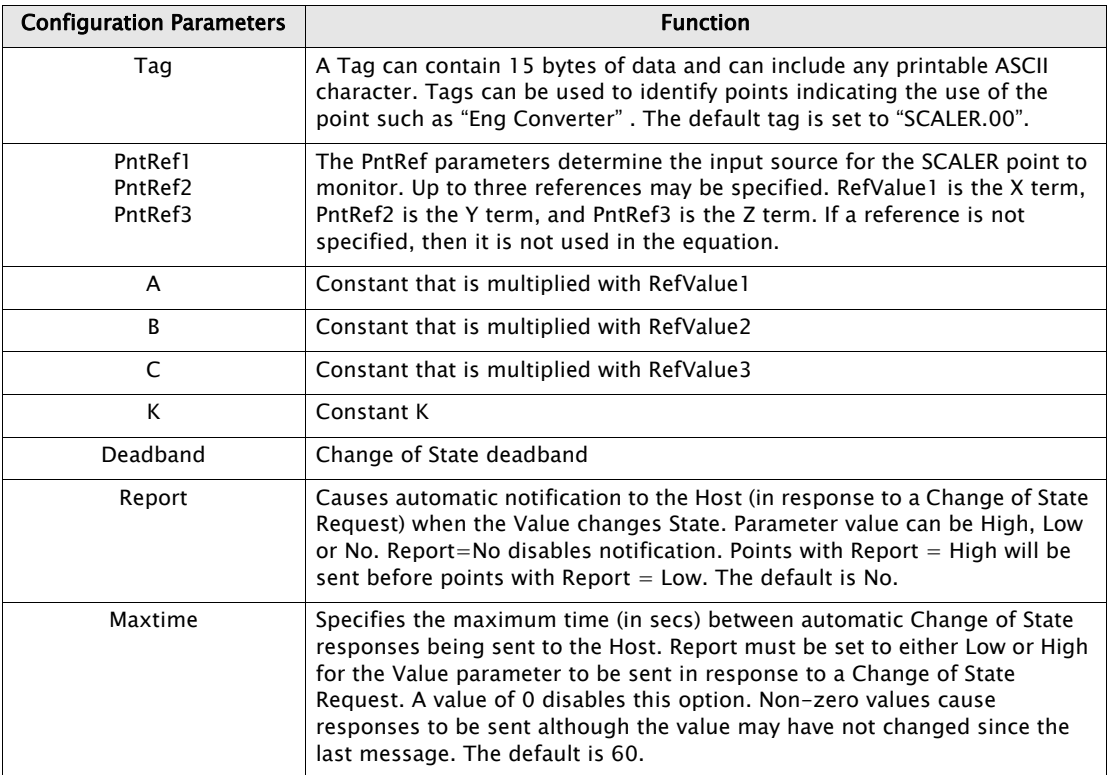

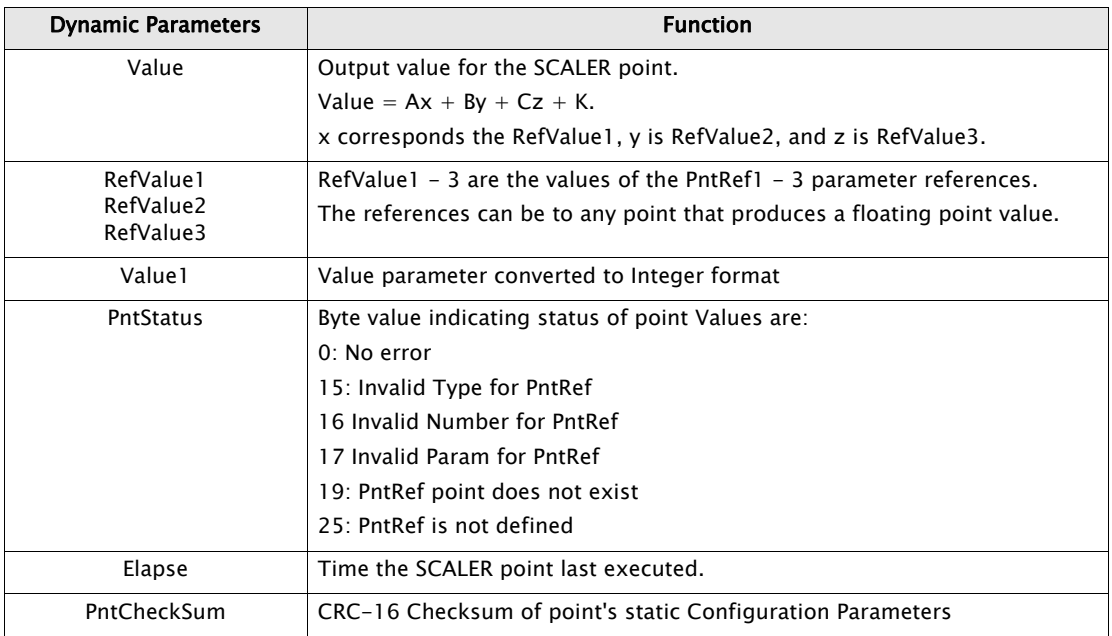

# *Application*

The SCALER point allows you to perform simple math functions such as conversion of units. The SCALER point takes the value from user-specified database references, multiplies each by a

constant and adds the three product terms. A constant K may also be factored in. The SCALER point works in conjunction with parameters that are in floating point format.

# **4.4.10 System Information (SYS)**

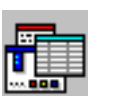

The System Information Point lists the hardware and software specifications of the system. Other information includes the hardware version and any connected devices.

#### *Parameters*

The database parameters used by the SYS point are listed and described below:

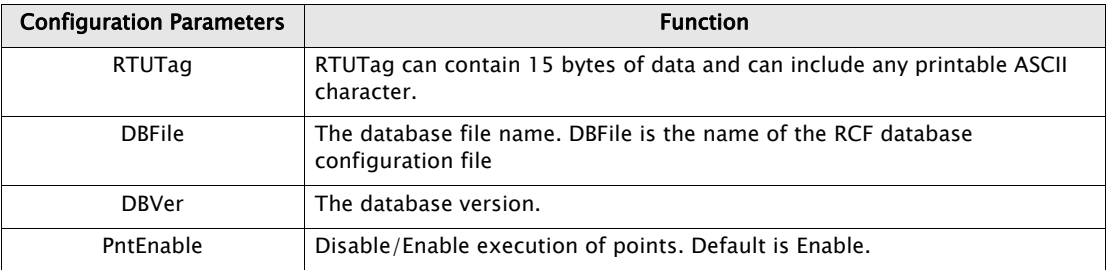

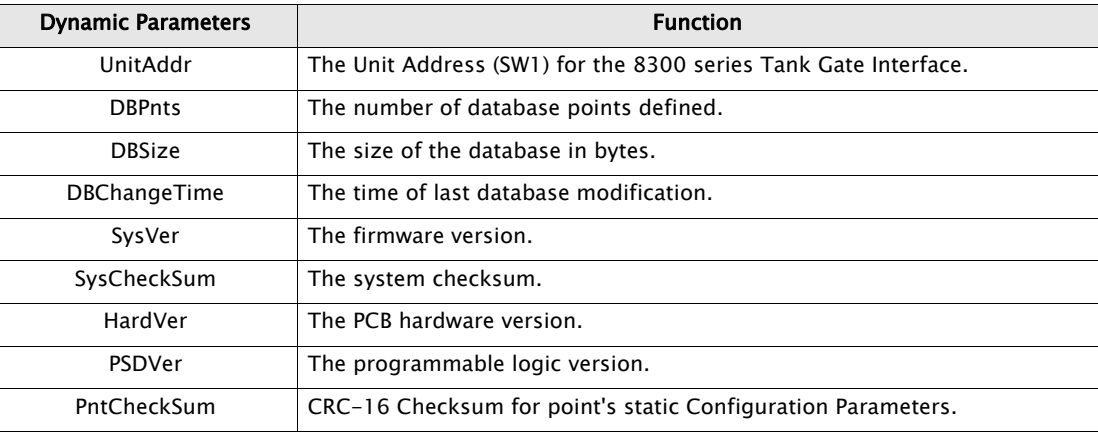

# 5 Dual RS-485 (MODBUS) Software Blocks

This chapter describes the Software Blocks that are included in the 8303 Tank Gate Interface (Dual RS-485), excluding those common to all the 8300 TGI software versions. The Software Blocks are listed in alphabetical order by acronym.

GSI ACII Software Blocks are described in [section 6 on page 97.](#page-106-0)

Common Software Blocks are described in [section 4.4 on page 29.](#page-38-0)

# 5.1 Varec 453x series Average Temperature Converter (ATC) Interface (AT4530)

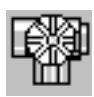

The AT4530 point provides an interface to Varec 453x series Average Temperature Converter (ATC) temperature transmitter. This point provides average temperature and individual temperature element data. Other information, such as point and transmitter status, is also available in this Software Block. The AT4530 point does not communicate directly to Prothermo devices. All communication must be made

via a Varec 6000 Servo Gauge (STG) or a 4590 Tank Side Monitor.

#### **5.1.1 Parameters**

The database parameters used by the AT4530 point are listed and described below:

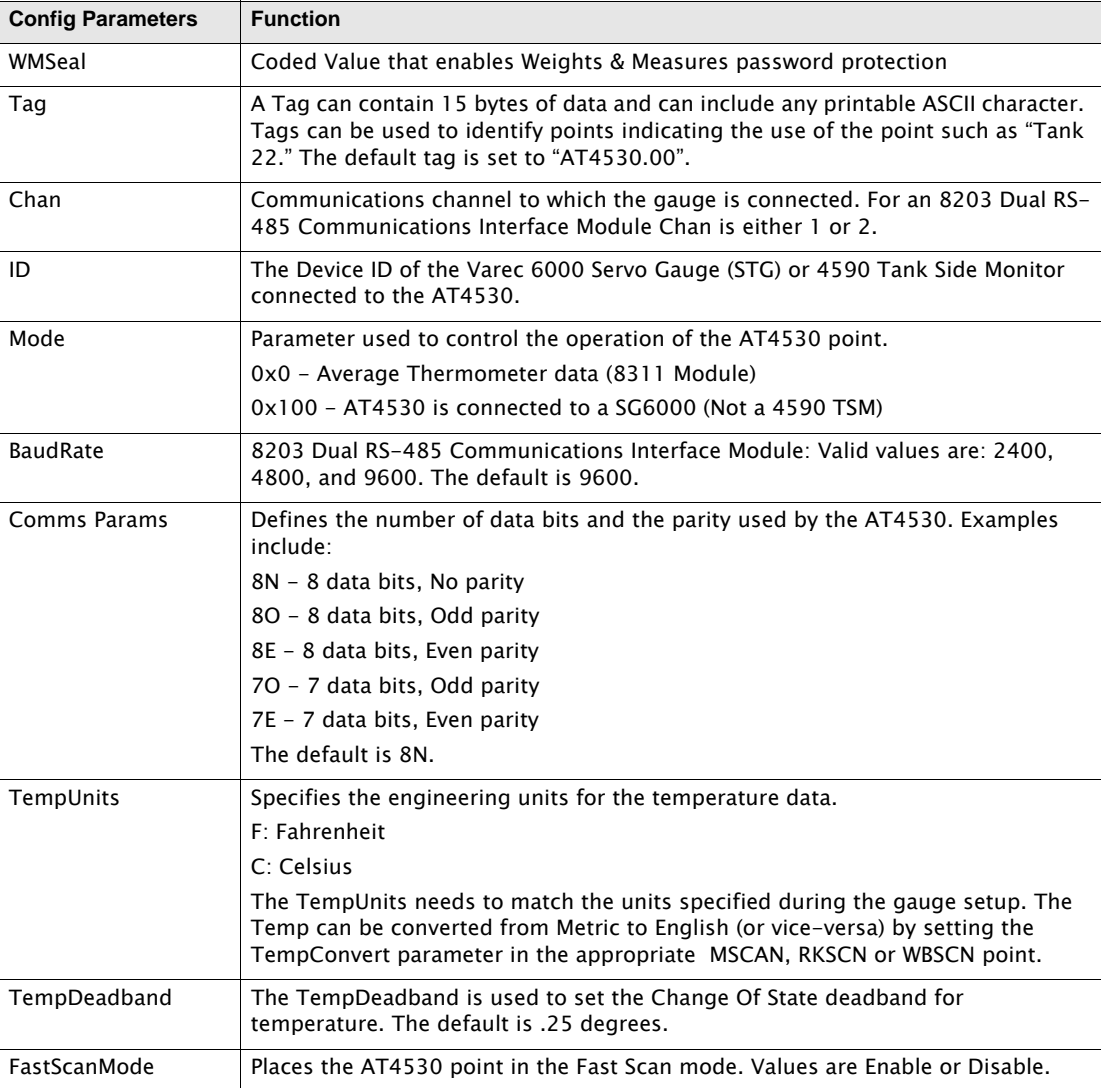

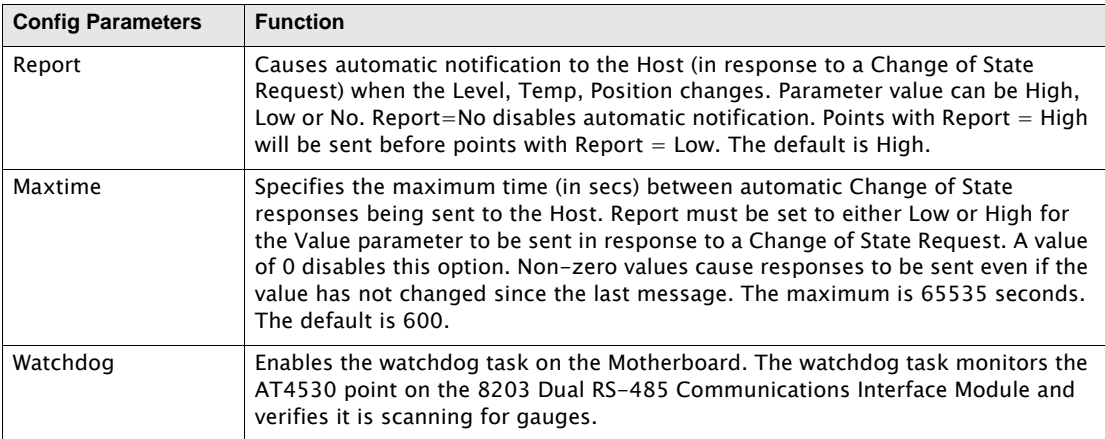

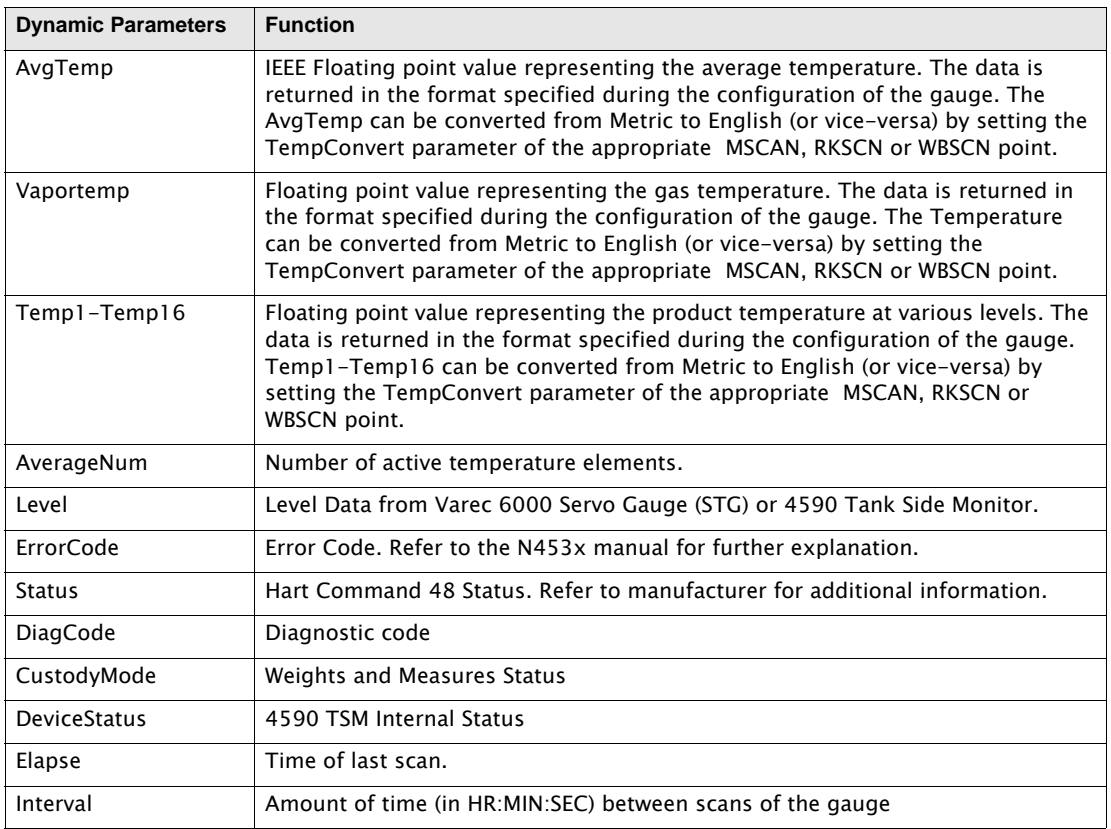

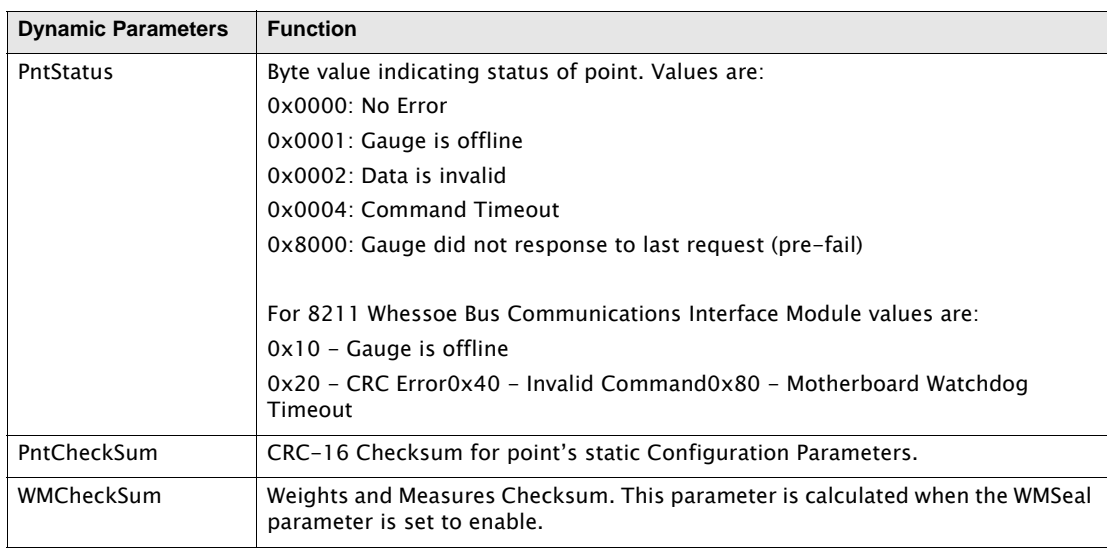

## **5.1.2 Application**

The Varec 453x series Average Temperature Converter (ATC) (AT4530) point must communicate via a Varec 6000 Servo Tank Gauge or a 4590 Tank Side Monitor (TSM). All communication parameters such as ID, Chan, BaudRate, etc., must be set to communicate to the SG6000 or 4590 TSM. Once communication is established through the SG6000 or 4590 TSM, the AT4530 point then automatically retrieves all data. The AT4530 point can operate using one of three protocols:

#### *Modbus Protocol*

Using Modbus protocol, AT4530 temperature transmitters are connected to a Varec 6000 Servo Tank Gauge or a 4590 Tank Side Monitor. The Varec 6000 Servo Tank Gauge or 4590 TSM is connected to an 8203 Dual RS-485 Communications Interface Module (Modbus). The 8203 Dual RS-485 Communications Interface Module is automatically detected at startup, and an MSCAN point is automatically created to manage the scanning task. The Chan parameter determines to which 8203 Dual RS-485 Communications Interface Module channel the Varec 6000 Servo Tank Gauge/4590 TSM/AT4530 is connected. The ID must match the Device ID of the Varec 6000 Servo Tank Gauge or 4590 TSM.

#### *General*

All three interface methods provide a software interface to the Varec 453x series Average Temperature Converter (ATC).

8203 TGI software points may begin scanning when the point is created, or when the correct Channel number is assigned. Which of these events begins the scanning process varies with each point.

The TempUnits must match the engineering units of the AT4530 temperature transmitter. Conversion from Metric to English (or vice-versa) can be performed be setting the TempConvert parameters in the MSCAN, RKSCN or WBSCN point associated with the AT4530 point.

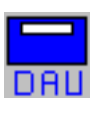

The Saab Data Acquisition Unit point provides an interface to Saab Model 2100 Data Acquisition Units. The DAU point interfaces to Saab DAUs using Modbus through a Saab FCU. The 8203 Dual RS-485 Interface Module is used to connect to the FCU. The 8212 Saab (TRL/2) Communications Interface Module is used to directly connect to the DAU over the TRL/2 bus.

# **5.2.1 Parameters**

The database parameters used by the DAU point are listed and described below:

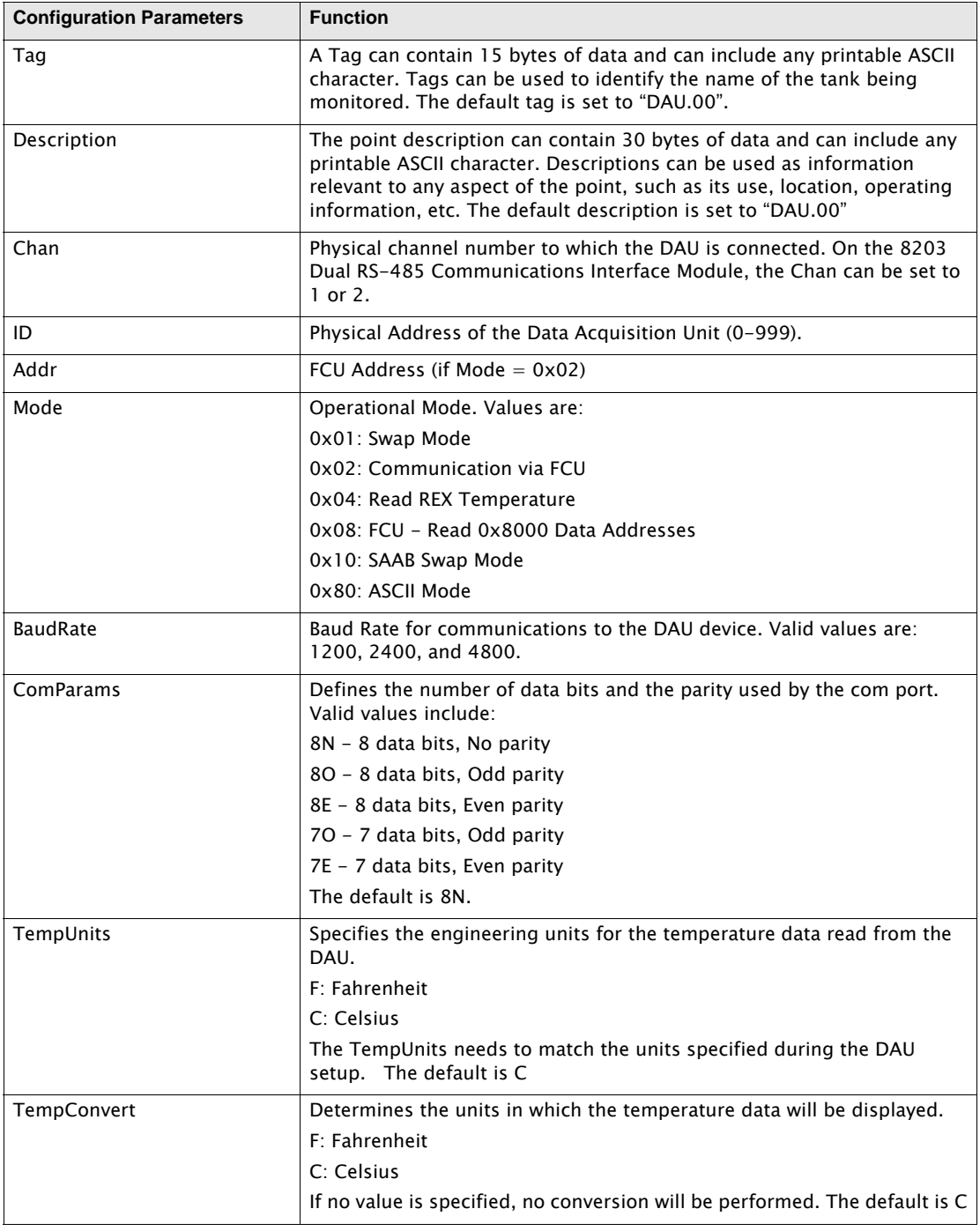

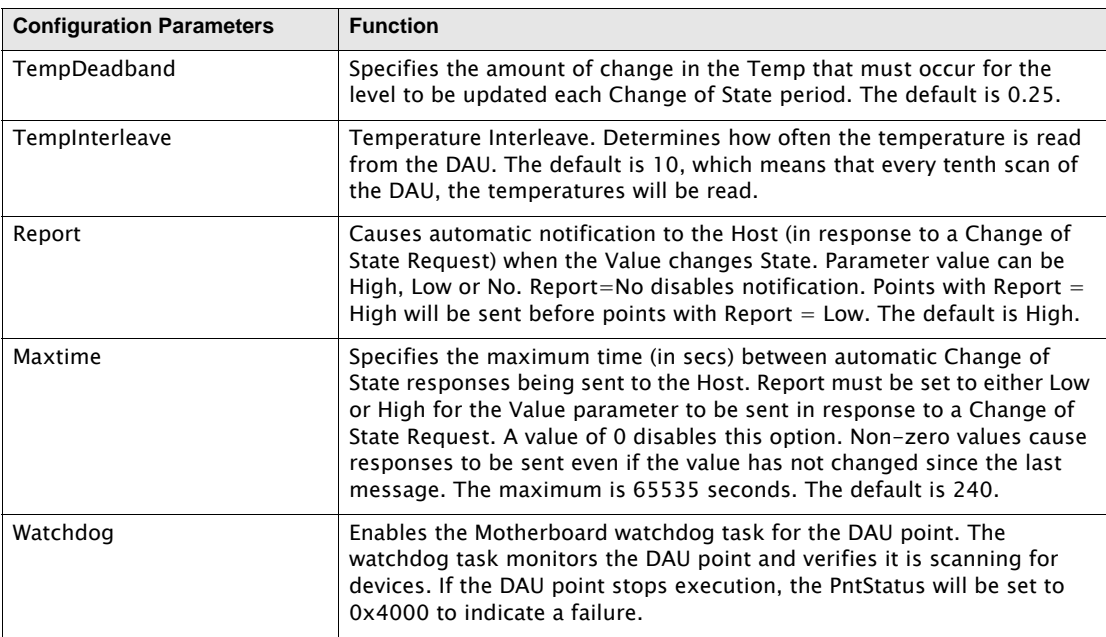

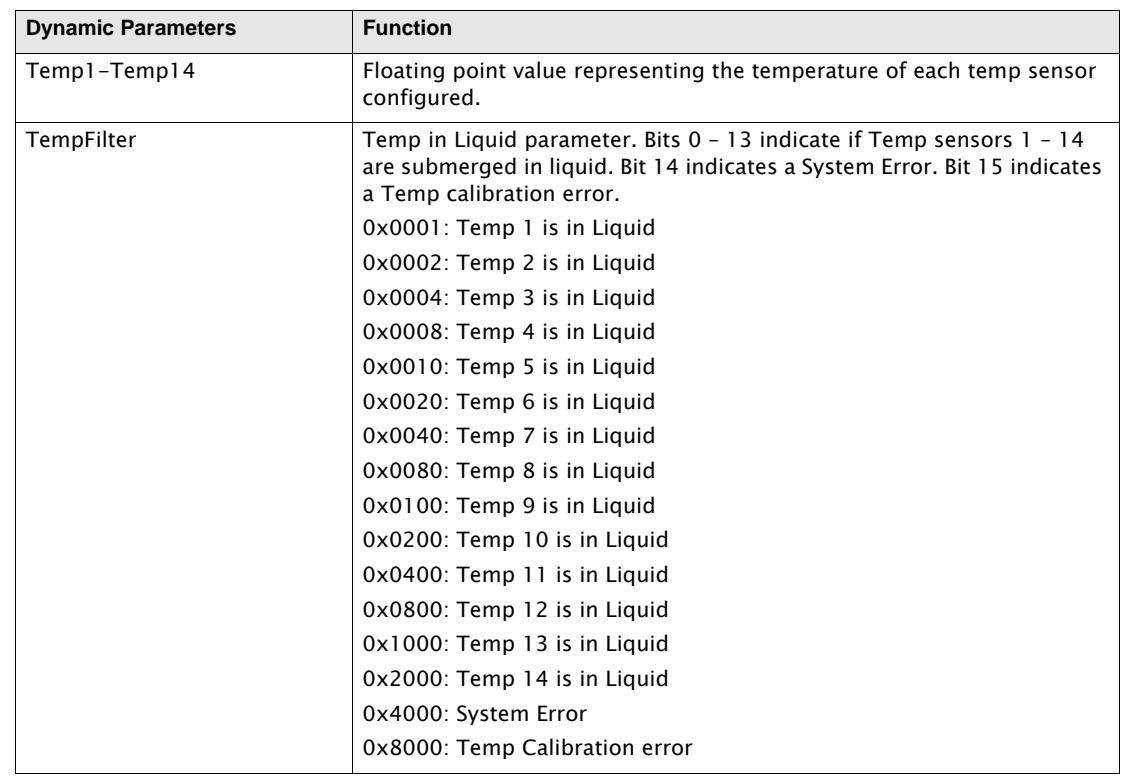

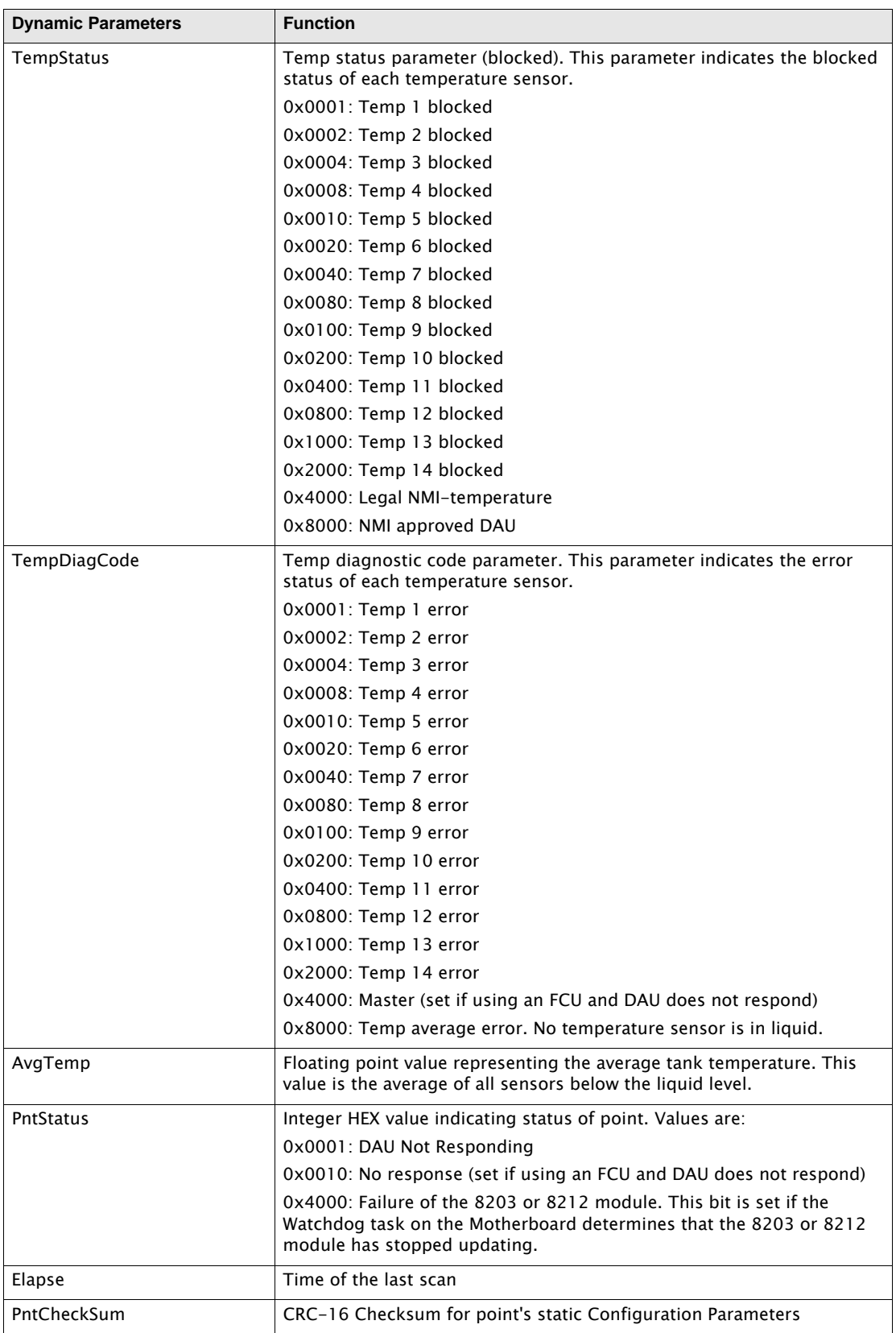

### **5.2.2 Application**

The DAU point provides an interface to Saab Data Acquisition Units (DAU) via an FCU, using a 8203 Dual RS-485 Communications Interface Module or the 8212 Saab (TRL/2) Communications Interface Module.

If the Data Acquisition Units are connected to a Saab FCU, then an 8203 Dual RS-485 Communications Interface Module or the 8212 Saab (TRL/2) Communications Interface Module is used to read data. The 8203 Dual RS-485 Communications Interface Module or the 8212 Saab (TRL/2) Communications Interface Module automatically detects startup, and an MSCAN point is automatically created to manage the scanning task. Chan determines which Channel is used for communications to the slave device. The Chan parameter must match the channel used to communicate with the Saab DAU.

A DAU point is needed for each DAU connected to the 8303 TGI or the 8212 Saab (TRL/2) Communications Interface Module. The ID must match the unit address of the Saab DAU. The BaudRate and ComParams values must match the communications parameters of the Data Acquisition Unit. The communications parameters are set as each DAU point is processed.

8203 TGI or the 8212 Saab (TRL/2) Communications Interface Module software points may begin scanning when the point is created, or when the correct Channel number is assigned. Which of these events begins the scanning process varies with each point.

The DAU point works in conjunction with the Modbus Master protocol handler (MSCAN). MSCAN points are automatically created so you only have to set the Chan, BaudRate, ComParams and ID parameters in order to establish communications with the Saab DAU.

The Mode parameter determines whether the DAU point reads the data from the Saab FCU's holding registers. If the Mode is 0x02, then the data is read from the holding registers. The Addr parameter determines the FCU address and the ID is not used. If the Mode is 0, then the FCU sends the request to the DAU and sends the response back to the 8303 TGI or the 8212 Saab (TRL/2) Communications Interface Module. The ID is used and the Addr parameter is ignored. This mode is sometimes referred to as "pass-through' mode.

# 5.3 GSI Model 2000 Modbus Interface (GSIMB)

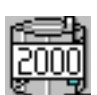

The GSI Model 2000 Modbus (GSIMB) point provides an interface to GSI Modbus transmitters. The point provides both level and temperature data. Information such as point and gaugestatus, is also available in this point block..

# **5.3.1 Parameters**

The database parameters used by the GSIMB point are listed and described below:

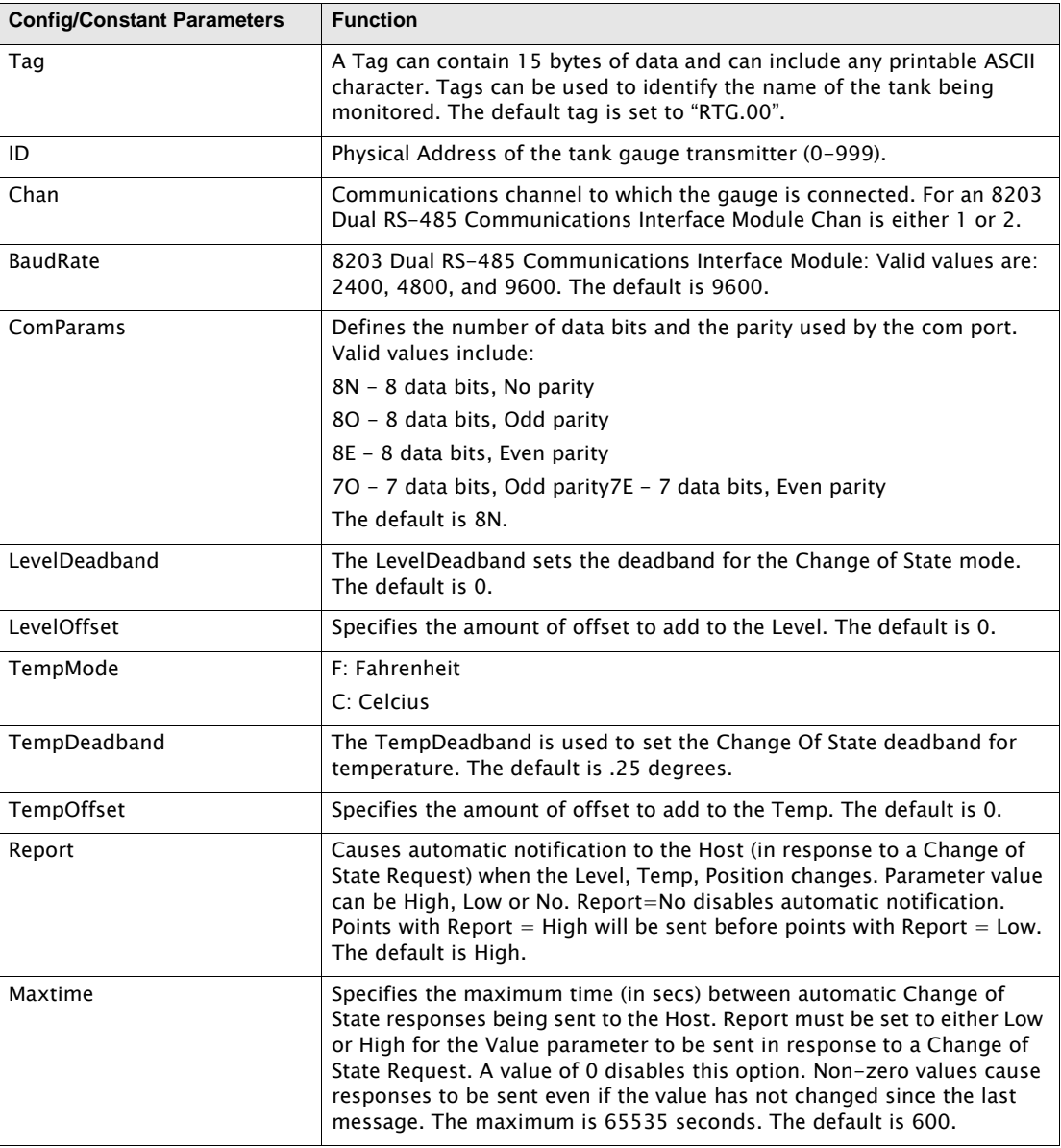

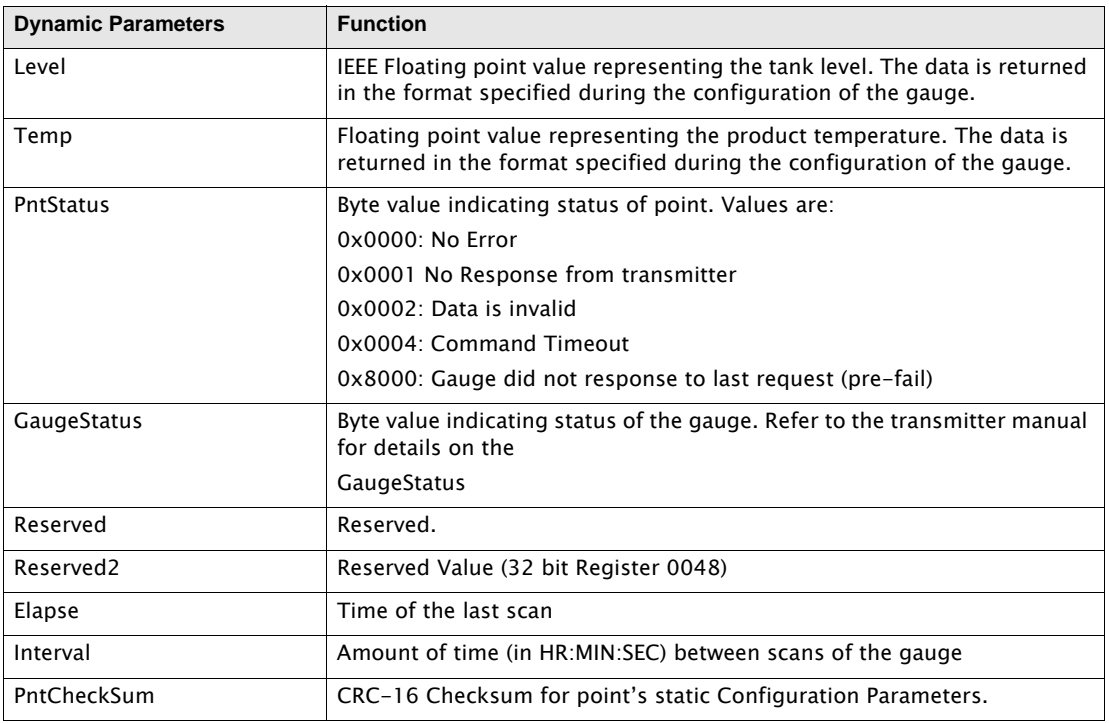

# **5.3.2 Application**

The GSIME point provides an interface to GSI Model 2000 Tank Gauge Transmitters. Tank gauges are connected directly to a 8303 Dual RS-485 Communications Interface Module. The ID must match the unit address of the GSI transmitter and the Baud Rate must match the Baud Rate of the gauge.

The DataMode must match the engineering units of the gauge. Conversion from Metric to English (or vice-versa) can be performed be setting the LevelConvert and the TempConvert parameters in the MODSCAN point associated with the GSIMB point. The Level can be offset by entering a value for the LevelOffset parameter. The LevelOffset is added to the Level after any conversion have be performed. Likewise, the TempOffset can be used to provide a temperature offset.

# 5.4 Varec Multi-Function Transmitter (Modbus) (MBMFT)

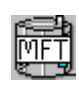

The Varec Multi-Function Transmitter (Modbus) (MFT) Tank Gauge point provides an interface to Varec 4200 Multi-Function Transmitters (MFT). The 4200 MFT can communicate using a number of different protocols, including Mark/Space and Modbus. The MBMFT point interfaces to 4200 MFTs using Modbus. This point provides level, temperature, density and volume data. Point and gauge status

information is also available in this point block.

## **5.4.1 Parameters**

The database parameters used by the MBMFT point are listed and described below:

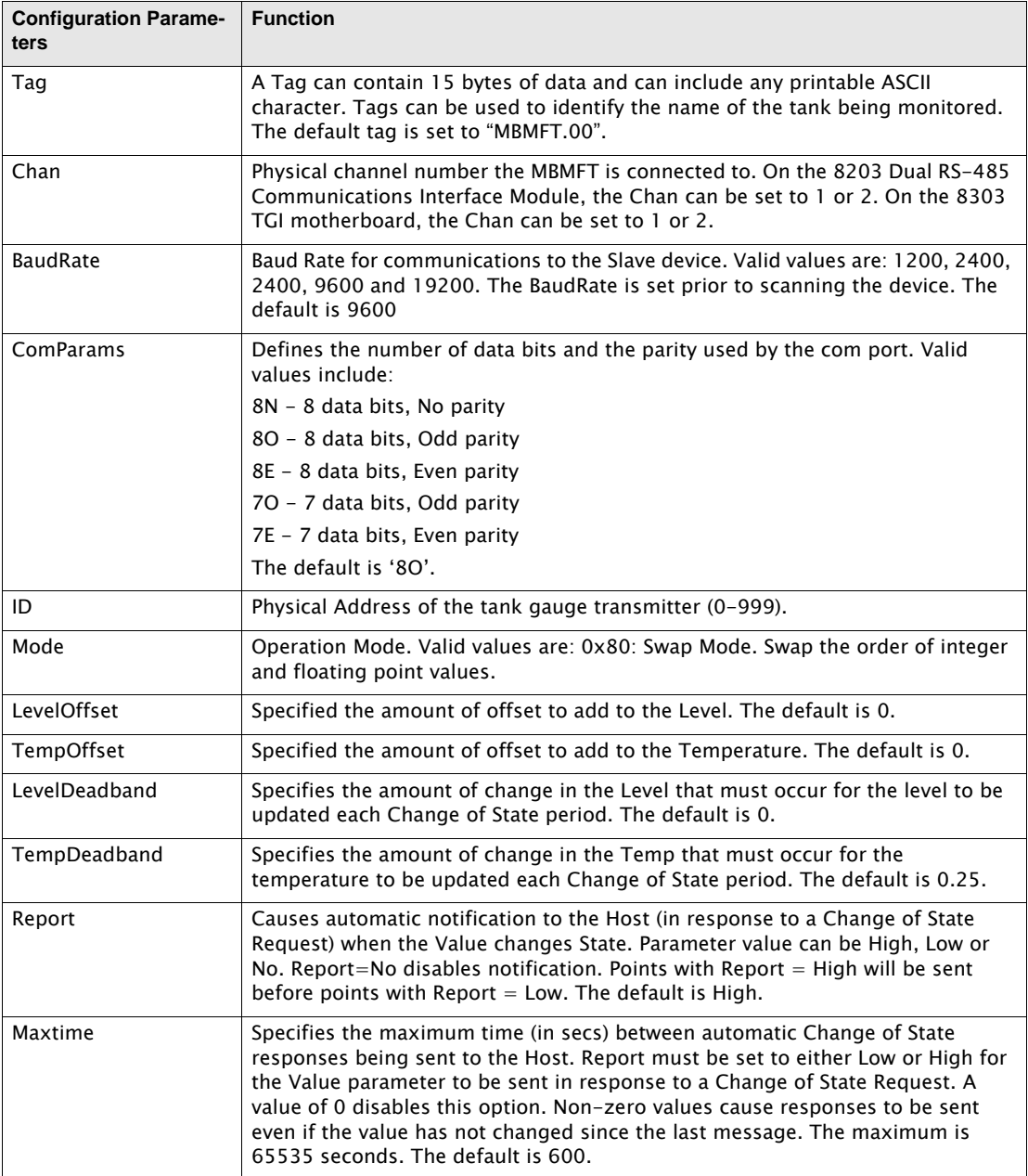

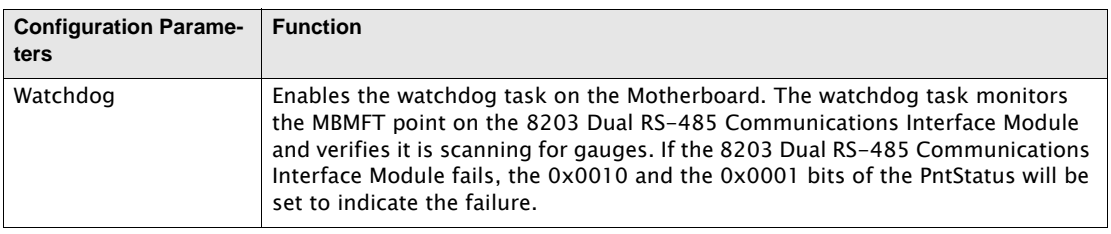

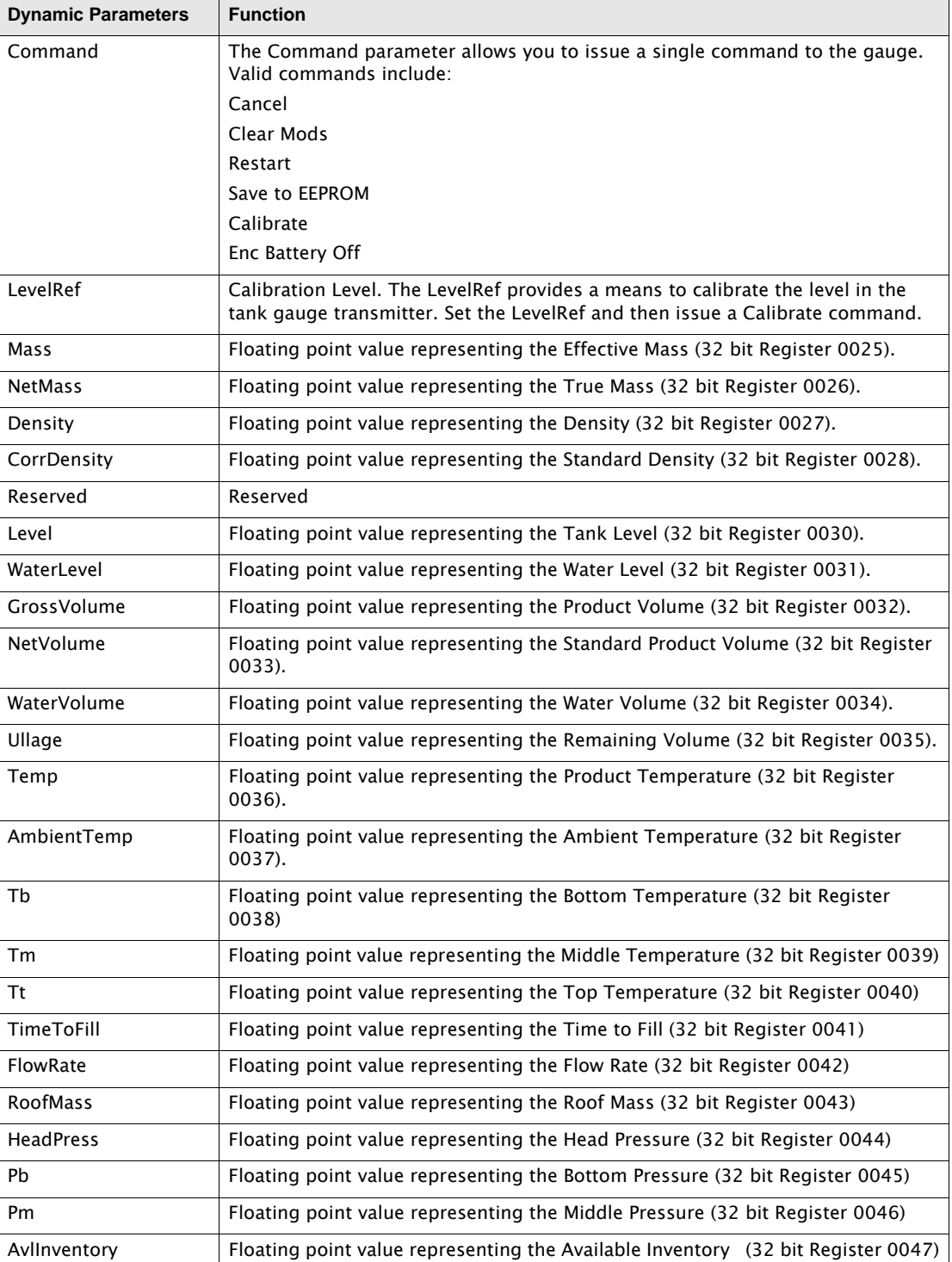

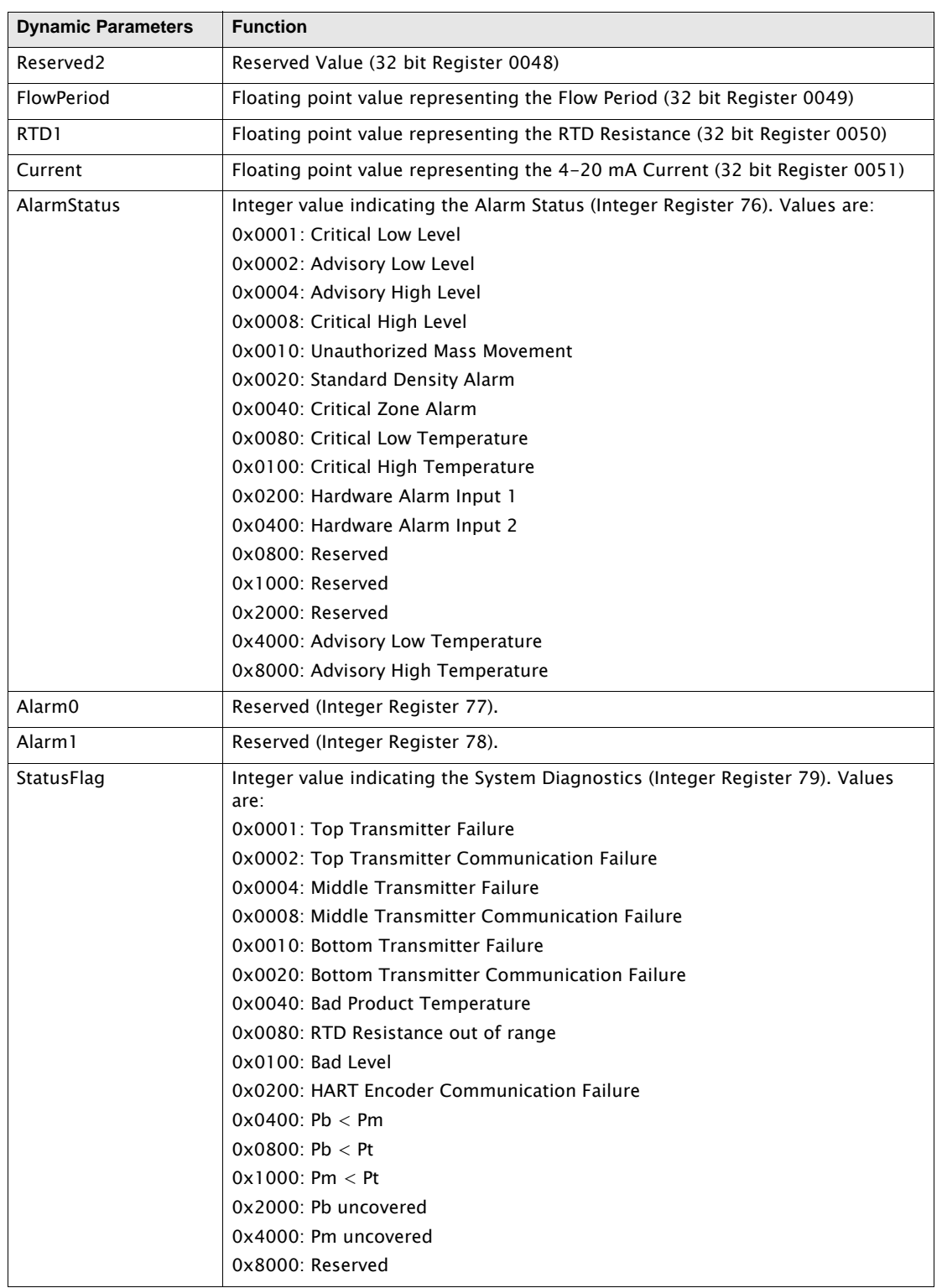

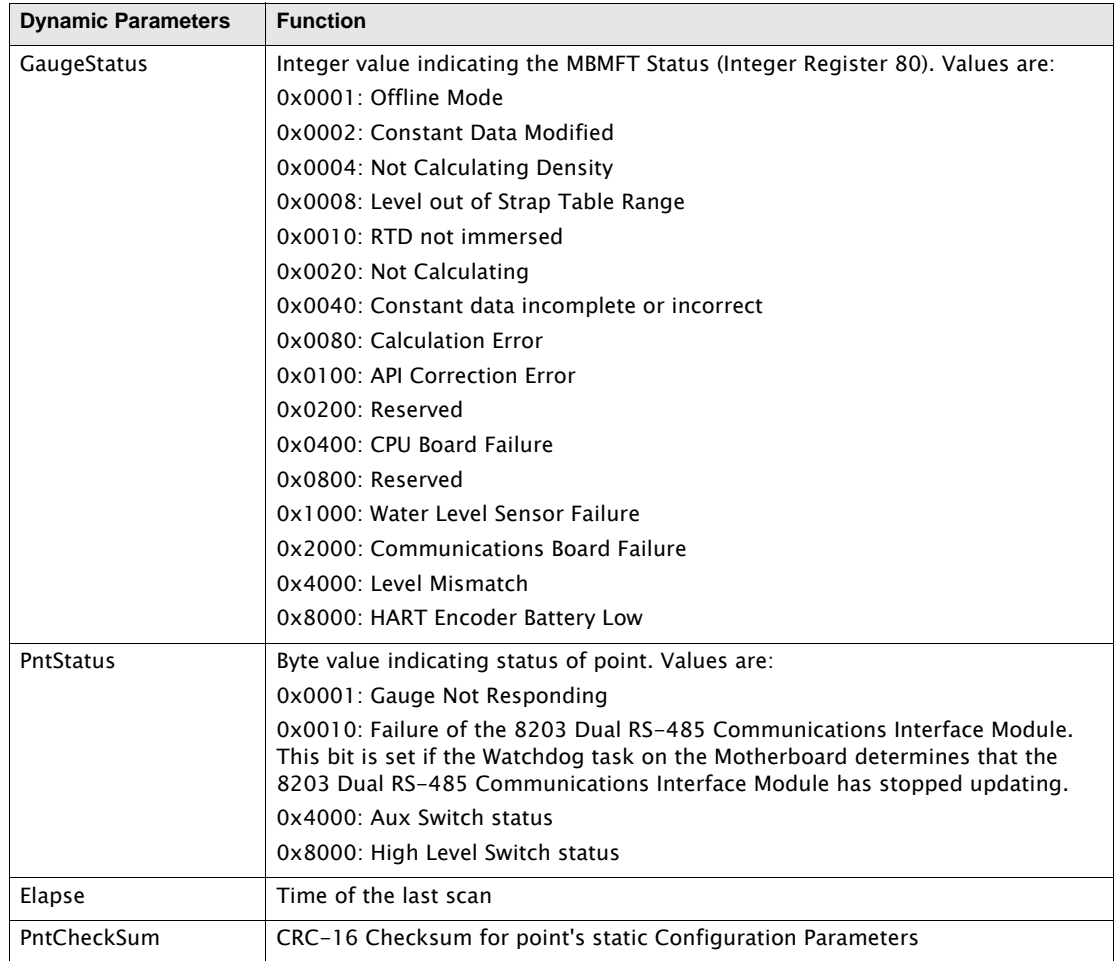

## **5.4.2 Application**

The MBMFT point provides an interface to Varec 4200 Multi-Function Transmitters that operate in Modbus mode. 4200 MFTs are connected directly to a 8203 Dual RS-485 Communications Interface Module Dual RS-485 Interface Module. The 8203 Dual RS-485 Communications Interface Module is automatically detected at startup, and an MSCAN point is automatically created to manage the scanning task.

Chan determines which 8203 Dual RS-485 Communications Interface Module Channel is used for communications to the slave device. The Chan parameter must match the channel used to communicate with the 4200 MFT. An MBMFT point is needed for each device connected to the 8303 TGI. The ID must match the unit address of the 4200 MFT.

8203 TGI software points may begin scanning when the point is created, or when the correct Channel number is assigned. Which of these events begins the scanning process varies with each point.

The BaudRate and ComParams values must match the communications parameters of the slave device. The communications parameters are set as each MBMFT point is processed. This allows slaves with different baud rates and data link settings to exist on the same bus (this practice is allowed but not recommended).

The MBMFT point works in conjunction with the Modbus Master protocol handler (MSCAN). If an 8203 Dual RS-485 Interface Module fitted with the Modbus Master firmware, MSCAN points are automatically created and you only have to set the Chan, BaudRate, ComParams and ID parameters in order to establish communications with the 4200 MFT. If one of the two RS-485 communications on the 8303 TGI motherboard is used, then the Modbus Master Protocol

Handler (MSCAN) for that channel must be started. The default protocol for COM 0, 1 and 2 after a "hard reset" is 8130 RTU Slave, which is the protocol used to communicate with ViewRTU and FuelsManager. In order to change the protocol, set the Protocol parameter in the COM point to Modbus Master. Use the Upload command in ViewRTU's Config menu to upload the MSCAN point that manages the Modbus Master Protocol Handler (MSCAN). The protocol will be automatically rescheduled after a power up or a "soft reset".

# 5.5 Varec Modbus Level Transmitter Interface (MBTX)

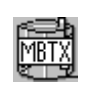

The Varec Modbus Level Transmitter point provides an interface to Varec 4000 Advanced Technology Transmitters (ATT), the Varec 2900 Float and Tape Transmitter (2900FTT), and the Varec 2910 Float and Tape Transmitter (2910 FTT). The 4000 ATT, 2900FTT, 2910 FTT can communicate using a number of different protocols, including Mark/Space and Modbus. The WV4000 point interfaces to 4000

ATTs and 2900FTTs using Modbus. The MBTX point provides both level and temperature data. Point and gauge status information is also available in this point block.

### **5.5.1 Parameters**

The database parameters used by the MBTX point are listed and described below:

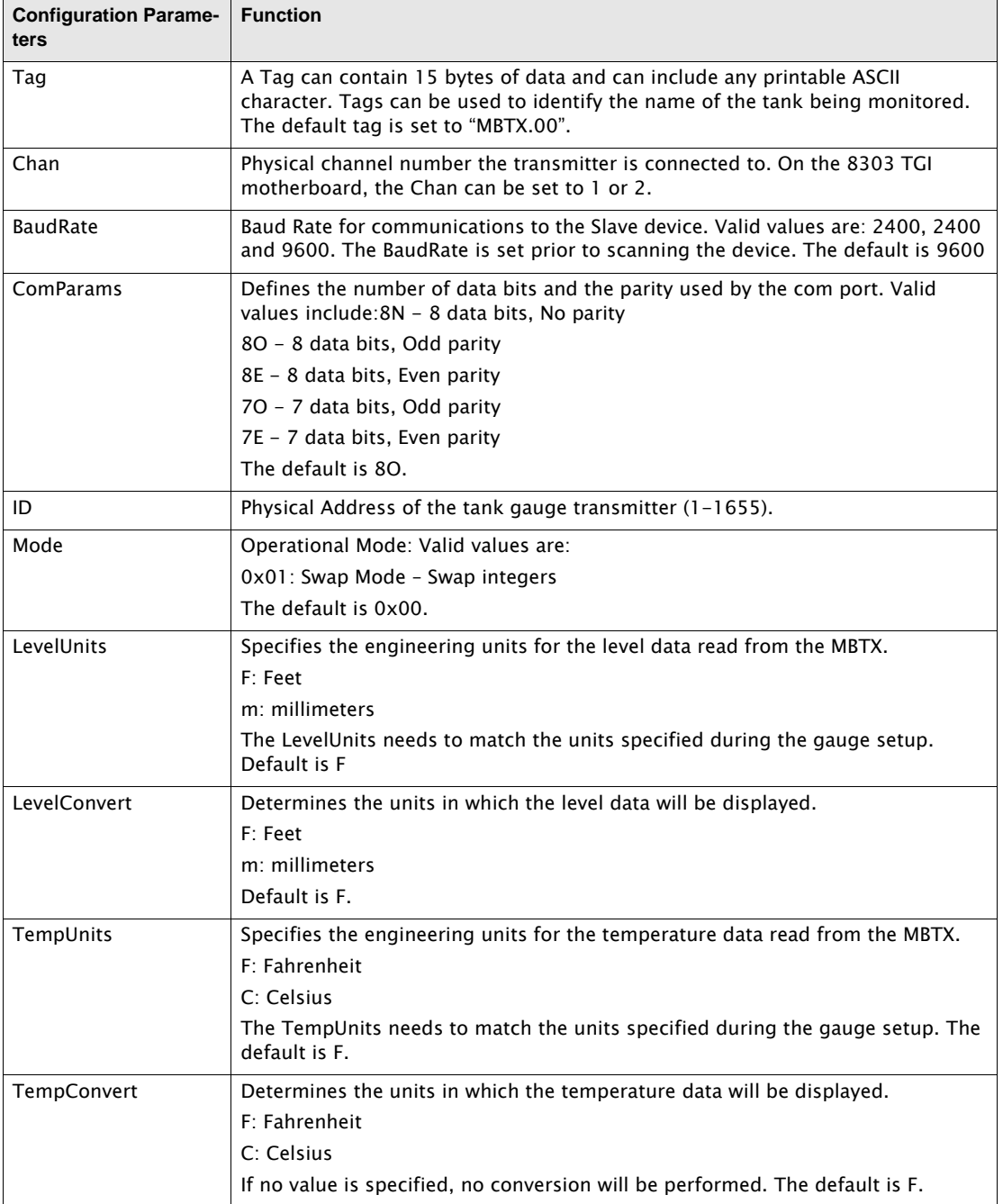

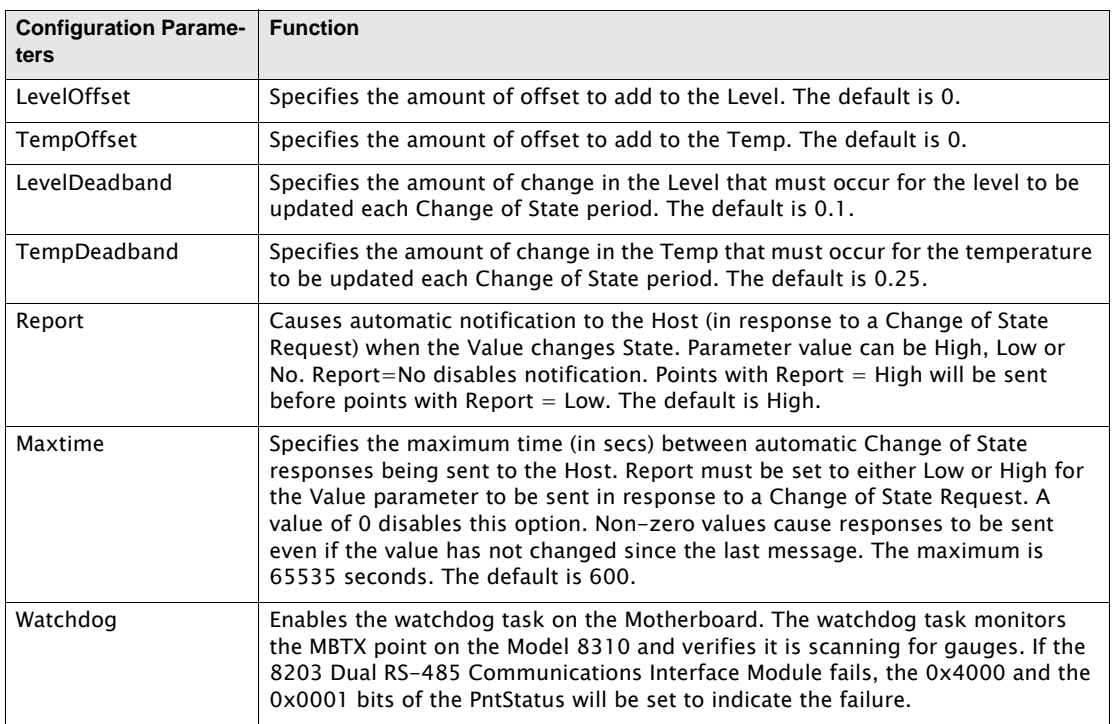

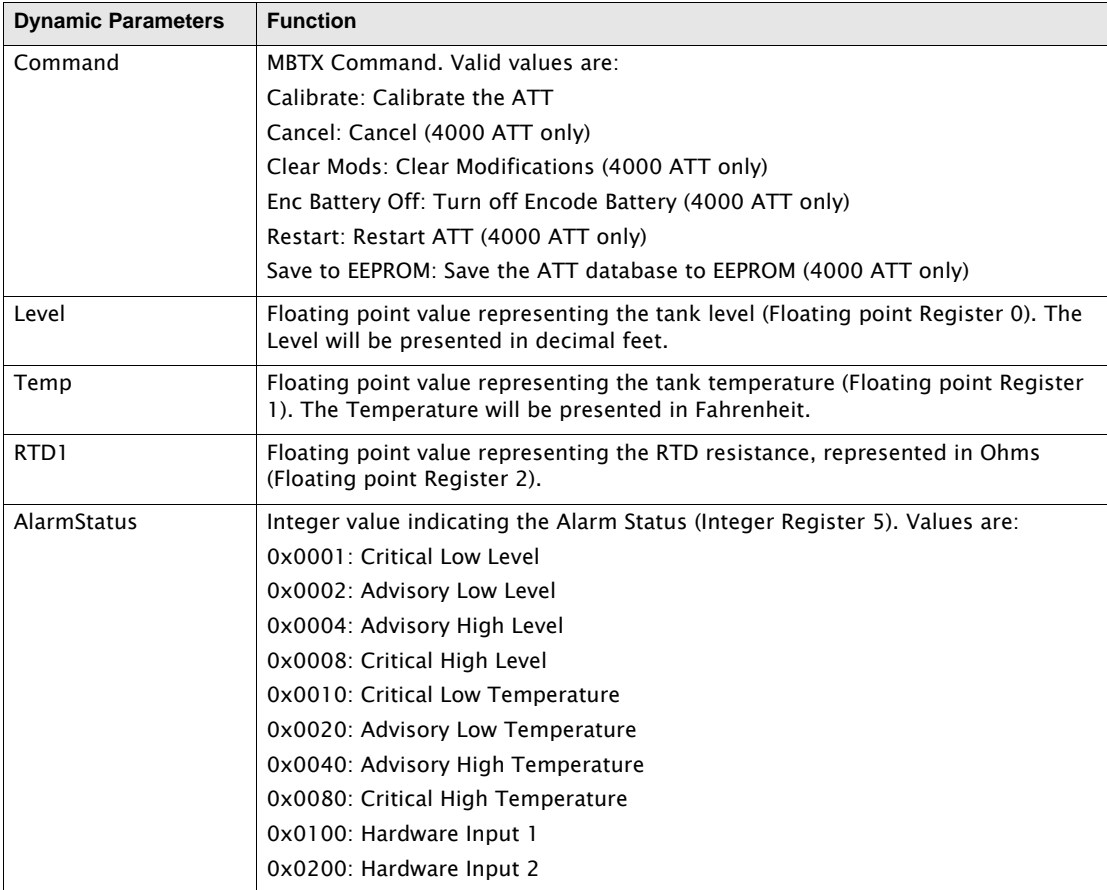

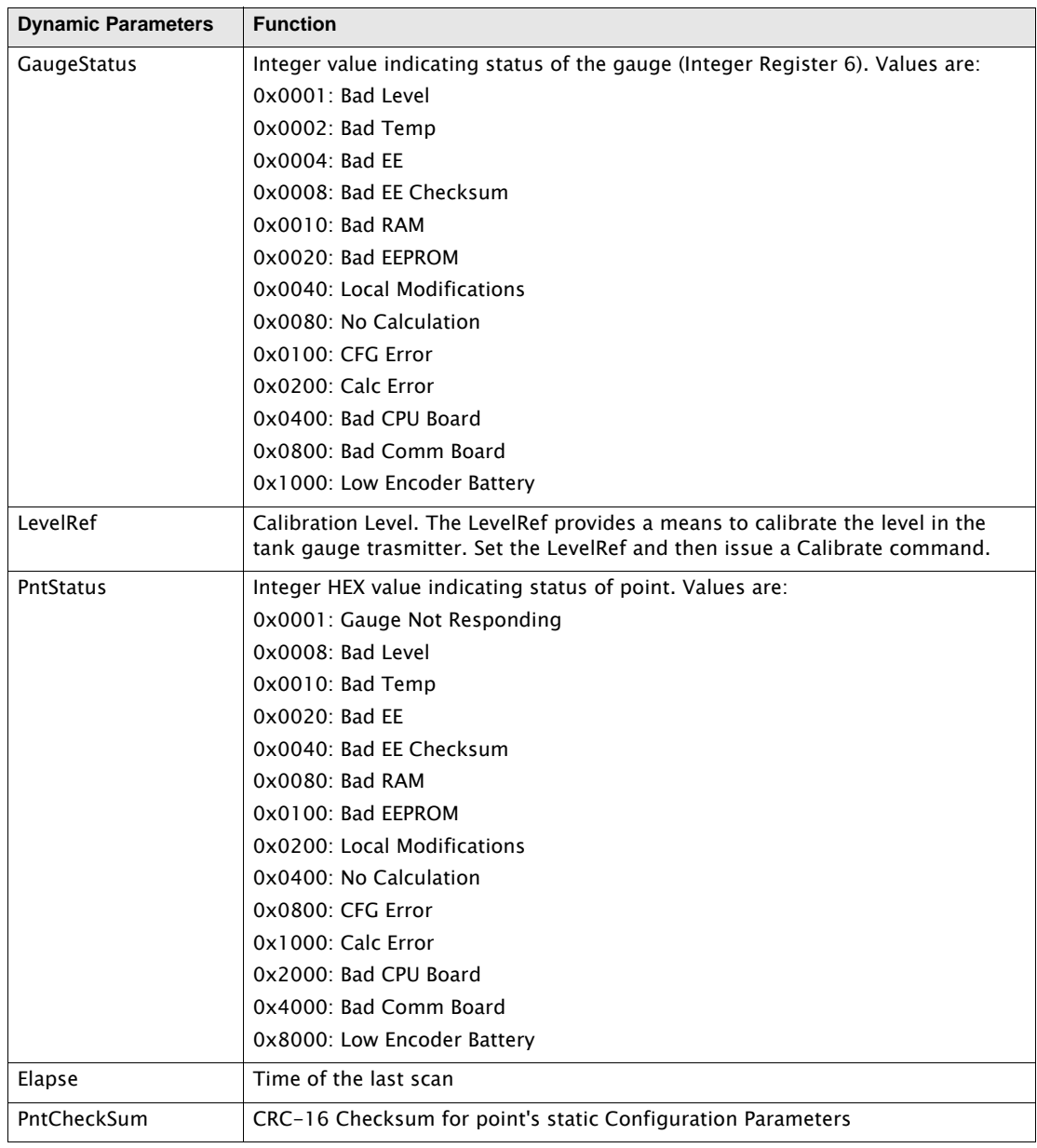

# **5.5.2 Application**

The MBTX point provides an interface to Varec Model 4000 Advanced Technology Transmitters (ATT) and the Varec 2900 Float and Tape Transmitter (2900FTT) that operate in Modbus mode. 4000 ATTs and 2900FTTs are connected directly to an 8303 Dual RS-485 Communications Interface Module. The 8303 Dual RS-485 Communications Interface Module is automatically detected at startup, and an MSCAN point is automatically created to manage the scanning task. Chan determines which 8303 Dual RS-485 Communications Interface Module Channel is used for communications to the slave device. The Chan parameter must match the channel used to communicate with the 4000 ATT or the 2900FTT. A MBTX point is needed for each device connected to the 8303 TGI. The ID must match the unit address of the 4000 ATT and 2900FTT.

8303 TGI software points may begin scanning when the point is created, or when the correct Channel number is assigned. Which of these events begins the scanning process varies with each point.

The BaudRate and ComParams values must match the communications parameters of the 4000 ATT or 2900FTT. The communications parameters are set as each MBTX point is processed. This allows slaves with different baud rates and data link settings to exist on the same bus (this practice is allowed but not recommended).

The MBTX point scans the following Modbus data from the 4000 ATT:

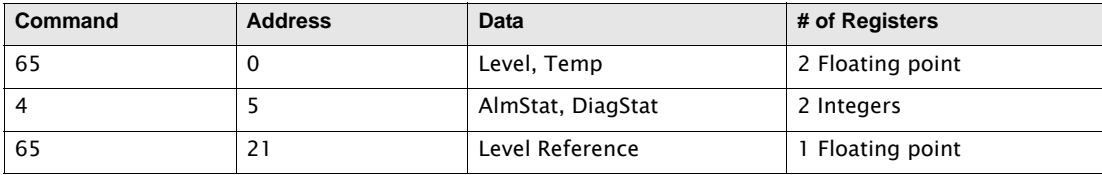

It is possible to calibrate the ATT from the MBTX point. Set the LevelRef to the desired level in the tank. Issue a Calibrate command (set the Command parameter to Calibrate). The Level will be offset by the LevelRef.
# 5.6 Modbus I/O (MFIO)

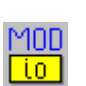

 The Modbus I/O Module point is used for communicating with Allen Bradley Flex I/ O Modules. The MFIO point lets you specify what Modbus data is read from the Allen Bradley Module and it also allows data configuration.

## **5.6.1 Parameters**

The database parameters used by the MFIO point are listed and described below:

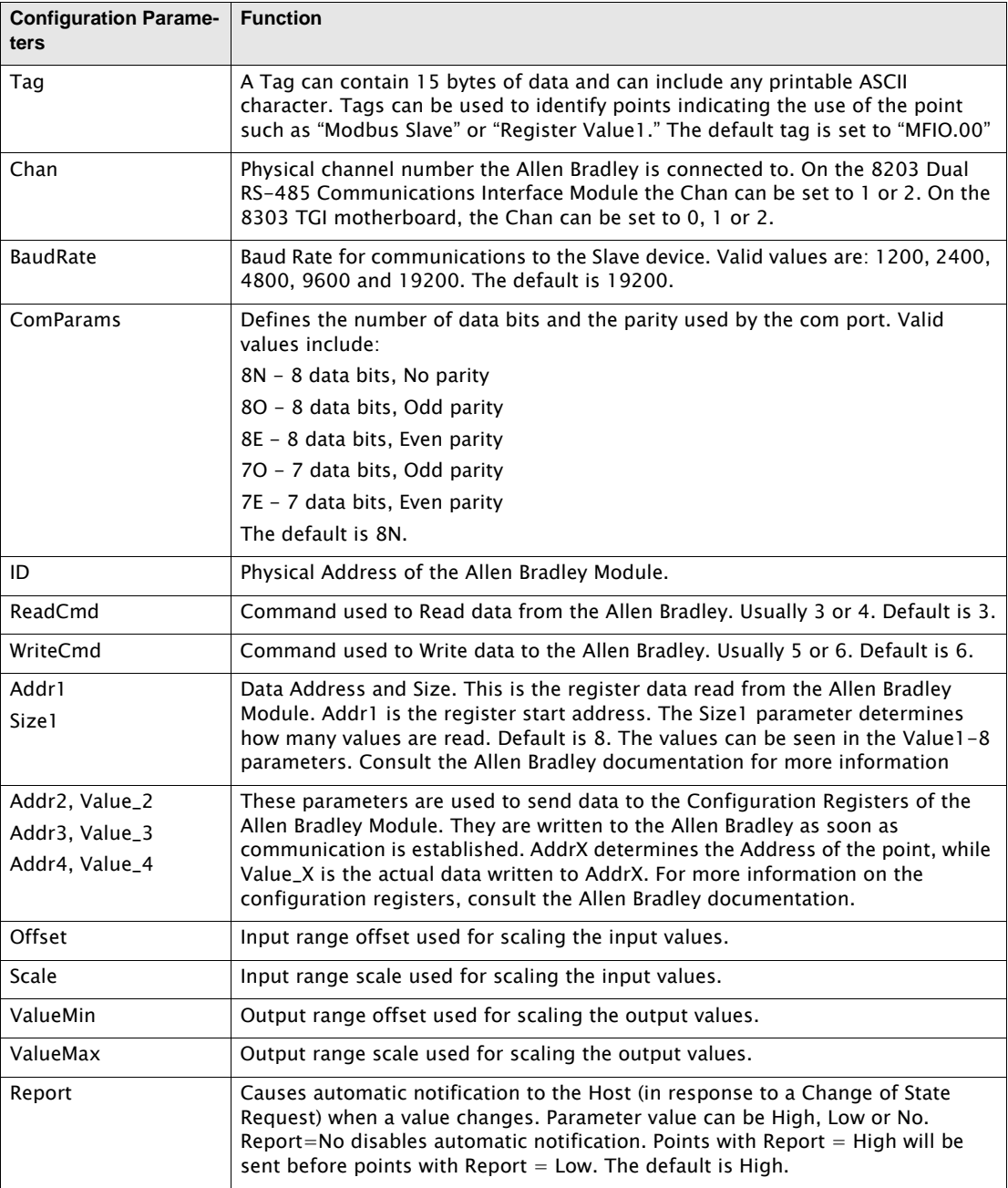

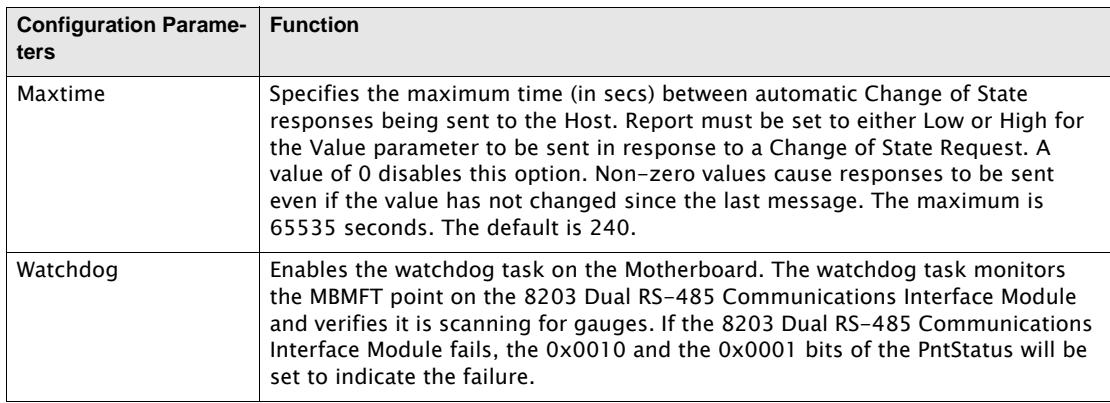

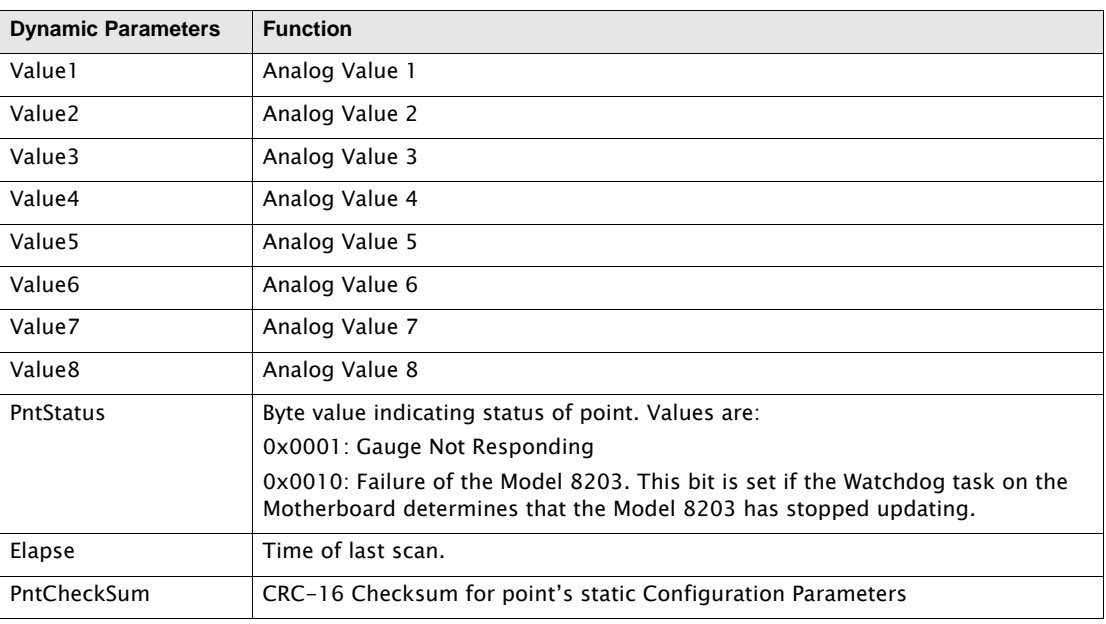

### **5.6.2 Application**

The MFIO point continually scans the Allen Bradley Flex I/O device, using the ID parameter. Chan determines which 8203 Dual RS-485 Communications Interface and Channel is used for communications to the Allen Bradley. An MFIO point is needed for each device connected to the 8303 TGI. Up to 8 Registers can be read with each MFIO point. The BaudRate and ComParams values must match the communications parameter of the Allen Bradley module.

Each point can read up to 8 consecutive register values, and write to 3 configuration addresses. The ReadCmd parameter determines the command to read data and the WriteCmd parameter is the command used for write operations. The Addr1 and Size1 parameters determine the read register values, while the Addr2-4 and Value2-4 determine the configuration values that can be written to the Allen Bradley. Set the Addr1 and Size1 parameters to read the data from the device. The response will be placed in the Value1-Value8 parameters. For example, if Addr1  $=$ 1000 and Size1  $= 6$ , then the MFIO point will read 6 values and place the data in Value1 - Value6. Likewise, if configuration data needs to be set, Addr2 - Addr4 sets the address to be written to, and Value\_2 - Value\_4 is the data written to that address. For example, if Addr2 = 1201 and Value\_2 is 0x2222, a value of 0x2222 will be placed in the register address 1201.

8203 TGI software points may begin scanning when the point is created, or when the correct Channel number is assigned. Which of these events begins the scanning process varies with each point.

# 5.7 MTG Tank Gauge Interface (MG5000)

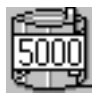

The MG5000 Tank Gauge point provides an interface to a MTS Magnetostrictive Tank Gauge (MTG) that uses the Modbus protocol. The MTS MTG consist of magnetostrictive level and RTD temperature sensors providing highly accurate digital output data. This data is transmitted over an EIA-485 communication data bus which allows multi-drop connection, eliminating the requirement for individual

cable runs to each gauge.

The MG5000 point provides product level, product water interface level, and temperature data, as well as gauge status information. Configuration and diagnostic information is also available from the MG5000, and can be modified if necessary.

The MG5000 point can execute on the Model 8203 Dual RS-485 Interface Module. The Model 8203 provides 2 EIA-485 data busses which can interface to a maximum of 16 MTS MTG gauges per bus. A MG5000 point is needed for each tank being monitored.

To use this point, you must have a Tank Gate Interface with the Model 8203 Dual RS-485 Interface Module with MDTGx\_xx series firmware, version MDTG1\_10 or later.

#### **5.7.1 Parameters**

The database parameters used by the MG5000 point are listed and described below:

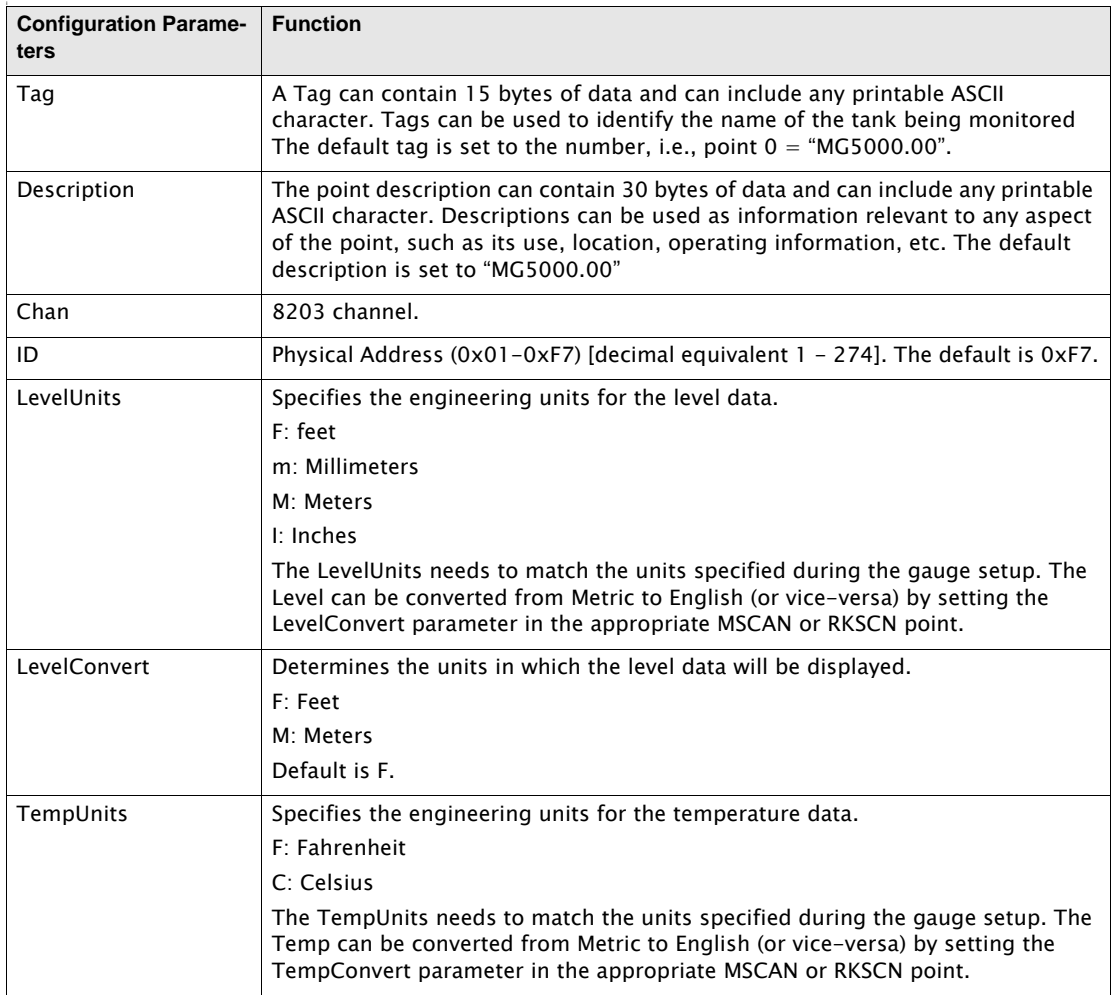

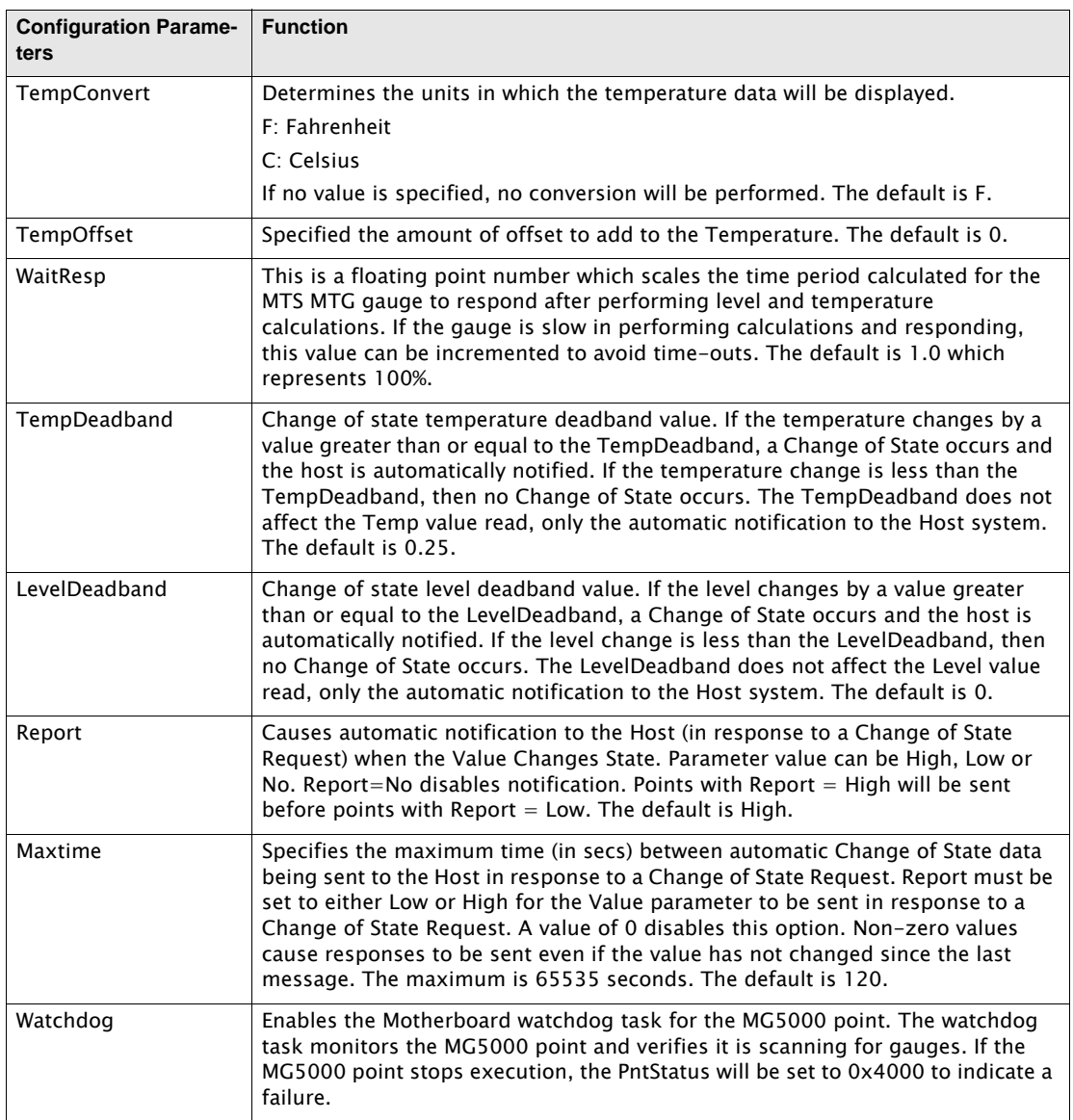

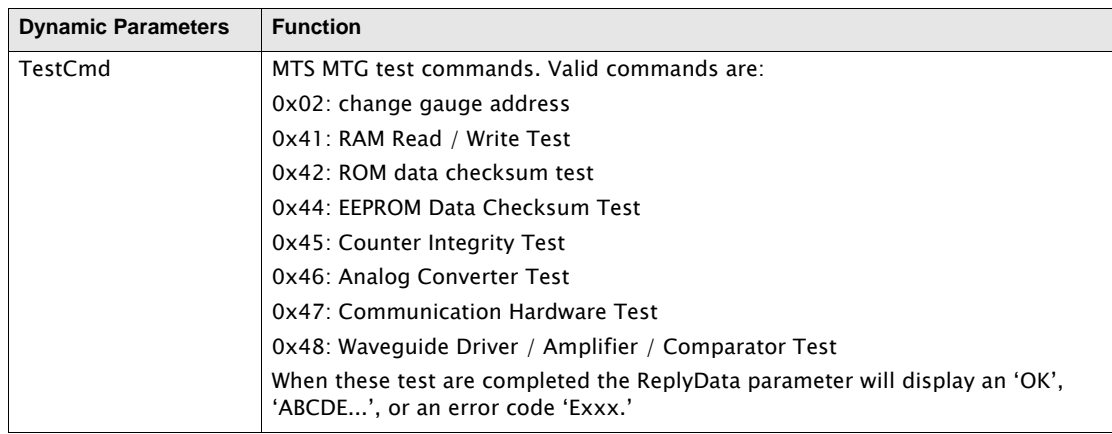

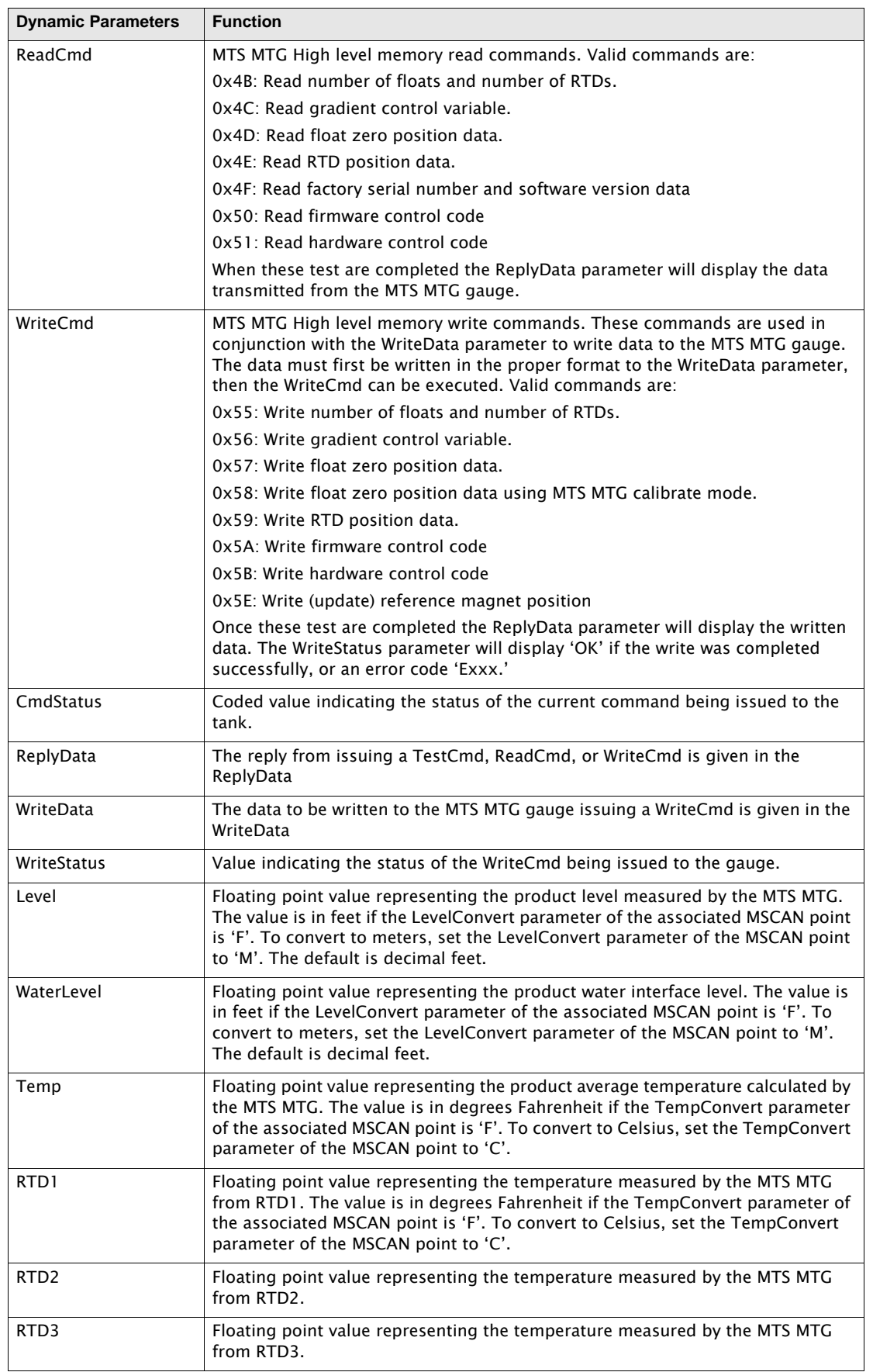

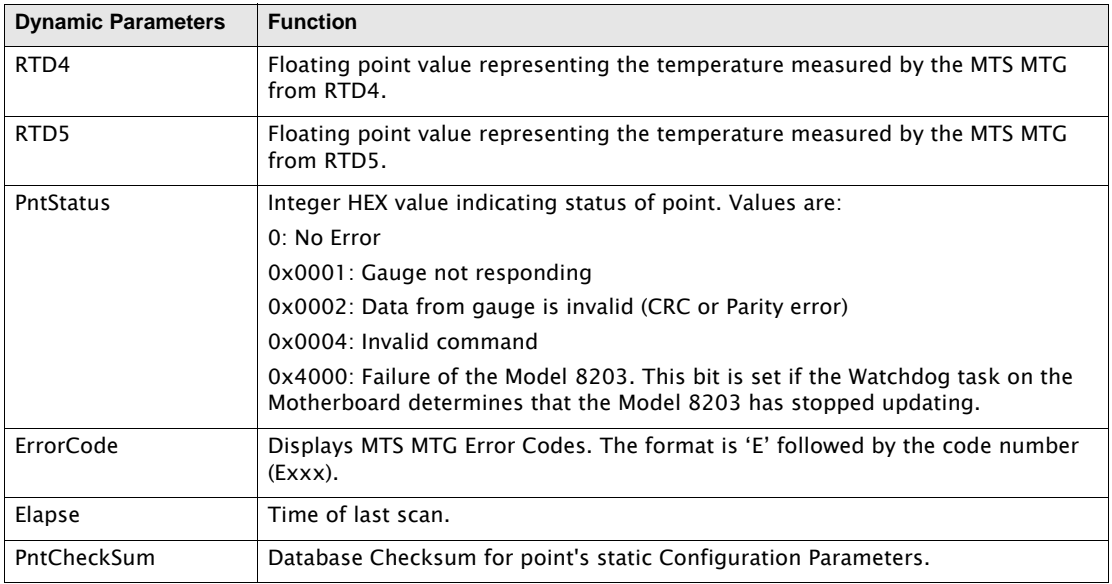

# **5.7.2 Application**

The MG5000 point continually scans data from an associated MTS Magnetostrictive Tank Gauge (MTG). Each MG5000 point corresponds to a gauge connected to the Model 8203 Dual RS-485 Interface Module programmed with the MDTGx\_xx series firmware. The ID must be assigned to the MTS MTG gauge address. The Chan parameter must be set to the channel number (1 or 2) of the physical connector on the Model 8203 to which the gauge is connected.

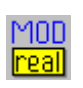

The Modbus Floating Point Register point provides an interface to Modbus compatible slave devices. When used with an MSCAN point, the MFPREG connects to up to four blocks of floating point data, allowing access to a total of 64 register values.

### **5.8.1 Parameters**

The database parameters used by the MFPREG point are listed and described below:

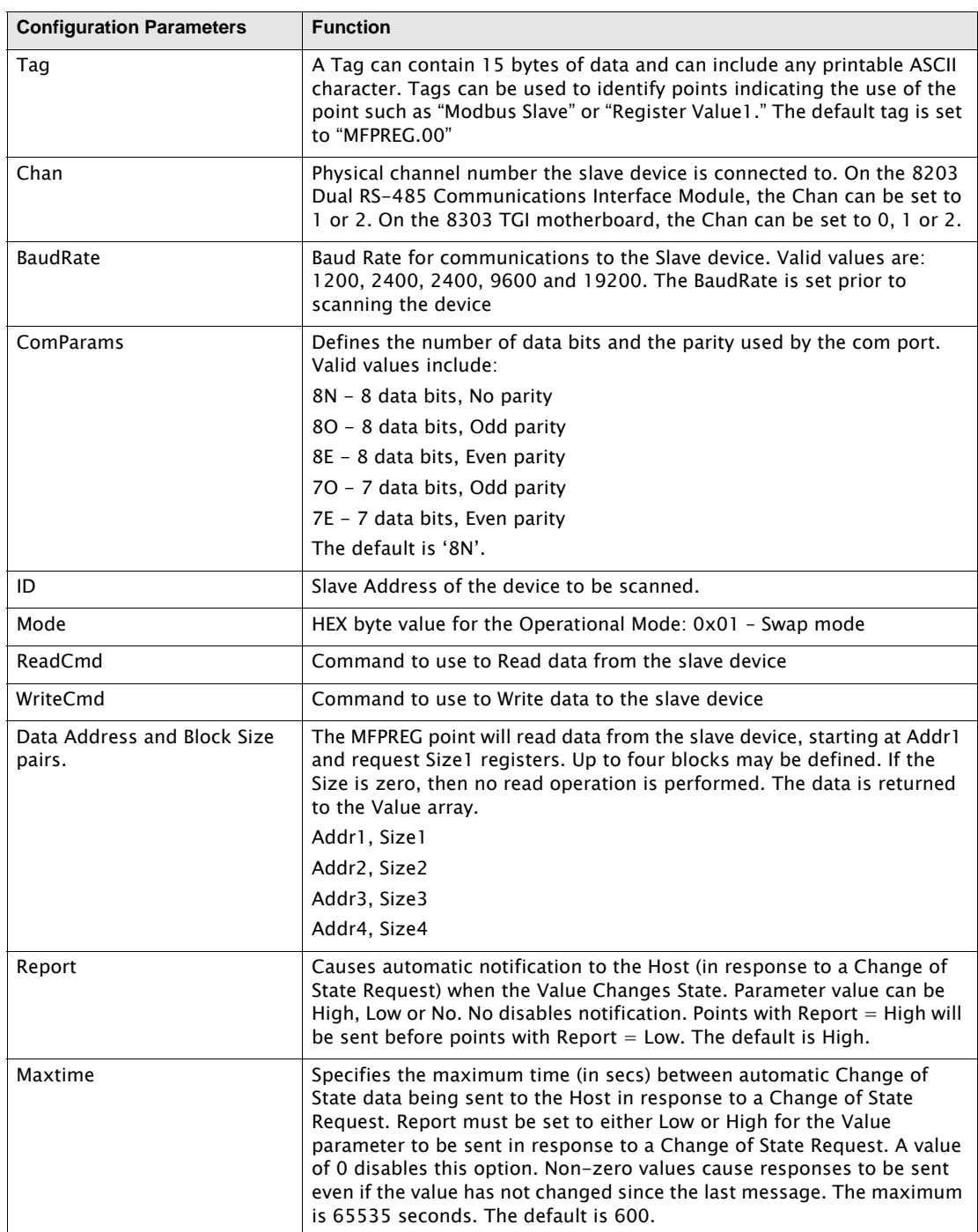

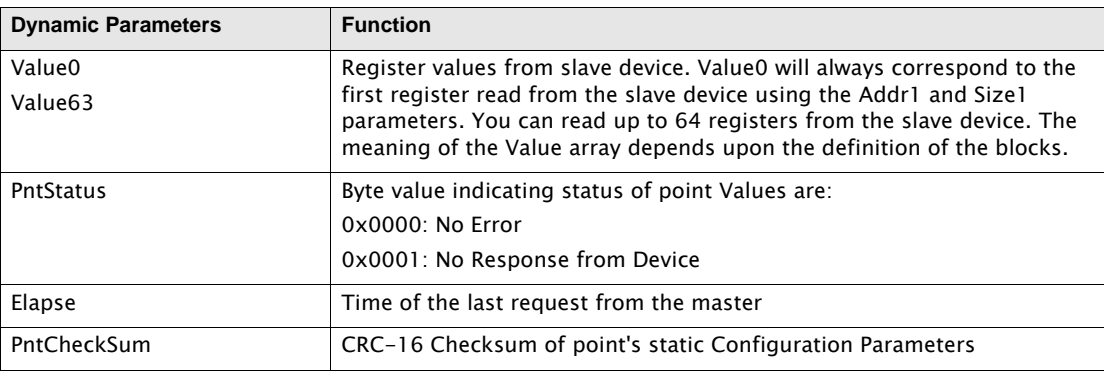

### **5.8.2 Application**

The MFPREG point continually scans Modbus slave devices, using the ID parameter. Chan determines which 8203 Dual RS-485 Communications Interface Module Channel is used for communications to the slave device. An MFPREG point is needed for each device connected to the 8303 TGI. Up to 64 registers may be read with each MFPREG point. Multiple MFPREG points can be used with a single slave device if necessary. The BaudRate and ComParams values must match the communications parameters of the slave device. The communications parameters are set as each MFPREG point is processed. This allows slaves with different baud rates and data link settings to exist on the same bus (not recommended).

8203 TGI software points may begin scanning when the point is created, or when the correct Channel number is assigned. Which of these events begins the scanning process varies with each point.

A total of four blocks may be read or written. The ReadCmd determines the command to read data and the WriteCmd is the command used for write operations. The Addr and Size parameters determine the addresses. Set the Addr1 and Size1 parameters to read a data block from the slave device. The response will be placed in the Value0 - Value63 parameters. For example, if Addr1  $= 100$  and Size1 = 10, then the MFPREG point will read 10 register values and place the data in Value0 - Value9. If a second block is defined, then the data response will start in Value10. If the Size is 0, then that block is disabled.

The Mode parameter can be used to swap the byte order of the floating point values.

# 5.9 Modbus Scanner (MSCAN)

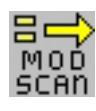

The Modbus Scanner point provides communication between the 8303 TGI and Modbus compatible slave devices represented by MG5000, MIREG, MFPREG, or any other Modbus slave interface points. It includes parameters for configuring that communication, and It provides dynamic and statistical information related to connected devices. Two MSCAN points (one for each channel) are automatically

created when the motherboard detects the Model 8203.

### **5.9.1 Parameters**

The database parameters used by the MSCAN point are listed and described below:

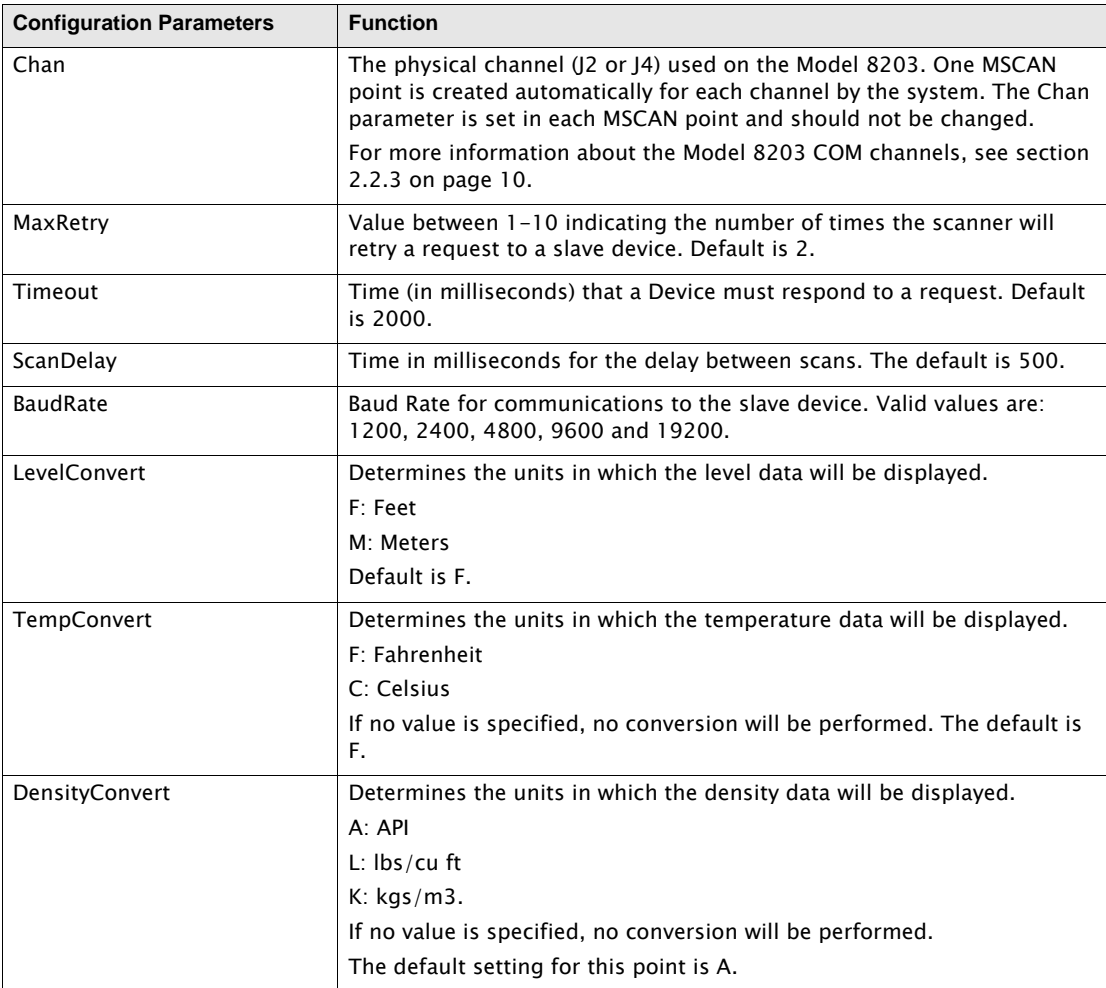

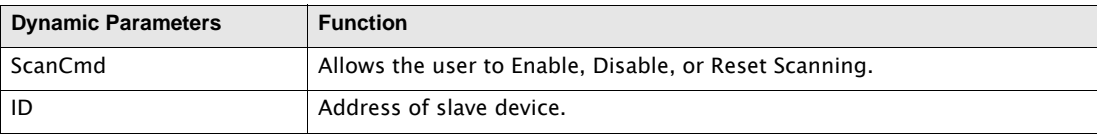

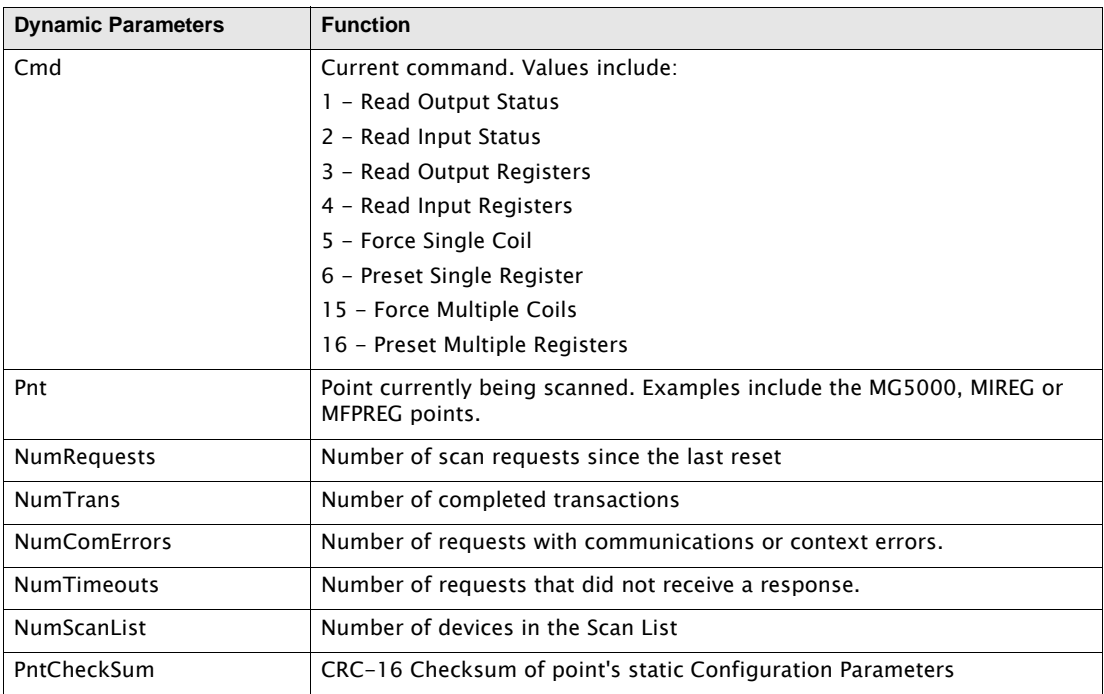

### **5.9.2 Application**

The MSCAN point provides status information for the communications with any Modbus devices used with the 8303 TGI or the 8212 TRL/2. For the Model 8203, two MSCAN points are created at initialization when the motherboard detects the Model 8203. The point number created for each MSCAN point will correspond to the following table (the Module number is 1):

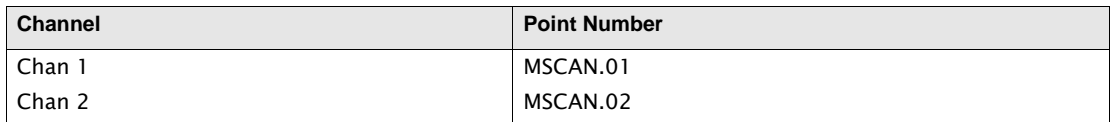

Note The 8212 TRL/2 only has ONE MSCAN. Chan 1 is MSCAN.01.

Use the Upload command from the Config Menu to retrieve the data from the MSCAN point or any other points created automatically by the 8303 TGI.

The MSCAN point acts as a Modbus Master Protocol Handler (MSCAN) and works in conjunction with MIREG, MFPREG, MG5000, and other Modbus slave points. The Modbus Master Protocol Handler (MSCAN) sequentially processes these points, issuing data requests according to the ID, Addr and Size parameters. The MSCAN point provides dynamic information regarding the current request and total number of requests and errors.

The Chan parameters of the Modbus slave interface points must correspond with the Chan parameters of the applicable MSCAN point. For example, assume that switch SW1 on the Model 8203 is set to address 1. If a MTS MTG gauge is physically connected to terminal connector J2 (COM Channel A) on the Model 8203, the MG5000 point for that gauge must be set to Chan 1.

The NumRequests parameter gives the total number of requests attempted, while the NumTrans gives the number of completed transactions. The ID represent the current device address being scanned. The Pnt parameter is the Tag of the point being scanned.

# 5.10 SAAB REX Radar (REX)

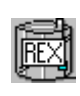

The The Saab REX Radar Gauge point provides an interface to Saab REX Radar Gauges. The REX point interfaces to Saab 3900 Series REXs using Modbus. If communicating directly to the gauge, the REX point executes on the 8212 Saab TRL/ 2 Interface. The REX point can also be used with a Saab FCU. The 8203 Dual RS-485 Interface Module can be used to read tank data from the Saab FCU.

#### **5.10.1 Parameters**

The database parameters used by the REX point are listed and described below:

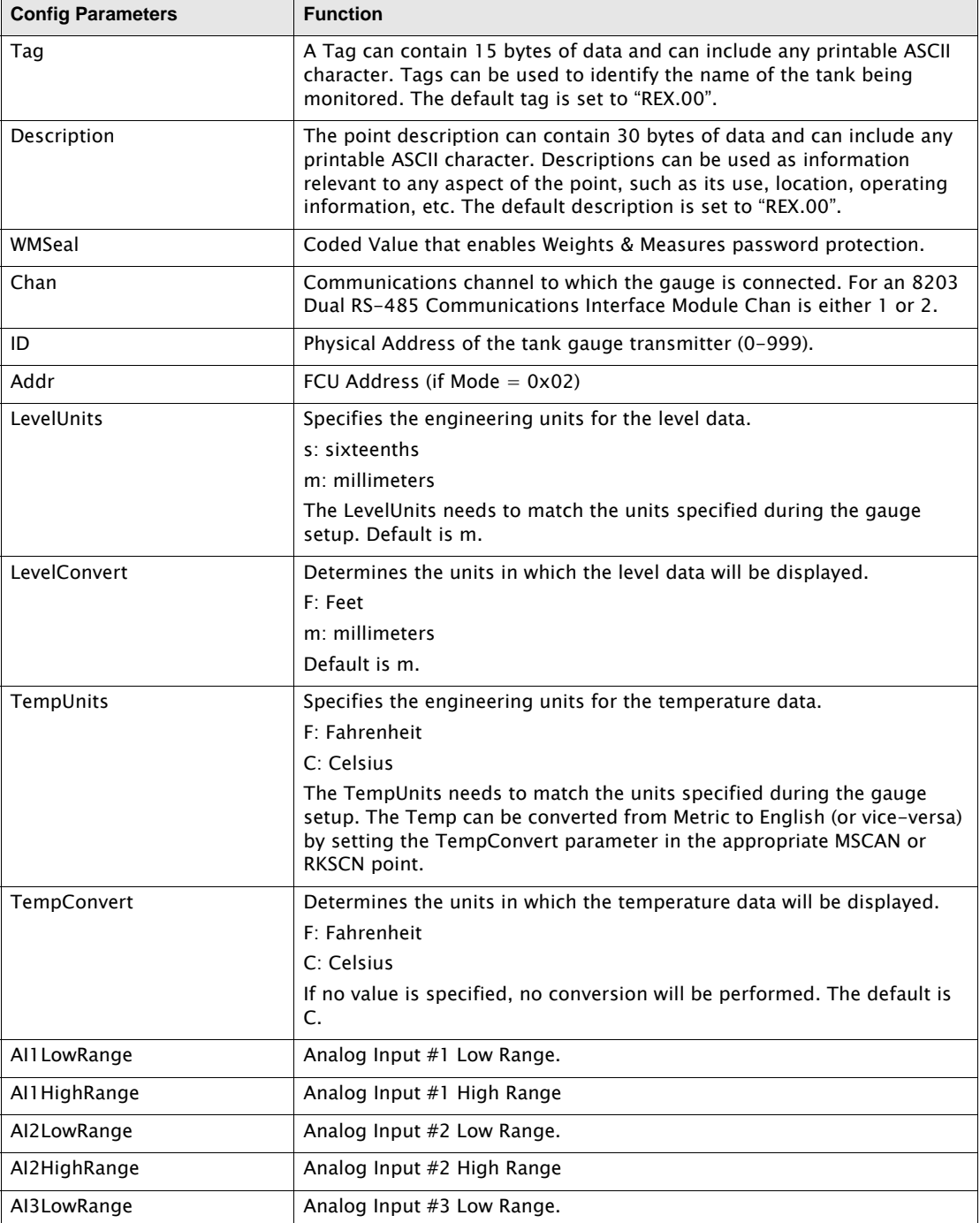

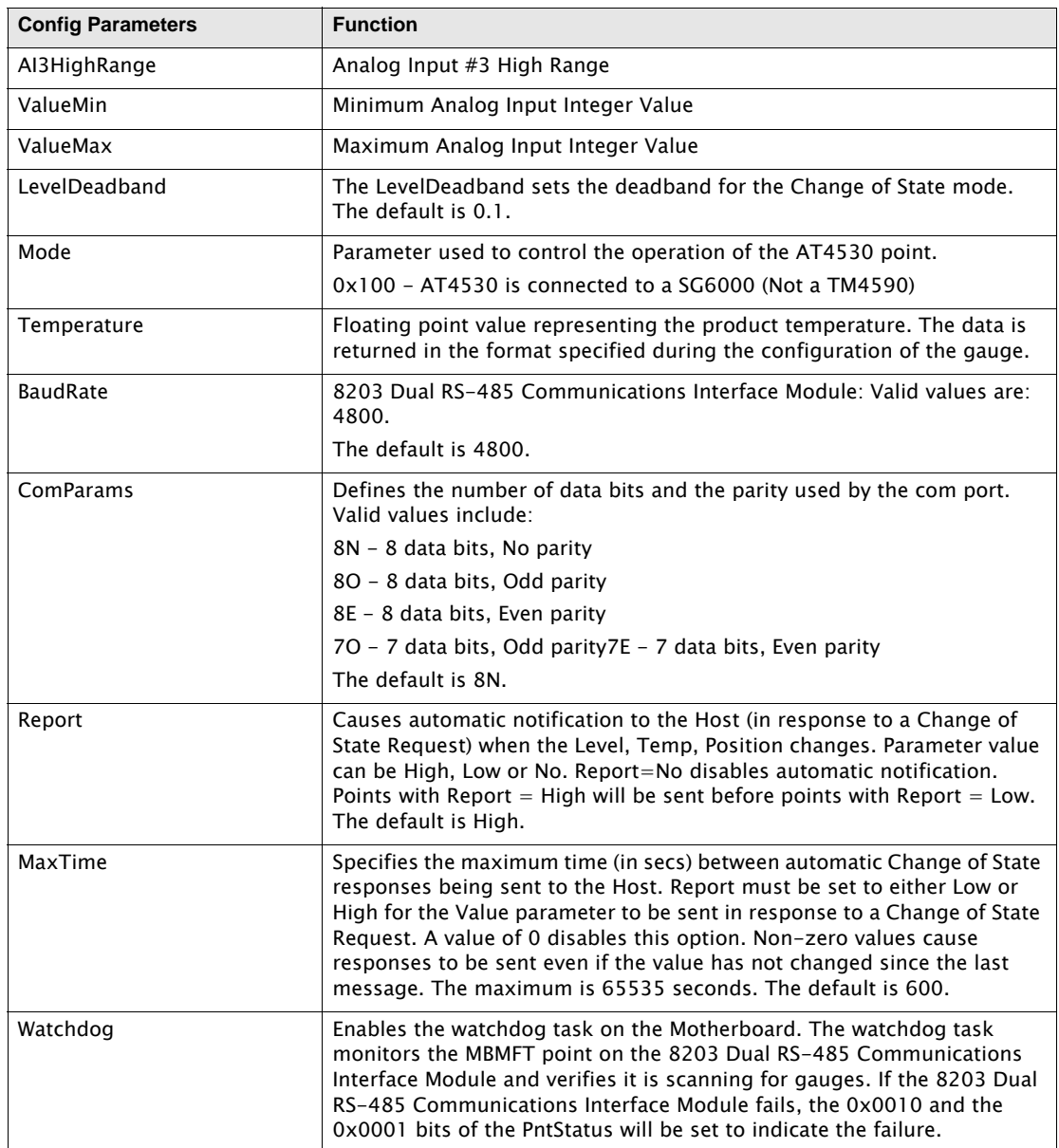

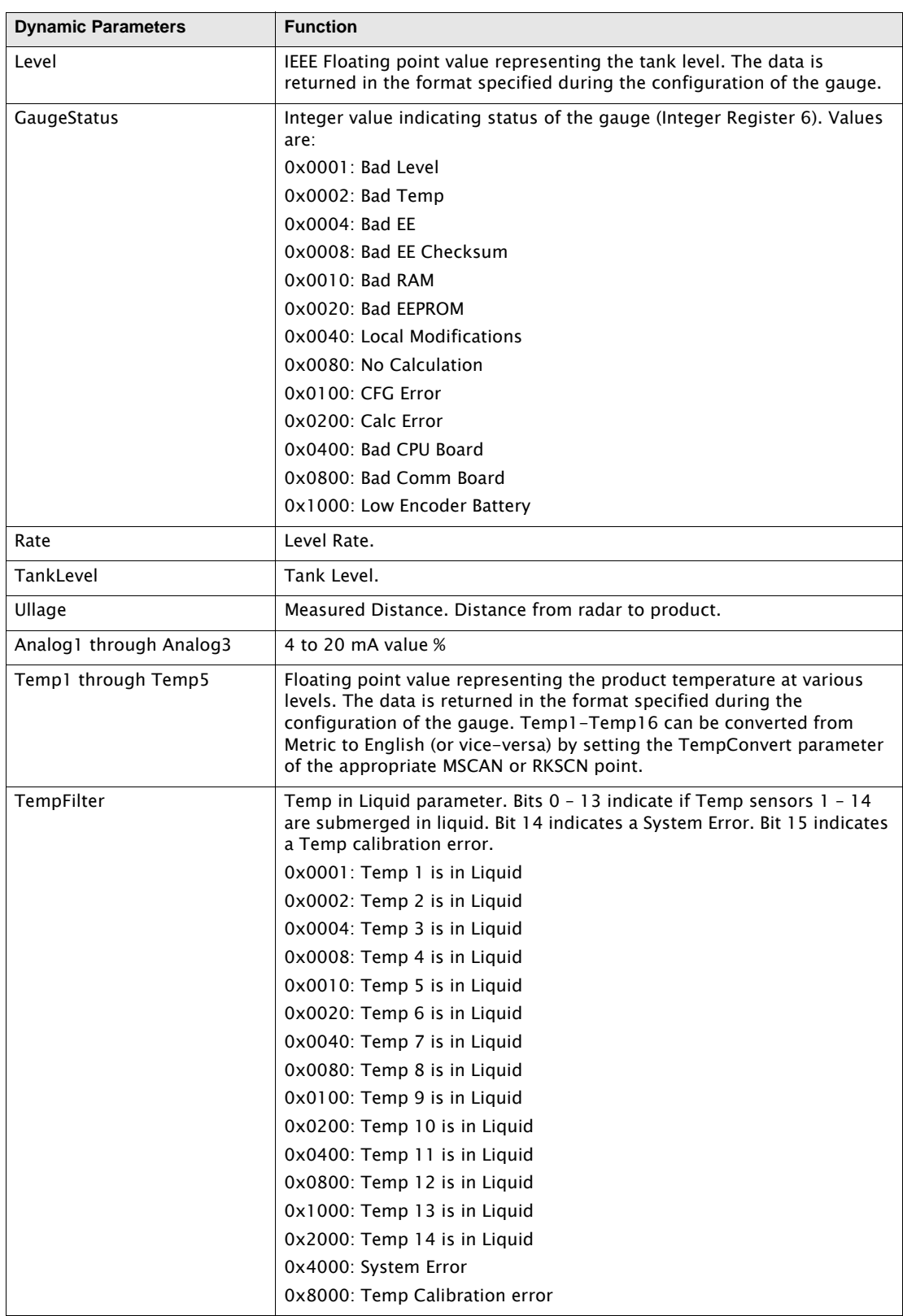

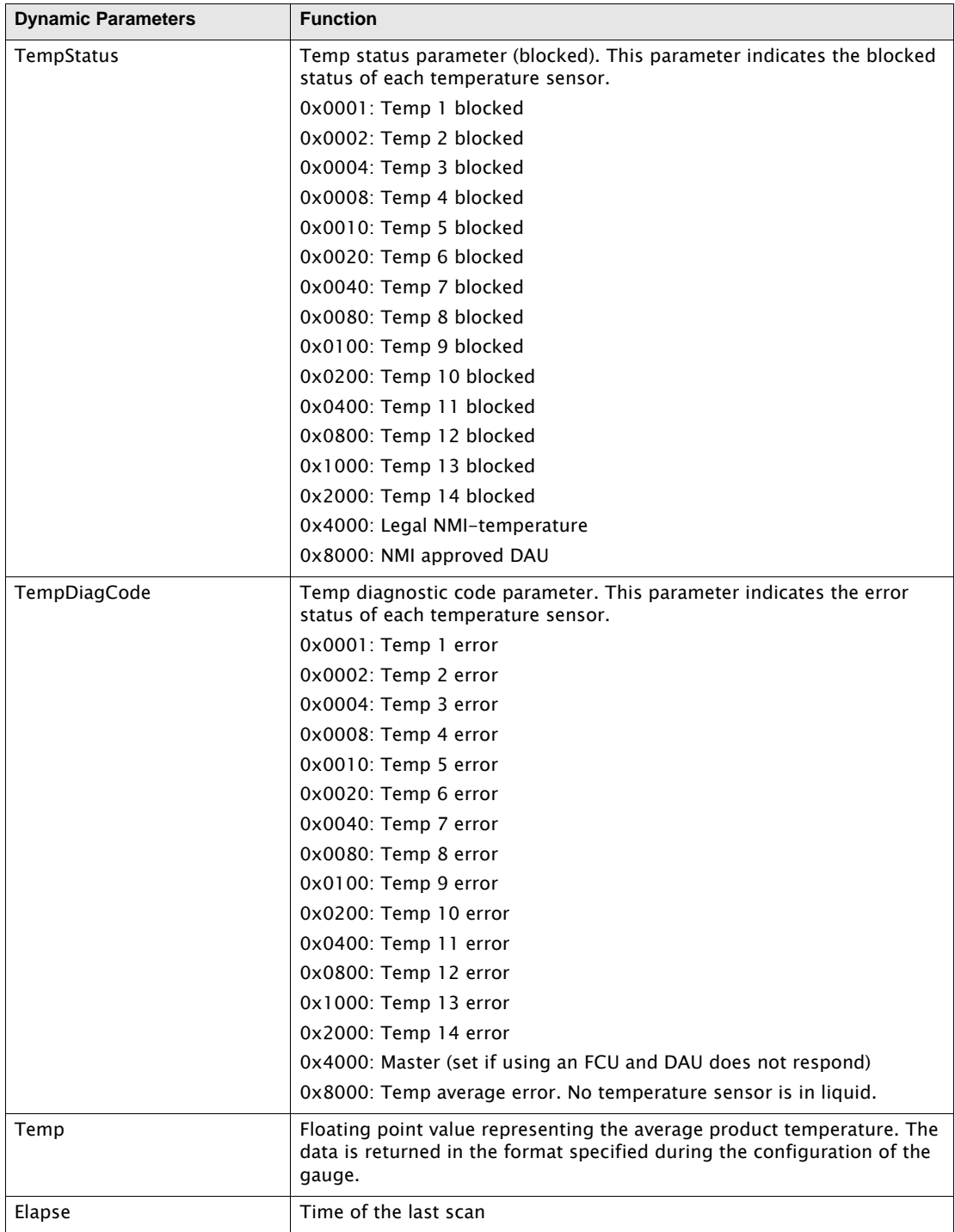

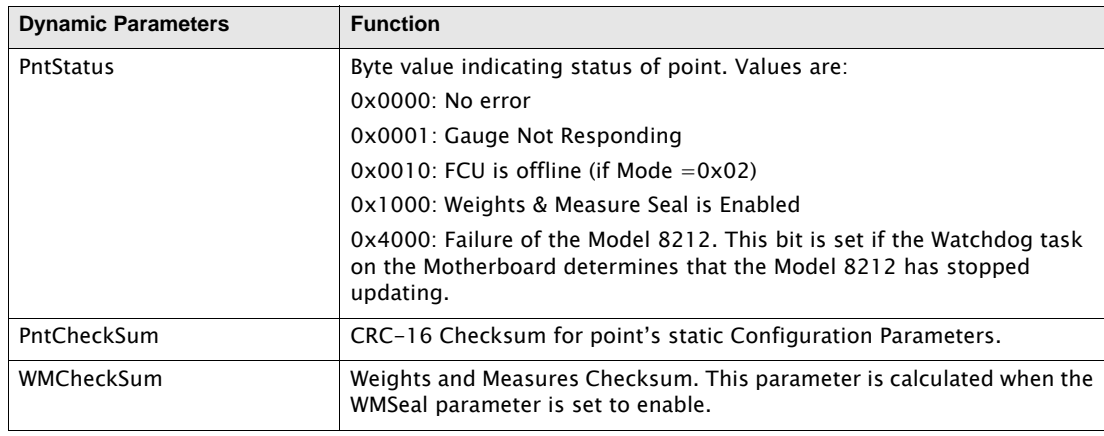

#### **5.10.2 Application**

The REX point provides an interface to Saab Radar Tank Gauges (REX) using two methods:

- •Directly to the TRL/2 bus using a Model 8212
- •Via an FCU, using a Model 8203 (MODx\_xx firmware)

#### *Model 8212 TRL/2 Interface*

The Model 8212 provides the means to connect directly to the TRL/2 bus. The Model 8212 is automatically detected at startup, and an MSCAN point is automatically created to manage the scanning task. The Module and Chan determine which Module and Channel are used for communications to the slave device. Module = 1 corresponds to the Model 8212 set to address 1, Module = 2 corresponds to the Model 8212 set to address 2, etc. The Chan parameter must match the channel used to communicate with the Saab REX.

#### *Model 8203 Dual RS-485 Interface*

If the REX Gauges are connected to a Saab FCU, then a Model 8203 is used to read data, The Model 8203 is automatically detected at startup, and an MSCAN point is automatically created to manage the scanning task. The Module and Chan determine which Module and Channel are used for communications to the slave device. Module = 1 corresponds to the Model 8203 set to address 1, Module = 2 corresponds to the Model 8203 set to address 2, etc. The Chan parameter must match the channel used to communicate with the Saab REX.

An REX point is needed for each device connected to the 8130 RTU. The ID must match the unit address of the Saab REX. Scanning begins when the Module is assigned. The BaudRate and ComParams values must match the communications parameters of the Radar Tank Gauge. The communications parameters are set as each REX point is processed.

The REX point works in conjunction with the Modbus Master protocol handler. MSCAN points are automatically created and the user only has to set the Module, Chan, BaudRate, ComParams and ID parameters in order to establish communications with the Saab REX.

The Mode parameter determines whether the REX point reads the data from the Saab FCU's holding registers. If the Mode is 0x02, then the data is read from the holding registers. The Addr parameter determines the FCU address and the ID is not used. If the Mode is 0, then the FCU sends the request to the REX and sends the response back to the 8130 RTU. The ID is used and the Addr parameter is ignored. This mode is sometimes referred to as "pass-through' mode.

#### *Weights & Measures Protection*

The REX point can be sealed when used in a Weights & Measures application. Only certain parameters can be sealed. These parameters will be shown in blue (CONSTANT parameters) when unlocked and will be greyed out when locked. To seal the point, set the WMSeal to Enable. Note that FuelsManager must be active in order to seal or unseal a point.

# 5.11 Varec 7xxx Radar Tank Gauge (RG7000)

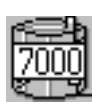

The RG7000 point provides an interface to the Micropilot FMR radar gauge. This point provides level and interface information. Other information, such as point and gauge status, is also available in this Software Block.

This point does not communicate directly to the FMR radar gauge. All communication must be made via a Varec 4590 Tank Side Monitor (TSM) (TM4590).

# **5.11.1 Parameters**

The database parameters used by the RG7000 point are listed and described below:

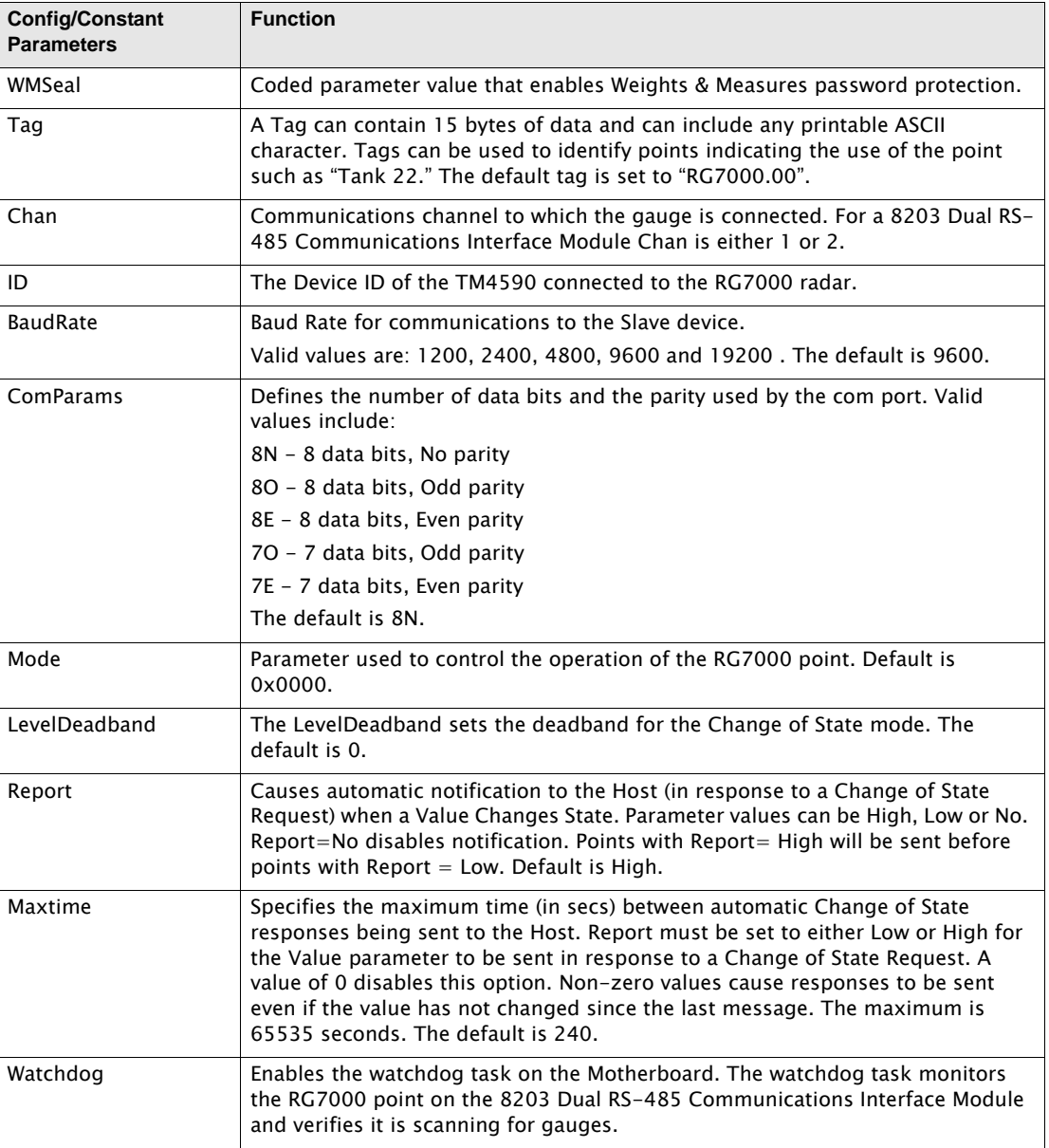

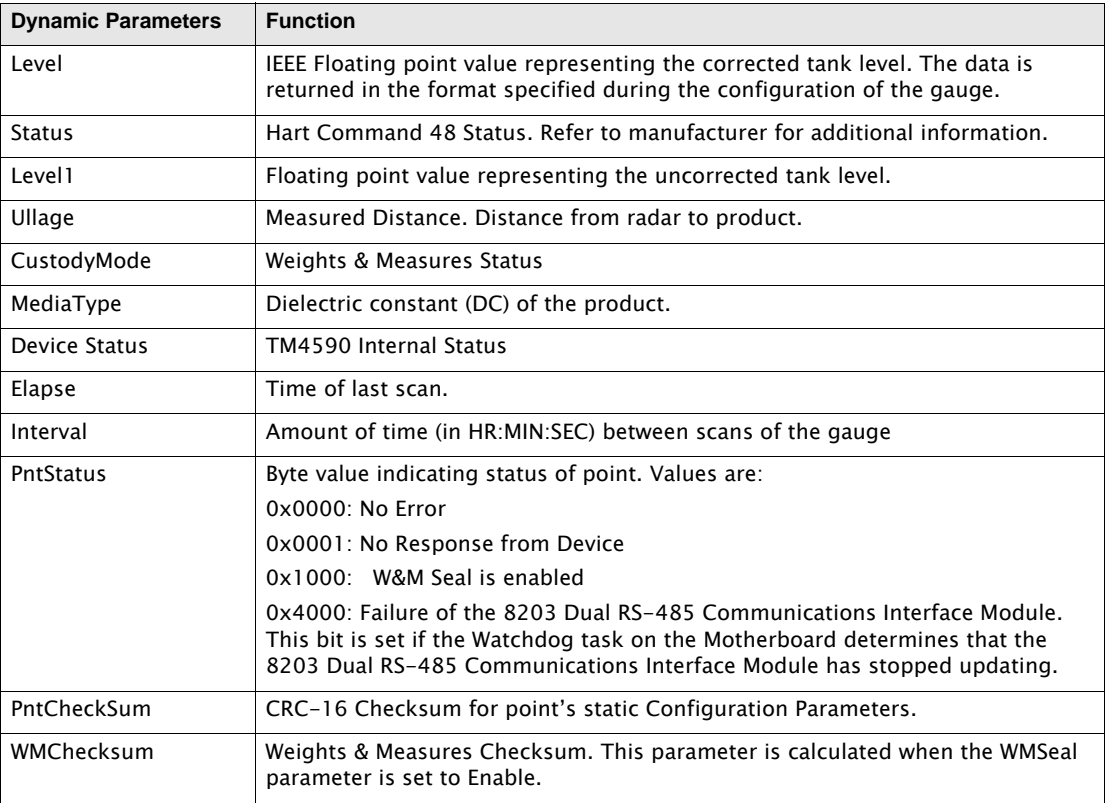

#### **5.11.2 Application**

The Varec 7xxx Series Radar Tank Gauge (RTG) (RG7000) point must communicate via a Varec 4590 Tank Side Monitor (TSM) (TM4590). All communication parameters such as ID, Chan, BaudRate, etc., must be set to communicate to the TSM. Once communication is established through the TM4590, the RG7000 point then automatically retrieves all data.

#### *Modbus Protocol*

Using the Modbus Protocol, RG7000s are connected to a 8303 Dual RS-485 Communications Interface Module Dual RS-485 Module configured with Modbus firmware (MDTGx\_xx). The 8203 Dual RS-485 Communications Interface Module is automatically detected at startup, and a MSCAN point is automatically created to manage the scanning task. The Chan parameter determines to which channel on the 8203 module the tank gauge is connected. The ID must match the Device ID of the Varec 4590 Tank Side Monitor (TSM) (TM4590) connected to the RG7000.

8203 TGI software points may begin scanning when the point is created, or when the correct Channel number is assigned. Which of these events begins the scanning process varies with each point.

#### *Weights & Measures Protection*

The RG7000 point can be sealed when used in a Weights & Measures application. Only certain parameters can be sealed. These parameters will be shown in blue (CONSTANT parameters) when unlocked and will be grayed out when locked. To seal the point, set the WMSeal to Enable. Note that FuelsManager must be active in order to seal or unseal a point.

# 5.12 Saab Radar Tank Gauge (RTG)

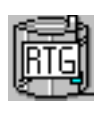

The Saab Radar Tank Gauge point provides an interface to Saab Radar Tank Gauges. The RTG point interfaces to Saab 2920, 2930, 2940, 2960, 3920. 3930, 3940 and 3960 RTGs using Modbus. The RTG point executes on the 8312 Saab (TRL/2) Interface Module . The RTG point can also be used with a Saab FCU. The 8203 Dual RS-485 Interface Module can be used to read tank data from the Saab FCU.

#### **5.12.1 Parameters**

The database parameters used by the RTG point are listed and described below:

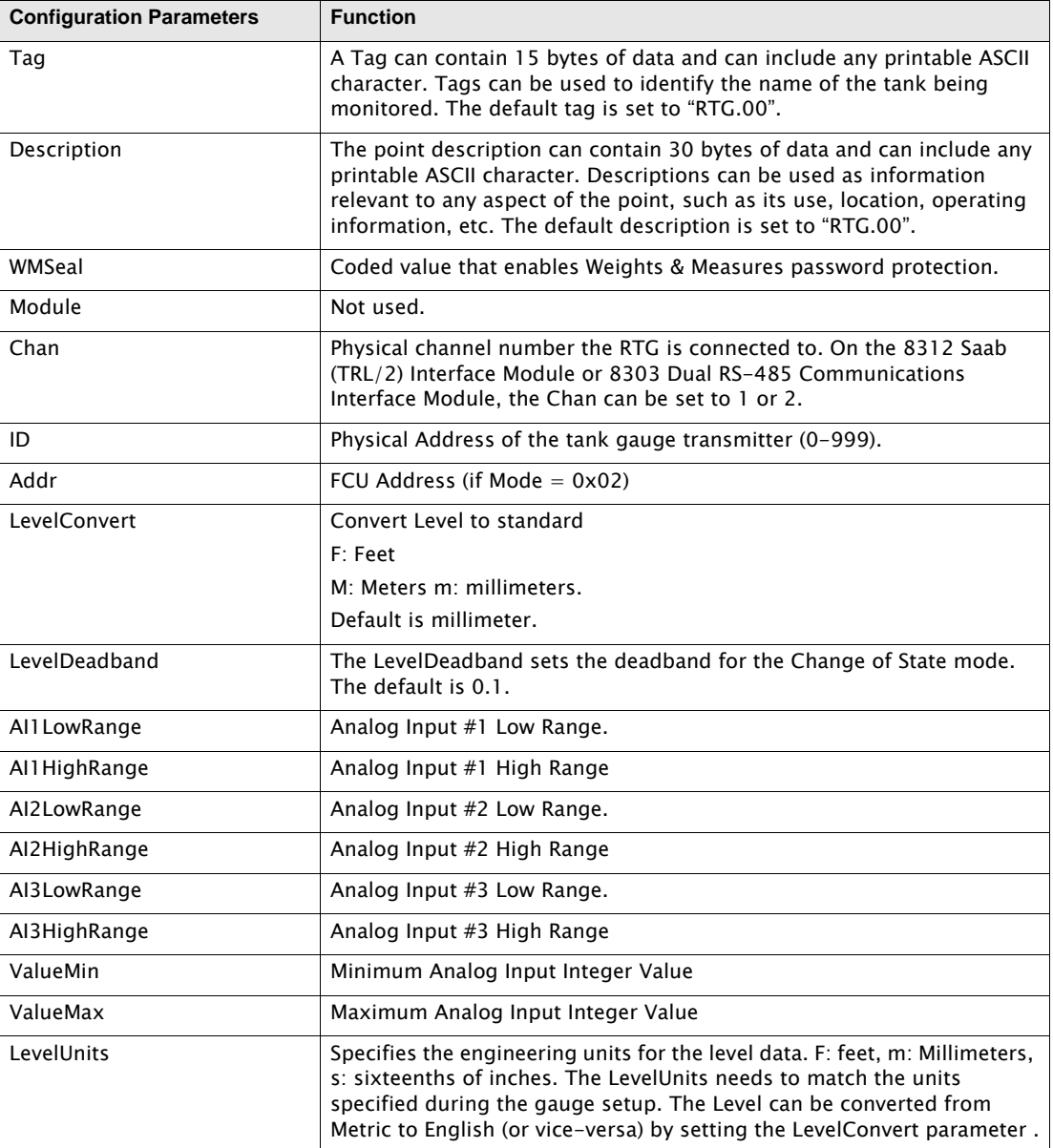

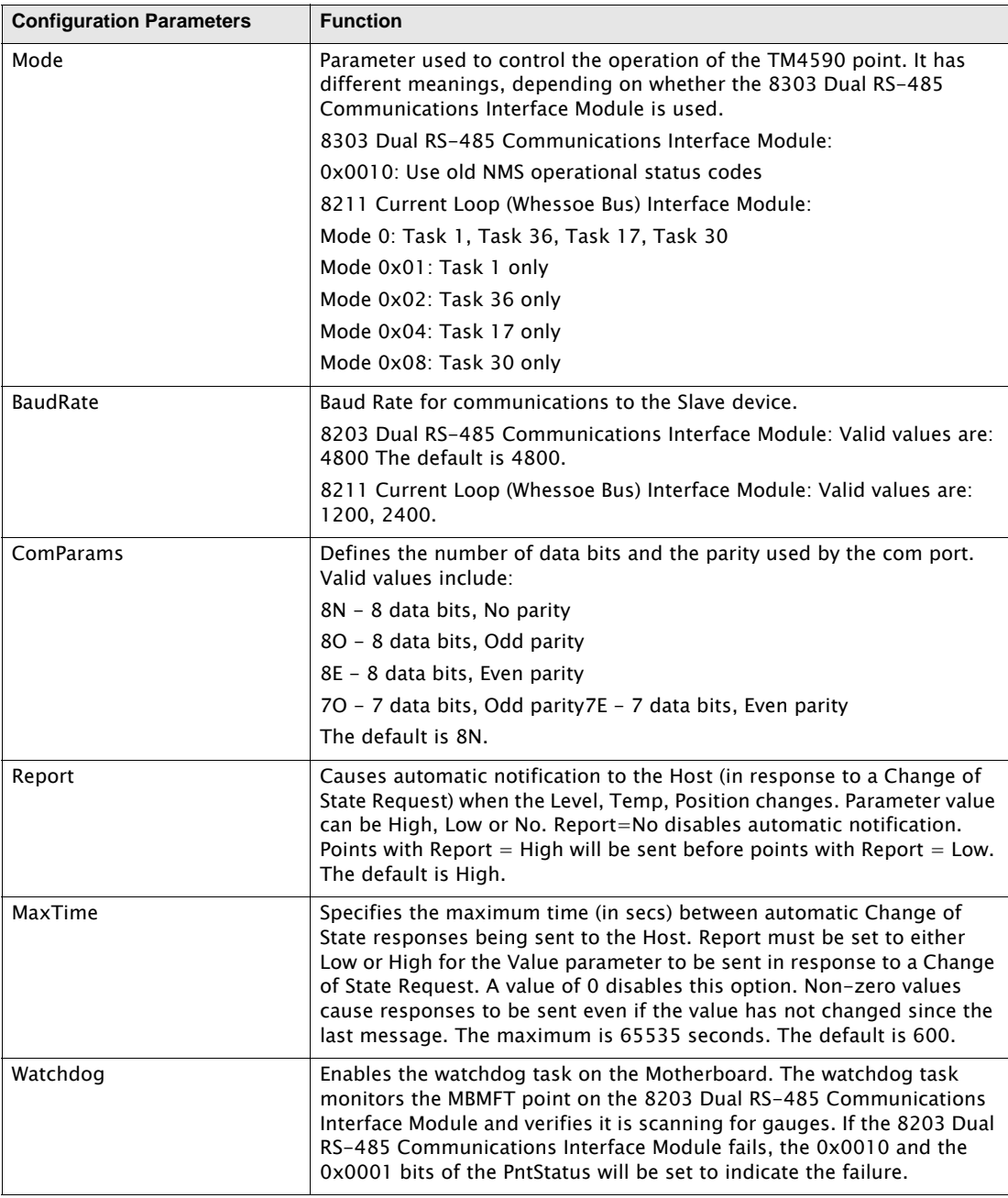

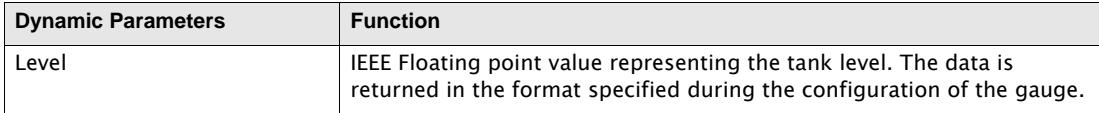

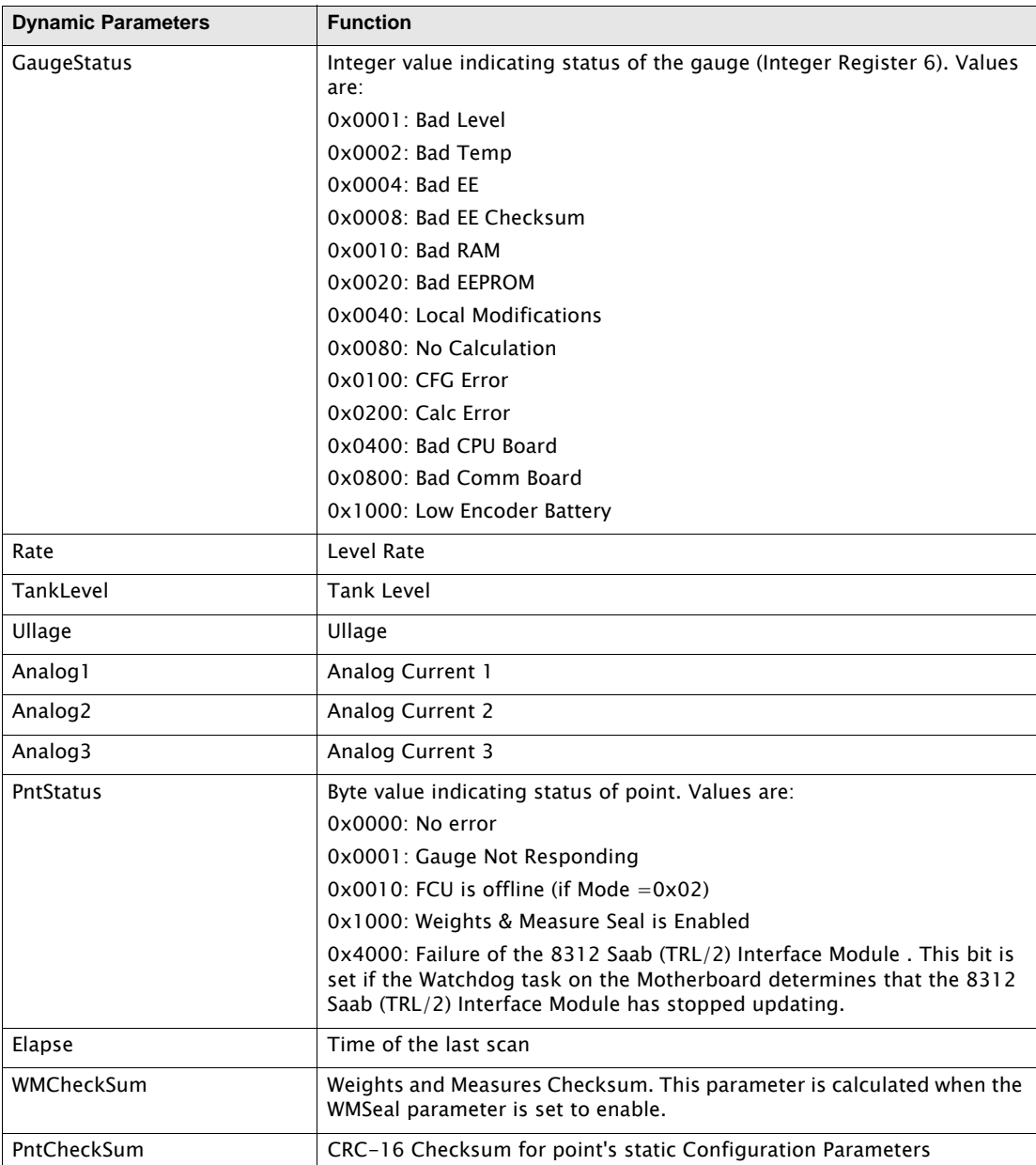

# **5.12.2 Application**

The RTG point provides an interface to Saab Radar Tank Gauges (RTG) using two methods:

- Directly to the TRL/2 bus using a 8312 Saab (TRL/2) Interface Module
- Via an FCU, using a 8303 Dual RS-485 Communications Interface Module (MDTGx\_xx firmware)

#### *8312 Saab (TRL/2) Interface Module*

The 8312 Saab (TRL/2) Interface Module provides the means to connect directly to the TRL/2 bus. The 8212 Saab (TRL/2) Interface Module is automatically detected at startup, and an MSCAN point is automatically created to manage the scanning task. Chan determines which Channel is used for communications to the slave device. The Chan parameter must match the channel used to communicate with the Saab RTG.

#### *8303 Dual RS-485 Communications Interface Module*

If the Radar Tank Gauges are connected to a Saab FCU, then a 8303 Dual RS-485 Communications Interface Module is used to read data, The 8303 Dual RS-485 Communications Interface Module is automatically detected at startup, and an MSCAN point is automatically created to manage the scanning task. Chan determines which Channel is used for communications to the slave device. The Chan parameter must match the channel used to communicate with the Saab RTG.

8303 TGI software points may begin scanning when the point is created, or when the correct Channel number is assigned. Which of these events begins the scanning process varies with each point.

An RTG point is needed for each device connected to the 8303 TGI. The ID must match the unit address of the Saab RTG. The BaudRate and ComParams values must match the communications parameters of the Radar Tank Gauge. The communications parameters are set as each RTG point is processed.

The RTG point works in conjunction with the Modbus Master Protocol Handler (MSCAN). MSCAN points are automatically created and you only have to set the Chan, BaudRate, ComParams and ID parameters in order to establish communications with the Saab RTG.

The Mode parameter determines whether the RTG point reads the data from the Saab FCU's holding registers. If the Mode is 0x02, then the data is read from the holding registers. The Addr parameter determines the FCU address and the ID is not used. If the Mode is 0, then the FCU sends the request to the RTG and sends the response back to the 8303 TGI. The ID is used and the Addr parameter is ignored. This mode is sometimes referred to as "pass-through' mode.

#### *Weights & Measures Protection*

The RTG point can be sealed when used in a Weights & Measures application. Only certain parameters can be sealed. These parameters will be shown in blue (CONSTANT parameters) when unlocked and will be grayed out when locked. To seal the point, set the WMSeal to Enable. Note that FuelsManager must be active in order to seal or unseal a point.

# 5.13 Varec 6000 Servo Gauge (STG) Interface (SG6000)

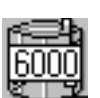

The SG6000 point provides an interface to Varec 6000 Servo Tank Gauge transmitter. This point provides level, temperature, interface and density data. Other information, such as point and gauge status, is also available in this Software Block.

### **5.13.1 Parameters**

The database parameters used by the SG6000 point are listed and described below:

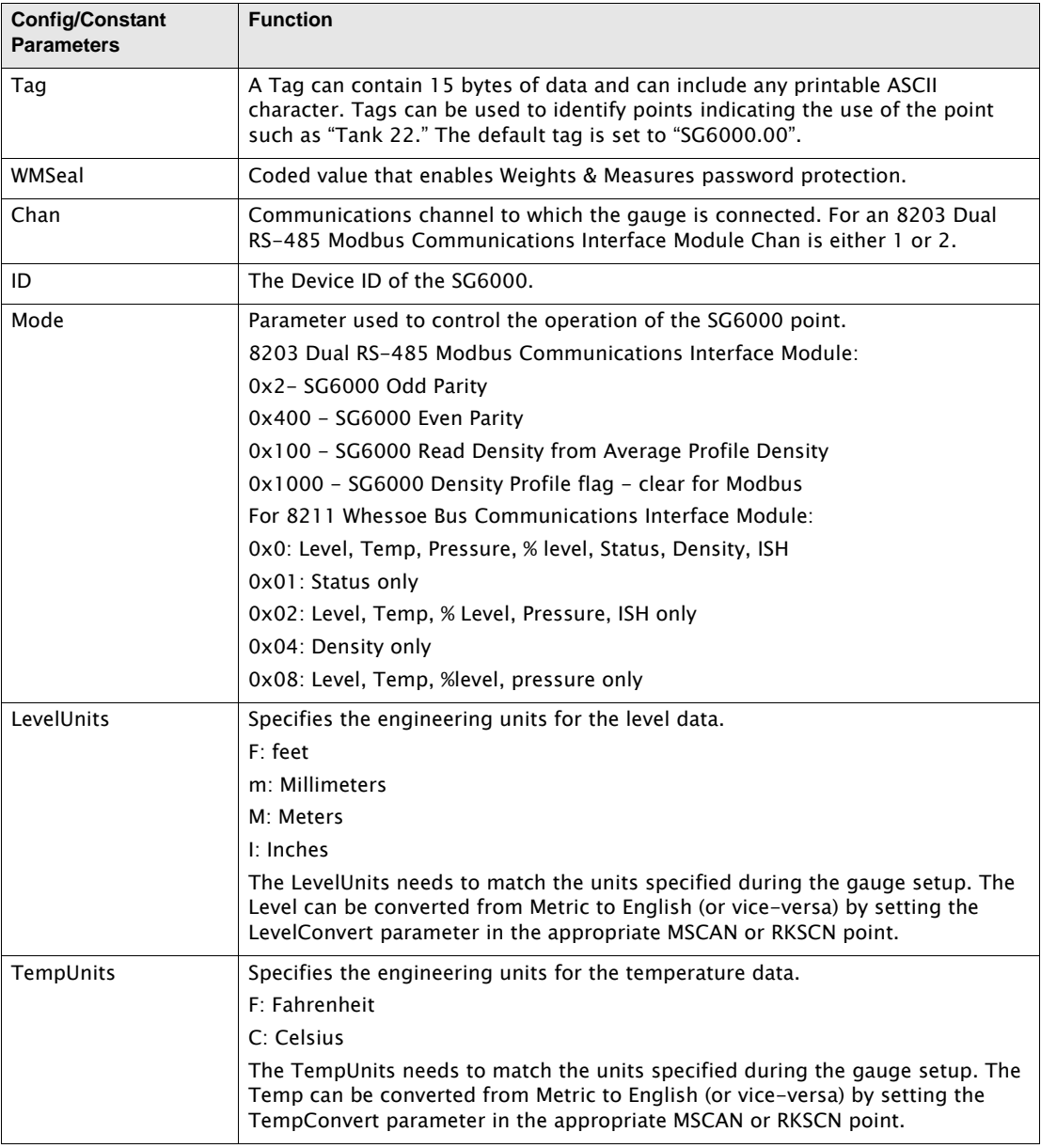

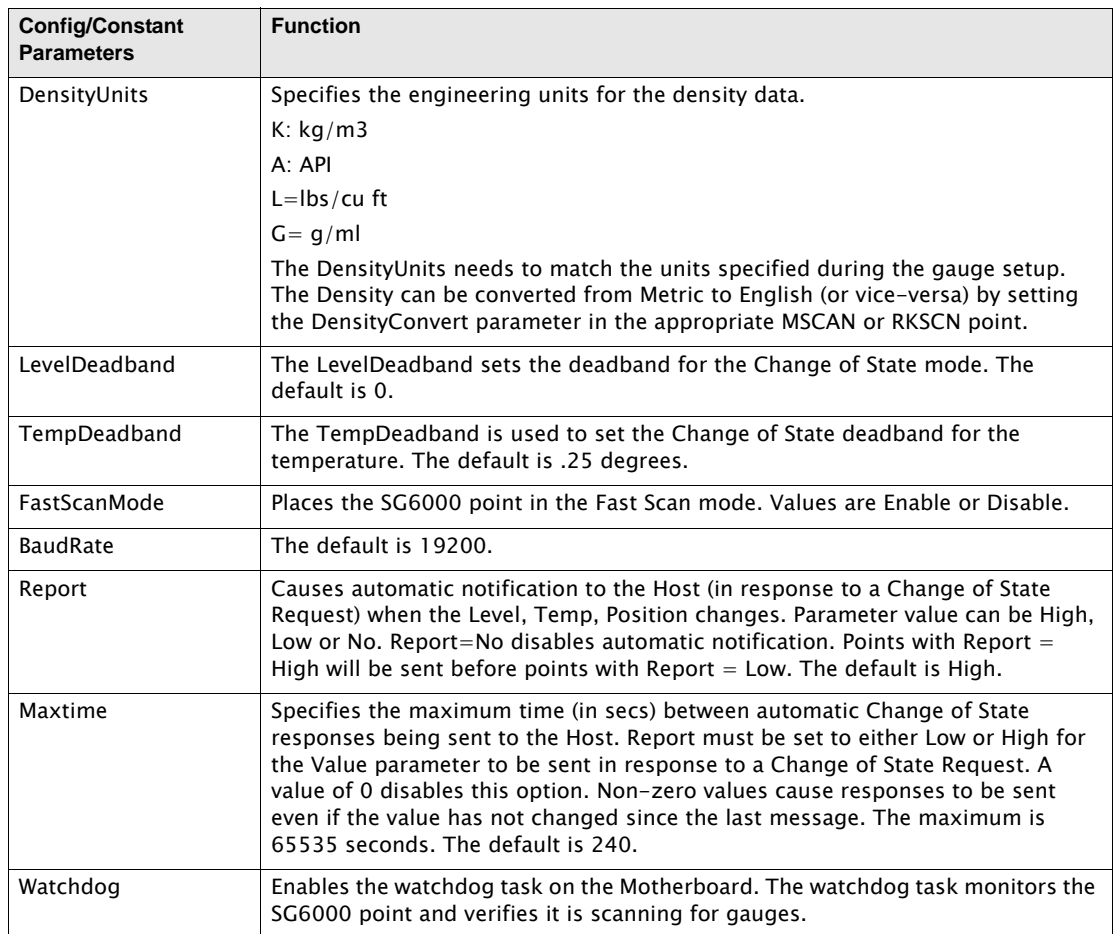

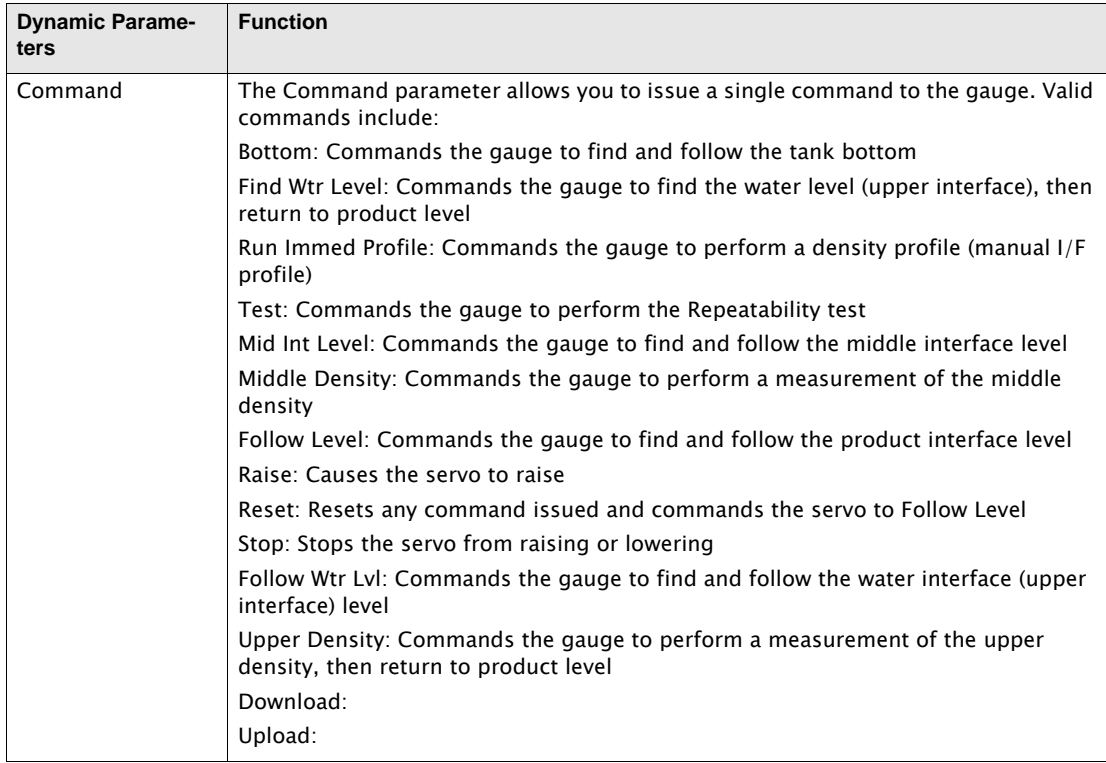

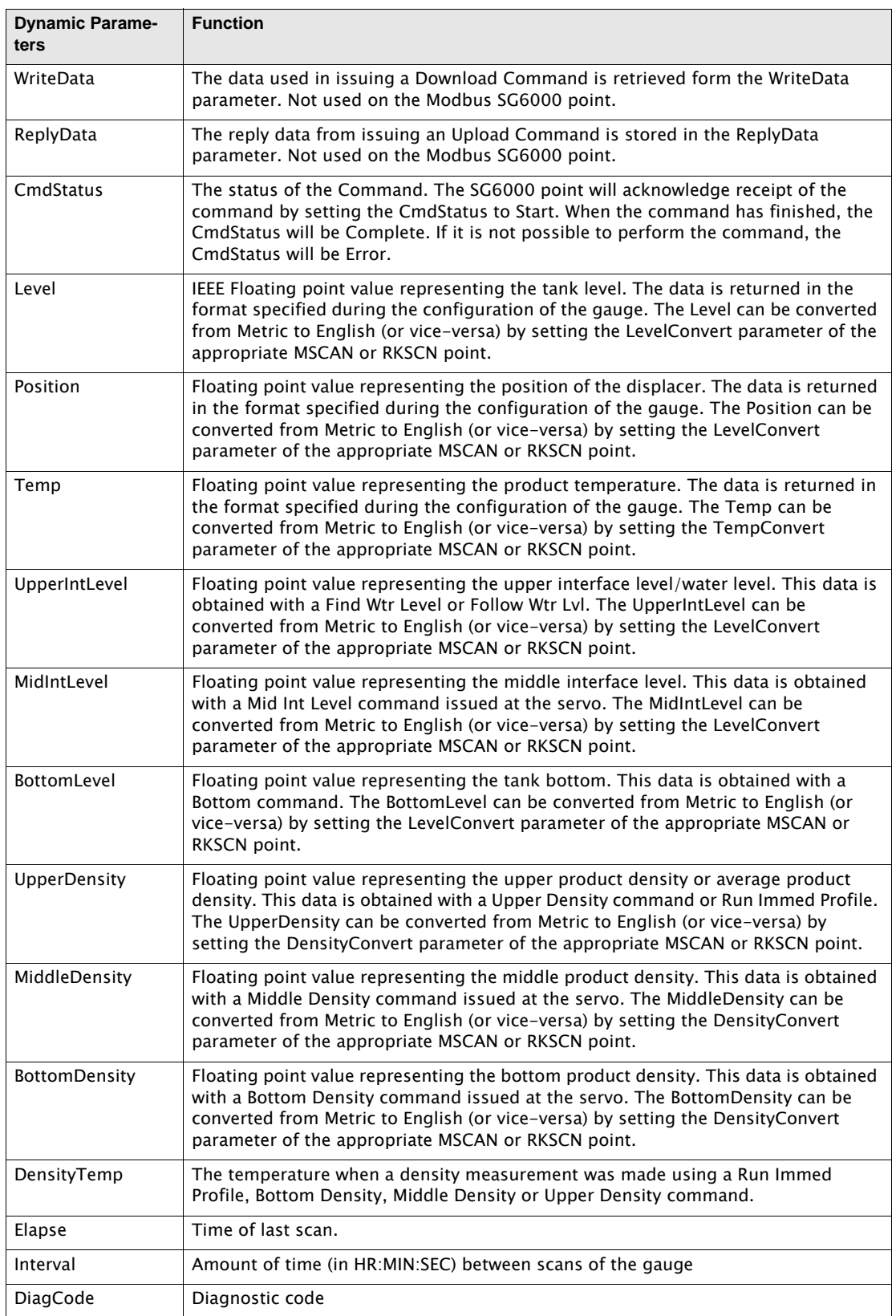

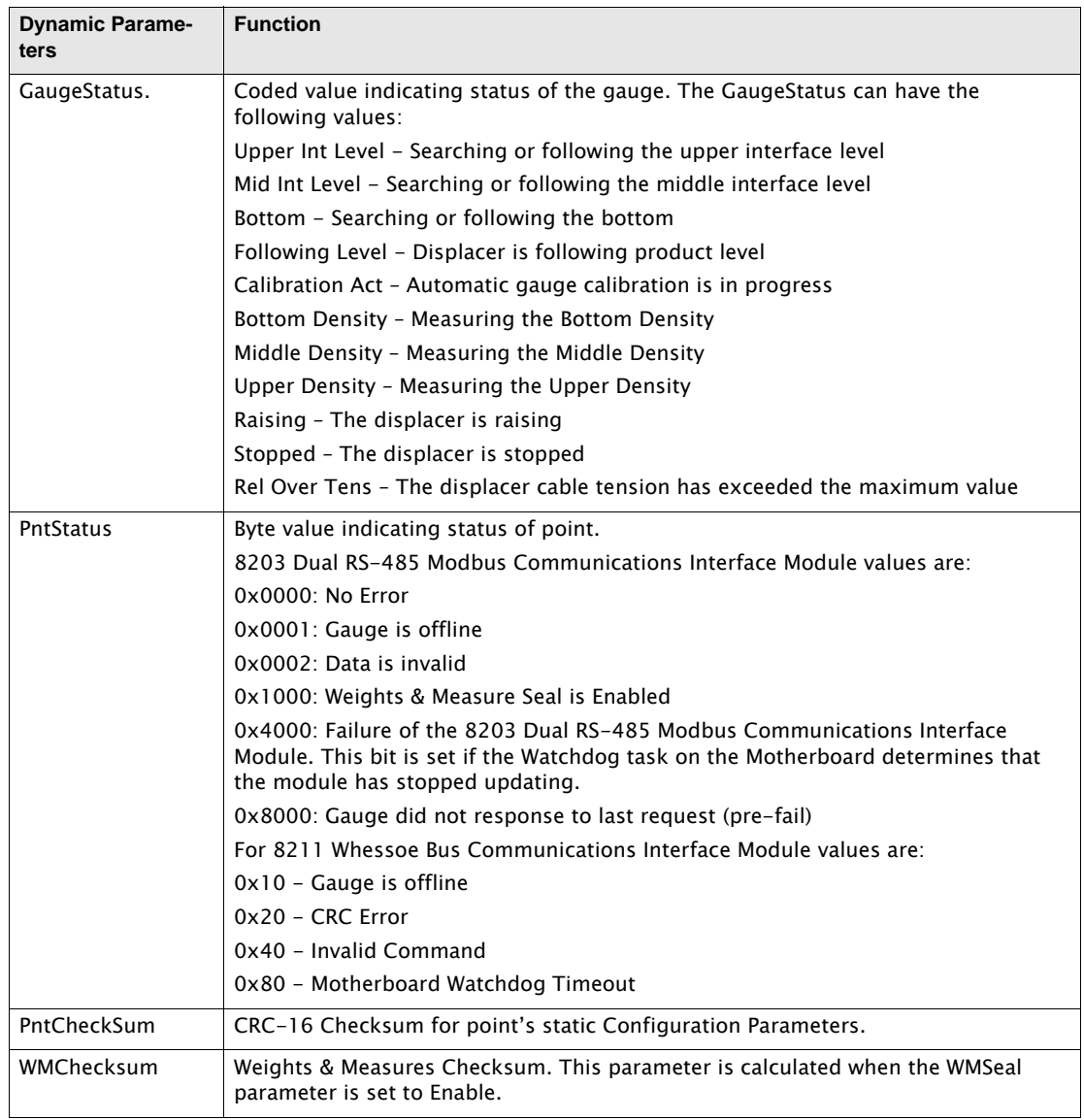

### **5.13.2 Application**

The SG6000 point can operate using one of two protocols:

#### *Modbus Protocol*

Using Modbus, SG6000 tank gauges are connected to a 8203 Dual RS-485 Communications Interface Module configured with Modbus firmware (MDTGx\_xx). The 8203 Dual RS-485 Communications Interface Module is automatically detected at startup, and an MSCAN point is automatically created to manage the scanning task. The Chan parameter determines which 8203 Dual RS-485 Communications Interface Module channel will be used. The ID must match the Device ID of the SG6000.

#### *Rackbus Protocol*

Using Rackbus Protocol, SG6000 tank gauges are connected to a 8203 Dual RS-485 Communications Interface Module configured with Rackbus firmware. The 8203 Module is automatically detected at startup, and a RKSCN point is automatically created to manage the scanning task. The Chan parameter determines which channel will be used. The ID must match the Device ID of the SG6000.

Using Whessoe Bus Protocol, SG6000 tank gauges are connected to a 8211 Current Loop Communications Interface Module configured with Whessoe Bus firmware. The 8211 Module is automatically detected at startup, and a WBSCN point is automatically created to manage the scanning task. The Chan parameter determines which channel will be used. The ID must match the Device ID of the SG6000.

#### *General*

Both interface methods provide a software interface to the Varec 6000 Servo Gauge (STG). 8203 TGI software points may begin scanning when the point is created, or when the correct Channel number is assigned. Which of these events begins the scanning process varies with each point.

The LevelUnits and TempUnits must match the engineering units of the gauge. Conversion from Metric to English (or vice-versa) can be performed be setting the LevelConvert and the TempConvert parameters in the MSCAN or RKSCN point associated with the SG6000 point. Commands can be issued to the gauge by setting the Command parameter. You may raise or lower the servo, or read/write information from the gauge's internal data matrix.

#### *Gauge Commands*

The SG6000 point provides access to the Proservo's gauge commands, allowing configuration of gauge parameters and control of the servo motor and displacer.

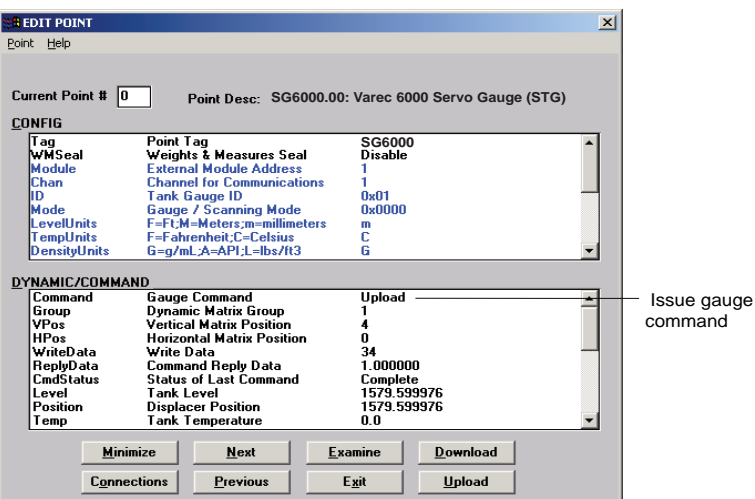

Figure 5-1: Varec 6000 Servo Gauge (STG) Tank Point edit dialog box

#### *Weights & Measures Protection*

The SG6000 point can be sealed when used in a Weights & Measures application. Only certain parameters can be sealed. These parameters will be shown in blue (CONSTANT parameters) when unlocked and will be grayed out when locked. To seal the point, set the WMSeal to Enable. Note that FuelsManager must be active in order to seal or unseal a point.

# 5.14 Varec 4590 Tank Side Monitor (TSM) Interface (TM4590)

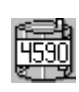

The TM4590 point provides an interface to the Varec 4590 Tank Side Monitor. This point provides level, temperature, interface and density data. Other information, such as point and gauge status, is also available in this Software Block. The 4590 TSM can communicate using a number of different protocols, including Modbus & Whessoe Bus.

#### **5.14.1 Parameters**

The database parameters used by the TM4590 point are listed and described below:

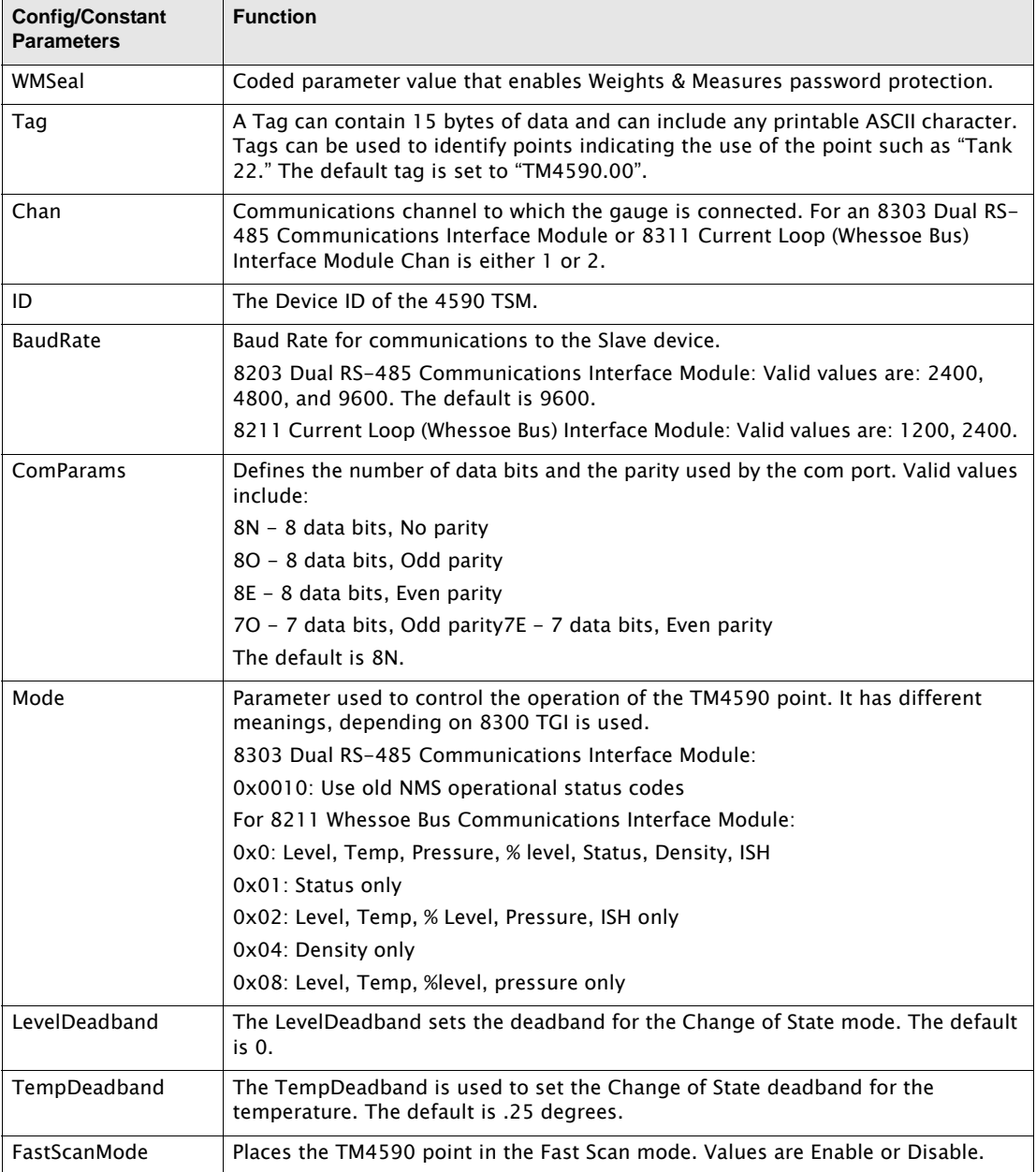

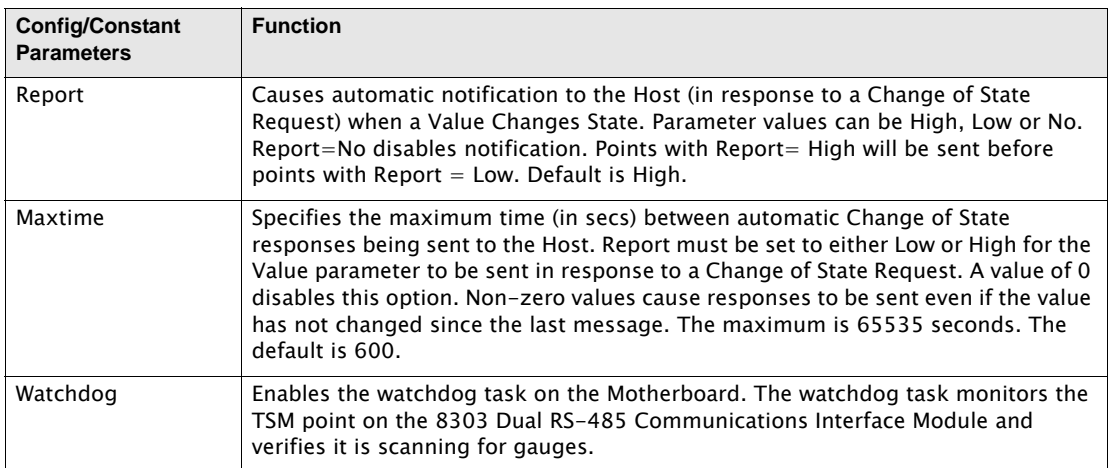

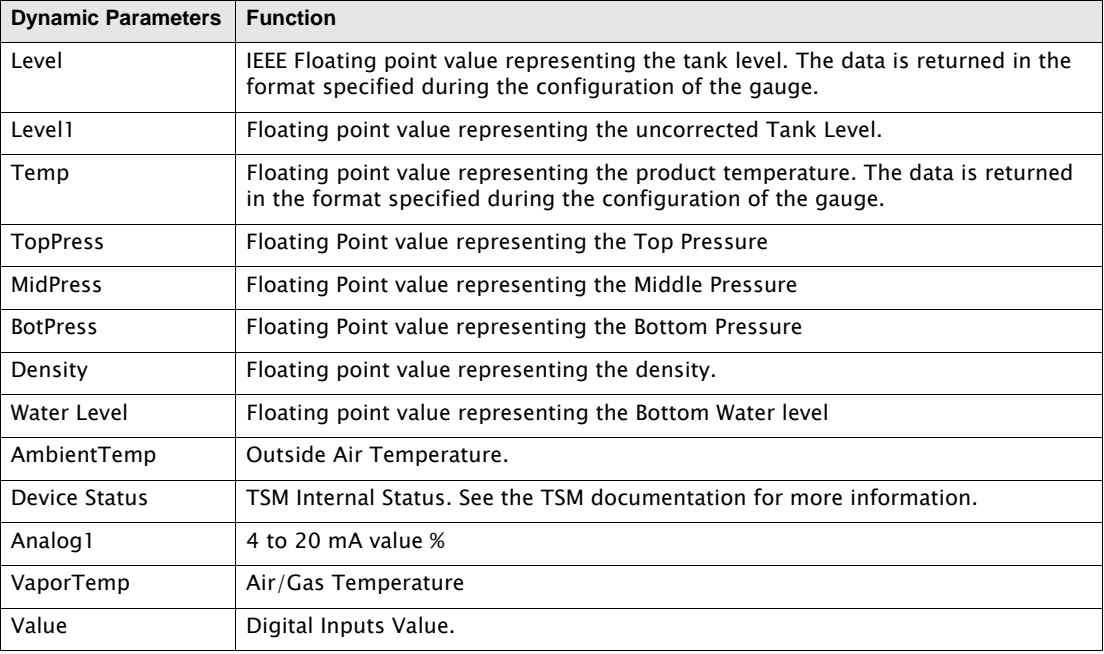

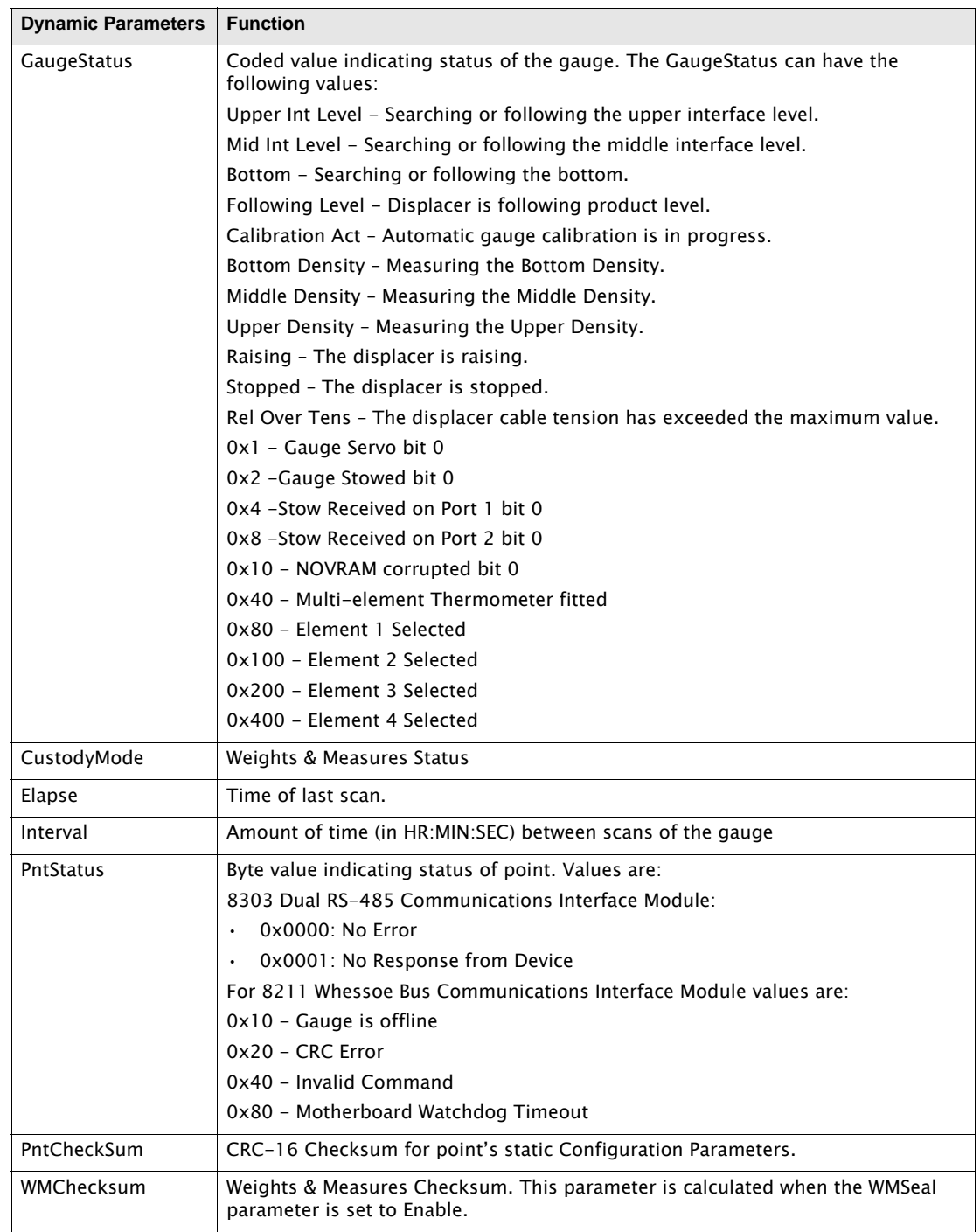

# **5.14.2 Application**

The 4590 TSM can operate with a variety of protocols including: L&J Tankway, Modbus, Mark/ Space, or Whessoe Bus. However the TM4590 point is only used when communicating via Modbus or Whessoe Bus.

#### *Modbus Protocol*

Using Modbus Protocol, 4590 TSMs are connected to an 8303 Dual RS-485 Communications Interface Module configured with Modbus firmware. An MSCAN point is automatically created to manage the scanning task. The Chan parameter determines to which channel the 4590 TSM is connected. The ID must match the Device ID of the 4590 TSM.

#### *Whessoe Bus Protocol*

Using Whessoe Bus Protocol, 4590 TSMs are connected to an 8311 Current Loop Communications Interface Module configured with Whessoe Bus firmware. An WBSCN point is automatically created to manage the scanning task. The Chan parameter determines to which channel the 4590 TSM is connected. The ID must match the Device ID of the 4590 TSM.

#### *General*

All three interface methods provide a software interface to the 4590 TSM. 8303 TGI software points may begin scanning when the point is created, or when the correct Channel number is assigned. Which of these events begins the scanning process varies with each point. The LevelUnits and TempUnits must match the engineering units of the gauge.

#### *Weights & Measures Protection*

The TM4590 point can be sealed when used in a Weights & Measures application. Only certain parameters can be sealed. These parameters will be shown in blue (CONSTANT parameters) when unlocked and will be grayed out when locked. To seal the point, set the WMSeal to Enable. Note that FuelsManager must be active in order to seal or unseal a point.

# 5.15 Ronan X76CTM (X76CTM)

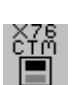

The X76CTM point provides an interface to the Ronan X76CTM tank monitoring system. This point provides both level and temperature data. Information such as volume, leak rate, point and gauge status, is also available in this point block.

# **5.15.1 Parameters**

The database parameters used by the X76CTM point are listed and described below:

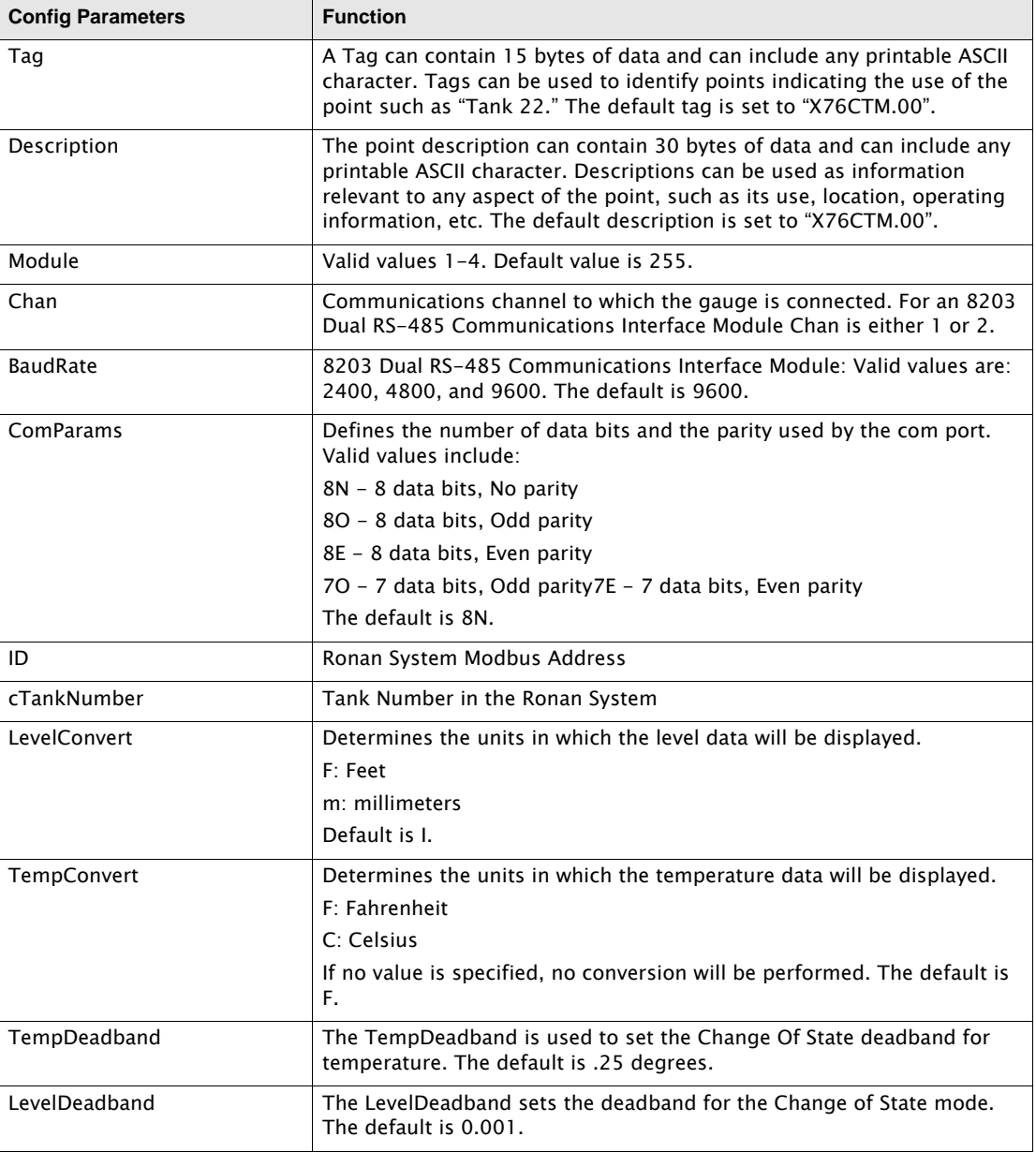

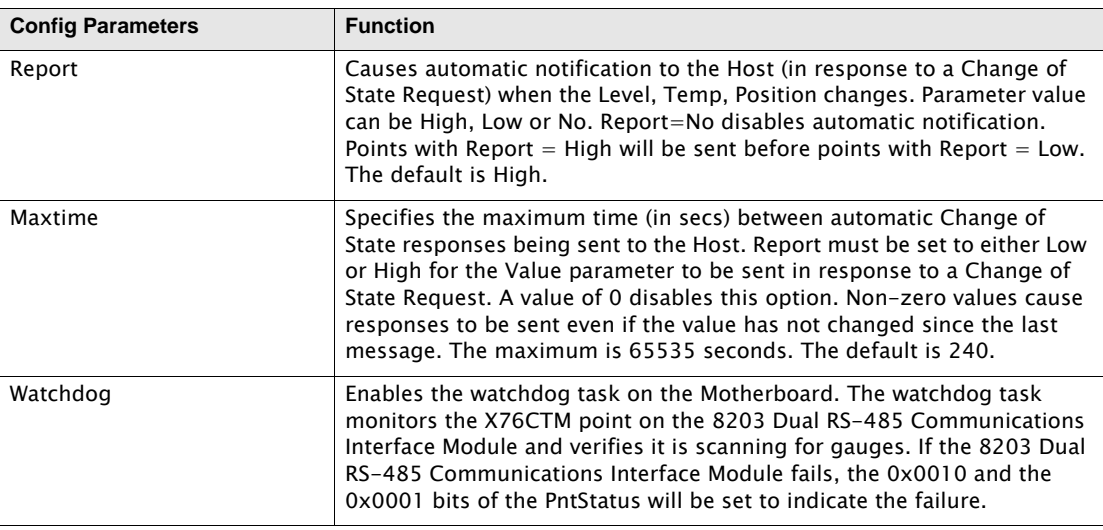

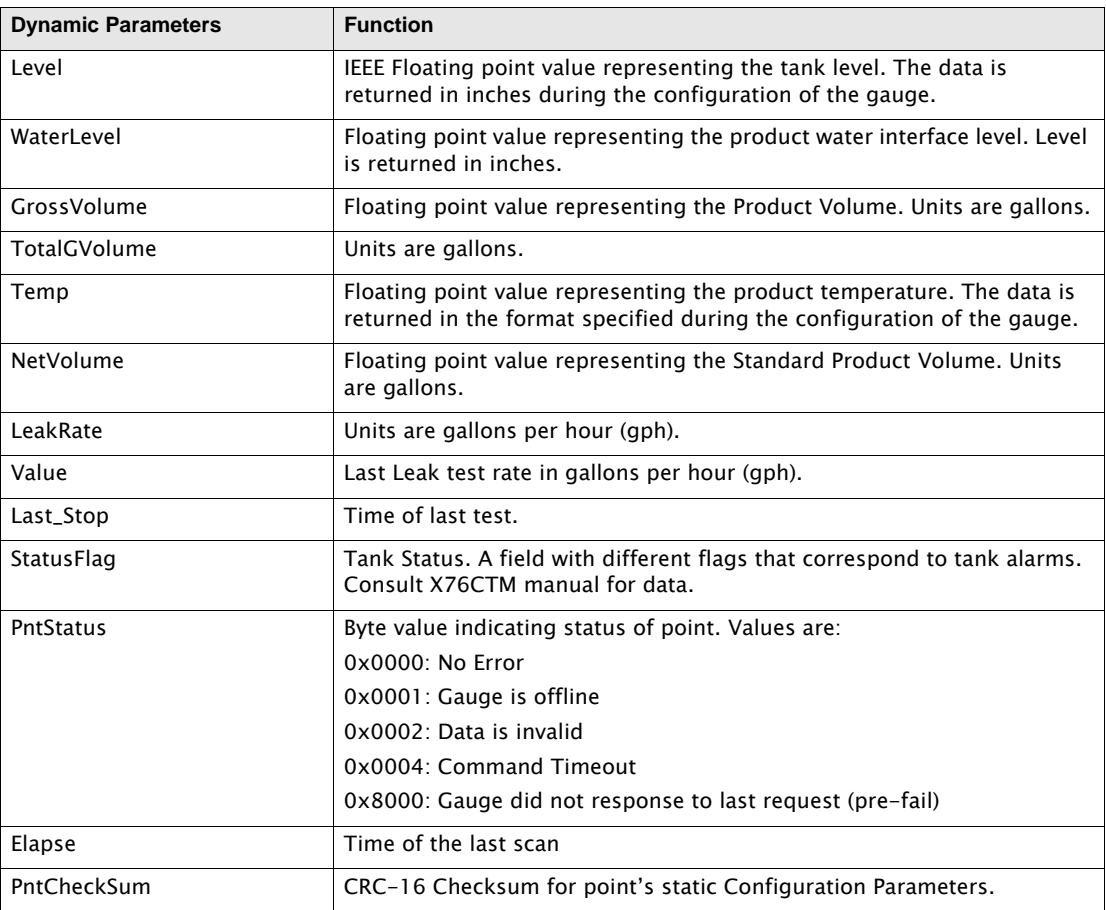

# **5.15.2 Application**

The X76CTM point provides an interface to Ronan X76CTM Continuous Tank Monitor. The Ronan system is connected directly to a 8303 Dual RS-485 Communications Interface Module. The ID must match the unit address of the X76CTM.

The Baud Rate must match the Baud Rate of the interface. The individual tank data address is entered in the cTankValue field. Conversion from Metric to English (or vice-versa) can be performed be setting the LevelConvert and the TempConvert parameters.

# 6 Dual RS-485 (GSI ASCII) Software Blocks

This chapter describes the Software Blocks that are included in the 8303 Tank Gate Interface (Dual RS-485), excluding those common to all the 8300 TGI software versions. The Software Blocks are listed in alphabetical order by acronym.

MODBUS Software Blocks are described in [section 5 on page 41](#page-50-0).

Common Software Blocks are described in [section 4.4 on page 29.](#page-38-0)
# 6.1 Gauging Systems Inc. Model 2000 ASCII Tank Trasmitter Interface (GSI)

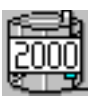

The GS2000 point provides an interface to GSI 2000 ASCII Tank Gauge transmitters. This point provides both level and temperature data. Point and gauge status information is also available in this point block. This Software Block executes on the 8303 Tank Gate Interface.

# **6.1.1 Parameters**

The database parameters used by the GS2000 point are listed and described below:

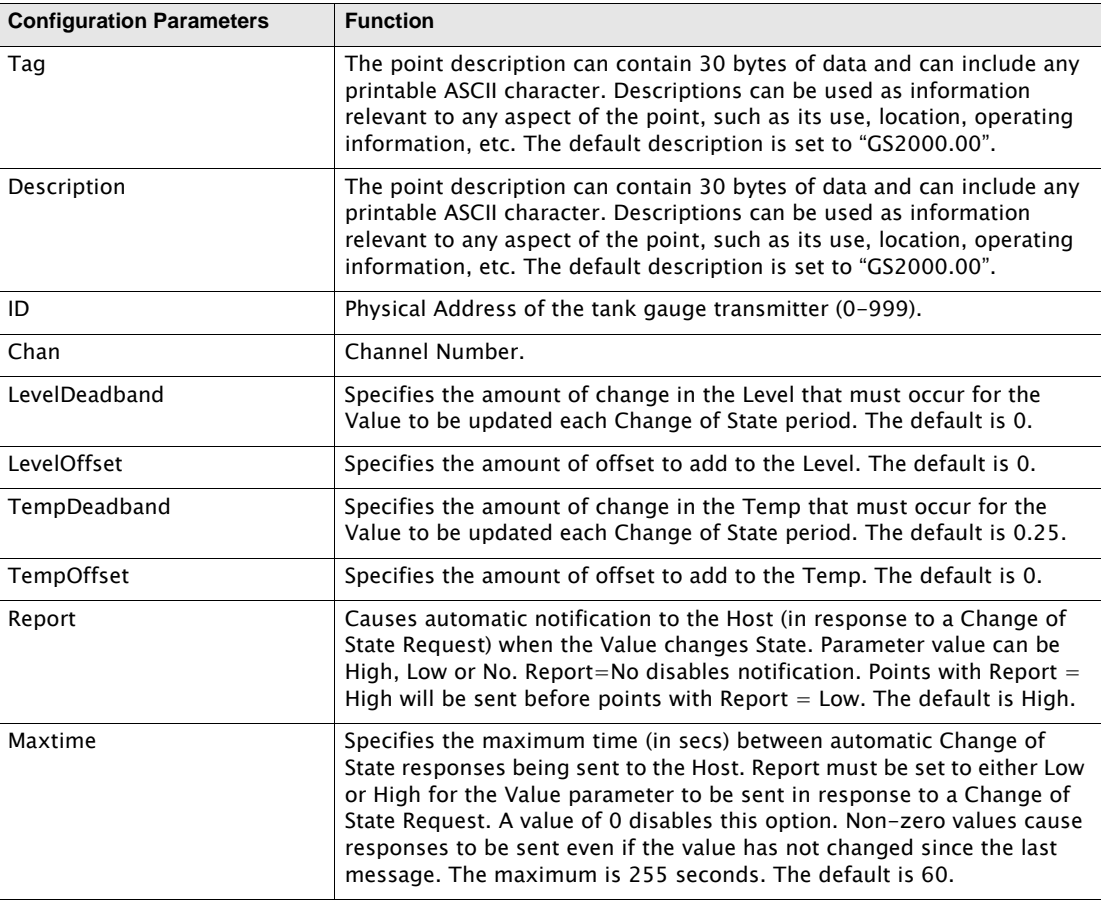

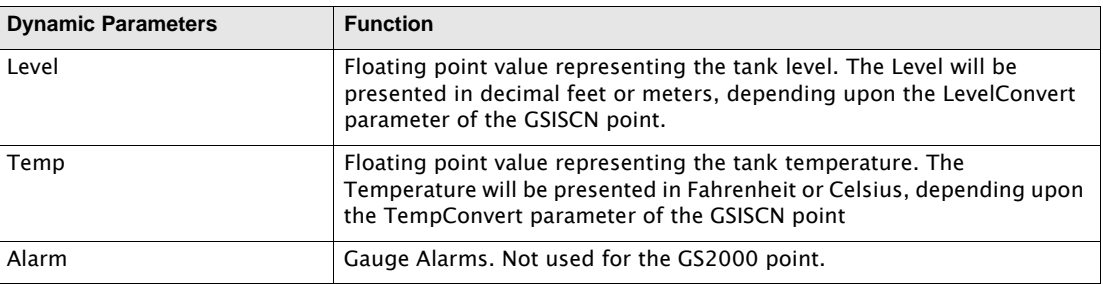

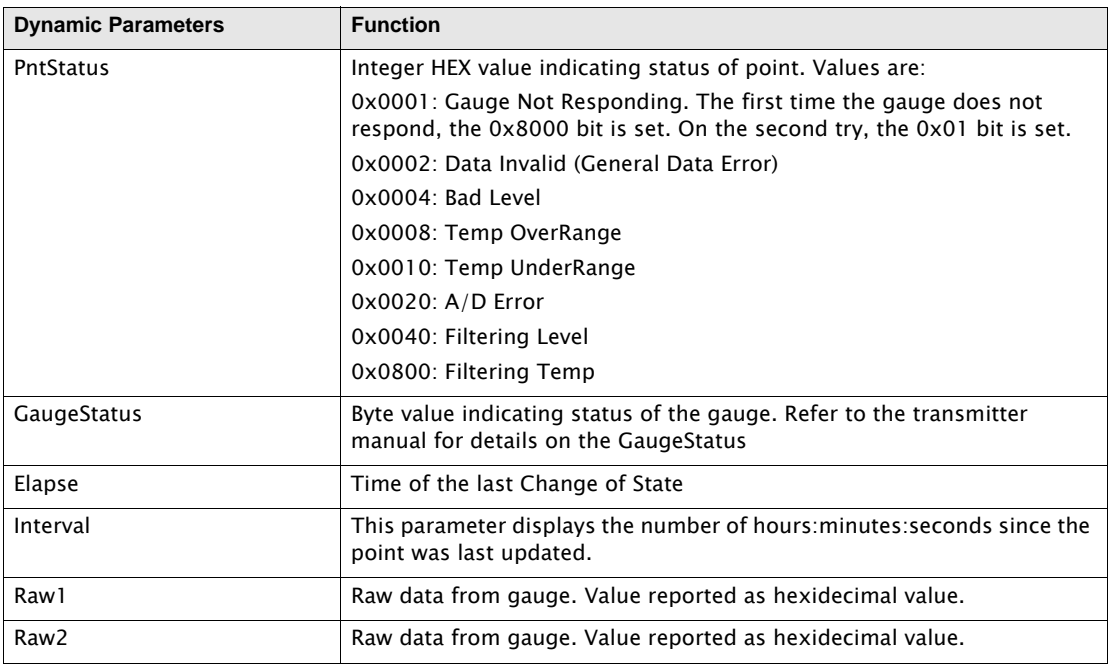

# **6.1.2 Application**

The GS2000 point provides an interface to GSI Model 2000 Tank Gauge Transmitters. Tank gauges are connected directly to a 8303 Dual RS-485 Communications Interface Module. The ID must match the unit address of the GSI Model 2000.

The Baud Rate must match the Baud Rate of the gauge. The DataMode must match the engineering units of the gauge. Conversion from Metric to English (or vice-versa) can be performed be setting the LevelConvert and the TempConvert parameters in the GSISCN point associated with the GS2000 point.

The Level can be offset by entering a value for the LevelOffset parameter. The LevelOffset is added to the Level after any conversion have be performed. Likewise, the TempOffset may be used to offset the Temp value.

# 6.2 Gauging Systems Inc. ASCII Scanner (GSISCN)

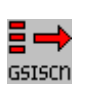

The GSISCN point provides an interface to GSI 2000 ASCII Tank Gauge transmitters. This point provides both level and temperature data. Point and gauge status information is also available in this point block. This Software Block executes on the 8303 Tank Gate Interface.

### **6.2.1 Parameters**

The database parameters used by the GSISCN point are listed and described below:

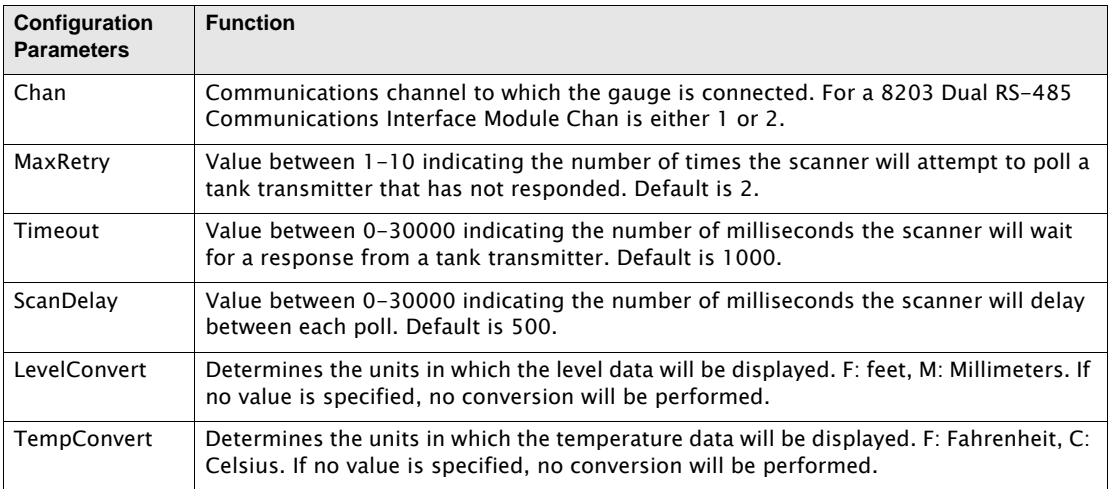

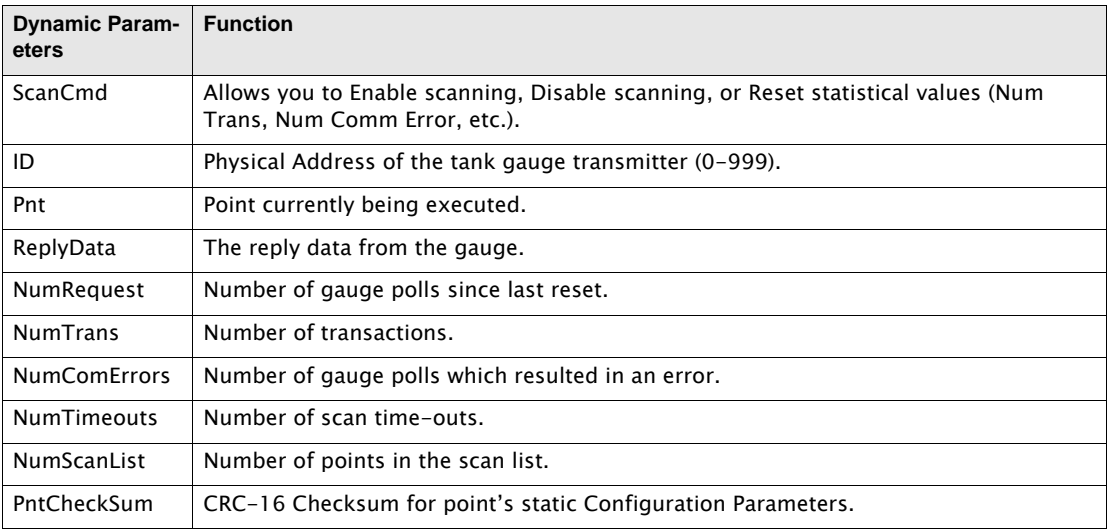

# **6.2.2 Application**

The GSISCN point provides a method for monitoring the communications between the 8303 Dual RS-485 Communications Interface Module and the GSI Transmitter. This point provides statistical data describing the performance of the communications bus. This point also displays the point being scanned as well as the response data from the transmitter.

This point is also used to set the level and the temperature units transmitted by the Tank Gate Interface.

# 7 Installation

Before attempting installation, review the Safety Precautions below. Installation and maintenance personnel should become familiar with any hazards present as well as any agency requirements before working with any equipment.

# 7.1 General Safety Guidelines

The user should follow safety guidelines provided by the Occupational Safety and Health Administration (OSHA) for additional protection. Information may be obtained from the following sources:

- National Electric Code (NEC)
- National Fire Protection Association (NFPA)
- Instrument Society of America (ISA)
- Factory Mutual Research Corporation (FM)
- Underwriters' Laboratories Incorporated (UL)
- Canadian Standards Association (CSA)

When in doubt about the safety of an area, the user should check with the local safety authorities. Always observe warning signs posted in the area and all labels on equipment.

# 7.2 Installation Safety Guidelines

- Never attempt to make voltage measurements within the Tank Gate Interface in the field.
- Maintenance should be performed only by authorized personnel.
- Always turn off the power before removing the case cover.
- Before installing/repairing any wiring to the Tank Gate Interface, make sure that the power is turned off at the main circuit breaker or switch. The power switch should be locked in the OFF position and labeled to prevent other personnel from turning the power on during installation.
- Before turning on power when installation is complete, make sure the cover of the Tank Gate Interface case is in place and tightly closed. NEVER REMOVE ANY COVERS WITHOUT FIRST TURNING OFF THE POWER.
- To prevent shock hazards, the housing of all units should be properly grounded in accordance with the National Electric Code. A grounding conductor should be wired to the grounding terminal provided on the Tank Gate Interface.
- In some applications, a substantial amount of heat is produced by other equipment inside or outside the enclosure. To assist in air circulation, place blower fans inside the enclosure.
- To prevent excessive heat, several steps can be taken. For most applications, normal convection cooling will keep the device components in the enclosure within the operating range. Proper spacing of components within the enclosure is usually sufficient for heat dissipation.
- Caution should be exercised when entering any area that is posted or otherwise assumed to contain hazardous gases. Always follow the guidelines provided by the Occupational Safety and Health Administration for your own protection.

Caution! Do not bring in unfiltered outside air. It may introduce harmful contaminants that could damage the Tank Gate Interface and components.

Caution! Never perform maintenance with power applied.

# 7.3 Installation

Standard systems are shipped with the motherboard and tank gauge interface module installed. The Tank Gate Interface installation procedure includes the installation of these individual components. Tank Gate Interface installation includes the following steps:

- 1. Mounting the Tank Gate Interface ([section 7.3.1 on page 104\)](#page-113-0)
- 2. Selecting the Unit Address [\(section 7.3.2 on page 104](#page-113-1))
- 3. Wiring up Power [\(section 7.3.3 on page 104](#page-113-2))
- 4. Grounding the Tank Gate Interface ([section 7.3.4 on page 106](#page-115-0))
- 5. Installing Communications ([section 7.3.5 on page 106\)](#page-115-1)

### <span id="page-113-0"></span>**7.3.1 Mounting the Tank Gate Interface**

Before mounting the Tank Gate Interface, make certain that any enclosure used can house the Tank Gate Interface. Refer to the dimensional drawing below (all dimensions are in inches). The recommended standard housing for the Tank Gate Interface is a NEMA TYPE 4 enclosure. This enclosure is suitable for both indoor and outdoor applications.

# <span id="page-113-1"></span>**7.3.2 Select the Unit Address**

Switch SW1 sets the Tank Gate Interface's one byte, binary address (0-15). Switch SW1-1 is the most significant bit (MSB) while switch SW1-4 is the least significant bit (LSB). When a switch is in the ON or CLOSED position, the resulting bit is a one.

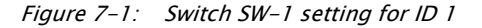

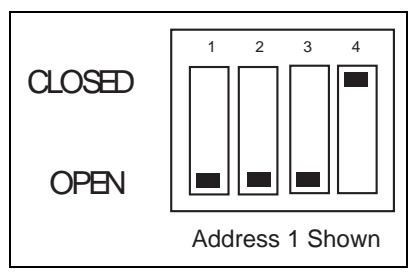

### <span id="page-113-2"></span>**7.3.3 Wiring Up Power**

The Tank Gate Interface operates from AC power.

#### *Wiring 120 or 220 VAC Power*

The Tank Gate Interface is powered by an isolation transformer with a 5 volt regulator.

- Remove cover if it is in place
- Connect the two power leads to terminals L and N of connector J2.
- Ensure that a ground connection is connected to the G terminal ground of connector J2. (see below)
- Install cover.

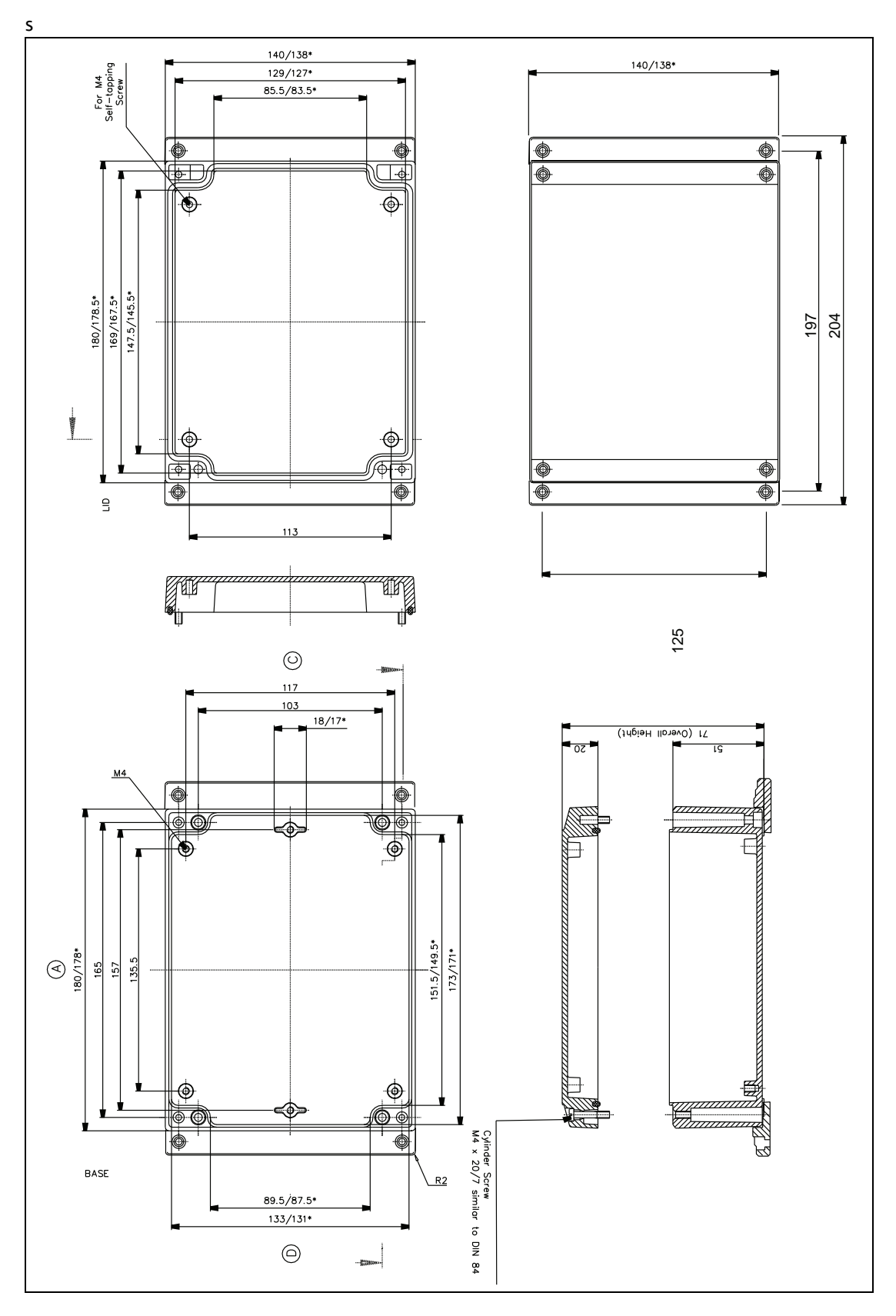

Figure 7-2: Tank Gate Interface Dimensions

# <span id="page-115-0"></span>**7.3.4 Grounding**

To allow use in harsh industrial environments, the Tank Gate Interface incorporates ANSI/IEEE surge protection. In solid-state control systems, grounding helps limit the effects of noise due to electromagnetic interference (EMI) and provides additional surge protection when high voltage switching circuits are connected to the unit. The grounding path for the Tank Gate Interface and its enclosure is provided by the equipment grounding connector. The resistance from the Tank Gate Interface ground to the grounding electrode must not exceed 1 ohm. Additional ground wires should be connected as required for each I/O module.

Caution! All applicable codes and ordinances must be observed when wiring the Tank Gate Interface.

# <span id="page-115-1"></span>**7.3.5 Installing Communications**

# **7.3.5.1 RS-232 Communications**

- To install the RS-232 communication option, connect an RS-232 cable to connector J7 (COM0).
	- Note The 8311 TGI only supports communication on COM0.

# **7.3.5.2 Power-Up**

Before the field cables are attached, perform an initial system verification.

### **7.3.5.3 Initial system verification**

- Connect the power cable to power connector P1, then connect an RS-232 cable from a PC with ViewRTU to J7 (COM0).
- Power up the unit.

The CPU LED on the tank gauge interface module should toggle on and off. If the CPU indicator is not flashing, turn off system power and proceed with the Troubleshooting and Calibration chapter.

# **7.3.5.4 Establishing Host Communications**

When the main system power is turned on, the Host communications status is set to On-line by default. The Tank Gate Interface then waits for a valid poll from the Host computer. If the communication cable is installed and the Host is running, a communications link is established. Verify this condition with a hand-held terminal or ViewRTU.

# **7.3.5.5 Verifying Host Communications**

• Display the COM Point and verify that an On-line condition is indicated.

# 8 Using ViewRTU

# 8.1 Overview

This chapter describes the software used to configure the Tank Gate Interface. This chapter describes each of the menus found in the menu bar. Additionally, the chapter describes the system requirements and the installation procedure. Use this chapter in accordance with the Tank Gate Interface Software Blocks section.

ViewRTU software, a Microsoft Windows application, is designed to configure and view data points in the Tank Gate Interface. ViewRTU is a utility program that can be used for configuration, diagnostics, data acquisition and control. Since ViewRTU follows the Windows standard, the user that is familiar with Windows will be able to learn the program quickly. ViewRTU supports the Windows standard of selecting commands from a series of pull-down menus. If the user is not familiar with Windows-based programs, then refer to the Microsoft Windows manual for basic instruction.

# 8.2 System Requirements

The minimum requirements needed to run the ViewRTU application are listed below:

- 386/486/Pentium Personal Computer
- Microsoft Windows NT, 2000, or XP
- 96 MB RAM
- 2 MB free disk space
- 1 Com Port

# 8.3 Installing ViewRTU

To install the ViewRTU application, follow the steps listed below.

# *Installing ViewRTU*

- Insert the CD into the CDROM or DVDROM drive.
- Select the drive that contains the disk from the Windows File Manager.
- Double click on the SETUP.EXE file. The setup program prompts the user for the drive and directory used to install the software.
- Select the drive and type in the directory name. Once the drive and directory are selected, the setup program copies all of the files to the chosen destination.
- When all of the files have been copied to the destination, the setup program automatically builds a program group with corresponding program items in the Windows Program Manager.

# 8.4 Executing ViewRTU

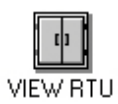

This section describes how to start up the ViewRTU program. The components of the window are also described in this section. To execute the ViewRTU program, follow the steps below:

#### *Execute the ViewRTU program,*

- 1. Select the ViewRTU program group from the Windows Program Manager.
- 2. Double-click on the icon to execute the ViewRTU application.

If more than one Tank Gate Interface definition file (DVR) exists, the following dialog box is displayed.

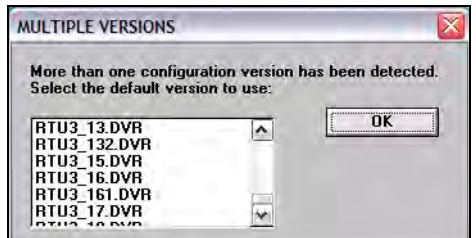

Figure 8-1: ViewRTU Version Selection dialog

Each version file contains setup information that matches the firmware in the Tank Gate Interface. This information allows a single version of ViewRTU to configure multiple versions of the Tank Gate Interface. For example, MSTG1\_00.DVR is a definition file that is compatible with Tank Gate Interface firmware version 1.00. Select the version that matches the version of firmware in the Tank Gate Interface. Note that you can determine the firmware version by viewing the SysVer parameter of the SYS point.

3. Choose the desired version and select OK.

If only one Tank Gate Interface definition file (DVR) exists, the main window appears instead. The main window is seen below.

When the ViewRTU program is opened, a new file appears in the window. The components of this window are explained below.

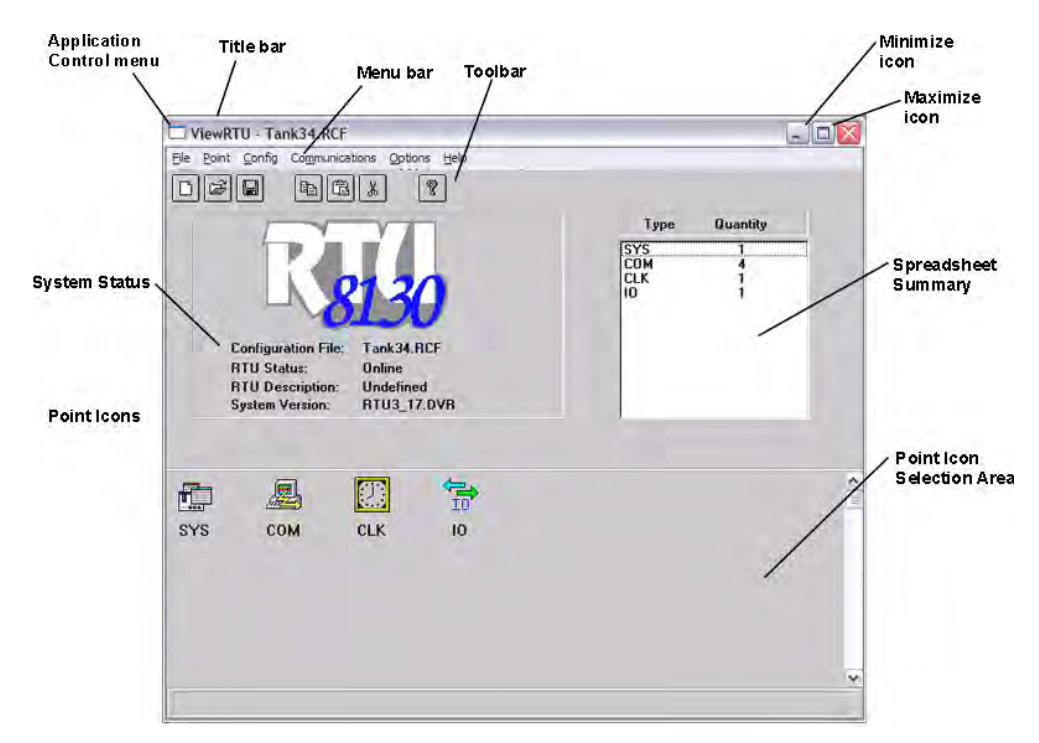

Figure 8-2: Main ViewRTU window with descriptions

# **8.4.1 ViewRTU window**

This main window allows the user to perform the commands necessary to configure the Tank Gate Interface. The ViewRTU window contains the standard Windows components such as the Application Control menu, minimize/maximize icon buttons, title bar and menu bar.

### *The System Status area*

Displays the system version as well as general information about the configuration file. The Tank Gate Interface file name is found in both the System Status area and the title bar.

# *The Tabular*

Contains several push-button icons used to execute frequently used commands found in the menu bar. In the menu description below, each appears next to its associated menu option.

### *The Spreadsheet summary*

Lists all the point types and corresponding number defined in the file. The Spreadsheet Mode can be used as a quick method for creating and editing the contents of each point by doubleclicking on the desired point type. The parameters listed in the Spreadsheet summary directly correlate with each defined point.

# *Point Icon Selection Area*

All the point icons are displayed in the Point Icon Selection Area. Point icons are visual representations of various software functions. When a new file is opened, several default point icons are displayed in the Point Icon Selection Area. These points are described in the Tank Gate Interface Software Blocks chapter.

# 8.5 The ViewRTU Menu Bar

This section describes all the menus found in the ViewRTU menu bar. The push-button icons found in the Toolbar are shown next to each associated menu option. This section primarily describes the functionality of each menu option. ViewRTU applications are presented in the Application section at the end of the chapter.

# **8.5.1 The File Menu**

The File menu allows the user to create, open, and save configuration files. This menu also allows the user to save the current configuration to a different file name

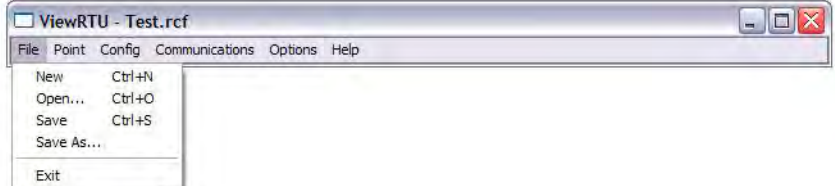

Figure 8-3: The File menu

#### *New*

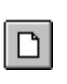

The user is able to create a new configuration file by clicking on the New push-button from the tool bar or by selecting New from the File menu. When selected, a dialog box appears displaying a list of configuration definition files. The user selects the desired file from this list.

#### *Open*

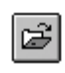

The user is able to select an existing configuration file by clicking on the Open pushbutton from the tool bar, or by selecting Open from the File menu. When selected, a dialog box appears displaying a list of configuration files. All configuration files are identified by the RCF extension. Once a file is selected, the point configuration data of

the selected file is displayed. If the directory is empty, the user has the option of creating a new file by typing in the file name.

#### *Save*

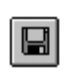

The user is able to save the opened configuration file by clicking on the Save pushbutton from the tool bar or by selecting Save from the File menu. The user can save the file anytime the configuration has changed. If the file exists in the directory, the configuration is stored to the disk using the current file name. If the file has not been

saved before or the name does not exist in the directory, the user is prompted to enter a configuration file name.

# *Save As*

The Save As option is used to save the currently opened file under a different name. When selected, a dialog box appears prompting the user to enter a file name. If the selected file name already exists, the user has the option of overwriting the file. Otherwise, the user can create a separate file containing all the current configuration data of the present file. If the user chooses to create a separate file, the current file is automatically closed. Only one file may be open at a time.

### *Exit*

The Exit option is used to close the ViewRTU application. If the current configuration file has not been saved, the user is prompted to save the file or cancel the option.

# **8.5.2 The Point Menu**

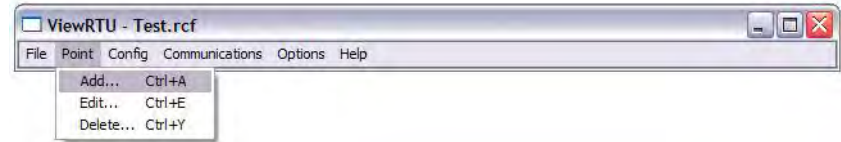

Figure 8-4: The Point Menu

*Add*

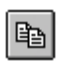

The user is able to add a point to the current configuration. The user is able to add a point by clicking on the Add Point push-button from the tool bar or by selecting Add from the Point menu. The Select Point to Add dialog box appears:

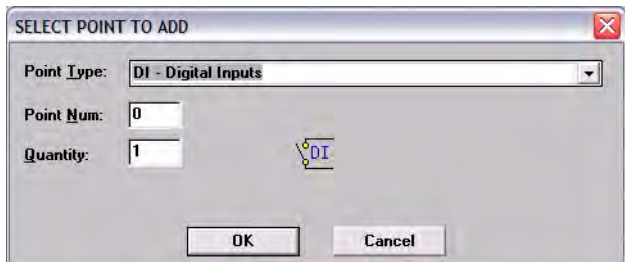

Figure 8-5: Dialog viewed when adding a new point

#### *Select Point to Add dialog box*

This dialog box displays a list of available point types, the point number, quantity and the corresponding point icon. The point icon is then added to the Point Icon Selection Area if it does not already exist. The Point Type lists the currently selected point. The user can select the desired point by selecting the point from the scroll list.

The Point Number defaults to "0" if the point type has just been defined. The maximum number of points entered depends on the selected point type. Once entered, the point quantity is displayed in the Summary Spreadsheet.

Multiple points of the selected type may be created simultaneously by entering the number in the Quantity edit box.

*Edit*

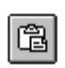

This option is used to modify the contents of a selected point. The user is able to edit an existing point by clicking on the Edit push-button from the toolbar or by selecting Edit Point from the Point menu. The Select Point to Edit dialog box appears:

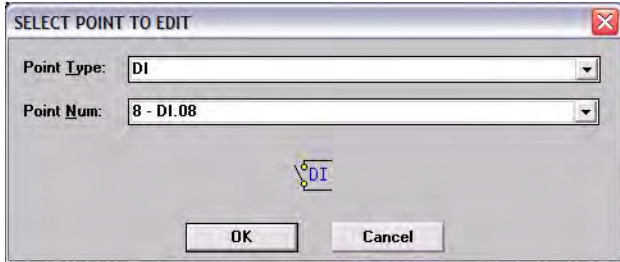

Figure 8-6: Edit Point selection dialog

# *Edit Point selection dialog*

This dialog box displays a list of defined point types and corresponding point numbers. The point icon is also displayed for identification as well as the tag, if a tag has been assigned.

Once a point is selected, the Edit Point dialog box appears:

| Tag<br><b>Description</b>     | Point Tag           | <b>Point Description</b>                     |                        | <b>VCP1.HOA Auto</b><br>VCP1 Hand/Off/Auto Switch |  |
|-------------------------------|---------------------|----------------------------------------------|------------------------|---------------------------------------------------|--|
| <b>Channel</b>                |                     | <b>Input Channel</b>                         |                        |                                                   |  |
| ChanQuan                      |                     | <b>Channel Quantity</b>                      | 1                      |                                                   |  |
| Value 0                       |                     | Value for RawValue=0                         | Off                    |                                                   |  |
| Value 1                       |                     | Value for RawValue=1                         | 0n<br><b>Undefined</b> |                                                   |  |
| Value <sub>2</sub><br>Value 3 |                     | Value for RawValue=2<br>Value for RawValue=3 | <b>Undefined</b>       |                                                   |  |
| <b>Reverse</b>                | <b>Reverse</b>      |                                              | No                     |                                                   |  |
| Latch                         | Latch               |                                              | Nn                     |                                                   |  |
| DYNAMIC/COMMAND               |                     |                                              |                        |                                                   |  |
| Value<br><b>RawValue</b>      |                     | <b>Digital Input Value</b>                   | <b>Undefined</b>       |                                                   |  |
| <b>PntStatus</b>              | <b>Point Status</b> | Raw Input Value                              | 0x0000<br>n            |                                                   |  |
| <b>Elapse</b>                 |                     | <b>Time of Last Update</b>                   |                        | Sun Jan 04 16:03:02 2004                          |  |
| <b>PntCheckSum</b>            |                     | <b>Point CheckSum</b>                        | 0x0000                 |                                                   |  |
|                               |                     |                                              |                        |                                                   |  |
|                               |                     |                                              |                        |                                                   |  |
|                               |                     |                                              |                        |                                                   |  |

<span id="page-121-0"></span>Figure 8-7: Edit Point dialog

### *Edit Point dialog*

This dialog box contains all dynamic and configurable field information. The user is able to edit point data. Exiting this dialog box returns the user to the main window.

Note Several other methods can be used to display the Edit Point dialog box. These methods and other information are explained in greater detail in the Application section.

### *Delete*

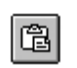

This option lets the user delete one point at a time. The user is able to delete an existing point by clicking on the delete push-button from the toolbar or by selecting Delete Point from the Point menu. The Select Point to Delete dialog appears:

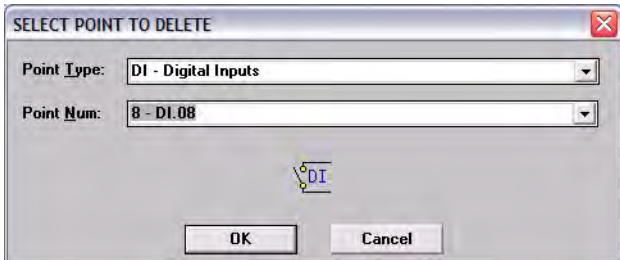

Figure 8-8: Point deletion dialog

#### *Point deletion dialog*

This dialog box displays a list of defined point types and corresponding point numbers. The point icon is also displayed for identification as well as the tag, if a tag has been assigned.

The user selects the point type and the corresponding number to be deleted.

# **8.5.3 The Config Menu**

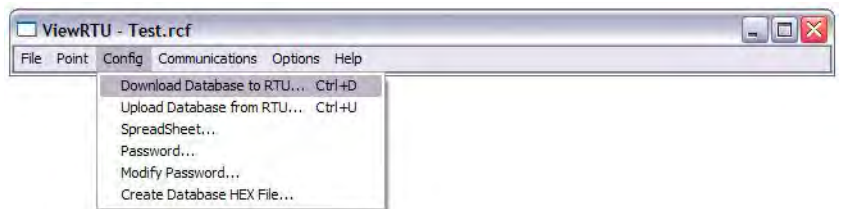

Figure 8-9: The Configuration Menu

### *Download Database to RTU*

The Download Database to RTU option is used to download configuration data to the Tank Gate Interface. The following dialog box appears:

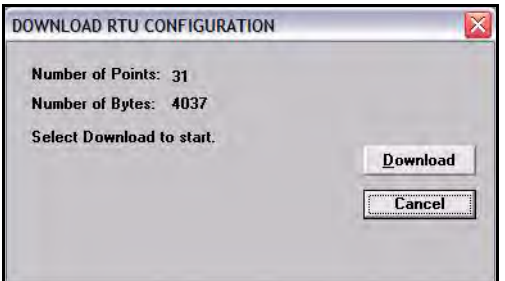

Figure 8-10:Dialog used to download Tank Gate Interface data

Click the Download push-button to download data to the Tank Gate Interface

### *Upload Database from Tank Gate Interface*

The Upload option is used to upload configuration data from the Tank Gate Interface. The following dialog box appears:

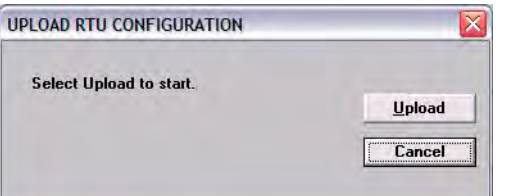

Figure 8-11:Dialog used to upload Tank Gate Interface data

Click the Upload push-button to download data from the Tank Gate Interface. Once the upload is complete, the main window changes to display the uploaded configuration.

#### *Spreadsheet*

The Spreadsheet option is used to configure, download, and upload point data points in spreadsheet mode.

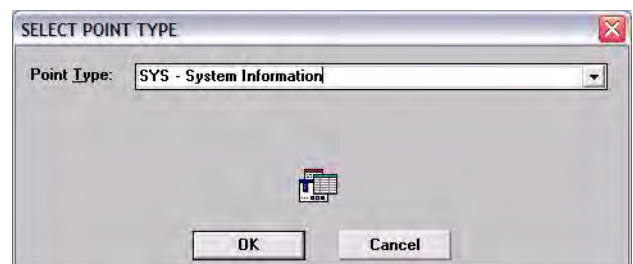

Figure 8-12:Spreadsheet Mode Edit window

### *Password*

The user can use the Password option to gain access to a protected file.

Once a password has been assigned, the user must enter the password when attempting to edit the Tank Gate Interface configuration file. This password is only entered once in the duration of the ViewRTU program.

### *To enter the password*

- Select Config and click on Password.
- Click on the edit box in the Password dialog. Type in the password.
- Click on OK.

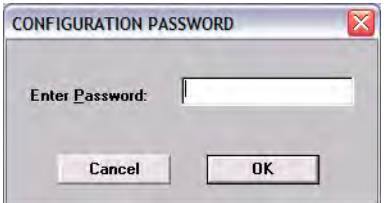

Figure 8-13:Configuration Password dialog

# *Modify Password*

The user can use the Modify Password function to protect all Tank Gauge Configuration files by issuing and changing a password.

# *Creating a Password*

- Select Config and click on Password. The Change Password dialog appears.
- In the New Password edit box, enter the password. If no password currently exists, leave the Old Password field blank.
- In the Retype New Password edit box, confirm the entry by reentering the password.
- Click on OK.

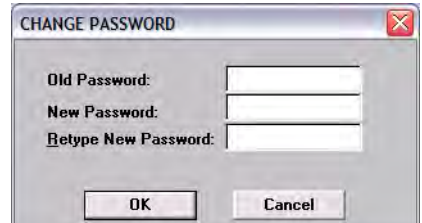

Figure 8-14:Change Password dialog

Note Make sure that you write down the password and store it in a secure place.

# *Changing the Password*

- Select Config and click on Modify Change Password. The Change Password dialog appears, as illustrated in 'creating a password'.
- In the Old Password edit box, enter the current password.
- In the New Password edit box, enter the new password.
- In the Retype New Password edit box, confirm the entry by reentering the new password.
- Click on OK.

Note Make sure that you write down the password and store it in a secure place.

# **8.5.4 The Communications Menu**

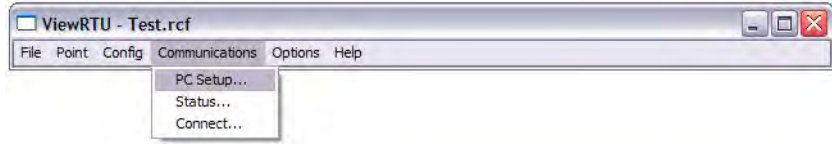

Figure 8-15:The Communications Menu

# *PC Setup*

The PC Setup option allows the user to define the communications channel and data rate characteristics of the communications port. When selected, the following dialog box appears. This example dialog box contains the default settings for communications setup.

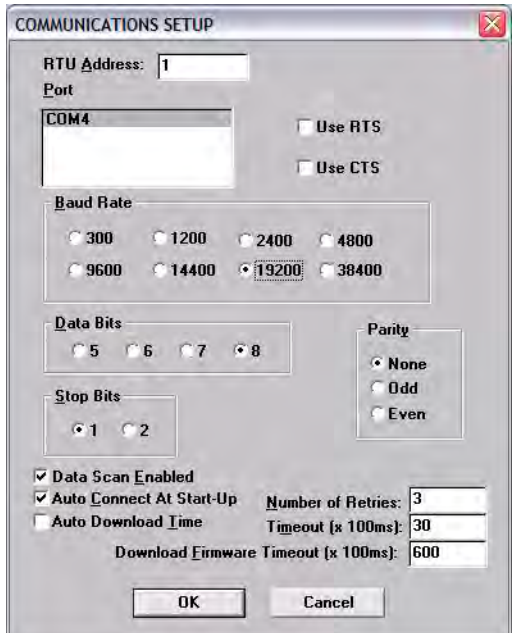

Figure 8-16:Port Communications Setup dialog

### *Port Communications Setup dialog*

This dialog box allows the user to enter the specifications of the Tank Gate Interface's communication port. When OK is selected, the setup data is stored as the default setup next time ViewRTU is executed.

#### *Status*

The Status option is provided so the user is able to observe communications data. The following dialog box appears when this option is selected.

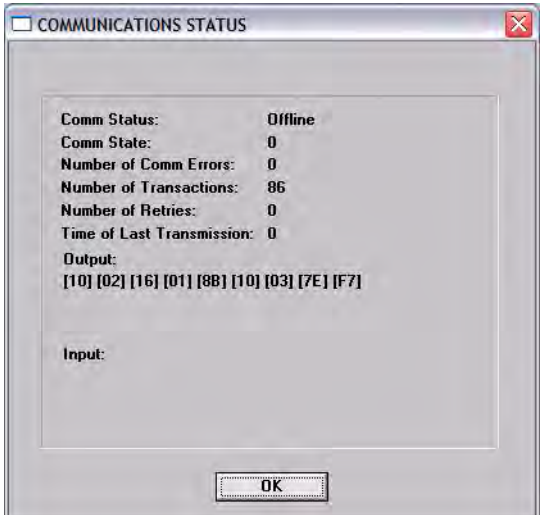

Figure 8-17:Communications Diagnostics dialog

#### *Connect*

The Connect option is used when the user needs to search for a specific Tank Gate Interface. The following dialog box appears when the option is selected.

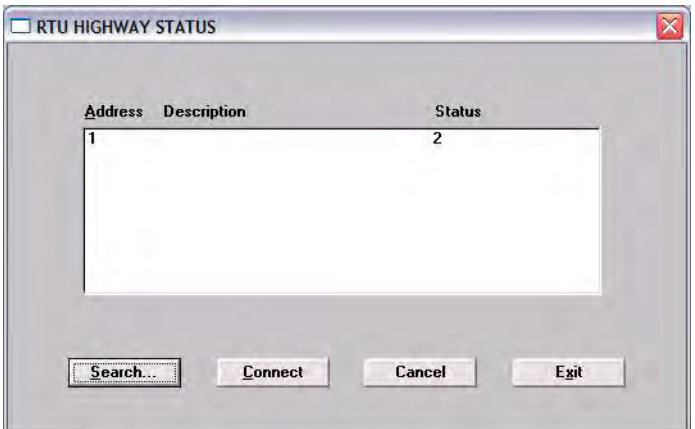

Figure 8-18:Tank Gate Interface search dialog

#### *Tank Gate Interface search dialog*

This dialog box lists the address, description and current status of each Tank Gate Interface. From this dialog box the user can select an Tank Gate Interface and establish communications with the selected Tank Gate Interface.

# **8.5.5 The Options Menu**

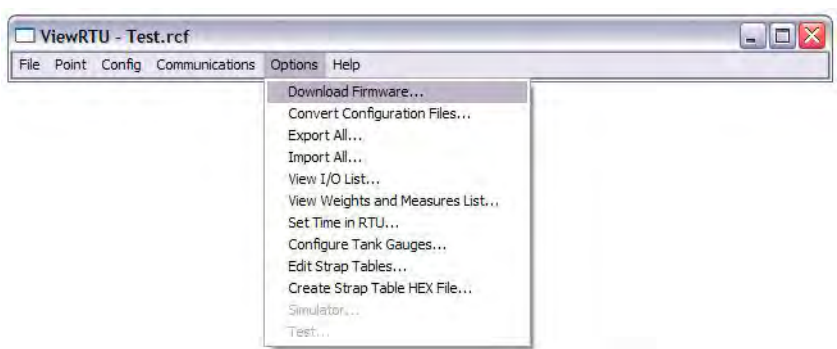

Figure 8-19:The Options Menu

# *Convert Configuration Files*

The Convert Configuration Files option is used once the Download Firmware option has been executed. This option converts configuration files from one version to another. When selected, the following dialog box appears.

![](_page_126_Picture_74.jpeg)

Figure 8-20:Convert ViewRTU versions dialog

# *Convert ViewRTU versions dialog*

This dialog box allows the user to convert a file. The user has the option of first analyzing the effects of converting the file. A script file can also be selected to alter the behavior of the conversion. Script files are provided on the upgrade disk.

# *Export All*

The Export All option allows the user to export all of the database in the Tank Gate Interface. Each point type is exported to a file in the CSV file format. For example, the Analog Input points are all exported to the file 'AI.CSV'. This means that the user can not specify each file name as the data is exported. The user does have the ability to specify the directory to export the data to. The user must create and then select the subdirectory for the export operation. We suggest that you organize the directories with names corresponding to the Tank Gate Interface address. If you have two Tank Gate Interface's, use the Windows File Manager program to create subdirectories \VIEWRTU\RTU1 and \VIEWRTU\RTU2. All of the files for Tank Gate Interface #1 should be written to \VIEWRTU\RTU1; Tank Gate Interface  $#2$ 's data would go to \VIEWRTU\RTU2 and so on.

The exported data can be edited using a spreadsheet program such as Microsoft Excel, or a database program like Microsoft Access. Many programs can read and write data in the CSV file format. You can make backups of your RCF file by exporting the data in the CSV file format.

The exported data can be read back with the Import All option. The Spreadsheet Mode also has an option to import CSV file data.

#### *Import All*

The Import All option allows the user to import the entire Tank Gate Interface database. Each point type must have been exported previously in order to import data. This can be accomplished using the Export All option, or by point type using the Spreadsheet Mode. The data is read from files in the CSV file format. For example, all of the Analog Input points are imported from the file 'AI.CSV'. The user must select the subdirectory to import the data from.

The CSV file data can also be imported using the Spreadsheet mode.

### *View I/O List*

The View I/O List option allows the user to create a list of the I/O points connected to the Tank Gate Interface. The list is limited by listing points that have the Chan or Module parameters. These parameters are always used in cases where I/O is involved. The list is created by writing to the file 'POINTLST.TXT' and launching the Notepad program. The user can print this file using Notepad, or exit and return to ViewRTU.

## *Set Time in RTU*

The Set Time in RTU option sets the time in the CLK point to the same time as the PC running ViewRTU.

### **8.5.6 The Help Menu**

![](_page_127_Picture_147.jpeg)

Figure 8-21:The Help Menu

#### *Contents*

The Contents option opens the table of contents of the ViewRTU on-line help.

#### *Index*

The Index option opens the index for the ViewRTU on-line system. This index lists all the help screens contained in the help system.

#### *About VRTU*

The About RTU... option displays a dialog box describing the copyright information and the application version number.

# 8.6 Using ViewRTU

By using ViewRTU, the user is able to define or modify sub-programs called Software Blocks. Software blocks are used to configure the Tank Gate Interface.

Note Refer to the Tank Gate Interface Software Blocks chapter for specific examples. The chapter provides a description of the parameters for each point as well as examples of the connections to other points.

Tank Gate Interface software blocks are functions that the user can configure to perform various tasks. Software Blocks are available to scan data from a slave device, control a pump, serve data to other Host systems or perform calculations. Each function type contains both the code and data necessary to perform the function. Software Blocks are identified by their type (example: AI, DI, LJ2000 and PUMP). Points are individual instances of software blocks. Each point must be added and then configured. Adding a point makes the point available for configuration. All defined points appear in both the Point Icon Selection area and the Spreadsheet Summary in the main window.

Configuring the point involves entering configuration parameters. In some cases, connections to other points are required in order to perform a task. Creating connections involves setting references to allow data to be transferred between points.

# **8.6.1 Overview**

An outline of the section is listed below:

#### *Configuring Single Points*

This section describes the method used to configure individual points including:

- Adding a Point
- This section describes how to define a point from the Main window.
- Entering Point Data
- This section describes how to enter the point's parameters. Parameters are entered from the Edit Point Window.
- Modifying Strap Tables
- This section describes how to modify strap tables in ViewRTU.

#### *Configuring Multiple Points*

This section describes the spreadsheet mode. The principles involved in point configuration are the same, but the methods are slightly different.

- Adding Multiple Points
- This section describes how to define a point from either the Main window or the Spreadsheet Mode window.
- Entering Point Data
- This section describes how to enter a point's parameters. Parameters are entered from the Spreadsheet Mode window.

#### *Creating and Editing Connections*

This section describes how to create connections between various points. Points may be used to retrieve and/or deliver data from other points.

# **8.6.2 Configuring Single Points**

Configuring the point involves entering configuration parameters. In some cases, connections between points must also be required in order to perform a function. All of these steps can be implemented from the Point Connections window. To display the Point Connections window, follow one of the methods listed below:

#### *Adding a Point*

![](_page_129_Picture_5.jpeg)

The user is able to add a point or point type by clicking on the Add Point push-button from the toolbar or by selecting Add from the Point menu.Once the point is added, the user is then able to configure the point. Defined point types appear in the Point Icon Selection Area and in the Spreadsheet Summary of the main window.

#### *Entering Point Data*

This section describes how to configure the parameters of any point. Each point has its own Edit Point window that requires some degree of configuration. Both the configuration and dynamic attributes of the point are found in the Edit Point Window. From this window, the user is able to view and edit database parameters.

Several methods can be used to display this window depending on the user's current location in the program:

- If in the Main window, select Edit from the Point menu. Select the desired point type and corresponding point number.
- If in the main window, double-right click on the point icon.
- If in the Point Connections window, double-left click on the focus point icon.
- If in the Point Connections window, double-right click on a point icon other than the focus point icon.

The following example window appears.

| <b>CONFIG</b><br>Tag          | Point Tag             |                                              |                                      | <b>VCP1.HOA Auto</b>      |    |
|-------------------------------|-----------------------|----------------------------------------------|--------------------------------------|---------------------------|----|
| <b>Description</b><br>Channel |                       | <b>Point Description</b>                     |                                      | VCP1 Hand/Off/Auto Switch |    |
| <b>ChanQuan</b>               | <b>Input Channel</b>  | <b>Channel Quantity</b>                      |                                      |                           |    |
| Value 0                       |                       | Value for RawValue=0                         | Off                                  |                           | Ë  |
| Value 1                       |                       | Value for RawValue=1                         | 0n                                   |                           |    |
| Value <sub>2</sub><br>Value 3 |                       | Value for RawValue=2<br>Value for RawValue=3 | <b>Undefined</b><br><b>Undefined</b> |                           |    |
| <b>Reverse</b>                | Reverse               |                                              | <b>No</b>                            |                           |    |
| Latch                         | Latch                 |                                              | No                                   |                           | Ÿ. |
| DYNAMIC/COMMAND<br>Value      |                       | <b>Digital Input Value</b>                   | <b>Undefined</b>                     |                           |    |
| <b>RawValue</b>               | <b>Point Status</b>   | <b>Raw Input Value</b>                       | 0x0000                               |                           |    |
| <b>PntStatus</b><br>Elapse    |                       | <b>Time of Last Update</b>                   | n<br>Sun Jan 04 16:03:02 2004        |                           |    |
| <b>PntCheckSum</b>            | <b>Point CheckSum</b> |                                              | 0x0000                               |                           |    |
|                               |                       |                                              |                                      |                           |    |

Figure 8-22:Edit (Digital) Point dialog

### *Edit (Digital) Point dialog*

This window is used to view and modify the Dynamic and Configuration parameters of the selected point. The Edit Point window is identified by the Point Description and associated current Point Number listed at the top of the window.

This window contains two list boxes and a series of push-buttons. The top list box contains the configuration parameters of the point, while the bottom list box contains Dynamic and Command parameters.

The first column contains the name of the parameter and the second column contains descriptions of the parameters. The third column of the Configuration parameters section contains the default data. The user can change a value by double-clicking an entry and entering the new variable. If a Tank Gate Interface is connected and on-line, the third column of the Dynamic parameters will update in real-time.

# *Edit Point Window Push-buttons*

The user is able to perform a series of functions from selecting the push-buttons found in the bottom of the Edit Point window. Each push-button is described below.

### *Minimize*

The Minimize push-button creates a "mini window" of selected parameters. This push-button enables the user to observe relationships between dynamic parameters and how the changes affect the point.

Clicking the Minimize shrinks the window so that only one or more selected list box parameters are displayed. The user may have multiple minimize windows opened simultaneously. This capability is useful for testing and debugging.

### *Minimizing the Edit Point Window*

- Highlight by single-clicking the left mouse button on one or more parameters.
- Click on the Minimize push-button. A following example window appears:

|                  | VIEW POINT DATA - DI.00 |               |  |
|------------------|-------------------------|---------------|--|
| <b>Nalue</b>     | Digital Input Value     | Off           |  |
| <b>RawValue</b>  | <b>Raw Input Value</b>  | <b>Dx0000</b> |  |
| <b>PntStatus</b> | <b>Point Status</b>     |               |  |

Figure 8-23:Edit Point dialog minimized

Note Parameters can be edited in the minimized mode by double-clicking the right mouse button on the desired selection.

![](_page_130_Picture_16.jpeg)

• To maximize the window, click on the maximize icon or click on the Application Control menu of the window and select the Maximize menu option.

#### *Connections*

The Connections push-button allows the user to switch back to the Point Connections dialog box.

#### *Next*

The Next push-button allows the user to step through the list of points. The user is able to view the Edit Point window of the following point number. Selecting Next at the end of the point number list wraps to the beginning.

# *Previous*

The Previous push-button allows the user to step through multiple points of a point type. The user is able to view the data in the Edit Point window of the previous point. Selecting Previous at the first point number wraps to the last point number of the list.

### *Examine*

The Examine push-button is used to go to the Point Connections window of the reference point in the list box.

### *Opening a point connection window*

- Highlight the desired reference data parameter from the Edit Point window.
- Click on the Examine push-button.

The user is taken to that reference point's Point Connections window.

## *Exit*

The Exit push-button exits the current point configuration and returns the user to the main menu.

### *Download*

The Download push-button allows the user to download the entire point data to the Tank Gate Interface.

### *Upload*

The Upload push-button allows the user to upload the entire point data from the Tank Gate Interface.

# **8.6.3 To modify a Value**

| Point Help                                                           |                    |                     |                                                                                                    |      |                                                                       |                          |  |
|----------------------------------------------------------------------|--------------------|---------------------|----------------------------------------------------------------------------------------------------|------|-----------------------------------------------------------------------|--------------------------|--|
| <b>Current Point #</b>                                               | 10                 |                     | Point Desc: VALVE.00 : Valve Status/Control                                                                                 |      |                                                                       |                          |  |
| <b>CONFIG</b><br>Tag<br><b>Description</b><br><b>OpenedRef</b>       |                    | Point Tag           | <b>Point Description</b><br><b>Opened Limit Switch Reference</b>                                                            |      | VALVE.00<br>VAI VF 00<br><b>Undefined</b>                             |                          |  |
| <b>ClosedRef</b><br><b>H</b> OARef<br>PositionRef<br>Mode            |                    |                     | <b>Closed Limit Switch Reference</b><br>Hand/Off/Auto Reference<br><b>Valve Position Reference</b><br><b>Operating Mode</b> |      | <b>Undefined</b><br><b>Undefined</b><br><b>Undefined</b><br>Hold<br>n |                          |  |
| <b>DataMode</b><br><b>CoastDown</b><br><b>TransTimeOut</b>           |                    |                     | <b>OpCondition Offset</b><br><b>Reverse Command Coastdown</b><br><b>Transition Time Max</b>                                 |      |                                                                       | 00:00:10<br>00:02:00     |  |
| <b>DYNAMIC/COMMAND</b>                                               |                    |                     |                                                                                                    |      |                                                                       |                          |  |
| Command<br><b>Setpoint</b><br><b>LastCommand</b>                     |                    |                     | <b>Open/Close/Stop/Reverse</b><br><b>Position Setpoint</b><br><b>Last Operator Command</b>                                  |      | <b>Undefined</b><br>0.0<br><b>Undefined</b>                           |                          |  |
| <b>CommandTime</b><br>Value<br><b>OpCondition</b><br><b>HOAValue</b> |                    | <b>Valve Status</b> | <b>Last Command Time</b><br><b>Operating Condition</b><br>Hand/Off/Auto Status                                              |      | Tue Jan 01 00:00:00 1980<br><b>Undefined</b><br><b>Undefined</b>      |                          |  |
| <b>ValvePosition</b><br><b>PntStatus</b><br><b>Elapse</b>            |                    | <b>Point Status</b> | <b>Valve Position</b><br><b>Time of Last Update</b>                                                                         |      | 0.0<br>n                                                              | Tue Jan 01 00:00:00 1980 |  |
|                                                                      | Minimize           |                     | <b>Next</b>                                                                                                    |      | <b>Examine</b>                                                        | <b>Download</b>          |  |
|                                                                      | <b>Connections</b> |                     | <b>Previous</b>                                                                                                    | Exit |                                                                       | <b>Upload</b>            |  |

Figure 8-24:Edit Point dialog (adding a value)

#### *To modify a value*

• Double-click the desired parameter to enter a new value. The following example Modify Point dialog box appears.

![](_page_132_Picture_107.jpeg)

Figure 8-25:Edit point parameter value dialog

### *Edit point parameter value dialog*

From this dialog box, the user is able to enter a value for the selected parameter. The dialog box varies according to the selected parameter. In some dialog boxes the user is able to enter the name or data directly in the edit box. Other dialogs contain a scroll list from which the user selects a value. The new value can then be downloaded to the Tank Gate Interface or stored locally if the Tank Gate Interface is off-line.

#### *To modify a Reference*

There are two ways to modify a reference. One method is performed from the Edit Point window, and the other method is performed from the Point Connections window. For convenience, both methods are listed below:

# *To modify a Reference*

- In the Edit Point Window Double-click the desired reference parameter to enter a new value. The following dialog box appears.
- In the Point Connections Window drag and drop the point icon onto the PntRef. The following dialog box appears.

![](_page_132_Picture_108.jpeg)

Figure 8-26:Edit point parameter reference dialog

#### *Edit point parameter reference dialog*

This dialog box is used to select a new point reference, corresponding point reference number, and/or parameter. If displayed from the Edit Point window, the selection lists the default value. If displayed from the Point Connections window, the most consistent value is selected as the default.

Only valid references appear in the list boxes contained in this dialog box. The new reference can then be downloaded to the Tank Gate Interface or stored locally if the Tank Gate Interface is off-line.

# **8.6.4 Configuring Multiple Points**

The spreadsheet mode is one of the methods used to configure points. This method is the most beneficial when editing and viewing multiple points of the same type. Spreadsheets of each defined point are found in the Spreadsheet Summary section in the main window.

There are some differences between the regular and spreadsheet methods. First, the user is not able to view the Point Connections window in Spreadsheet Mode. This mode is used mainly for viewing and entering point data. Second, the spreadsheet focuses on points of a single type; it does not offer a "big picture" view of multiple point types.

### *Adding Multiple Points*

![](_page_133_Picture_7.jpeg)

The user is able to add a point by using the same method used to add single points. The user can click on the Add Point icon or push-button from the toolbar or by

selecting Add from the Point menu in the Main window. Once the point is added, the user is then able to define the point. Defined points appear in the Point Icon Selection Area and in the Spreadsheet Summary of the Main window.

Note The user can add a point by selecting Add from the Point menu in the Spreadsheet Mode window. This menu is described later in the section.

#### *Adding Multiple Points*

• Double-click on the desired point type in the Spreadsheet Summary. The following example Spreadsheet Mode window appears.

|              |              |                | SPREADSHEET MODE |      |                                      |                |          |  |
|--------------|--------------|----------------|------------------|------|--------------------------------------|----------------|----------|--|
| Point        |              | Edit           | <b>Options</b>   |      |                                      |                |          |  |
| D            | $\mathbf{u}$ |                | Tag              | Mode | LevelRef                             | <b>TempRef</b> | WaterRef |  |
| D            | U            | $\mathbf{a}$   | TANK.00          | n    | NMS53.00.Level AL00.Value AL01.Value |                |          |  |
| D            | $\mathbf{U}$ |                | <b>TANK.01</b>   | n    | NMS53.01.Level AL02.Value AL09.Value |                |          |  |
| $\mathbf{D}$ | $\mathbf u$  | $\overline{2}$ | <b>TANK.02</b>   | n    | NMS53.02.Level AL03.Value AL10.Value |                |          |  |
| $\mathbf{D}$ | $\mathbf{u}$ | 3              | <b>TANK.03</b>   | n    | NMS53.03.Level AL04.Value AL11.Value |                |          |  |
| D            | u            | 4              | TANK.04          | n    | NMS53.04.Level AL05.Value AL12.Value |                |          |  |
| D            | $\mathbf{U}$ | 5              | TANK.05          | o    | NMS53.05.Level AL06.Value AL13.Value |                |          |  |
| D            | $\mathbf{u}$ | $\mathbf{f}$   | TANK.06          | ū    | NMS53.06.Level AL07.Value AL14.Value |                |          |  |
| n            | $\mathbf{u}$ | $\overline{I}$ | <b>TANK.07</b>   | n    | NMS53.07.Level AL08.Value AL15.Value |                |          |  |
|              |              |                |                  |      |                                      |                |          |  |
| $\leq$ 1 am  |              |                |                  |      |                                      |                |          |  |

Figure 8-27:Spreadsheet Mode Window

Note Refer to the following Entering Point Data section for a description of the Spreadsheet Mode window.

### *Entering Point Data*

This section explains the window used to configure multiple points of a single point type. When the user double-clicks on a point type, the following example dialog box appears:

| Point        | Edit         |                | Options        |      |                                        |                |          |  |
|--------------|--------------|----------------|----------------|------|----------------------------------------|----------------|----------|--|
| D            | $\mathbf{u}$ |                | Tag            | Mode | LevelRef                               | <b>TempRef</b> | WaterRef |  |
| D            | ū            | $\mathbf{a}$   | TANK.00        | n    | NMS53.00.Level AL00.Value AL01.Value   |                |          |  |
| D            | $\mathbf{u}$ | 1              | TANK.01        | 0    | NMS53.01.Level AL02.Value AL09.Value   |                |          |  |
| D            | $\mathbf{U}$ | $\overline{2}$ | <b>TANK.02</b> | n    | NMS53.02.Level AL03.Value AL10.Value   |                |          |  |
| $\mathbf{D}$ | $\mathbf{u}$ | 3              | <b>TANK.03</b> | 0    | NMS53.03.Level AI.04.Value AI.11.Value |                |          |  |
| D            | $\mathbf{U}$ | $\mathbf{A}$   | TANK.04        | Ū.   | NMS53.04.Level AL05.Value AL12.Value   |                |          |  |
| D            | $\bf{U}$     | 5              | TANK.05        | 0    | NMS53.05.Level AL06.Value AL13.Value   |                |          |  |
| D            | $\bf{U}$     | $\mathbf{g}$   | TANK.06        | n    | NMS53.06.Level AL07.Value AL14.Value   |                |          |  |
| $\mathbf{D}$ | $\mathbf{u}$ | $\overline{f}$ | <b>TANK.07</b> | n    | NMS53.07.Level AL08.Value AL15.Value   |                |          |  |

Figure 8-28:Spreadsheet Mode: Entering point parameter data

# *Spreadsheet Mode*

This window displays a list of all the point numbers of a selected point type. The user is able to add, configure, and edit points. The user is able to select and enter the parameters for each point or group of points. The user can also export/import files and control the selection of displayed parameters.

Compare this window to the Edit Point window (see [Figure 8-7 on page 112](#page-121-0)). The two windows contain the same parameters. In the spreadsheet mode, the user is able to view and modify all the points of the selected type. In the Edit Point window, the user steps through a window for each point number using the Next and Previous push-buttons.

The left two columns, D and U are used to download and upload, respectively, the information found in the corresponding row(s). The third column lists the point numbers. The Spreadsheet Mode menu bar contains menus used to perform various functions to one or more points. Each of the Spreadsheet Mode menus is described below.

# *The Point Menu*

This menu contains the same menu options found in the main window's menu bar. Refer to The Point Menu section for a description of the menu options.

|   | Point Edit   |                  | Options    |                |      |                                        |                |          |   |
|---|--------------|------------------|------------|----------------|------|----------------------------------------|----------------|----------|---|
|   | Add          |                  | $Ctr +A$   | g              | Made | LevelRef                               | <b>TempRef</b> | WaterRef | ۰ |
|   | Edit         | Delete Ctrl+Y    | $Ctri + E$ | K.00           | n    | NMS53.00.Level AI.00.Value AI.01.Value |                |          |   |
|   | Select       |                  |            | K.01           | n    | NMS53.01.1 evel AL02.Value AL09.Value  |                |          |   |
| n | $\mathbf{U}$ | $\overline{2}$   |            | <b>TANK.02</b> | л    | NMS53.02.1 evel AL03.Value AL10.Value  |                |          |   |
| D | U            | $\overline{3}$   |            | <b>TANK.03</b> | n    | NMS53.03.1 evel AL04.Value AL11.Value  |                |          |   |
| D | $\mathbf{U}$ | $\boldsymbol{A}$ |            | TANK.04        | 0    | NMS53.04.Level AL05.Value AL12.Value   |                |          |   |
| D | $\mathbf{U}$ | 5                |            | <b>TANK.05</b> | n    | NMS53.05.Level AI.06.Value AI.13.Value |                |          |   |
| D | $\mathbf{u}$ | ĥ                |            | TANK.06        | n    | NMS53.06.Level AI.07.Value AI.14.Value |                |          |   |
| n | ū            | 7                |            | <b>TANK.07</b> | п    | NMS53.07.Level AL08.Value AL15.Value   |                |          |   |

Figure 8-29:Spreadsheet Mode: The Point Menu

This option is useful for creating, deleting and editing points without having to exit out of the Spreadsheet mode.

# *The Edit Menu*

| Point        |              | Edit Options   |                                   |      |                                        |                |                 |
|--------------|--------------|----------------|-----------------------------------|------|----------------------------------------|----------------|-----------------|
| D            |              | Copy           | $Ctr1+O$                          | Mode | LevelRef                               | <b>TempRef</b> | <b>WaterRef</b> |
| D            |              | Paste          | $Ctr  + P$<br>Paste & Dnld Ctrl+L | n.   | NMS53.00.Level AI.00.Value AI.01.Value |                |                 |
| D            |              |                | Set Value<br>$Ctr$ +S             | n    | NMS53.01.Level AL02.Value AL09.Value   |                |                 |
| D            | U            | $\overline{2}$ | TANK.02                           | 0    | NMS53.02.Level AL03.Value AL10.Value   |                |                 |
| $\mathbf{D}$ | $\mathbf{U}$ | a              | TANK.03                           | 0    | NMS53.03.Level AL04.Value AL11.Value   |                |                 |
| D            | U            | 4              | TANK.04                           | Ū.   | NMS53.04.Level AL05.Value AL12.Value   |                |                 |
| $\mathbf{D}$ | $\mathbf{u}$ | 5              | TANK.05                           | n    | NMS53.05.Level AI.06.Value AI.13.Value |                |                 |
| $\mathbf{D}$ | $\mathbf{U}$ | f.             | TANK.N6                           | л    | NMS53.06.Level AI.07.Value AI.14.Value |                |                 |
| n            | п            | 7              | <b>TANK.07</b>                    | 0    | NMS53.07.Level AL08.Value AL15.Value   |                |                 |

Figure 8-30:Spreadsheet Mode: The Edit Menu

# *Copy*

The Copy option allows the user to copy data from a one or more selected cells.

- 1. Select one or more cells to copy. To select one or more rows, click on the number(s). To select one or more columns, click on the parameter(s).
- 2. Select the Copy option from the Edit menu. The selected cells outline changes from black to red.

Note To undo the Copy option, press the Esc key. Pressing the Esc key removes the selection outline from the selected cells.

# *Paste*

The Paste option allows the user to paste the copied group of cells (red outline) to the currently selected group of cells (black outline).

- 1. Select the cells on which the copied cells will be pasted.
- 2. Select the Paste option from the Edit menu.

| D | $\mathbf{u}$ |                  | Tag             | <b>Description</b>                      | Channel        | ChanQuan     | 1点 |
|---|--------------|------------------|-----------------|-----------------------------------------|----------------|--------------|----|
| D | U            | $\mathbf{0}$     |                 | VCP1.HOA Auto VCP1 Hand/Off/Auto Switch | 1              | 1            |    |
| D | $\mathbf{U}$ | $\mathbf{1}$     |                 | VCP1.HOA Hand VCP1 Hand/Off/Auto Switch | $\overline{2}$ | 1            |    |
| D | U            | $\overline{2}$   | VCP1. Closed St | <b>VCP1 Valve Status</b>                | 3              | $\mathbf{I}$ |    |
| D | $\mathbf{u}$ | $\overline{3}$   | VCP1. Open Stat | <b>VCP1 Valve Status</b>                | 4              | $\mathbf{I}$ |    |
| D | U            | $\boldsymbol{A}$ |                 | VCP2.HOA Auto VCP2 Hand/Off/Auto Switch | 5              | 1            |    |
| D | $\bf{U}$     | 5                |                 | VCP2.HOA Hand VCP2 Hand/Off/Auto Switch | 6              | 1            |    |
| D | $\mathbf{U}$ | 6                | VCP2. Closed St | <b>VCP2 Valve Status</b>                | $\overline{7}$ | 1            |    |
| D | $\mathbf{u}$ | $\overline{I}$   | VCP2. Open Stat | <b>VCP2 Valve Status</b>                | 8              | 1            |    |
| D | $\mathbf{U}$ | $\mathbf{a}$     | VCP2. Closed St | <b>VCP2 Valve Status</b>                | 7              | 1            |    |
| D | $\mathbf{u}$ | $\overline{9}$   | VCP2. Open Stat | <b>VCP2 Valve Status</b>                | 8              | 1            |    |
| D | U            | 10               | DI.10           | DI.10                                   | 11             | $\mathbf{I}$ |    |

Figure 8-31:Spreadsheet Mode: Copying and Pasting point parameter data rows.

Note If the number of rows and columns in both selections do not match, the extra copied cells are truncated. Incompatible cells containing different data types are not copied; instead a warning is displayed.

# *Paste & Dnld*

The Paste & Dnld option is very similar to the Paste menu selection. The only difference is that the Paste & Dnld selection downloads the updated data parameters.

# *Set Value*

The Set Value option allows the user to enter or select a value for a parameter.

- 1. Click on the desired cell or column.
- 2. Select Set Value from the Edit menu. The Modify Value dialog box appears:

![](_page_136_Picture_76.jpeg)

Figure 8-32:Spreadsheet Mode: Editing point parameter values 3. Enter or select a value from the scroll list.

#### *Set Value (with Auto Increment)*

This option can also be used for numeric parameters such as channels to auto increment the value. Follow the procedure below:

- 1. Click on each desired cell or column.
- 2. Select Set Value from the Edit menu. The following dialog box appears:

![](_page_137_Picture_90.jpeg)

Figure 8-33:Spreadsheet Mode: Editing point parameter values using auto increment

Each value in the column is incremented by one for the range of rows selected. All cells that are selected and match the data type of the value are set to the value.

# *The Options Menu*

|              | Point Edit   |   | Obtions        |                           |    |                                         |                |          |  |
|--------------|--------------|---|----------------|---------------------------|----|-----------------------------------------|----------------|----------|--|
| Ð            | $\mathbf{u}$ |   | Import         | $Ctr +M$                  |    | LevelRef                                | <b>TempRef</b> | WaterRet |  |
| D            | U            |   | Export<br>View | $Ctr$ + $X$<br>$Ctr1 + V$ | n  | NMS53.00.Level AL00.Value AL01.Value    |                |          |  |
| D            | $\mathbf{U}$ |   | Hide Row/Col   | $Ctr$ $H$                 | n  | NMS53.01.Level AL02.Value AL09.Value    |                |          |  |
| D            | U            |   | Unhide All     | Ctrl+N                    | Ū. | NMS53.02.Level Al.03.Value Al.10.Value  |                |          |  |
| D            | Ū            | 3 | TANK.03        |                           | п  | NMS53.03.1 evel Al.04.Value AL.11.Value |                |          |  |
| D            | ū            | 4 | TANK.04        |                           | Ñ. | NMS53.04.Level AL05.Value AL12.Value    |                |          |  |
| $\mathbf{D}$ | $\mathbf{U}$ | 5 | <b>TANK.05</b> |                           | n  | NMS53.05.Level AL06.Value AL13.Value    |                |          |  |
| D            | U            | ĥ | TANK.06        |                           | n  | NMS53.06.Level AI.07.Value AI.14.Value  |                |          |  |
| n            | u            | 7 | TANK.07        |                           | n  | NMS53.07.Level AL08.Value AL15.Value    |                |          |  |

Figure 8-34:Spreadsheet Mode: The Options Menu

#### *Import*

The Import option allows the user to import a point or group of points that match the current point type. The imported file is named according to the point type with the 'CSV' file extension.

# *Export*

The Export option allows the user to export a selected point or all the points that match the current point type to the default directory. The export file is saved in a file named according to the point type with the 'CSV' file extension

Note The user is able to change the source directory in the INI file.

#### *View*

The View option allows the user to display selected parameter types. Selecting this option displays the following View Point Parameters dialog box.

Figure 8-35:Spreadsheet Mode: Viewing selected parameter types dialog

The user is able to select any combination of parameter types. The user is able to select any combination of classifications. The classifications are described briefly below.

![](_page_138_Picture_115.jpeg)

Note The default View setting is the Config parameter type.

# *Hide Row/Col*

.

The Hide Row/Col option allows the user to hide selected rows or columns.

Note The Copy and Paste operations do not affect hidden rows and columns.

- 1. Select one or more rows or columns.
- 2. Select the Hide Row/Col option from the Options menu.

The selected rows or columns are indicated by a '+' in the row or column buttons heading. The following dialog box illustrates this feature.

| Point | Edit |                | Options |         |                |           |                         |             |
|-------|------|----------------|---------|---------|----------------|-----------|-------------------------|-------------|
| D     | u    |                | Value_1 | Value 3 | <b>Reverse</b> | Latch     | Filter                  | Report      |
| D     | U    | $\bf{0}$       | On      | Off     | No             | No        | $\overline{c}$          | High        |
| D     | U    | 1              | On      | Off     | No             | No        | $\overline{2}$          | High        |
| D     | U    | $\overline{2}$ | On      | Off     | No             | No        | $\overline{c}$          | High        |
| D     | u    | 3              | On      | Off     | <b>No</b>      | No.       | $\overline{c}$          | High        |
| D     | U    | 4              | On      | Off     | No             | <b>No</b> | $\overline{c}$          | <b>High</b> |
| D     | U    | 5              | On      | Off     | No             | No.       | $\overline{\mathbf{c}}$ | High        |
| D     | U    | 6              | On      | Off     | No             | <b>No</b> | 2                       | High        |
| D     |      | 7              | On      | Off     | No             | No        | $\overline{c}$          | High        |

Figure 8-36:Spreadsheet Mode: Hiding columns

The user can unhide a row or column by clicking on the associated '+'. To unhide all the rows/ columns, the user can select the Unhide All option from the Options menu.

### *Unhide All*

The Unhide All option allows the user to reveal all of the rows or columns that are currently hidden.

# **8.6.5 Creating and Editing Connections**

Several methods can be used to display this window depending on the user's current location in the program. These methods are listed below:

- If in the Main window, double-left click on the point icon.
- If in the Edit Point window, click on the Connections push-button.
- If in the Point Connections window, double-left click on a point icon other than the focus point to view the Point Connections window for the selected point.

Note If multiple points exist, a selection window is displayed showing all the available points.

![](_page_139_Picture_83.jpeg)

Figure 8-37:Edit Point selection window

# *Displaying the Point Connections window.*

• Double-click on one of the icons to display the Point Connections window. The following example Point Connections window appears.

![](_page_140_Figure_3.jpeg)

<span id="page-140-0"></span>Figure 8-38:Point Connections Window

# *Point Connections Window*

This graphic display visually illustrates the reference connections of the focus point. From this display, the user is able to select reference points, create connections between these points, and enter configuration parameters.

The point icons located in the Icon Bar utilize the drag-and-drop features of Windows. The user is able to connect the output data of one point to the input of another point.

The connections are made through point references and links. Not all points have references, but any parameter of a point can be referenced. Some references are incompatible with some types of data. The program can determine if a reference is valid, but it cannot determine if the reference is meaningful.

The Input Data parameters, which are located on the left side of the software block, are references. The Output Data parameters, which are located on the right side, are most commonly referenced by other points.

# *To create a Connection:*

- 1. Select the desired point icon from the Icon Bar and drag it onto the desired data parameter.
	- If the point dropped does not exist, then the user needs to define the point as described in the previous section. The same configuration process is used to define the point.
	- If multiple points exist, the user is prompted to select the point number.
	- If the point dropped already contains a reference to another input reference, a dialog box will appear inquiring whether or not to overwrite the existing reference.
- 2. The point icon will appear to the right or left of the selected arrow as seen [Figure 8-38.](#page-140-0)

Note Double-left clicking on a focus point icon allows the user to view the point's Edit Point window.

Note Double-left clicking on the input source or the output destination icon allows the user to step through each corresponding Point Connections window, if applicable.

Note Double-right clicking on the input source or the output destination icon allows the user to view the point's Edit Point window.

# 9 Troubleshooting

# 9.1 Overview

This chapter describes the procedures used to isolate hardware faults. Three push-buttons and eight status Led provide verification of Tank Gate Interface proper operation. If the Tank Gate Interface is not functioning normally, the user is able to troubleshoot the device by performing one or more procedures using the three push-buttons. These push-buttons and indicators are also described in the Motherboard & I/O ExpansDual RS-485ion Module Configuration chapter.

Caution! Not all troubleshooting instructions are valid for all Communications Modules.

# 9.2 Troubleshooting the Tank Gate Interface

# **9.2.1 LED Displays under normal conditions**

Operations are normal if the Run, I/O and On-line indicators are flashing. the table below represents the normal conditions for the Run, Output and On-line indicators.

Figure 9-1: LED Indicators

![](_page_142_Picture_142.jpeg)

![](_page_142_Figure_10.jpeg)

#### *Run indicator*

The RUN Indicator provides the single most important feedback of proper system operation. When the system functions properly, the RUN Indicator is constantly flashing at a 0.5Hz rate. If this indicator ever goes to a steady state condition, either on or off, some malfunction has occurred. In addition, relative processor loading can be determined by observing the RUN Indicator duty cycle. Under normal conditions, this indicator flashes once every second.

#### *Communications indicator*

The Communications indicator provides communication line status. When it is toggling, the system is exchanging data. As the system receives a valid message from the Host, this indicator toggles. If the indicator is idle, the system is off-line.

#### *TXD/RXD LEDs*

When these LEDs are flashing, the system is exchanging data between the Tank Gate Interface and any tank gauge.

# **9.2.2 LED Displays under Abnormal Conditions**

The table below lists the abnormal conditions of the four indicator lights. From this table the user should be able to pinpoint the cause and derive a solution to the problem.

![](_page_143_Picture_194.jpeg)

# **9.2.3 Using the Tank Gate Interface Push-buttons**

#### *Reinitializing System Hardware*

To reinitialize the system hardware

• Press the RESET Switch.

This action causes it to go to a known starting state. This switch may be pressed at any time; however, the following will also occur:

- Reinitialize System Hardware
- Clear Working Memory
- Reinitialize Data Base
- Reset All Timers
- Disable Outputs
- Enable Communications
- Present Sign-on Message to Diagnostic Terminal

# **9.2.4 Performing a Hard Reset**

A 'Hard Reset' clears the Tank Gate Interface's database. The following procedure describes the steps necessary to perform a Hard Reset:

1. Set the ID DIP switch to 15 (all switches Closed/On). This action initiates the Hard Reset Procedure.
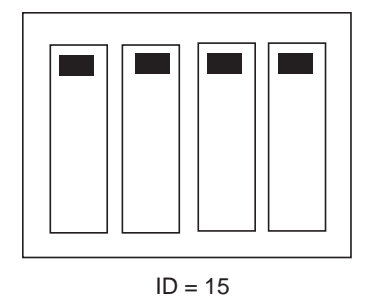

Figure 9-1: Set the ID DIP switch to 15

2. Press the Reset button

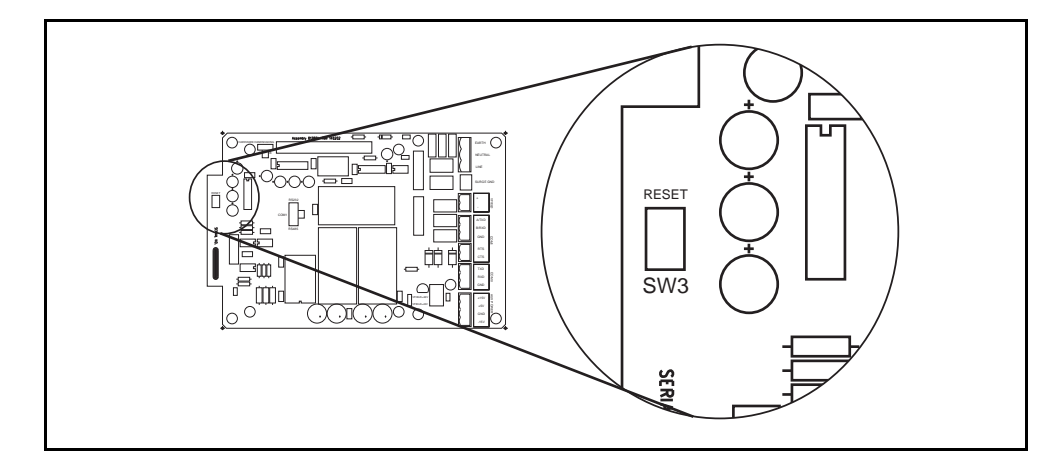

Figure 9-2: Switches SW3 on the Tank Gate Interface motherboard

- 3. The Tank Gate Interface will perform its memory test. When it has completed the memory test, all LEDs will be on.
- 4. Set the ID DIP Switch to the desired address (1-14). At this point, there is no further action required by the user.

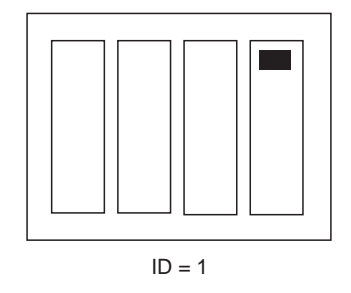

Figure 9-3: Set the ID DIP switch to the desired addresses

5. The LEDs will light (and remain steady) to indicate the address. For example, if the ID DIP Switch is set to 1, LEDS D1 will on. If the ID DIP Switch is set to 3, LEDS D1 and D2 will be on.

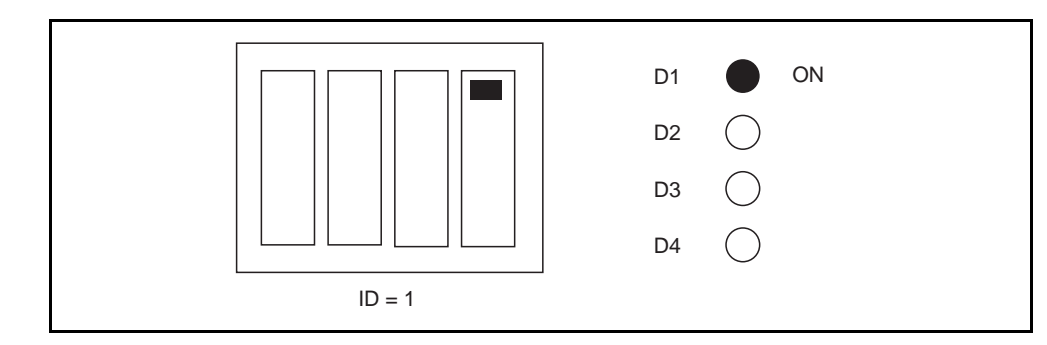

Figure 9-4: Address indication from the LEDs

6. After 10 seconds, the address of the Tank Gate Interface will be set to the ID DIP Switch setting. The LEDS will flash for 5 seconds to indicate that the address is about to be set.

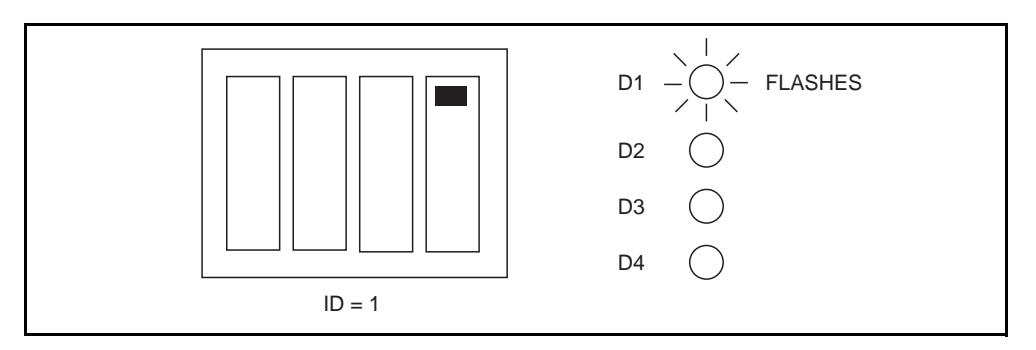

Figure 9-5: Set the ID addresses

- 7. After the address is set, the Tank Gate Interface will begin normal operation with a blank database:
- CPU LED: Flashing once per second
- COM LED: Toggles when communicating to PC
- TXD: Off when there is no database. When tank gauges are being scanned, the TXD LED will flash
- RXD: Off when there is no database. When tank gauges are being scanned, the RXD LED will flash when a response is received.

## 9.3 Maintenance

Field maintenance of the Tank Gate Interface is simplified by several built-in features. The modular design of the computer control system, in conjunction with quick-disconnect connectors, allows for on-site replacement of questionable components. The following standard procedure can be used for repairing the Tank Gate Interface:

## *Replacing a defective component or module*

- Turn off main power.
- Open the enclosure door. Remove the case cover of the Tank Gate Interface.
- Replace the defective component or module using the instruction supplied with the spare part.
- Replace and tighten the case cover.
- Turn on power and test with PC and ViewRTU.
- Close the enclosure door.

## A Appendix - Order Codes

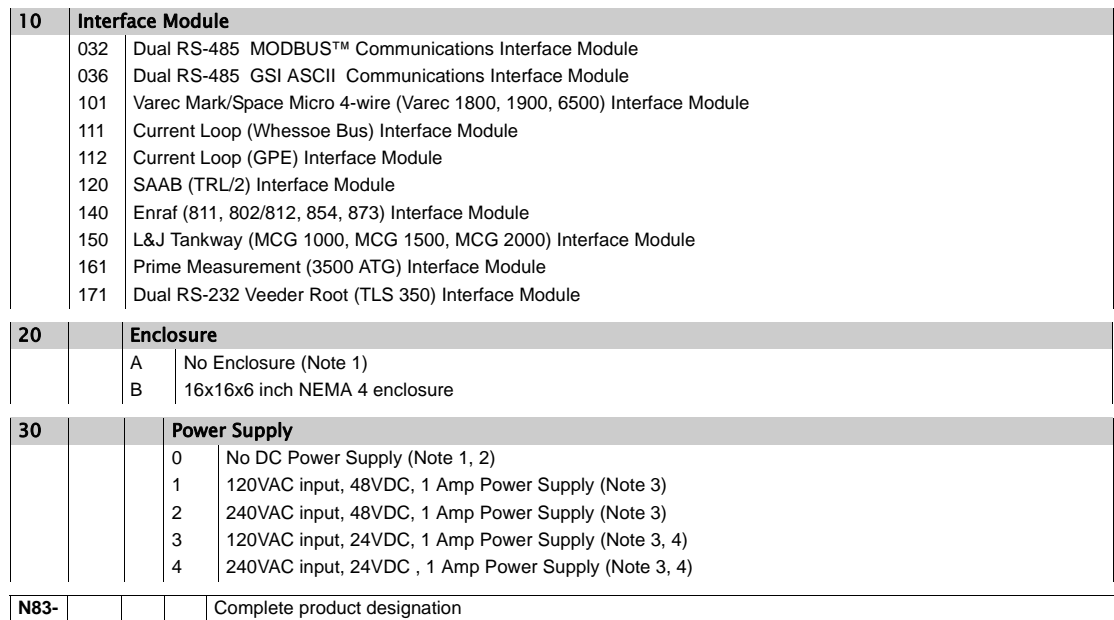

Note 1: If 'No Enclosure' is selected, then 'No DC Power Supply' must be selected.

Note 2: Not available for Mark/Space or Current Loop Interface Modules unless 'No Enclosure' option selected

Note 3: Not available for SAAB, Enraf, L&J Tankway, Prime Measurement, or Veeder Root (TLS 350) Interface Modules

Note 4: Only available with Dual RS 485 Interface Modules with enclosure

Document Code IOM032GVAE1313

Varec, Inc. • 5834 Peachtree Corners East, Norcross (Atlanta), GA 30092 USA Tel: +1 (770) 447-9202 • Fax: +1 (770) 662-8939 www.varec.com

© 2006 Varec, Inc. All Rights Reserved. This document is for information purposes only. Varec, Inc. makes no warranties, express or implied, in this summary. The names<br>of actual companies and products mentioned herein may